## **Gamme TBS1000B et TBS1000B-EDU Oscilloscopes à mémoire numérique**

**Manuel de l'utilisateur**

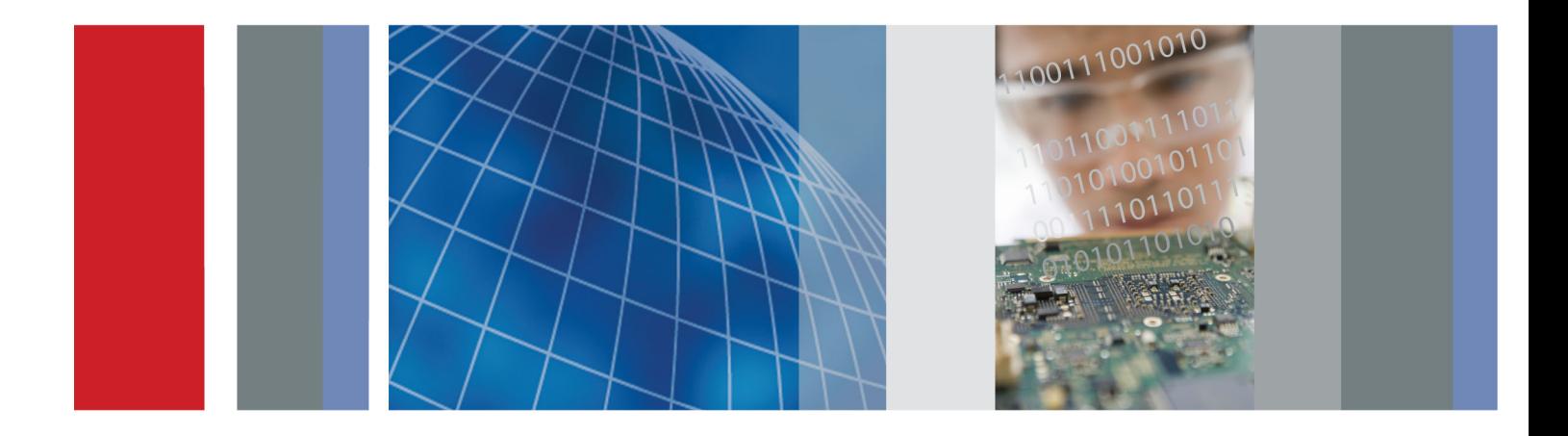

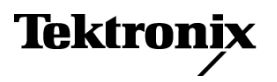

## **Gamme TBS1000B et TBS1000B-EDU Oscilloscopes à mémoire numérique**

**Manuel de l'utilisateur**

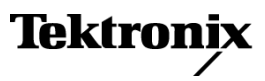

Copyright © Tektronix. Tous droits réservés. Les produits logiciels sous licence sont la propriété de Tektronix, de ses filiales ou de ses fournisseurs et sont protégés par les lois nationales sur le copyright, ainsi que par des traités internationaux.

Les produits Tektronix sont protégés par des brevets américains et étrangers déjà déposés ou en cours d'obtention. Les informations contenues dans le présent document remplacent celles publiées précédemment. Les spécifications et les prix peuvent être soumis à modification.

TEKTRONIX et TEK sont des marques déposées de Tektronix, Inc.

OpenChoice™ est une marque déposée de Tektronix, Inc.

PictBridge est une marque déposée du standard de Camera & Imaging Products Association CIPA DC-001-2003 Digital Photo Solutions for Imaging Devices.

#### **Coordonnées de Tektronix**

Tektronix, Inc. 14150 SW Karl Braun Drive P.O. Box 500 Beaverton, OR 97077 Etats-Unis

Pour obtenir des informations sur le produit, la vente, les services et l'assistance technique :

- $\sim$ En Amérique du Nord, appelez le 1-800-833-9200.
- $\overline{\phantom{a}}$ Pour les autres pays, visitez le site www.tektronix.com pour connaître les coordonnées locales.

Oscilloscopes TBS1000B et TBS1000B-EDU

#### **Garantie**

Tektronix garantit que le produit est exempt de défaut au niveau des matériaux et de la fabrication, pendant une période de cinq (5) ans à compter de la date d'achat initial auprès d'un revendeur Tektronix agréé. Si l'un des produits Tektronix se révèle défectueux pendant cette période de garantie, Tektronix peut, au choix, réparer le produit en question en prenant à sa charge les frais de main-d'œuvre et de pièces ou fournir un produit de remplacement en échange du produit défectueux. Les batteries ne sont pas couvertes par cette garantie. Les pièces, modules et produits de remplacement utilisés par Tektronix pour des travaux sous garantie peuvent être neufs ou reconditionnés pour de nouvelles performances. Tous les produits, modules et pièces de rechange deviennent la propriété de Tektronix.

Pour pouvoir prétendre à la garantie, le client doit signaler le défaut à Tektronix avant l'expiration de la période de garantie et effectuer les démarches correspondantes. Il appartient au client d'emballer et d'expédier le produit défectueux au centre de réparation indiqué par Tektronix, avec les frais d'expédition prépayés et une copie du certificat d'achat du client. Tektronix prend à sa charge la réexpédition du produit au client, si le destinataire se trouve dans le pays où le centre de réparation Tektronix est implanté. Tous les frais d'expédition, droits, taxes et autres coûts afférents à la réexpédition du produit dans un autre lieu sont à la charge du client.

Cette garantie est caduque en cas de défaillance, de panne ou de dommage provoqué par un usage impropre ou un défaut de soin ou de maintenance. Tektronix n'est pas contraint d'assurer les réparations sous garantie dans les cas suivants : a) réparations résultant de dommages provoqués par un personnel non mandaté par Tektronix ayant installé, réparé ou entretenu le produit ; b) réparations résultant d'une utilisation impropre ou d'un raccordement à des équipements incompatibles ; c) réparation de dommages ou de dysfonctionnements résultant de l'utilisation de pièces non fournies par Tektronix ; d) entretien d'un produit modifié ou intégré à d'autres produits, rendant ainsi le produit plus difficile à entretenir ou augmentant la périodicité des entretiens.

LA PRESENTE GARANTIE DEFINIE PAR TEKTRONIX QUANT AU PRODUIT TIENT LIEU DE TOUTE AUTRE GARANTIE, EXPLICITE OU IMPLICITE. TEKTRONIX ET SES FOURNISSEURS NE DONNENT AUCUNE GARANTIE IMPLICITE QUANT A LA QUALITE MARCHANDE OU A L'ADEQUATION DU PRODUIT A DES USAGES PARTICULIERS. LE SEUL RECOURS DU CLIENT EN CAS DE VIOLATION DE CETTE GARANTIE EST D'EXIGER DE TEKTRONIX QU'IL REPARE OU REMPLACE LE PRODUIT DEFECTUEUX. TEKTRONIX ET SES FOURNISSEURS NE POURRONT PAR CONSEQUENT PAS ETRE TENUS POUR RESPONSABLES DES DOMMAGES INDIRECTS, SPECIAUX OU CONSECUTIFS, MEME S'ILS SONT INFORMES AU PREALABLE DE L'EVENTUALITE DES DOMMAGES EN QUESTION.

[W19 – 03AUG12]

Sondes TPP0051, TPP0101, TPP0201 et P2220

#### **Garantie**

Tektronix garantit que le produit est exempt de défaut au niveau des matériaux et de la fabrication, pendant une période de un (1) an à compter de la date d'achat initial auprès d'un revendeur Tektronix agréé. Si l'un des produits Tektronix se révèle défectueux pendant cette période de garantie, Tektronix peut, au choix, réparer le produit en question en prenant à sa charge les frais de main-d'œuvre et de pièces ou fournir un produit de remplacement en échange du produit défectueux. Les batteries ne sont pas couvertes par cette garantie. Les pièces, modules et produits de remplacement utilisés par Tektronix pour des travaux sous garantie peuvent être neufs ou reconditionnés pour de nouvelles performances. Tous les produits, modules et pièces de rechange deviennent la propriété de Tektronix.

Pour pouvoir prétendre à la garantie, le client doit signaler le défaut à Tektronix avant l'expiration de la période de garantie et effectuer les démarches correspondantes. Il appartient au client d'emballer et d'expédier le produit défectueux au centre de réparation indiqué par Tektronix, avec les frais d'expédition prépayés et une copie du certificat d'achat du client. Tektronix prend à sa charge la réexpédition du produit au client, si le destinataire se trouve dans le pays où le centre de réparation Tektronix est implanté. Tous les frais d'expédition, droits, taxes et autres coûts afférents à la réexpédition du produit dans un autre lieu sont à la charge du client.

Cette garantie est caduque en cas de défaillance, de panne ou de dommage provoqué par un usage impropre ou un défaut de soin ou de maintenance. Tektronix n'est pas contraint d'assurer les réparations sous garantie dans les cas suivants : a) réparations résultant de dommages provoqués par un personnel non mandaté par Tektronix ayant installé, réparé ou entretenu le produit ; b) réparations résultant d'une utilisation impropre ou d'un raccordement à des équipements incompatibles ; c) réparation de dommages ou de dysfonctionnements résultant de l'utilisation de pièces non fournies par Tektronix ; d) entretien d'un produit modifié ou intégré à d'autres produits, rendant ainsi le produit plus difficile à entretenir ou augmentant la périodicité des entretiens.

LA PRESENTE GARANTIE DEFINIE PAR TEKTRONIX QUANT AU PRODUIT TIENT LIEU DE TOUTE AUTRE GARANTIE, EXPLICITE OU IMPLICITE. TEKTRONIX ET SES FOURNISSEURS NE DONNENT AUCUNE GARANTIE IMPLICITE QUANT A LA QUALITE MARCHANDE OU A L'ADEQUATION DU PRODUIT A DES USAGES PARTICULIERS. LE SEUL RECOURS DU CLIENT EN CAS DE VIOLATION DE CETTE GARANTIE EST D'EXIGER DE TEKTRONIX QU'IL REPARE OU REMPLACE LE PRODUIT DEFECTUEUX. TEKTRONIX ET SES FOURNISSEURS NE POURRONT PAR CONSEQUENT PAS ETRE TENUS POUR RESPONSABLES DES DOMMAGES INDIRECTS, SPECIAUX OU CONSECUTIFS, MEME S'ILS SONT INFORMES AU PREALABLE DE L'EVENTUALITE DES DOMMAGES EN QUESTION.

[W15 – 15AUG04]

# Table des matières

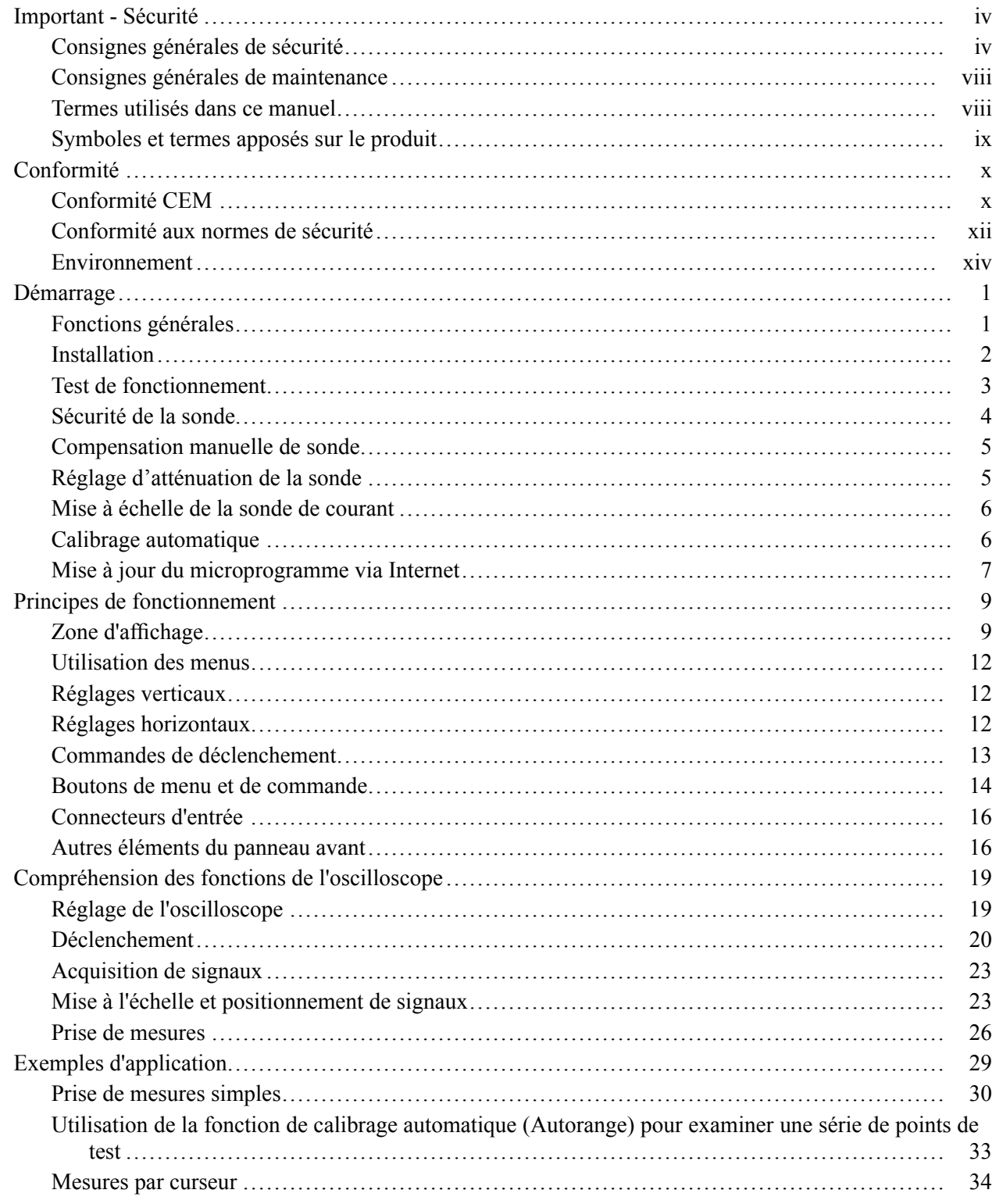

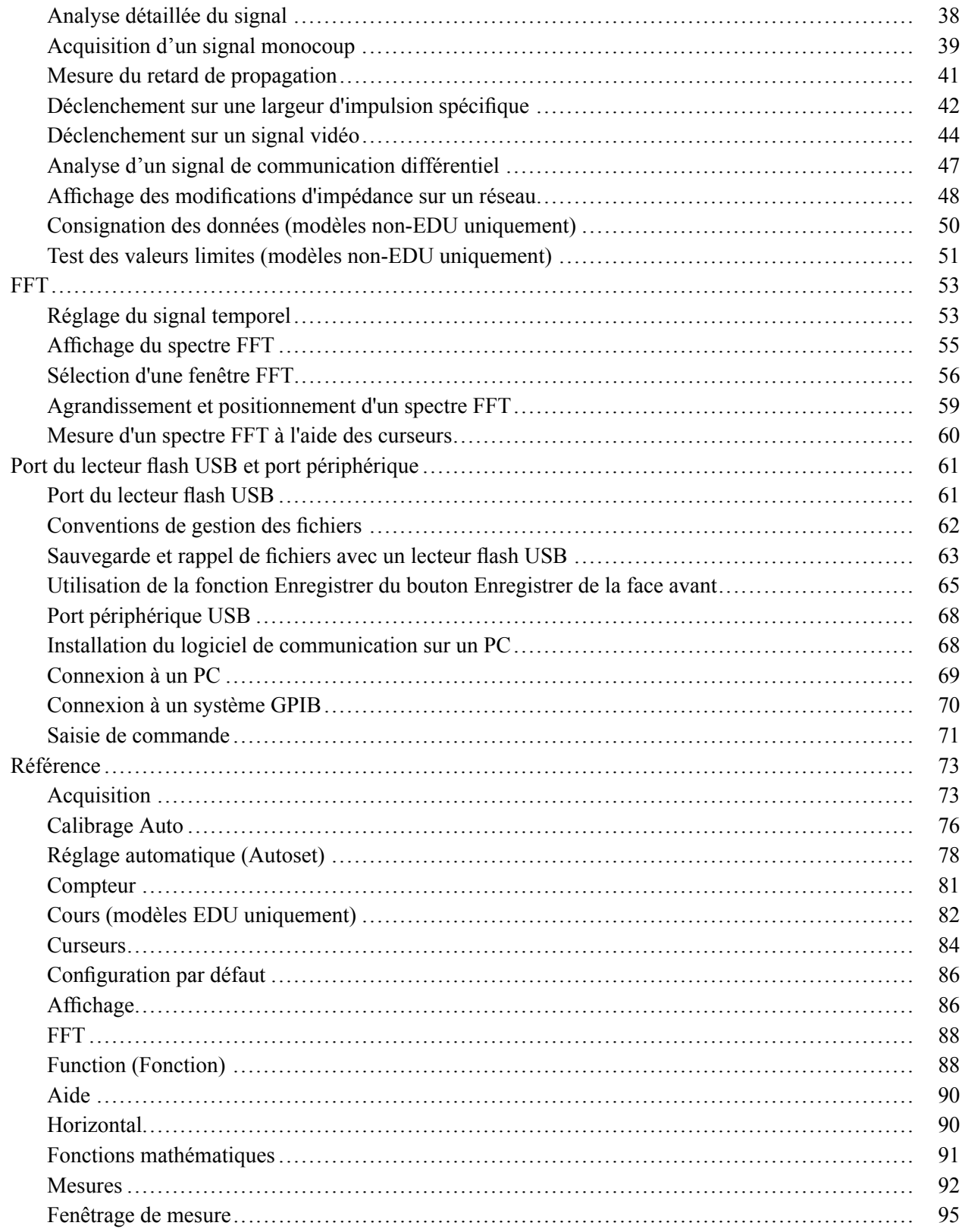

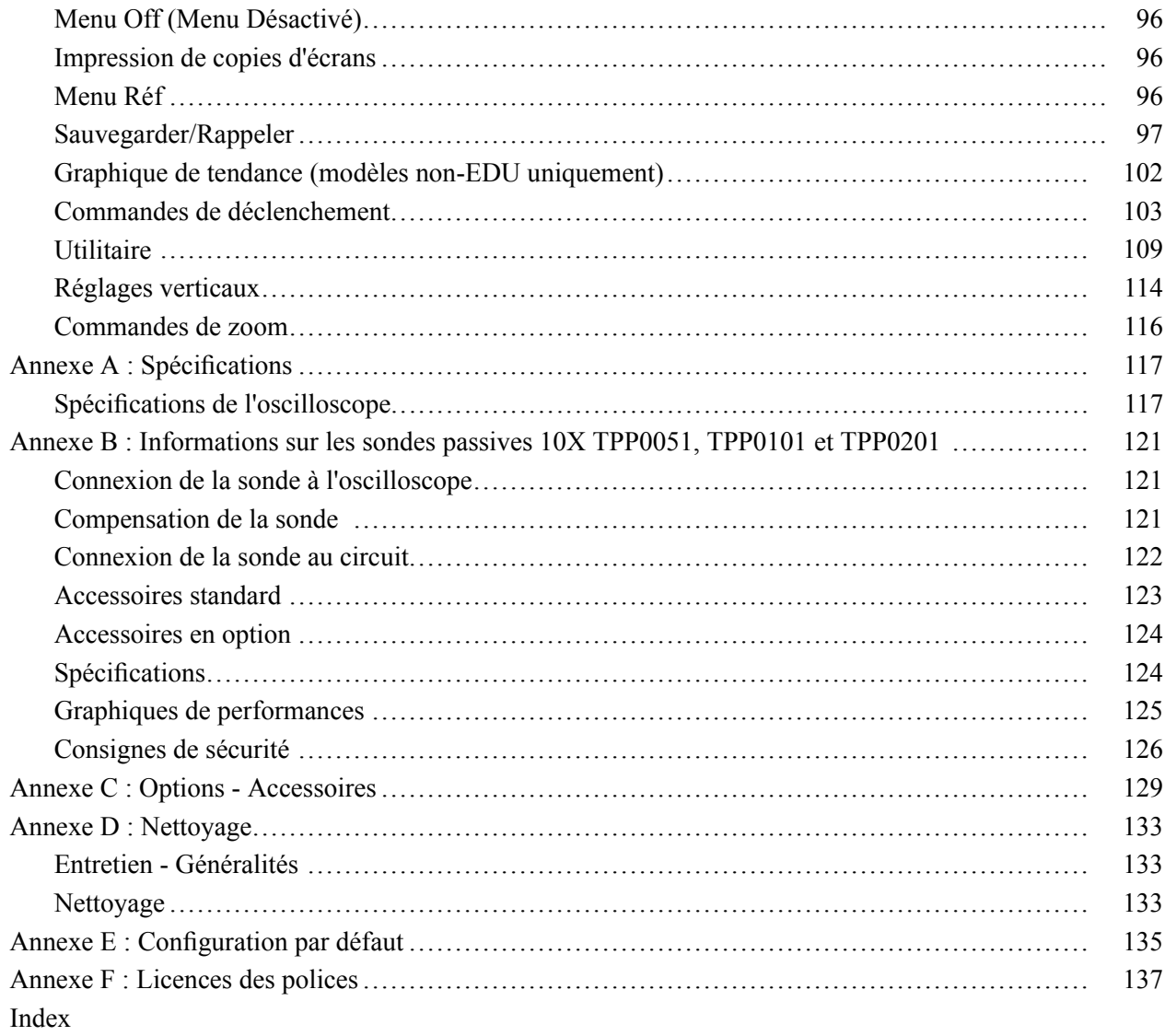

## **Important - Sécurité**

Ce manuel contient des informations et des avertissements que l'utilisateur doit impérativement respecter pour sa sécurité et maintenir le produit en bon état.

Pour en savoir plus sur la sécurité lors des interventions de maintenance, des informations supplémentaires figurent à la fin de ce paragraphe.(Voir page viii, *Consignes générales de maintenance*.)

#### **Consignes générales de sécurité**

Utilisez le produit uniquement dans les conditions spécifiées. Veuillez lire attentivement les précautions et consignes de sécurité suivantes afin d'éviter toute blessure et toute détérioration matérielle de l'appareil et des produits qui lui sont connectés. Lisez attentivement toutes les instructions. Conservez-les pour vous y reporter ultérieurement.

Respectez les réglementations de sécurité locales et nationales.

Pour utiliser correctement et en toute sécurité ce produit, il est essentiel de respecter les procédures générales de sécurité en vigueur, outre les consignes indiquées dans ce manuel.

Seul du personnel qualifié peut utiliser ce produit.

Seul du personnel qualifié connaissant les risques encourus peut enlever le capot pour effectuer des réparations, des opérations de maintenance ou des réglages.

Avant d'utiliser l'appareil, contrôlez-le toujours avec une alimentation connue pour vérifier qu'il fonctionne correctement.

Ce produit n'est pas conçu pour détecter des tensions dangereuses.

Utilisez un équipement de protection personnel afin de vous protéger contre les risques d'électrocution et d'arc électrique liés à des conducteurs nus.

En utilisant ce produit, vous pouvez avoir besoin d'accéder à d'autres composants d'un système plus important. Lisez les consignes de sécurité des autres composants du système pour connaître les avertissements et les précautions d'utilisation du système.

Si cet appareil est intégré dans un système, l'assembleur est responsable de la sécurité de ce système.

#### **Pour éviter un incendie ou des blessures Utilisez un cordon d'alimentation adapté.** Utilisez uniquement le cordon d'alimentation prévu pour cet appareil et conforme aux normes du pays d'utilisation.

N'utilisez pas le cordon d'alimentation d'un autre appareil.

**Raccordez l'appareil à la terre.** Ce produit est raccordé à la terre par le fil de masse du cordon d'alimentation. Pour éviter tout risque d'électrocution, ce fil de masse doit être connecté à une prise de terre. Avant de brancher les bornes d'entrée et de sortie du produit, vérifiez que celui-ci est correctement raccordé à la terre.

Ne débranchez pas le raccordement à la terre.

**Interrupteur d'alimentation.** L'interrupteur d'alimentation permet de déconnecter le produit de la source d'alimentation. Consultez les instructions pour connaître son emplacement. Ne placez pas l'appareil de façon que l'interrupteur d'alimentation soit difficile à couper ; il doit rester accessible en permanence à l'utilisateur au cas où une coupure rapide de l'alimentation est nécessaire.

**Branchez et débranchez correctement l'appareil.** Ne connectez ou ne déconnectez pas des sondes ou des fils de test connectés à une source de tension.

Utilisez uniquement les sondes de tension isolées, les fils de test et les adaptateurs fournis avec le produit ou prescrits par Tektronix et adaptés au produit.

**Respectez toutes les caractéristiques nominales des bornes.** Pour éviter tout risque d'incendie ou d'électrocution, respectez toutes les caractéristiques nominales du produit. Avant de brancher le produit, consultez le manuel fourni. Ne dépassez pas la tension et le courant correspondant à la catégorie de mesure (CAT) du composant le plus faible d'un produit, d'une sonde ou d'un accessoire. Soyez prudent lorsque vous utilisez des fils de test 1:1 : en effet, la tension à la pointe de la sonde est transmise directement au produit.

N'appliquez à une borne (y compris la borne commune) aucun potentiel supérieur à la caractéristique maximale de cette borne.

N'effectuez pas de mesures flottantes sur la borne commune supérieures à la tension nominale de cette borne.

**Ne mettez pas l'appareil en service sans ses capots.** Ne mettez pas l'appareil en service si ses capots sont retirés ou si le boîtier est ouvert. L'exposition à une tension dangereuse est possible.

**Évitez tout circuit exposé.** Ne touchez à aucun branchement ou composant exposé lorsque l'appareil est sous tension.

**N'utilisez pas l'appareil si vous suspectez une panne.** En cas de doute sur le bon état de cet appareil, faites-le contrôler par un technicien qualifié.

Mettez l'appareil hors service s'il est endommagé. N'utilisez pas le produit s'il est endommagé ou s'il ne fonctionne pas correctement. En cas de doute à propos de la sécurité du produit, éteignez-le et débranchez le cordon d'alimentation. Indiquez clairement qu'il ne doit pas être utilisé.

Avant toute utilisation, vérifiez que les sondes de tension, les fils de test et les accessoires ne sont pas mécaniquement endommagés. Remplacez-les le cas échéant. N'utilisez pas de sondes ou de fils de test endommagés, si du métal nu est exposé ou s'il présente des signes d'usure.

Examinez l'extérieur du produit avant de l'utiliser. Recherchez des fissures ou des pièces manquantes.

Utilisez uniquement les pièces de rechange spécifiées.

**Utilisez un fusible adapté.** Utilisez uniquement un fusible du type et de la puissance nominale spécifiés pour ce produit.

**Portez des lunettes de protection.** Portez des lunettes de protection si vous risquez d'être exposé à des rayons de forte intensité ou à des rayonnements laser.

**N'utilisez pas l'appareil dans des conditions humides.** De la condensation peut se produire si un appareil est déplacé d'un lieu froid dans un lieu chaud.

**N'utilisez pas cet appareil dans une atmosphère explosive.**

**Maintenez les surfaces de l'appareil propres et sèches.** Éliminez les signaux d'entrée avant de nettoyer le produit.

**Assurez une ventilation adéquate.** Voir les instructions d'installation dans le manuel pour une installation garantissant la ventilation correcte du produit.

Pour la ventilation, l'appareil comporte des ouïes et des ouvertures qui ne doivent jamais être bouchées ou obstruées. N'enfoncez pas d'objets dans les ouvertures.

**Ménagez un environnement de travail sûr.** Placez toujours le produit à un endroit qui permet de voir facilement l'écran et les voyants.

Évitez toute utilisation prolongée ou inappropriée du clavier, des pointeurs et des boutons, car cela peut provoquer des blessures graves. L'utilisation incorrecte ou prolongée du clavier ou d'un pointeur peut provoquer des blessures graves.

Vérifiez que votre site de travail respecte les normes de travail en vigueur. Consultez un professionnel dans le domaine de la sécurité et de l'ergonomie du poste de travail pour éviter les troubles dus au stress.

#### **Sondes et cordons de test** Avant de connecter des sondes ou des cordons de test, branchez le cordon d'alimentation sur une prise correctement reliée à la terre.

Gardez vos doigts derrière le protège-doigts de la sonde.

Retirez les sondes, fils de test et accessoires non utilisés.

Pour la mesure, utilisez uniquement des sondes, des fils de test et des adaptateurs adaptés à la catégorie de mesure (CAT), la tension, la température, l'altitude et l'intensité prévues.

**Attention aux hautes tensions.** Soyez sûr de bien comprendre les valeurs nominales de la sonde que vous utilisez et que vous ne dépassez pas ces valeurs. Deux valeurs nominales doivent être connues et comprises :

- Tension de mesure maximale entre la pointe de la sonde et le câble de référence de la sonde.
- Tension flottante maximale entre le câble de référence de la sonde et la prise de terre.

Ces deux tensions dépendent de la sonde et de votre application. Pour plus d'informations, consultez la section Spécifications de ce manuel.

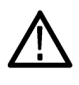

*AVERTISSEMENT. Pour éviter tout risque d'électrocution, ne dépassez pas les valeurs maximales de mesure ou de tension flottante du connecteur d'entrée BNC de l'oscilloscope, de la pointe de la sonde ou du câble de référence de la sonde.*

**Branchez et débranchez correctement l'appareil.** Branchez la sortie de sonde à l'instrument de mesure avant de brancher la sonde sur le circuit à tester. Branchez le câble de référence de la sonde sur le circuit à tester avant de brancher l'entrée de la sonde. Débranchez l'entrée et le câble de référence de la sonde du circuit testé avant de débrancher la sonde de l'instrument de mesure.

**Branchez et débranchez correctement l'appareil.** Coupez l'alimentation du circuit à tester avant de le brancher ou de le débrancher de la sonde.

Branchez le fil de référence de la sonde sur la terre uniquement.

Ne branchez pas une sonde de courant à un câble véhiculant une tension supérieure à la tension nominale de la sonde.

**Inspectez la sonde et les accessoires.** Avant chaque utilisation, vérifiez si la sonde et les accessoires ne sont pas endommagés (coupures, déchirures, défauts dans le corps de la sonde, accessoires, gaine de câble). Ne les utilisez pas s'ils sont endommagés.

**Utilisation d'un oscilloscope référencé à la terre.** Ne prenez pas de mesures flottantes sur le câble de référence de cette sonde lorsque vous l'utilisez avec des oscilloscopes référencés à la masse. Ce câble de référence doit être relié à une prise de terre (0 V).

#### **Consignes générales de maintenance**

Le paragraphe *Consignes générales de maintenance* contient les informations nécessaires à l'entretien de ce produit. Seul un personnel qualifié doit effectuer les opérations d'entretien. Lisez attentivement ce paragrapheet le paragraphe *Consignes générales de sécurité* avant toute intervention de maintenance.

**Pour éviter tout risque d'électrocution.** Ne touchez pas aux connexions exposées.

**Ne travaillez pas seul.** N'intervenez pas et n'effectuez aucun réglage à l'intérieur de l'appareil sauf en présence d'une autre personne pouvant apporter les premiers soins et connaissant les techniques de réanimation.

**Débranchez l'alimentation.** Pour éviter tout risque d'électrocution, éteignez l'appareil et débranchez le cordon d'alimentation du secteur avant d'enlever des capots ou des panneaux, ou d'ouvrir le boîtier pour une intervention.

**Faites extrêmement attention lorsque vous intervenez si l'appareil est sous tension.** Des tensions ou des courants dangereux peuvent être présents dans cet appareil. Débranchez l'alimentation, enlevez la batterie et débranchez les fils de test (le cas échéant) avant de déposer des panneaux de protection, de souder ou de remplacer des composants.

**Vérifiez la sécurité de l'appareil après une réparation.** Contrôlez toujours la conductivité à la terre et la rigidité diélectrique du secteur après une réparation.

#### **Termes utilisés dans ce manuel**

Les mentions suivantes peuvent figurer dans ce manuel :

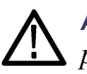

*AVERTISSEMENT. Les avertissements identifient des situations ou des opérations pouvant entraîner des blessures graves ou mortelles.*

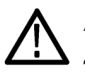

*ATTENTION. Les mises en garde identifient des situations ou des opérations susceptibles d'endommager le matériel ou d'autres équipements.*

#### **Symboles et termes apposés sur le produit**

Les mentions suivantes peuvent figurer sur le produit :

- П « DANGER » indique un risque de blessure immédiate à la lecture de l'étiquette.
- $\Box$ « AVERTISSEMENT » indique un risque de blessure non immédiate à la lecture de l'étiquette.
- « PRÉCAUTION » indique un risque de dommage matériel, y compris du n. produit.

 $\overline{r}$ 

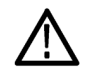

Lorsque ce symbole est apposé sur le produit, consultez le manuel pour rechercher la nature des dangers potentiels et les mesures à prendre pour les éviter. (Ce symbole peut également être utilisé pour indiquer à l'utilisateur les caractéristiques nominales figurant dans le manuel.)

Les symboles suivants peuvent figurer sur le produit :

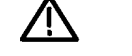

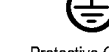

╧

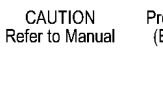

Protective Ground Earth Terminal<br>(Earth) Terminal Chassis Ground

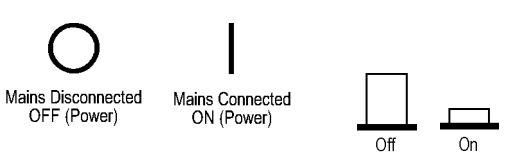

# **Conformité**

Ce paragraphe répertorie les normes CEM (conformité électromagnétique), de sécurité et d'environnement auxquelles cet instrument est conforme.

## **Conformité CEM**

**Déclaration de conformité électromagnétique CE - CEM** Conforme à la directive de compatibilité électromagnétique 2004/108/CE. La conformité aux spécifications suivantes, publiées au Journal officiel des Communautés européennes, a été prouvée :

**EN 61326-1:2006, EN 61326-2-1:2006.** Réglementations CEM concernant les appareils électriques de mesure, de contrôle et de laboratoire. **<sup>123</sup>**

- $\mathcal{L}_{\rm{max}}$ CISPR 11:2003. Émissions par rayonnement et conduction, Groupe 1, Classe A
- IEC 61000-4-2:2001. Immunité aux décharges électrostatiques ×.
- $\Box$ IEC 61000-4-3:2002. Immunité aux champs électromagnétiques rayonnés aux fréquences radioélectriques **<sup>4</sup>**
- IEC 61000-4-4:2004. Immunité aux transitoires électriques rapides en salves Ē,
- m. IEC 61000-4-5:2001. Immunité aux ondes de choc
- IEC 61000-4-6:2003. Immunité aux perturbations conduites, induites par **The State** les champs radioélectriques **<sup>5</sup>**
- IEC 61000-4-11:2004. Immunité aux creux de tension, coupures brèves et **The Co** variations de tension **<sup>6</sup>**

**EN 61000-3-2:A1/A2 2009.** Émissions d'harmoniques sur ligne secteur

**EN 61000-3-3:2008.** Variations et fluctuations de tension, oscillation

#### **Contact européen.**

Tektronix UK, Ltd. Western Peninsula Western Road Bracknell, RG12 1RF Royaume-Uni

**Conformité CEM** Conforme à la Directive 2004/108/CE sur la compatibilité électromagnétique lorsque le produit est utilisé avec les produits mentionnés dans les spécifications. Voir les spécifications CEM publiées pour les produits indiqués. L'appareil ne sera peut-être pas conforme à la Directive s'il est utilisé avec d'autres produits.

#### **Contact européen.**

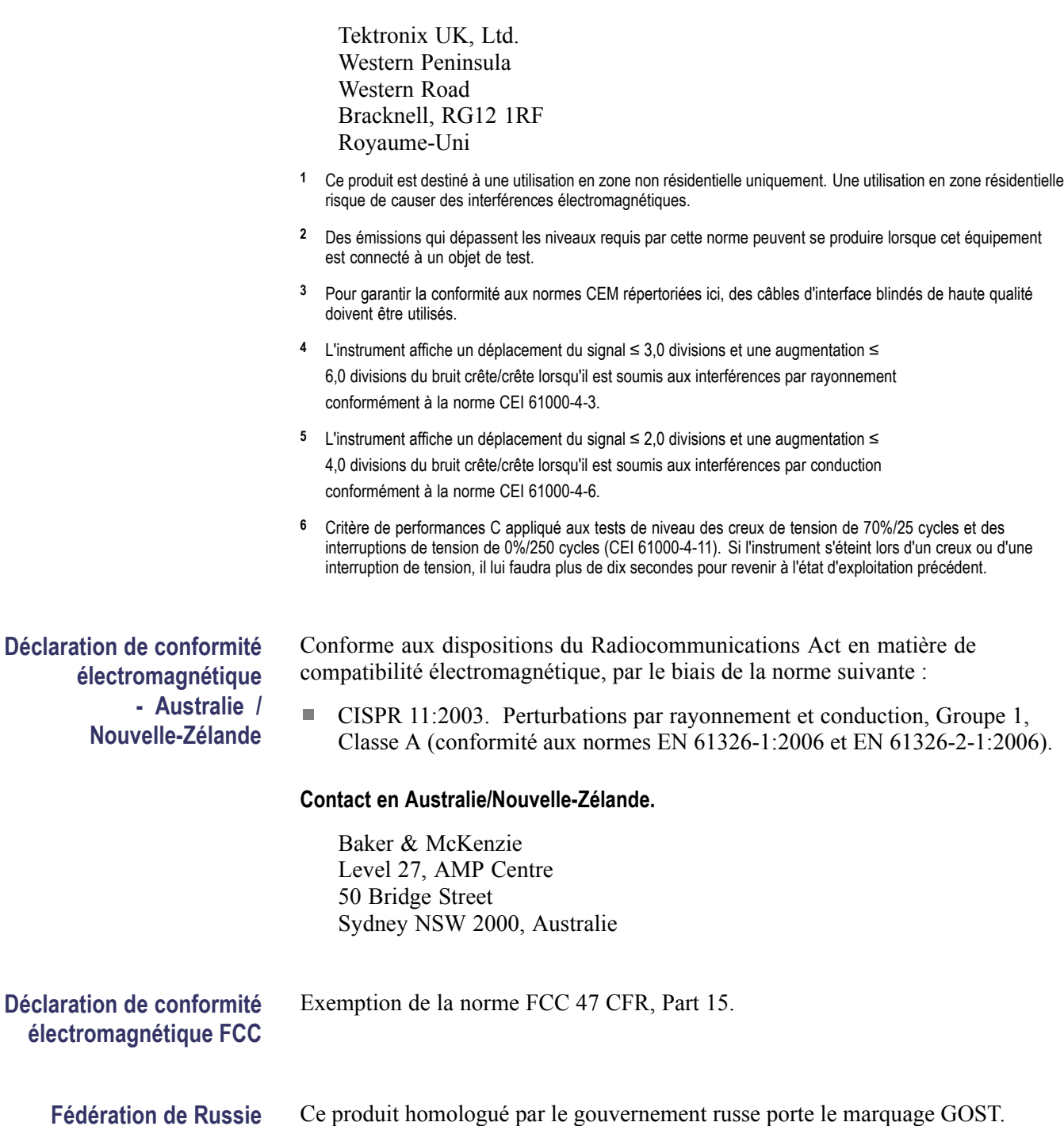

#### **Conformité aux normes de sécurité**

Ce paragraphe répertorie les normes de sécurité auxquelles le produit est conforme ; il fournit également d'autres informations à propos de la conformité de la sécurité.

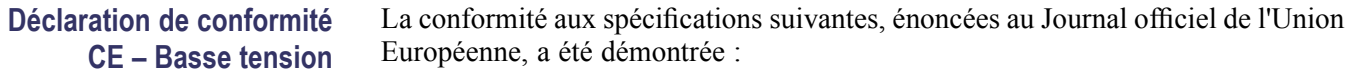

Directive basse tension 2006/95/CE.

- EN 61010-1. Règles de sécurité applicables appareils électriques de mesure, de régulation et de laboratoire - Partie 1 : Conditions générales.
- $\mathcal{L}_{\rm{max}}$ EN 61010-2-030. Règles de sécurité applicables aux appareils électriques de mesure, de régulation et de laboratoire - Partie 2-030 : Règles particulières applicables aux circuits de test et de mesure.
- ш EN 61010-031. Conditions particulières applicables aux ensembles de sondes manuelles destinés aux appareils électriques de mesure et de test.

#### **Liste des laboratoires de** UL 61010-1. Règles de sécurité applicables aux appareils électriques de Ē, mesure, de régulation et de laboratoire - Partie 1 : Conditions générales. **test agréés aux États-Unis**

- ш UL 61010-2-030. Règles de sécurité applicables aux appareils électriques de mesure, de régulation et de laboratoire - Partie 2-030 : Règles particulières applicables aux circuits de test et de mesure.
- UL 61010-031. Conditions particulières applicables aux ensembles de sondes  $\Box$ manuelles destinés aux appareils électriques de mesure et de test.

#### **Homologation pour le** п CAN/CSA-C22.2 No. 61010-1. Règles de sécurité applicables aux appareils **Canada** électriques de mesure, de régulation et de laboratoire - Partie 1 : Conditions générales.

- $\mathcal{L}_{\mathcal{A}}$ CAN/CSA-C22.2 No. 61010-2-030. Règles de sécurité applicables aux appareils électriques de mesure, de régulation et de laboratoire - Partie 2-030 : Règles particulières applicables aux circuits de test et de mesure.
- CAN/CSA-C22.2 No. 61010-031. Conditions particulières applicables aux  $\mathcal{L}_{\mathcal{A}}$ ensembles de sondes manuelles destinés aux appareils électriques de mesure et de test.

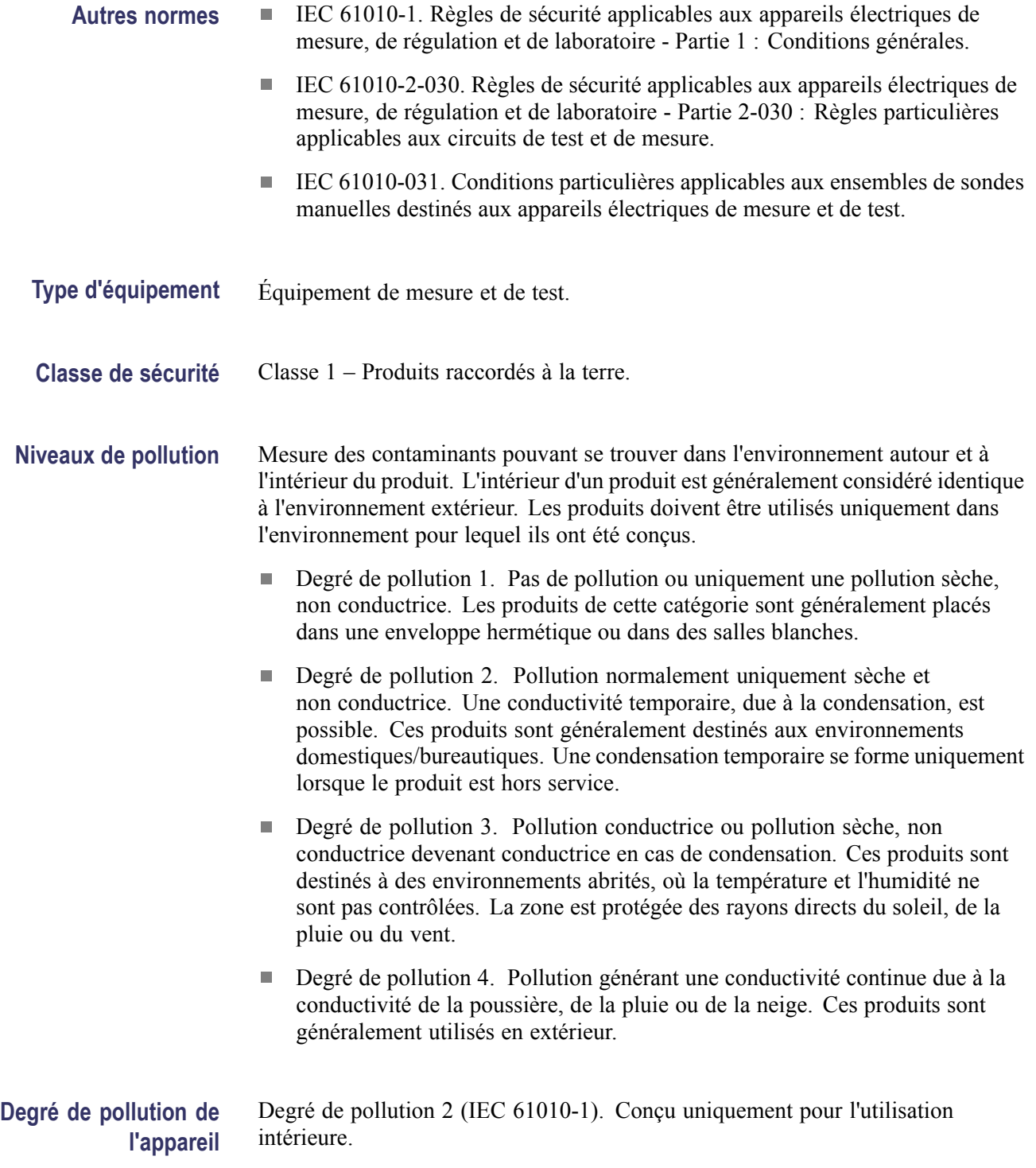

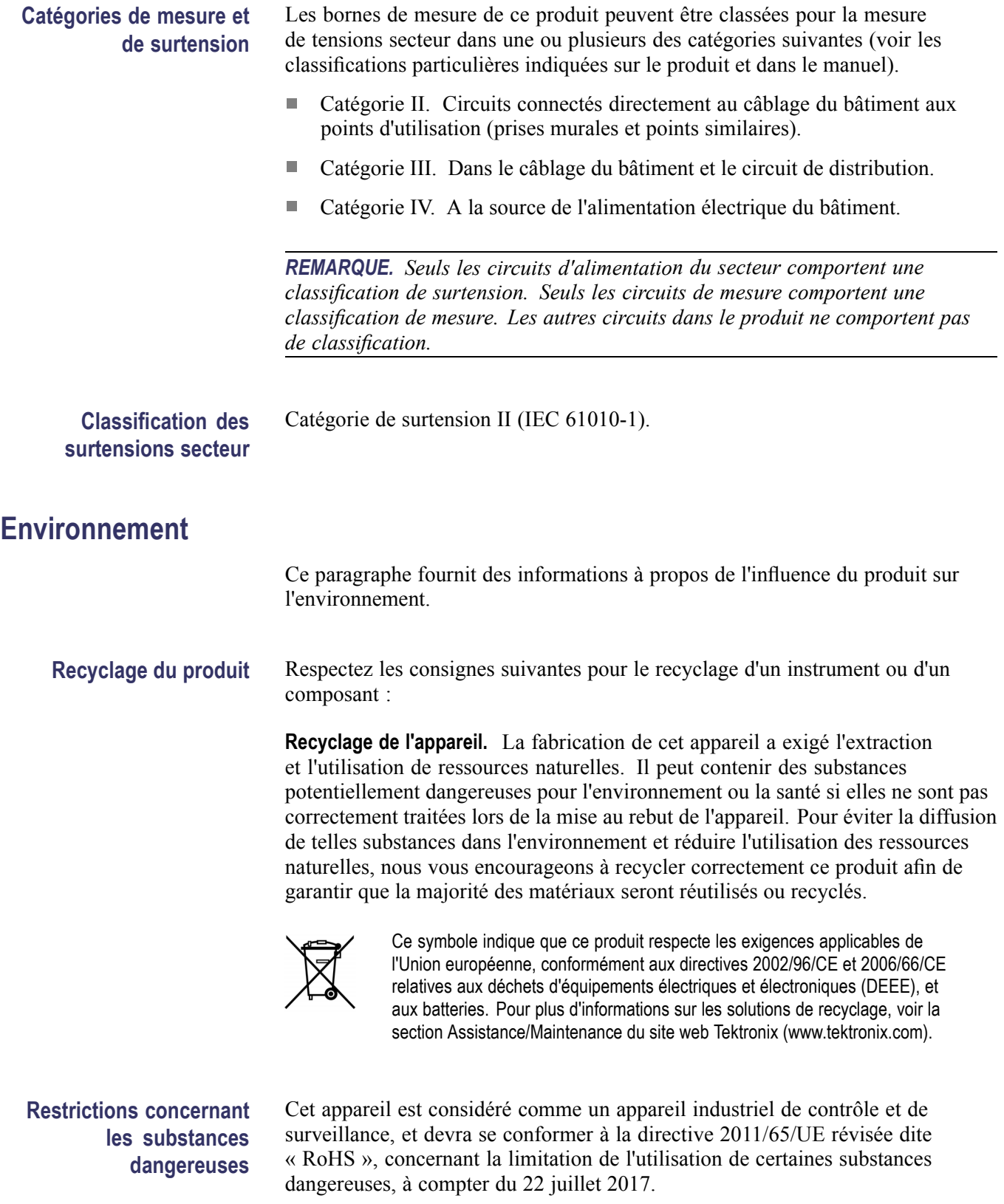

## **Démarrage**

Les oscilloscopes à mémoire numérique TBS1000B et TBS1000B-EDU sont des instruments de laboratoire compacts et légers que vous pouvez utiliser pour effectuer des mesures référencées à la masse.

Ce chapitre décrit comment :

- installer votre produit, Ľ,
- effectuer une brève vérification du fonctionnement,  $\mathcal{L}_{\mathcal{A}}$
- П effectuer un test de sonde et compenser les sondes,
- faire correspondre votre facteur d'atténuation de sonde,  $\mathbb{Z}$
- utiliser le programme de calibrage automatique. ×.

*REMARQUE. Vous pouvez sélectionner la langue affichée lorsque vous mettez l'oscilloscope sous tension. A tout moment, vous pouvez accéder à l'option Utilitaire ► Langue pour sélectionner la langue souhaitée.*

#### **Fonctions générales**

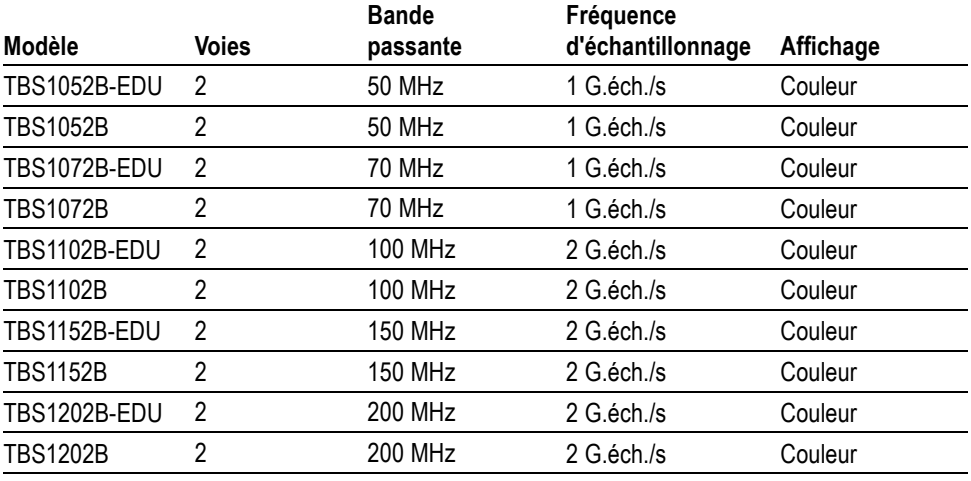

 $\overline{\phantom{a}}$ Aide contextuelle

- $\blacksquare$  Ecran couleur 7" à cristaux liquides (LCD)
- $\Box$ Matériel didactique intégré à l'instrument (modèles EDU uniquement)
- Tests de valeurs limites, consignation des données et graphiques de tendance  $\overline{\phantom{a}}$ (modèles non-EDU uniquement)
- $\mathcal{L}_{\mathcal{A}}$ Compteurs 2 voies indépendants
- Limite de bande passante de 20 MHz sélectionnable  $\overline{\phantom{a}}$
- Longueur d'enregistrement : 2 500 points pour chaque voie п
- Réglage automatique (Autoset)  $\mathbf{r}$
- $\mathbf{r}$ Ajustement automatique
- $\overline{\phantom{a}}$ Stockage de la configuration et du signal
- Port du lecteur flash USB pour stockage des fichiers  $\overline{\phantom{a}}$
- Communications avec l'ordinateur via le port périphérique USB doté du Ē, logiciel de communication pour PC OpenChoice
- Connexion à un contrôleur GPIB par un adaptateur TEK-USB-488 en option Ľ,
- $\overline{\phantom{a}}$ Curseurs dotés d'un affichage
- Mesure de la fréquence de déclenchement П
- Ē, 34 mesures automatiques et fenêtrage des mesures
- Moyenne du signal et Détect Créte Ē,
- Fonctions mathématiques : opérations  $+$ ,  $-$  et  $\times$ Ē,
- FFT (Transformée de Fourier Rapide) ×.
- $\overline{\phantom{a}}$ Fonctionnalité de déclenchement sur largeur d'impulsion
- Ē, Capacité de déclenchement vidéo avec déclenchement sélectionnable par ligne
- $\mathcal{L}_{\mathcal{A}}$ Déclenchement externe
- $\Box$ Affichage à persistance variable
- $\Box$ Interface utilisateur et aide en 11 langues
- $\overline{\phantom{a}}$ Zoom

#### **Installation**

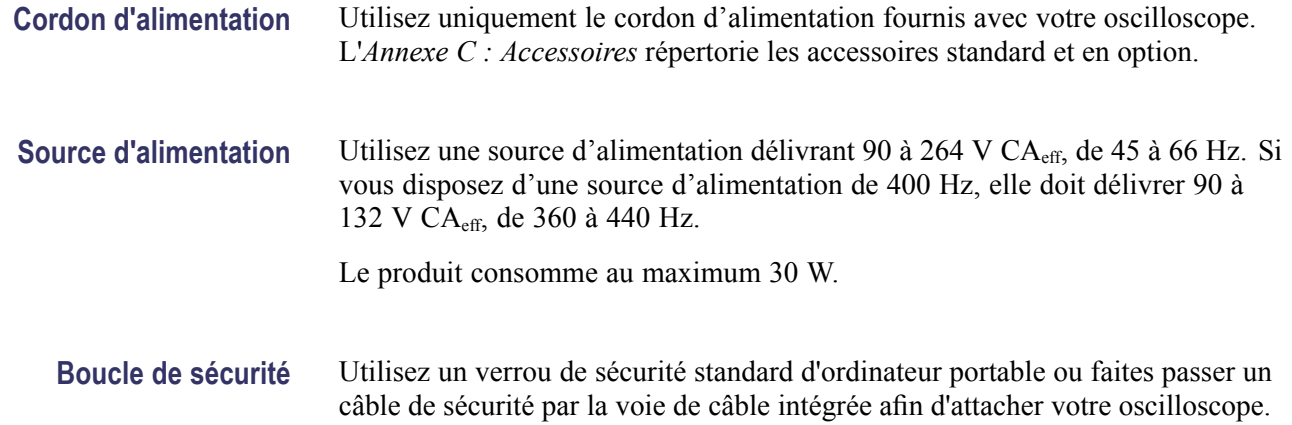

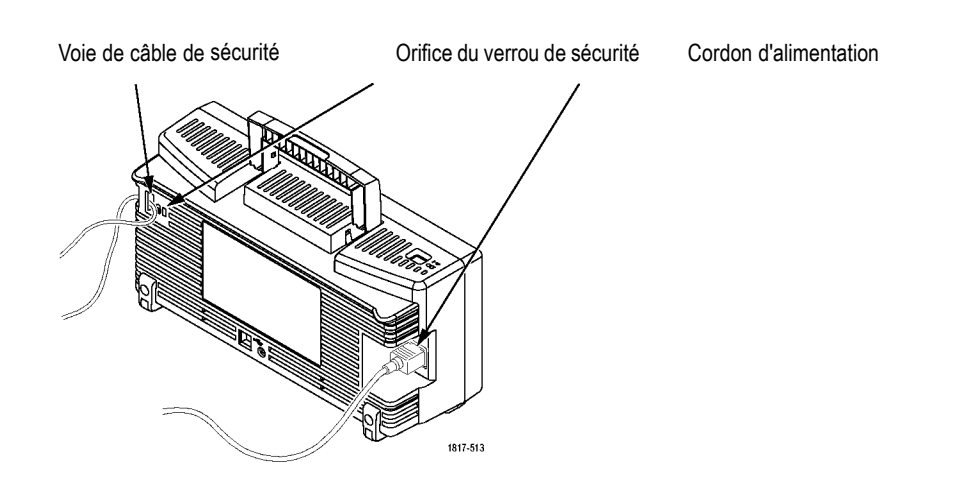

**Ventilation** *REMARQUE. L'oscilloscope refroidit par convection. Laissez cinq centimètres de chaque côté et au-dessus de l'appareil pour permettre à l'air de circuler.*

### **Test de fonctionnement**

Effectuez le test suivant pour vous assurer du bon fonctionnement de l'oscilloscope.

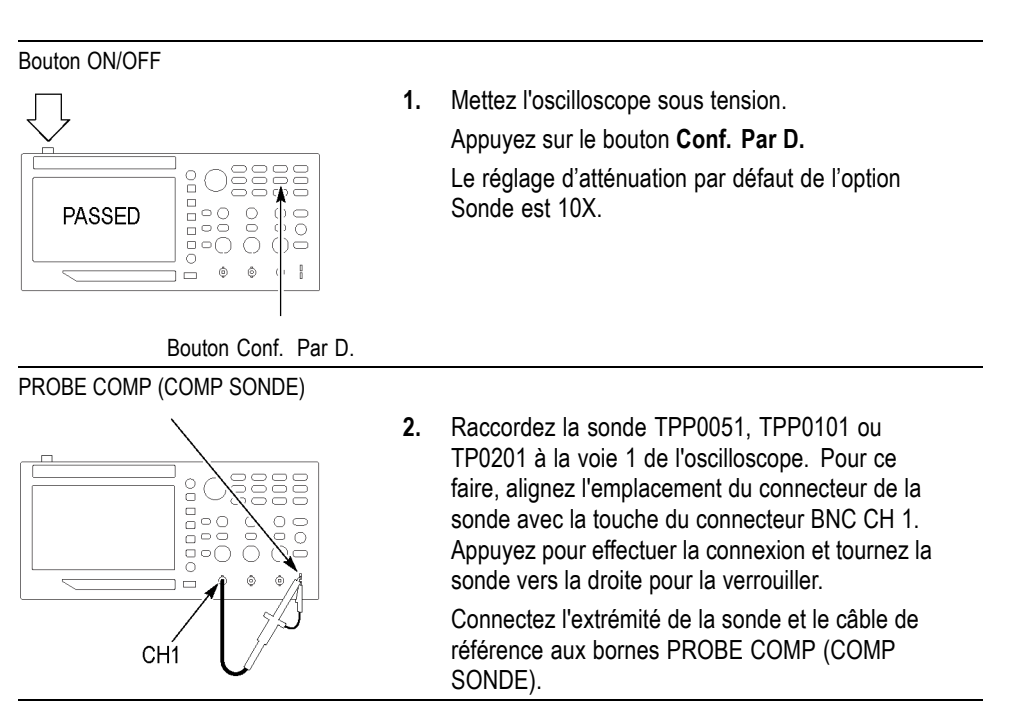

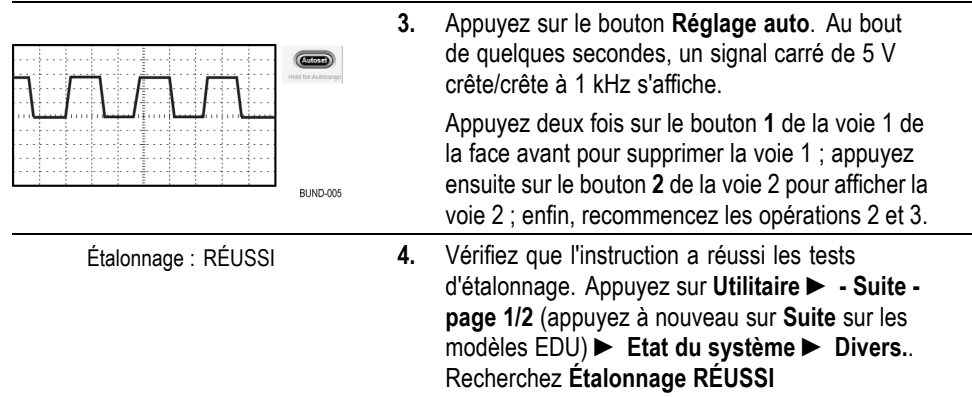

### **Sécurité de la sonde**

Vérifiez les valeurs nominales des sondes avant de les utiliser et respectez ces valeurs.

Un manchon autour du corps de la sonde TPP0051, TPP0101 ou TPP0201 protège les doigts contre les risques d'électrocution.

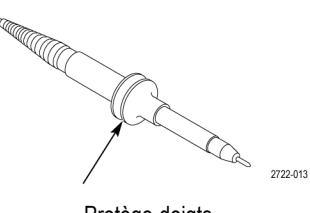

Protège-doigts

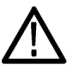

*AVERTISSEMENT. Pour éviter tout choc électrique lors de l'utilisation de la sonde, gardez vos doigts derrière le manchon entourant le corps de la sonde.*

*Pour éviter tout choc électrique lors de l'utilisation de la sonde, ne touchez aucune partie métallique de la tête de sonde lorsque celle-ci est branchée sur une source de tension.*

Raccordez la sonde à l'oscilloscope et la borne de mise à la terre à la masse avant de prendre des mesures.

### **Compensation manuelle de sonde**

Vous pouvez effectuer manuellement ce réglage pour adapter la sonde à la voie d'entrée.

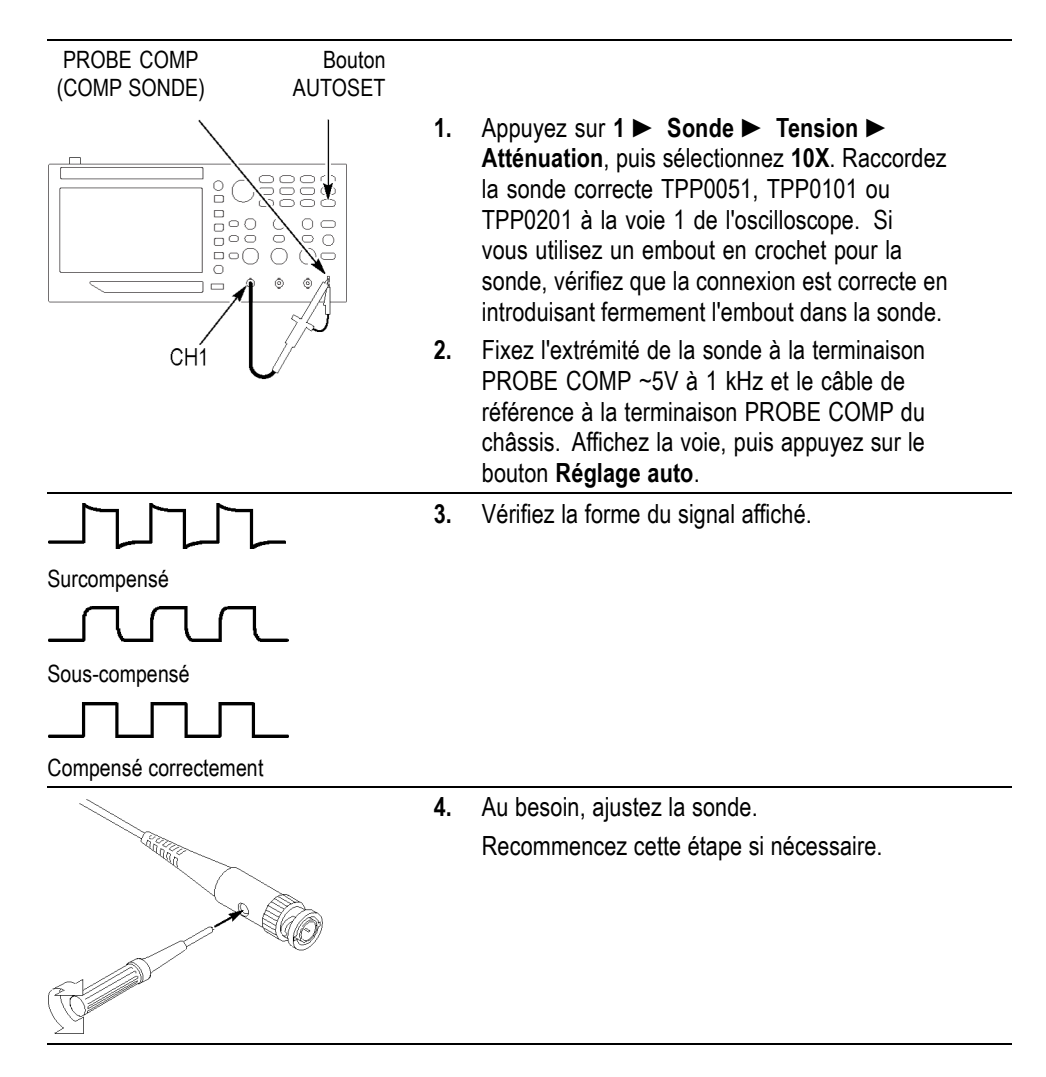

### **Réglage d'atténuation de la sonde**

Les sondes sont proposées avec divers facteurs d'atténuation ayant une influence sur l'échelle verticale du signal.

Sélectionnez le facteur correspondant à l'atténuation de votre sonde. Par exemple, pour régler l'oscilloscope pour une sonde 10X connectée à CH 1, appuyez sur **1** ► **Sonde** ► **Tension** ► **Atténuation**, puis sélectionnez **10X**.

*REMARQUE. Le réglage par défaut de l'option Atténuation est 10X.*

Si vous changez le commutateur d'atténuation d'une sonde P2220, vous devez également modifier l'option Atténuation de l'oscilloscope. Les réglages du commutateur sont 1X et 10X.

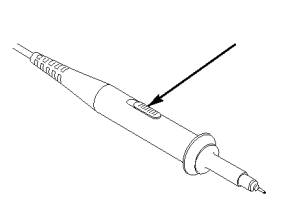

Commutateur d'atténuation

*REMARQUE. Lorsque le commutateur d'atténuation est défini sur 1X, la sonde P2220 limite la bande passante de l'oscilloscope à 6 MHz. Pour utiliser toute la bande passante de l'oscilloscope, définissez le commutateur sur 10X.*

#### **Mise à échelle de la sonde de courant**

Les sondes de courant fournissent un signal de tension proportionnel au courant. Vous devez régler l'oscilloscope en fonction de l'échelle de votre sonde de courant. L'échelle par défaut est 10 A/V.

Par exemple, pour régler l'échelle d'une sonde de courant connectée à la voie 1, appuyez sur **1** ► **Sonde** ► **Courant** ► **Échelle**, puis sélectionnez une valeur correcte.

#### **Calibrage automatique**

Le programme de calibrage automatique permet d'optimiser le chemin du signal de l'oscilloscope, afin d'obtenir une précision de mesure maximale. Vous pouvez exécuter ce programme à tout moment, mais il est conseillé de le faire si la température ambiante change de 5 °C (9 °F) ou plus. Ce programme prend environ deux minutes.

Pour un calibrage précis, mettez l'oscilloscope sous tension et laissez-le chauffer pendant vingt minutes.

Pour compenser le chemin du signal, déconnectez les sondes ou les câbles des connecteurs d'entrée. Ensuite, accédez à l'option **Utilitaire** ► **Exécuter Auto-cal** et suivez les instructions affichées à l'écran.

#### **Mise à jour du microprogramme via Internet**

Mettez à jour le microprogramme de l'oscilloscope TBS1000B pour profiter des nouvelles fonctionnalités et des correctifs. Vous pouvez utiliser Internet et une clé USB pour mettre votre oscilloscope à niveau. Si vous ne disposez pas d'accès à Internet, contactez Tektronix pour obtenir des informations sur les procédures de mise à jour. **Vérifiez la version actuelle de votre microprogramme. 1.** Allumez l'oscilloscope. **2.** Pour le modèle TBDS1000B : Appuyez sur **Utilitaire ► - Suite - page 1/2 ► Etat du système ► Divers.**. Pour le modèle TBDS1000B-EDU : Appuyez sur **Utilitaire ► - Suite - page 1/3 ►- Suite - page 2/3 ► Etat du système ► Divers.**. **3.** L'oscilloscope indique le numéro de la version du microprogramme. **Vérifiez la dernière version disponible pour le microprogramme. 1.** Lancez votre navigateur web et rendez-vous à l'adresse www.tektronix.com/software. **2.** Entrez "TBS1000B" dans le champ de recherche. **3.** Parcourez la liste des logiciels et recherchez le dernier microprogramme disponible pour le modèle TBS1000B. Vérifiez le numéro de la version. **Si la dernière version est plus récente que celle de votre oscilloscope, mettez à jour votre microprogramme 1.** Téléchargez dans votre PC le microprogramme le plus récent à l'adresse www.tektronix.com/software. Décompressez les fichiers le cas échéant et copiez le fichier du microprogramme dans le dossier racine d'une clé USB. **2.** Introduisez la clé USB dans le port USB de la face avant de votre oscilloscope. **3.** Appuyez sur **Utilitaire ► - Suite - page 1/2 ► Utilitaires fichier ► - Suite page 1/2 ► Mettre à jour le firmware ► Mettre à jour le firmware** La mise à jour prend quelques minutes. Votre oscilloscope vous informe lorsque la mise à jour est terminée. Ne retirez pas la clé USB et n'éteignez pas l'oscilloscope tant que la mise à jour n'est pas terminée.

# **Principes de fonctionnement**

Le panneau avant se compose de plusieurs zones faciles à utiliser. Ce chapitre vous propose une présentation rapide des commandes et informations affichées à l'écran.

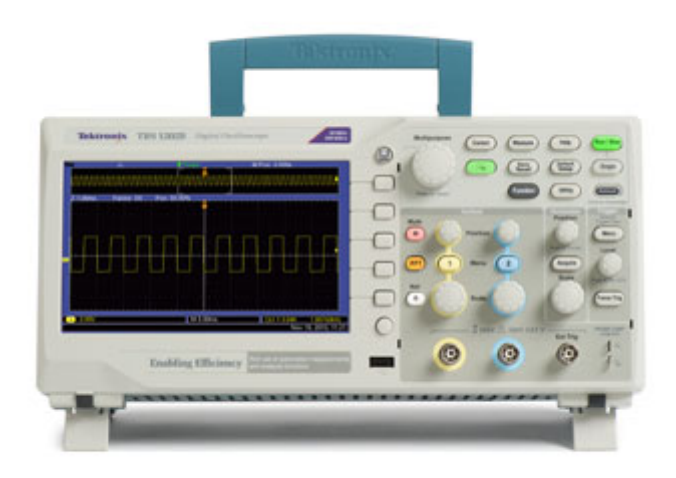

## **Zone d'affichage**

Outre l'affichage des signaux, l'écran fournit des informations sur le signal et l'oscilloscope.

*REMARQUE. Pour obtenir des détails sur l'affichage de la fonction FFT, voir (Voir page 55, Affichage du spectre FFT.).*

L'écran peut afficher les informations ci-dessous. Ils ne sont cependant pas obligatoirement tous visibles au même moment. Certaines mesures peuvent se trouver à l'extérieur de la zone du réticule quand les menus sont désactivés.

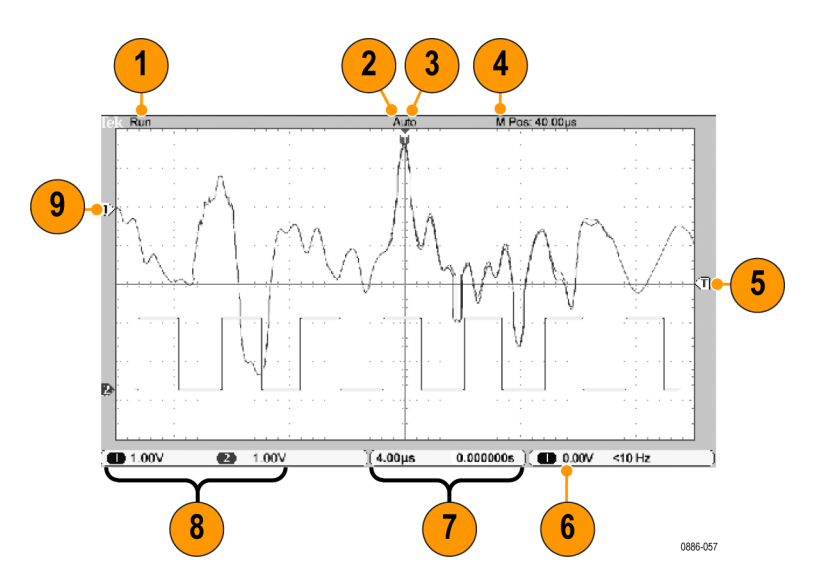

**1.** L'état de l'acquisition indique si une acquisition est en cours ou arrêtée. Les icônes associées sont :

Exéc. : Acquisition activée

Arrêt : Acquisitions désactivées.

- **2.** L'icône de position de déclenchement indique la position de déclenchement de l'acquisition. Tournez le bouton **Position horizontale** pour régler la position du marqueur.
- **3.** Cet affichage indique l'état du déclenchement :

Armé : l'oscilloscope est en cours d'acquisition des données de pré-déclenchement. Tous les déclenchements sont ignorés dans cet état.

Prêt : toutes les données de pré-déclenchement ont été acquises ; l'oscilloscope est prêt à accepter un déclenchement.

Déclenché : l'oscilloscope a détecté un déclenchement et est en train d'acquérir les données de post-déclenchement.

Arrêt : l'oscilloscope a arrêté l'acquisition des données du signal.

Acq. Terminé : l'oscilloscope a terminé l'acquisition d'une séquence unique.

Auto : l'oscilloscope est en mode automatique et en cours d'acquisition des signaux en l'absence de déclenchement.

Balayage : l'oscilloscope est en train d'acquérir et d'afficher en continu les données du signal en mode Balayage.

**4.** L'affichage du réticule central indique le temps au réticule central. Le temps au déclenchement est zéro.

- **5.** L'icône de niveau de déclenchement indique le niveau de déclenchement sur front ou largeur d'impulsion du signal. La couleur de l'icône correspond à celle de la source du déclenchement.
- **6.** L'affichage du déclenchement indique la source, la pente, le niveau et la fréquence du déclenchement. Les affichages concernant d'autres types de déclenchement contiennent d'autres paramètres.
- **7.** L'affichage de la position/échelle horizontale indique le réglage de la base de temps principale (réglez cette option **Échelle horizontale** avec la molette).
- **8.** L'affichage de la voie indique le facteur d'échelle verticale pour chaque voie (par division). Réglez cette option avec la molette **Échelle verticale** pour chaque voie.
- **9.** L'indicateur de référence du signal indique les points de référence à la masse (niveau zéro Volt) du signal (en ignorant l'effet du décalage). Les couleurs des icônes correspondent à celles du signal. En l'absence de marqueur, la voie n'est pas affichée.

#### **Zone de messages** L'oscilloscope affiche en bas de l'écran une zone de message (numéro 15 dans la figure précédente) qui propose les types d'informations suivants :

Suggestion de ce que vous pouvez faire ensuite (ex. appui sur le bouton **Mesure**, puis sur le bouton **Voie 1**).

Utilisez le bouton d'usage général pour sélectionner le type de mesure.

■ Des informations sur l'action effectuée par l'oscilloscope, comme lorsque vous appuyez sur le bouton **Conf. Par D.**

Rappel de la configuration d'usine standard

### **Utilisation des menus**

Lorsque vous appuyez sur un bouton de menu du panneau avant, l'oscilloscope affiche le menu correspondant sur le côté droit de l'écran. Le menu affiche les options disponibles lorsque vous appuyez directement sur les boutons d'option dépourvus d'inscription situés à droite de l'écran.

## **Réglages verticaux**

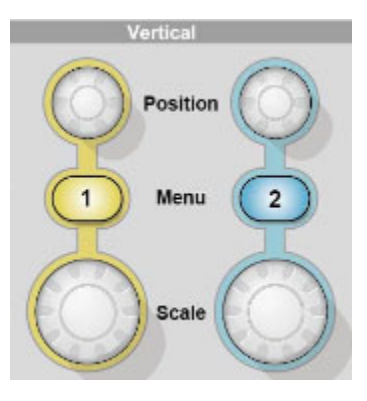

Position (1 et 2). Positionne un signal verticalement.

**Menu 1 et 2.** Permet d'afficher les sélections du menu vertical et d'activer/de désactiver l'affichage du signal de la voie.

**Echelle (1 et 2).** Permet de sélectionner les facteurs d'échelles verticales.

### **Réglages horizontaux**

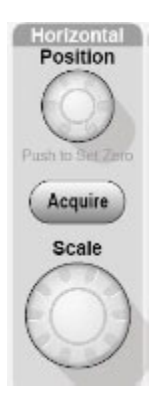

**Position.** Règle la position horizontale de toutes les voies et de tous les signaux calculés. La résolution de ce réglage varie selon le réglage de la base de temps.

*REMARQUE. Pour appliquer un réglage étendu à la position horizontale, tournez le bouton Horizontal, Echelle pour définir une valeur supérieure, modifiez la position horizontale, puis tournez de nouveau le bouton Horizontal, Echelle pour revenir à la valeur précédente.*

*REMARQUE. Pour régler le zéro de la position horizontale, appuyez sur le bouton de position horizontale.*

**Acquérir.** Affiche les modes d'acquisition - Échantillon, Détection de crête et Moyennage

**Echelle.** Règle le temps/division horizontale (facteur d'échelle).

#### **Commandes de déclenchement**

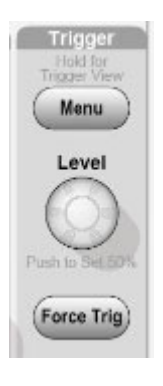

**Menu Déclenchement.** Lorsque vous appuyez une fois sur ce bouton, le menu Déclenchement s'affiche. Si vous le maintenez enfoncé pendant plus de 1,5 seconde, le déclenchement est affiché : il affiche le signal de déclenchement à la place du signal de la voie. Utilisez l'affichage du déclenchement pour voir comment les paramètres de déclenchement (ex. couplage) affectent le signal de déclenchement. Relâchez le bouton pour arrêter l'affichage du déclenchement.

**Niveau.** Lorsque vous utilisez un déclenchement sur front ou sur impulsion, le bouton **Niveau** détermine le niveau d'amplitude que le signal doit traverser pour acquérir un signal. Appuyez sur ce bouton pour régler le niveau de déclenchement au point médian vertical entre les crêtes du signal de déclenchement (réglé à 50%).

**Forcer Déclenchement.** Utilisez ce bouton pour terminer l'acquisition du signal en cours, que l'oscilloscope détecte ou non un déclenchement. Ce bouton est utile pour les acquisitions à séquence unique et le mode de déclenchement Normale (en mode de déclenchement Auto, l'oscilloscope procède à un déclenchement forcé s'il ne détecte pas de déclenchement pendant un certain laps de temps).

### **Boutons de menu et de commande**

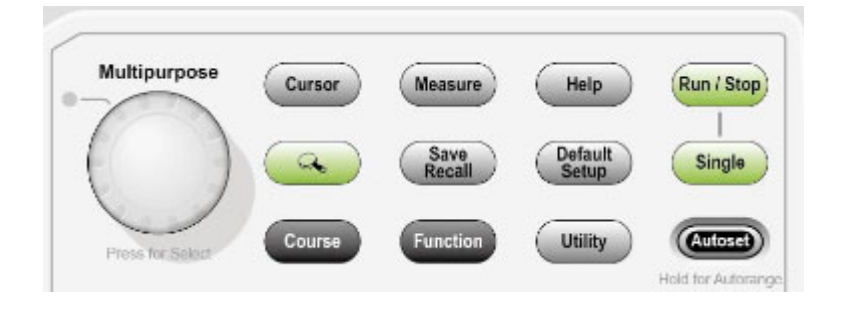

Reportez-vous au chapitre *Référence* pour obtenir des informations détaillées sur les commandes des menus et boutons.

**Bouton multifonctionnel.** La fonction est déterminée par le menu affiché ou l'option de menu sélectionnée. Lorsque la fonction est active, le voyant LED correspondant s'allume. Le tableau suivant énumère les fonctions.

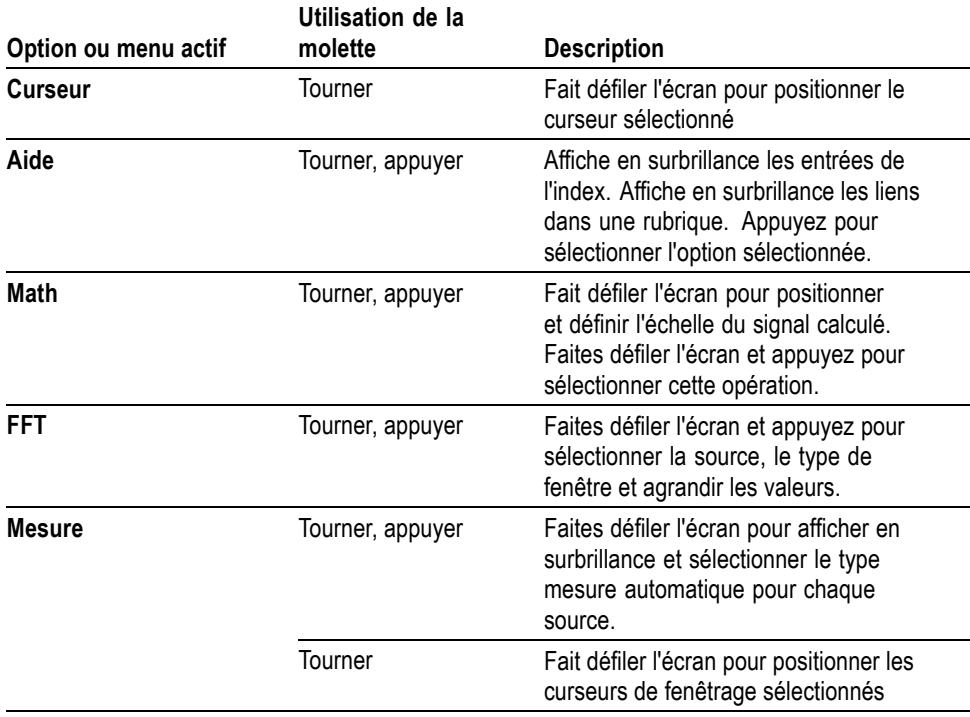

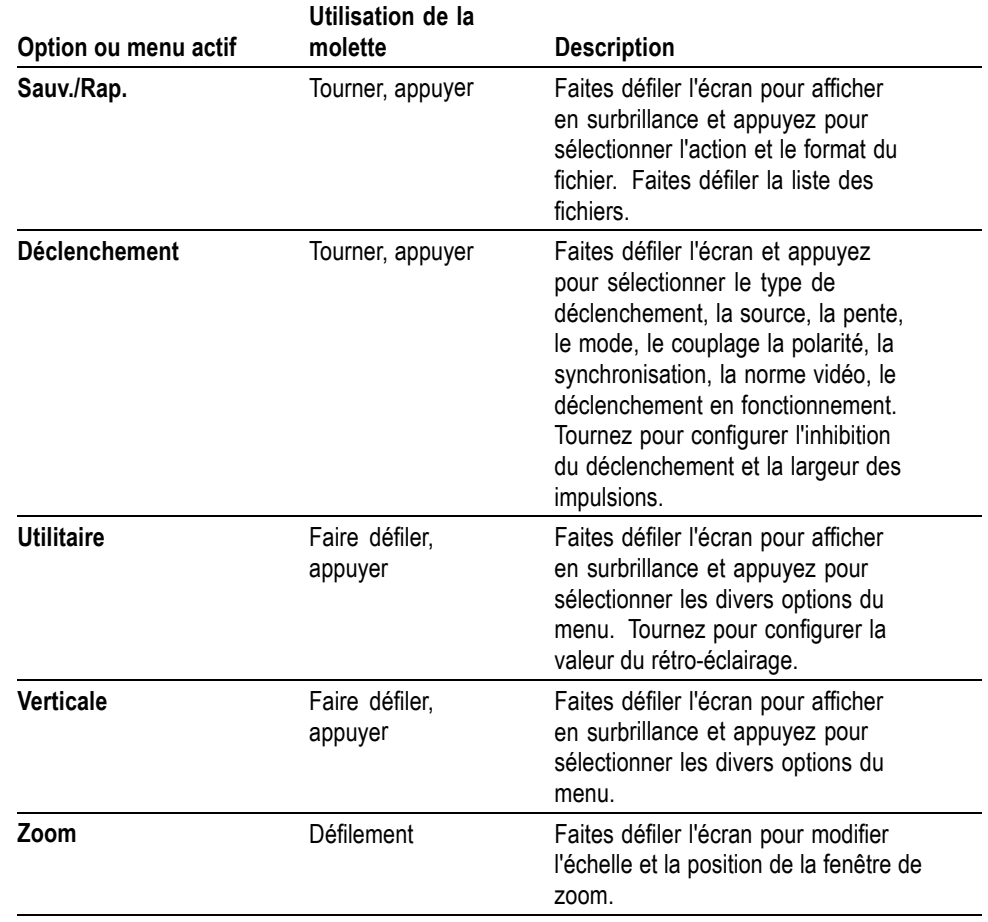

**Sauv./Rap.** Permet d'afficher le menu Sauvegarde/Rappel des réglages et des signaux.

**Mesures.** Permet d'afficher le menu des mesures automatiques.

**Acquisition.** Permet d'afficher le menu Acquisition.

**Ref (Réf).** Affiche le menu Référence pour afficher et cacher rapidement les signaux de référence stockés dans la mémoire non volatile de l'oscilloscope.

**Utilitaire.** Permet d'afficher le menu Utilitaire.

**Curseurs.** Permet d'afficher le menu Curseurs. Les curseurs restent visibles (sauf si l'option Type est définie sur Désact.) une fois que vous avez quitté le menu Curseurs, mais ils ne sont plus réglables.

**Aide.** Permet d'afficher le menu Aide.

**Conf. Par D.** Permet de rétablir la configuration d'usine.

**Réglage auto.** Permet de régler automatiquement les commandes de l'oscilloscope afin de produire un affichage exploitable des signaux d'entrées. Si vous appuyez pendant plus de 1.5 seconde, affiche le menu Autorange et active ou désactive la fonction correspondante.

**Seq Unique.** (Séquence unique) Permet d'acquérir un signal unique, puis de s'arrêter.

**Run/Stop (Marche/Arrêt).** Permet d'acquérir des signaux en continu ou d'interrompre l'acquisition.

Sauvegarde. **E** Exécute par défaut la fonction Enregistrer dans la clé USB.

### **Connecteurs d'entrée**

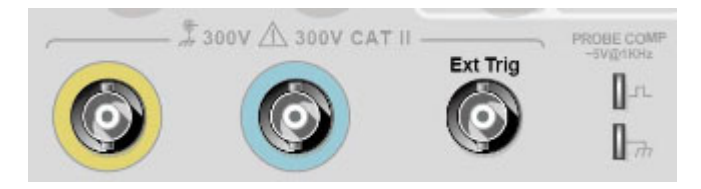

**1 et 2.** Connecteurs d'entrée pour l'affichage des signaux.

**Ext Trig.** Connecteur d'entrée pour une source de déclenchement externe. Le menu Déclenchement permet de sélectionner la source de déclenchement Ext. ou Ext/5. Appuyez sur le bouton **Menu Déclenchement** et maintenez-le enfoncé pour voir comment les paramètres de déclenchement affectent le signal de déclenchement (ex. couplage).

**PROBE COMP.** Référence de châssis et de sortie de la compensation de sonde. Permet d'établir une correspondance électrique d'une sonde de tension avec le circuit d'entrée de l'oscilloscope. (Voir page 5, *Compensation manuelle de sonde*.)

### **Autres éléments du panneau avant**

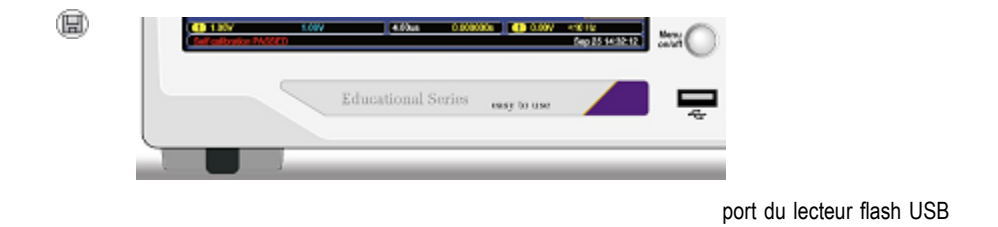
**Port du lecteur flash USB.** Introduisez une clé USB pour enregistrer ou récupérer des données.

Pour les clés USB équipées d'une DEL, celle-ci clignote pendant l'enregistrement ou la récupération des données. Attendez que la DEL arrête de clignoter avant d'enlever la clé USB.

# **Compréhension des fonctions de l'oscilloscope**

Ce chapitre contient des informations générales que vous devez connaître avant d'utiliser un oscilloscope. Pour utiliser votre oscilloscope de manière efficace, vous devez vous familiariser avec les fonctions suivantes :

- Réglage de l'oscilloscope п
- г Déclenchement
- Acquisition de signaux г
- L. Mise à l'échelle et positionnement de signaux
- L. Mesure de signaux

La figure ci-dessous représente un diagramme fonctionnel des différentes fonctions de l'oscilloscope et de leurs relations.

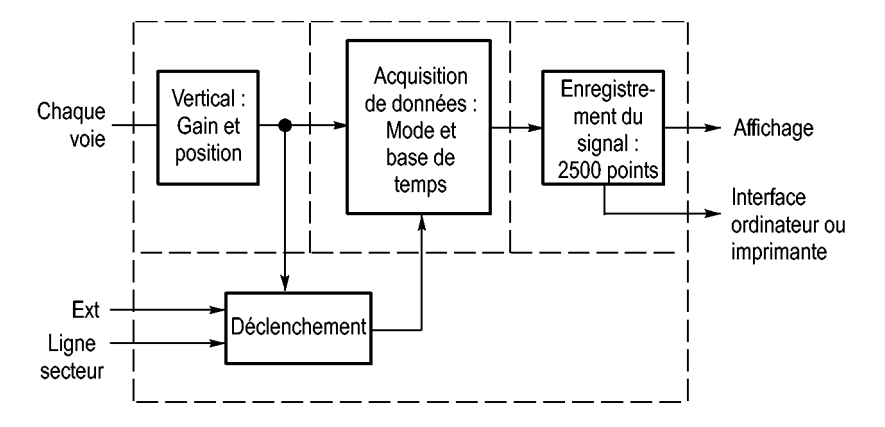

#### **Réglage de l'oscilloscope**

Vous devez vous familiariser avec plusieurs fonctions que vous allez utiliser souvent lors du fonctionnement de l'oscilloscope : le réglage automatique (Autoset), le calibrage automatique (Calibrage Auto), la sauvegarde d'un réglage et le rappel d'un réglage.

#### **Utilisation de la fonction de réglage automatique (Autoset)**

Chaque fois que vous appuyez sur le bouton **Réglage auto**, la fonction de réglage automatique produit un affichage stable du signal. Elle permet d'ajuster automatiquement les réglages de l'échelle verticale et horizontale et du déclenchement. Le réglage automatique permet également d'afficher plusieurs mesures automatiques dans la zone du réticule, en fonction du type de signal.

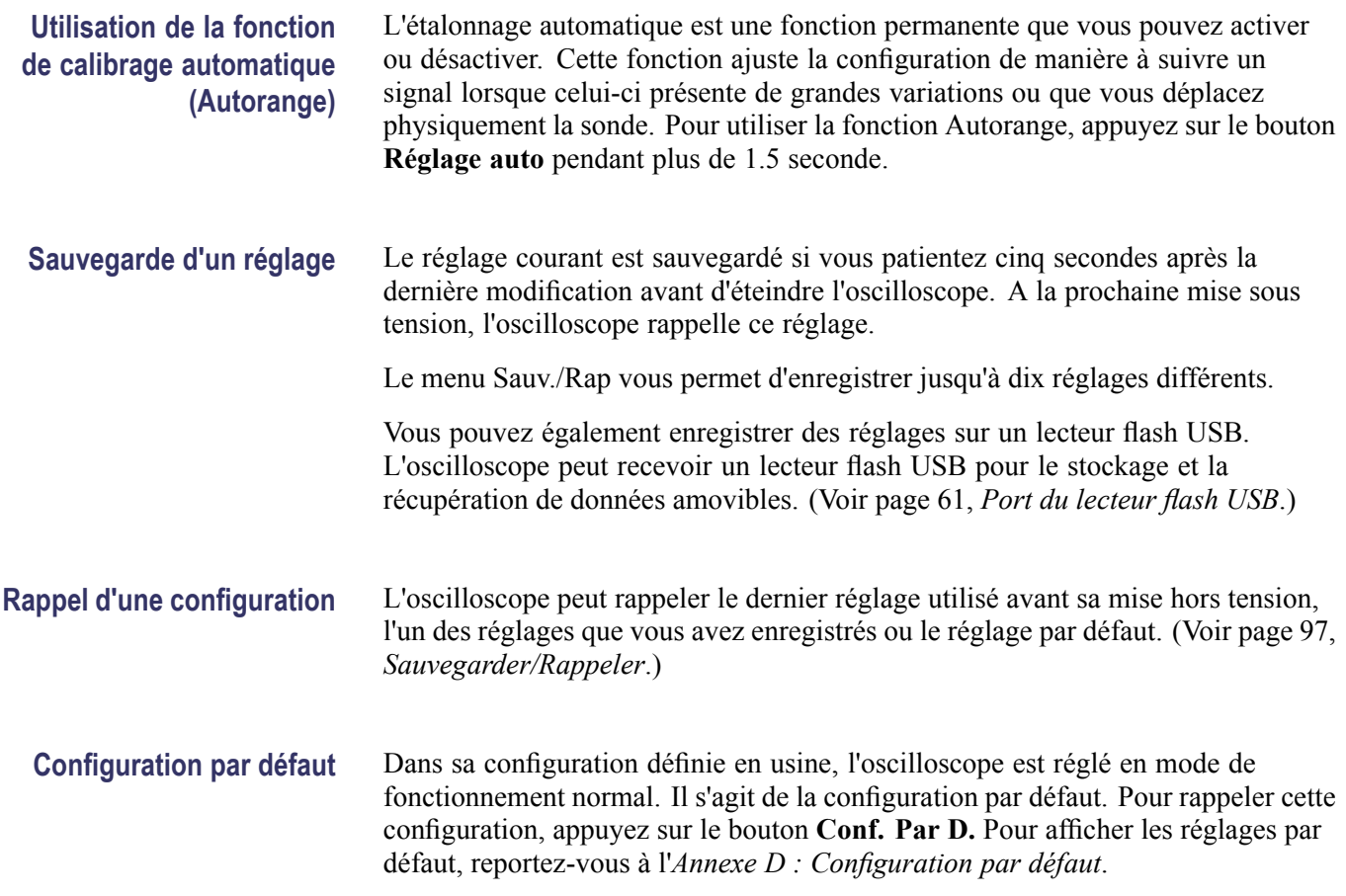

### **Déclenchement**

Le déclenchement permet de déterminer le moment où l'oscilloscope commence à acquérir des données et à afficher un signal. Lorsque le déclenchement est configuré correctement, l'oscilloscope convertit un signal instable ou des écrans vides en signaux significatifs.

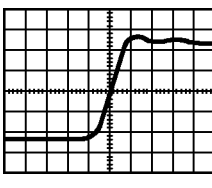

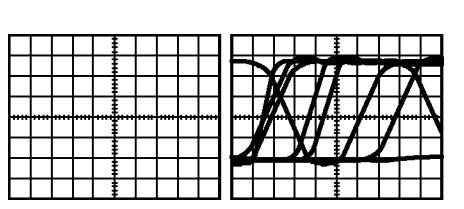

Signal déclenché **Signaux** sans déclenchement

Pour obtenir des informations spécifiques sur l'oscilloscope, reportez-vous au chapitre *Principes de fonctionnement*. (Voir page 13, *Commandes de déclenchement*.) Reportez-vous également au chapitre *Référence*. (Voir page 103, *Commandes de déclenchement*.)

Lorsque vous appuyez sur les boutons **Run/Stop** (Marche/Arrêt) ou **Seq Unique** pour démarrer une acquisition, l'oscilloscope effectue les étapes suivantes :

- **1.** Il acquiert suffisamment de données pour remplir la portion de l'enregistrement du signal située sur la gauche du point de déclenchement. Cette opération est appelée pré-déclenchement.
- **2.** Il continue à acquérir des données en attendant le déclenchement.
- **3.** Il détecte le déclenchement.
- **4.** Il continue à acquérir des données jusqu'à ce que l'enregistrement du signal soit complet.
- **5.** Il affiche le signal qui vient d'être acquis.

*REMARQUE. Pour les déclenchements sur front et sur impulsion, l'oscilloscope évalue la cadence à laquelle se produisent les déclenchements afin de déterminer la fréquence du déclenchement. L'oscilloscope affiche la fréquence dans le coin inférieur droit de l'écran.*

- **Source** Les options de source de déclenchement vous permettent de sélectionner le signal qui sera utilisé par l'oscilloscope comme déclencheur. La source peut être n'importe quel signal connecté à la ligne d'alimentation secteur (disponible uniquement avec les déclenchements sur front), à une voie BNC ou au connecteur BNC Ext Trig.
	- **Types** L'oscilloscope dispose de trois types de déclenchements : sur front, vidéo et sur largeur d'impulsion.
- **Modes** Vous pouvez sélectionner le mode de déclenchement Auto ou Normal pour définir le mode d'acquisition des données par l'oscilloscope lorsque celui-ci ne détecte pas de condition de déclenchement. (Voir page 103, *Options des modes*.)

Pour effectuer une acquisition de type séquence unique, appuyez sur le bouton **Seq Unique**.

**Couplage** Vous pouvez utiliser l'option Couplage déclenchement pour déterminer la partie du signal qui passera dans le circuit de déclenchement. Cela peut vous permettre d'obtenir un affichage du signal stable.

Pour utiliser le couplage de déclenchement, appuyez sur le bouton **Menu Déclenchement**, sélectionnez un déclenchement sur front ou sur impulsion et sélectionnez une option de couplage.

*REMARQUE. Le couplage de déclenchement n'affecte que le signal transmis au système de déclenchement. Il n'affecte ni la bande passante, ni le couplage du signal affiché à l'écran.*

Pour afficher le signal conditionné envoyé dans le circuit de déclenchement, activez l'affichage du déclenchement et maintenant enfoncé le bouton **Menu Déclenchement** pendant plus de 1,5 seconde.

**Position** Le réglage de la commande de position horizontale permet de représenter le temps qui s'est écoulé entre le déclenchement et le centre de l'écran. Reportez-vous aux *Informations sur l'échelle horizontale et la position horizontale et sur le pré-déclenchement* pour des informations sur la façon d'utiliser cette commande afin de positionner le déclencheur. (Voir page 24, *Informations sur l'échelle horizontale et la position horizontale et sur le pré-déclenchement*.)

**Pente et Niveau** Les commandes Pente et Niveau vous permettent de définir le déclenchement. L'option Pente (type de déclenchement sur front uniquement) vous permet de déterminer si l'oscilloscope trouve le point de déclenchement sur le front montant ou descendant du signal. Le bouton **Niveau Trigger** permet de spécifier le point de déclenchement sur le front.

> Front montant Front descendant Le niveau de déclenchement peut être ajusté verticalement

Le déclenchement peut être montant ou descendant

## **Acquisition de signaux**

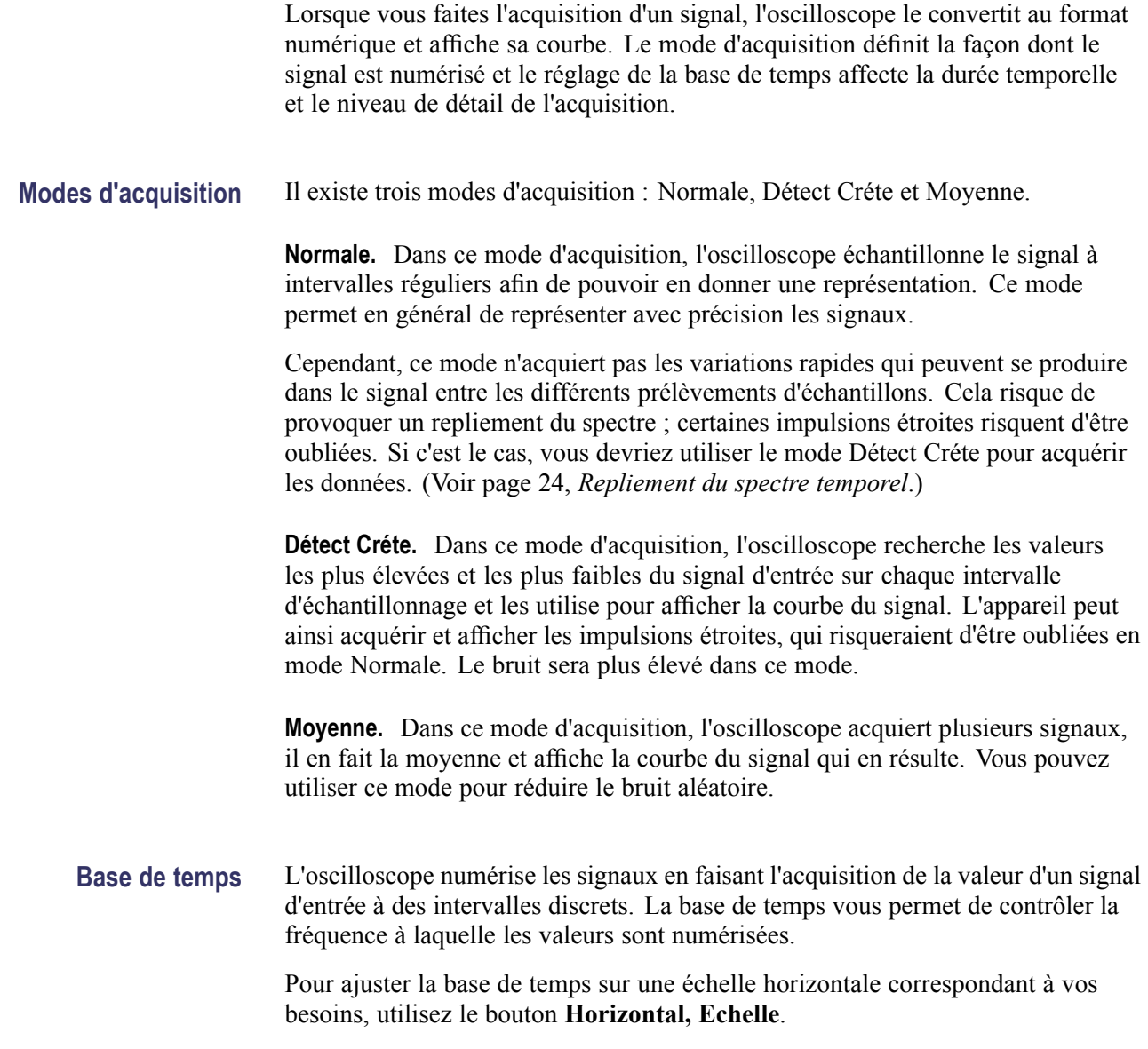

### **Mise à l'échelle et positionnement de signaux**

Vous pouvez modifier l'affichage des signaux en ajustant l'échelle et la position. Si vous modifiez l'échelle, la taille de l'affichage du signal va augmenter ou diminuer. Si vous modifiez la position, le signal sera déplacé vers le haut, le bas, la droite ou la gauche.

L'indicateur de voie (situé à gauche du réticule) permet d'identifier chacun des signaux affichés. L'indicateur pointe vers le niveau de référence de terre de l'enregistrement du signal.

Vous pouvez voir la zone d'affichage et les mesures. (Voir page 9, *Zone d'affichage*.)

#### **Echelle et position verticales** Vous pouvez modifier la position verticale des signaux en les déplaçant vers le haut ou le bas de l'affichage. Pour comparer des données, vous pouvez aligner un signal sur un autre ou aligner des signaux les uns sur les autres.

Vous pouvez modifier l'échelle verticale d'un signal. L'affichage du signal se réduit ou augmente par rapport au niveau de référence de terre.

Pour obtenir des informations spécifiques sur l'oscilloscope, reportez-vous au chapitre *Principes de fonctionnement*. (Voir page 12, *Réglages verticaux*.) Reportez-vous également au chapitre *Référence*. (Voir page 114, *Réglages verticaux*.)

**Informations sur l'échelle horizontale et la position horizontale et sur le pré-déclenchement**

Vous pouvez régler la commande **Horizontal, Position** pour afficher les données du signal avant le déclenchement, après le déclenchement, ou les deux. Lorsque vous modifiez la position horizontale d'un signal, vous modifiez le temps qui s'écoule entre le déclenchement et le centre de l'écran (cela revient à déplacer le signal vers la droite ou la gauche de l'affichage).

Par exemple, si vous souhaitez rechercher la cause d'un parasite dans votre circuit de test, vous pouvez effectuer un déclenchement sur le parasite et allonger la période de pré-déclenchement de façon à capturer les données avant le parasite. Vous pouvez alors analyser les données de pré-déclenchement et peut-être trouver la cause du parasite.

Vous pouvez modifier l'échelle horizontale de tous les signaux en actionnant le bouton **Horizontal, Echelle**. Par exemple, vous pouvez avoir besoin de visualiser une seule période de courbe de signal pour mesurer la sur-oscillation sur le front montant.

L'oscilloscope affiche l'échelle horizontale en temps par division sur le facteur d'échelle. Comme tous les signaux actifs utilisent la même base de temps, l'oscilloscope affiche uniquement une valeur pour toutes les voies actives, sauf lorsque vous utilisez le zoom.

Pour obtenir des informations spécifiques sur l'oscilloscope, reportez-vous au chapitre *Principes de fonctionnement*. (Voir page 13, *Position*.) Reportez-vous également au chapitre *Référence*.(Voir page 90, *Horizontal*.)

**Repliement du spectre temporel.** Un repliement du spectre se produit lorsque l'oscilloscope n'échantillonne pas le signal assez rapidement pour en constituer un enregistrement exact. Lorsque cela se produit, l'oscilloscope affiche un signal dont la fréquence est plus basse que celle du signal d'entrée, ou bien déclenche et affiche un signal instable.

Signal de fréquence réelle élevée Signal de fréquence apparente basse en raison du repliement du spectre Points d'échantillonnage

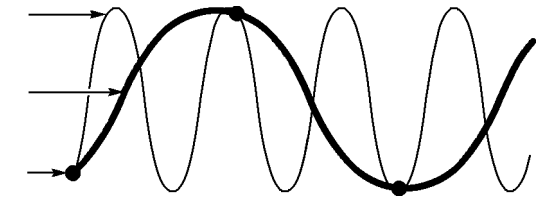

L'oscilloscope représente les signaux de façon précise, mais il est limité par la bande passante de la sonde, celle de l'oscilloscope et la fréquence d'échantillonnage. Pour éviter le repliement du spectre, l'oscilloscope doit échantillonner le signal au moins deux fois plus vite que la composante de fréquence la plus élevée de ce signal.

La fréquence la plus élevée pouvant être représentée par la fréquence d'échantillonnage de l'oscilloscope est appelée fréquence de Nyquist. La fréquence d'échantillonnage est appelée cadence de Nyquist et elle est égale à deux fois la fréquence de Nyquist.

Les fréquences d'échantillonnage maximum de l'oscilloscope sont au moins dix fois supérieures à la bande passante. Ces fréquences d'échantillonnage élevées aident à réduire le risque de repliement du spectre.

Il existe plusieurs façons de contrôler le repliement du spectre :

- $\mathcal{L}_{\mathcal{A}}$ Tournez le bouton **Horizontal, Echelle** pour modifier l'échelle horizontale. Si la forme du signal change de manière significative, cela signifie que vous observez peut-être un repliement du spectre.
- Sélectionnez le mode d'acquisition Détect Créte. (Voir page 23, *Détect Créte*.) Ce mode échantillonne les valeurs les plus élevées et les plus faibles afin que l'oscilloscope puisse détecter les signaux les plus rapides. Si la forme du signal change de manière significative, cela signifie que vous observez peut-être un repliement du spectre.
- Si la fréquence du déclenchement est plus rapide que les informations affichées à l'écran, cela signifie que vous observez peut-être un repliement du spectre ou un signal qui traverse plusieurs fois le niveau de déclenchement. L'examen du signal permet de déterminer si la forme du signal autorise un déclenchement unique par cycle au niveau du déclenchement sélectionné.

Si plusieurs déclenchements se produisent, sélectionnez un niveau de déclenchement ne générant qu'un seul déclenchement par cycle. Si la fréquence du déclenchement demeure plus rapide que l'affichage à l'écran, cela signifie que vous observez peut-être un repliement du spectre.

Si la fréquence du déclenchement est plus lente, cela signifie que ce test est inutile.

 $\mathcal{L}_{\mathcal{A}}$ Si le signal que vous visualisez est également la source du déclenchement, utilisez le réticule ou les curseurs pour estimer la fréquence du signal affiché. Comparez ce résultat avec la mesure de la fréquence du déclenchement située dans le coin inférieur droit de l'écran. Si ces deux résultats sont très différents, cela signifie que vous observez peut-être un repliement du spectre.

### **Prise de mesures**

L'oscilloscope trace des graphes de la tension par rapport au temps et vous aide à mesurer le signal affiché.

Il existe plusieurs façons de prendre des mesures. Vous pouvez utiliser le réticule, les curseurs ou une mesure automatique.

**Réticule** Cette méthode vous permet d'effectuer une estimation visuelle rapide. Vous pouvez par exemple examiner l'amplitude d'un signal et constater qu'elle est légèrement supérieure à 100 mV.

> Vous pouvez effectuer des mesures simples en comptant les divisions de réticule majeures et mineures concernées et en les multipliant par le facteur d'échelle.

> Ainsi, si vous comptez cinq divisions de réticule verticales majeures entre les valeurs minimale et maximale d'un signal et si le facteur d'échelle est 100 mV/division, vous pouvez alors calculer la tension crête à crête comme suit :

5 divisions x 100 mV/division =  $500$  mV

Curseur

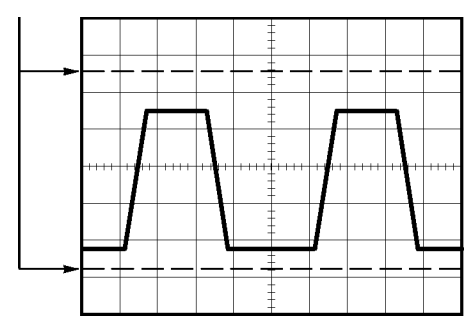

**Curseurs** Cette méthode vous permet de prendre des mesures en déplaçant les curseurs, qui s'affichent toujours par paires, et en lisant les valeurs numériques correspondantes qui s'affichent à l'écran. Il existe deux types de curseurs : Amplitude et Temps.

> Lorsque vous utilisez les curseurs, vérifiez que la **Source** est définie sur le signal affiché que vous voulez mesurer.

Vous pouvez utiliser les curseurs pour définir la zone de fenêtrage de la mesure après avoir activé **Fenêtrage mesure** dans le menu **Mesure**. L'oscilloscope limite des mesures fenêtrées pour retenir les données entre les deux curseurs.

Pour utiliser les curseurs, appuyez sur le bouton **Curseurs**.

**Curseurs d'amplitude.** Les curseurs d'amplitude s'affichent sous forme de lignes horizontales et permettent de mesurer les paramètres verticaux. Les amplitudes sont référencées par rapport au niveau de référence. Pour la fonction FFT, ces curseurs mesurent l'amplitude.

**Curseurs de temps.** Les curseurs de temps s'affichent sous forme de lignes verticales et permettent de mesurer les paramètres horizontaux et verticaux. Les temps sont référencés par rapport au point de déclenchement. Pour la fonction FFT, ces curseurs mesurent la fréquence.

Les curseurs de temps comprennent également un affichage de l'amplitude du signal au point où celui-ci croise le curseur.

**Automatique** Le menu Mesure peut traiter jusqu'à cinq 6 mesures automatiques. Lorsque vous prenez des mesures automatiques, l'oscilloscope effectue tous les calculs à votre place. Ces mesures utilisent les points qui composent l'enregistrement du signal. Elles sont donc plus précises que les mesures du réticule ou du curseur.

> Le résultat des mesures automatiques est affiché à l'écran. Ces mesures sont mises à jour périodiquement lorsque l'oscilloscope reçoit de nouvelles données.

Pour obtenir des informations sur les mesures, reportez-vous au chapitre *Référence*. (Voir page 92, *Prise de mesures*.)

## **Exemples d'application**

Cette section présente une série d'exemples d'application. Ces exemples simplifiés mettent en évidence les fonctions de l'oscilloscope et vous expliquent comment l'utiliser pour résoudre les problèmes rencontrés lors des tests effectués.

Prise de mesures simples  $\mathcal{L}_{\mathcal{A}}$ 

Utilisation de la fonction de réglage automatique (Autoset)

Utilisation du menu Mesures pour effectuer des mesures automatiques

Mesure de deux signaux et calcul du gain

- Utilisation de la fonction de calibrage automatique (Autorange) pour examiner une série de points de test
- Prise de mesures par curseur

Mesure de la fréquence et de l'amplitude d'anneau

Mesure de la largeur d'impulsion

Mesure du temps de montée

Analyse du détail du signal

Examen d'un signal bruyant

Utilisation de la fonction de moyenne pour séparer un signal du bruit

m. Acquisition d'un signal monocoup

Optimisation de l'acquisition

- **Mesure du retard de propagation**
- Déclenchement sur une largeur d'impulsion
- Déclenchement sur un signal vidéo

Déclenchement sur les trames et les lignes vidéo

Utilisation de la fonction fenêtre pour visualiser les détails du signal

- Analyse d'un signal de communication différentiel avec les fonctions mathématiques
- Affichage des changements d'impédance dans un réseau en utilisant le mode XY et la persistance
- Consignation des données (modèles non-EDU uniquement)
- Test des valeurs limites (modèles non-EDU uniquement)

### **Prise de mesures simples**

Vous devez observer un signal dans un circuit, mais vous ne connaissez ni l'amplitude ni la fréquence de ce signal. Vous souhaitez afficher rapidement le signal et mesurer la fréquence, la période et l'amplitude crête à crête.

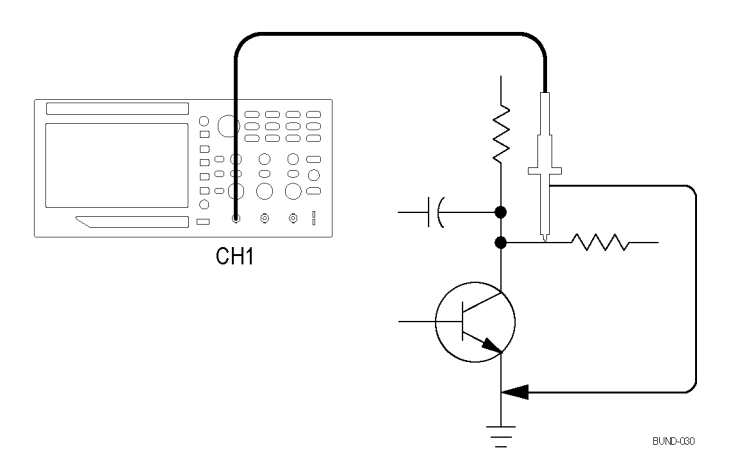

**Utilisation de la fonction de réglage automatique (Autoset)** Pour afficher rapidement un signal, procédez comme suit :

- **1.** Appuyez sur le bouton **1** (menu de la voie 1).
- **2.** Appuyez sur **Sonde** ► **Tension** ►**Atténuation** ► **10X**.
- **3.** En cas d'utilisation de sondes P2220, réglez leurs commutateurs sur **10X**.
- **4.** Connectez l'extrémité de la sonde de voie 1 au signal. Raccordez le câble de référence au point de référence du circuit.
- **5.** Appuyez sur le bouton **Réglage auto**.

L'oscilloscope définit automatiquement les réglages verticaux, horizontaux et de déclenchement. Si vous souhaitez optimiser l'affichage du signal, vous pouvez ajuster manuellement ces commandes.

*REMARQUE. L'oscilloscope affiche les mesures automatiques adéquates dans la zone du signal de l'écran en fonction du type de signal détecté.*

Pour obtenir des informations spécifiques sur l'oscilloscope, reportez-vous au chapitre *Référence*. (Voir page 78, *Réglage automatique (Autoset)*.)

#### **Mesures automatiques** L'oscilloscope peut mesurer automatiquement la plupart des signaux affichés.

*REMARQUE. Si un point d'interrogation (?) apparaît dans la zone d'affichage Valeur, le signal est en dehors du champ de mesure. Réglez le bouton Vertical, Echelle (volts/division) de la voie concernée pour réduire la sensibilité ou modifiez le réglage Horizontal, Echelle (secondes/division).*

Pour mesurer la fréquence du signal, la période, l'amplitude crête à crête, le temps de montée et la largeur positive, procédez comme suit :

- **1.** Appuyez sur le bouton **Mesures** pour afficher le menu Mesures.
- **2.** Appuyez sur le bouton **1** ou **2** Le menu de mesure s'affiche à gauche.
- **3.** Tournez le **bouton d'usage général** pour afficher en surbrillance la mesure voulue. Appuyez sur le bouton pour sélectionner la mesure voulue. .

La zone d'affichage **Valeur** affiche la mesure et les mises à jour.

**4.** Appuyez sur le bouton **1** ou **2** pour sélectionner une autre mesure. Vous pouvez afficher 6 mesures simultanément.

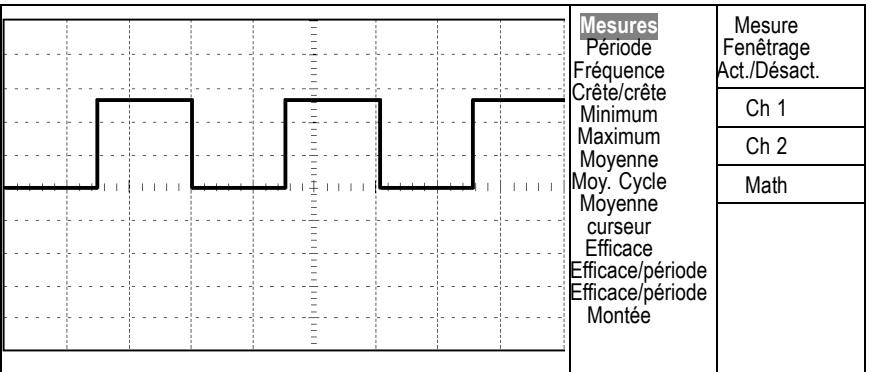

**Mesure de deux signaux** Si vous testez un équipement et devez mesurer le gain de l'amplificateur audio, vous aurez besoin d'un générateur audio capable d'injecter un signal de test à l'entrée de l'amplificateur. Connectez deux voies de l'oscilloscope à l'entrée et à la sortie de l'amplificateur (voir schéma). Mesurez les niveaux des deux signaux et utilisez les mesures pour calculer le gain.

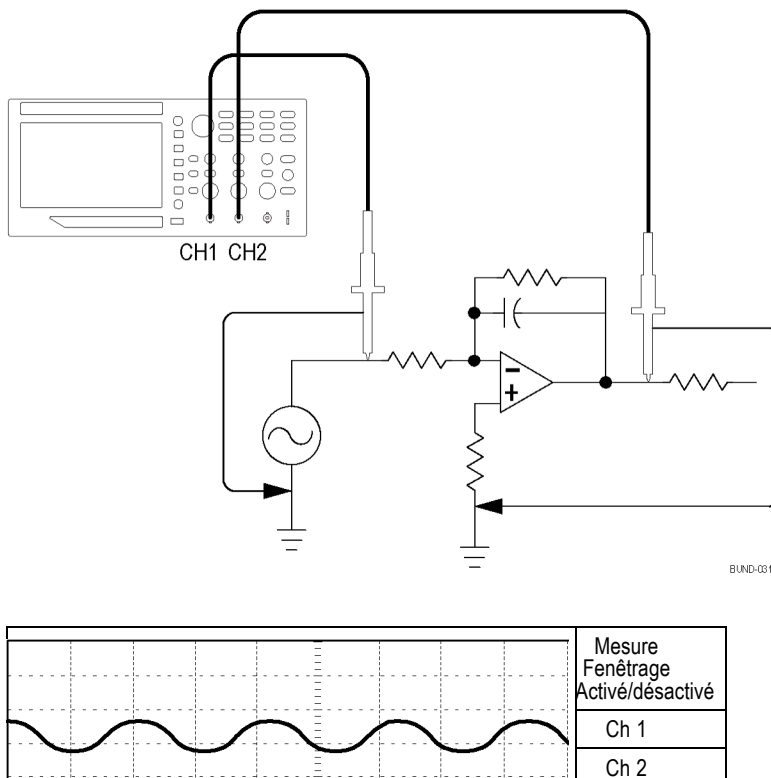

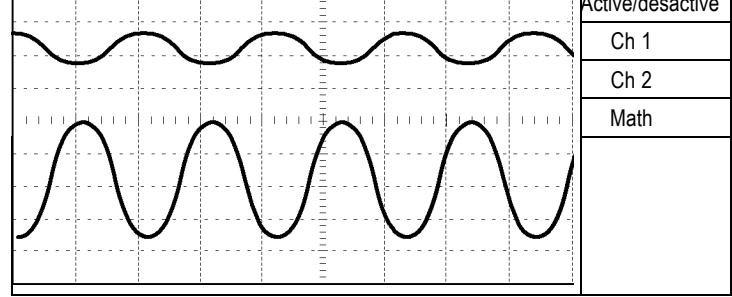

Pour activer et afficher les signaux connectés aux voies 1 et 2 et sélectionner des mesures pour les deux voies, procédez comme suit :

- **1.** Appuyez sur le bouton **Réglage auto**.
- **2.** Appuyez sur le bouton **Mesures** pour afficher le menu Mesures.
- **3.** Appuyez sur le menu latéral **Ch 1**. Le menu contextuel des types de mesures s'affiche à gauche.
- **4.** Tournez le **bouton d'usage général** pour afficher en surbrillance **Crête/crête**.
- **5.** Appuyez sur le **bouton d'usage général** pour sélectionner **Crête/crête**. Une coche doit s'afficher à côté de l'option. La mesure Crête/crête sur la voie 1 doit apparaître au bas de l'écran.
- **6.** Appuyez sur le menu latéral **Ch 1**. Le menu contextuel des types de mesures s'affiche à gauche. .
- **7.** Tournez le **bouton d'usage général** pour afficher en surbrillance **Crête/crête**.
- **8.** Appuyez sur le **bouton d'usage général** pour sélectionner **Crête/crête**. Une coche doit s'afficher à côté de l'option. La mesure Crête/crête sur la voie 2 doit apparaître au bas de l'écran.
- **9.** Lisez les amplitudes crête/crête affichées pour les deux voies.
- **10.** Pour calculer le gain de tension de l'amplificateur, utilisez ces équations :

*Gain de tension = amplitude de sortie/amplitude d'entrée*

*Gain de tension (dB) = 20 × log (Gain de tension)*

### **Utilisation de la fonction de calibrage automatique (Autorange) pour examiner une série de points de test**

Si votre machine fonctionne mal, vous devrez peut-être trouver la fréquence et la tension efficace de plusieurs points de test et comparer ces valeurs à des valeurs idéales. Vous ne pouvez pas accéder aux commandes du panneau avant car vous avez besoin de vos deux mains pour sonder des points de test difficiles à atteindre physiquement.

- **1.** Appuyez sur le bouton **1** (menu de la voie 1).
- **2.** Appuyez sur **Sonde** ► **Tension** ►**Atténuation**. Sélectionnez l'atténuation de la sonde montée sur la voie 1 dans le menu contextuel affichant une liste de valeurs au choix. Appuyez sur le **bouton d'usage général**.
- **3.** Appuyez sur le bouton **Réglage auto** pendant plus de 1,5 seconde pour activer l'échelle automatique et sélectionnez l'option **Vertical et horizontal**.
- **4.** Appuyez sur le bouton **Mesures** pour afficher le menu Mesures.
- **5.** Appuyez sur **Ch 1**.
- **6.** Tournez le **bouton d'usage général** pour sélectionner **Fréquence**.
- **7.** Appuyez sur **Ch 2**.
- **8.** Tournez le **bouton d'usage général** pour sélectionner **Valeur efficace du cycle**.
- **9.** Connectez l'extrémité de la sonde et le câble de référence au premier point de test. Lisez la fréquence et la valeur efficace du cycle sur l'écran de l'oscilloscope, puis comparez ces valeurs aux valeurs idéales.
- **10.** Recommencez l'opération précédente pour chaque point de test jusqu'à ce que vous trouviez le composant défaillant.

*REMARQUE. Lorsque la fonction de calibrage automatique (Autorange) est active, chaque fois que vous déplacez la sonde vers un autre point de test, l'oscilloscope réajuste l'échelle horizontale, l'échelle verticale et le niveau de déclenchement pour vous donner un affichage utile.*

#### **Mesures par curseur**

Vous pouvez utiliser les curseurs pour prendre rapidement des mesures d'amplitude et de temps sur un affichage.

**Mesure de l'amplitude et de la fréquence d'anneau**

Pour mesurer la fréquence d'anneau au front montant d'un signal, procédez comme suit :

- **1.** Appuyez sur le bouton **Curseur** de la face avant pour afficher le menu correspondant.
- **2.** Appuyez sur le bouton **Type** dans le menu latéral. Un menu contextuel doit afficher la liste déroulante des types de curseurs disponibles.
- **3.** Tournez le **bouton d'usage général** pour afficher en surbrillance **Temps**.
- **4.** Appuyez sur le **bouton d'usage général** pour sélectionner **Temps**.
- **5.** Appuyez sur le bouton **Source** dans le menu latéral. Un menu contextuel doit afficher la liste déroulante des sources disponibles.
- **6.** Tournez le **bouton d'usage général** pour afficher en surbrillance **Ch 1**.
- **7.** Appuyez sur le **bouton d'usage général** pour sélectionner **Ch 1**.
- **8.** Appuyez sur le bouton d'option **Curseur 1**.
- **9.** Tournez le **bouton d'usage général** pour placer un curseur sur la première crête de l'anneau.
- **10.** Appuyez sur le bouton d'option **Curseur 2**.
- **11.** Tournez le **bouton d'usage général** pour placer un curseur sur la seconde crête de l'anneau.

Vous pouvez visualiser le temps Δ (delta) et la fréquence (fréquence d'anneau mesurée) dans le menu Curseurs.

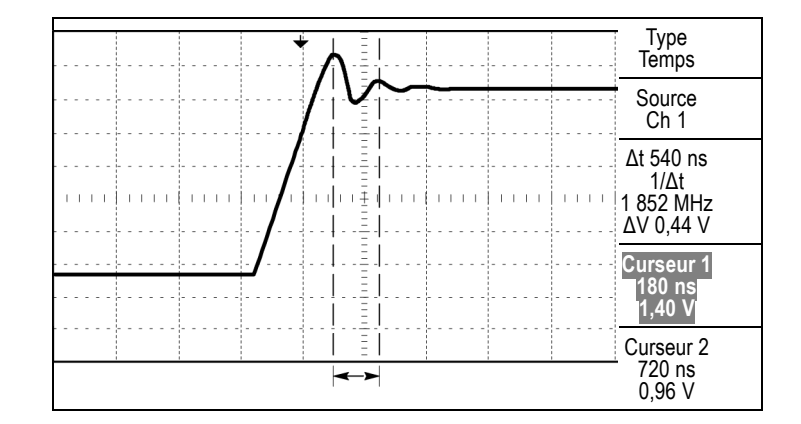

- **12.** Appuyez sur le bouton **Type** dans le menu latéral. Un menu contextuel doit afficher la liste déroulante des types de curseurs disponibles.
- **13.** Tournez le **bouton d'usage général** pour afficher en surbrillance **Amplitude**.
- **14.** Appuyez sur le **bouton d'usage général** pour sélectionner **Amplitude**.
- **15.** Appuyez sur le bouton d'option **Curseur 1**.
- **16.** Tournez le **bouton d'usage général** pour placer un curseur sur la première crête de l'anneau.
- **17.** Appuyez sur le bouton d'option **Curseur 2**.
- **18.** Tournez le **bouton d'usage général** pour placer le Curseur 2 dans la partie inférieure de l'anneau.

Vous pouvez voir l'amplitude de l'anneau dans le menu Curseurs.

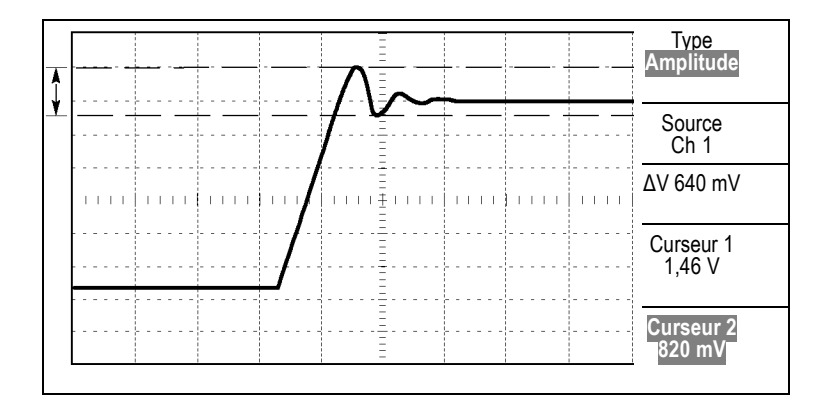

#### **Mesure de la largeur d'impulsion**

Si vous analysez un affichage d'impulsion et que vous souhaitez connaître la largeur de l'impulsion, procédez comme suit :

- **1.** Appuyez sur le bouton **Curseurs** pour afficher le menu Curseurs.
- **2.** Appuyez sur le bouton **Type** dans le menu latéral. Un menu contextuel doit afficher la liste déroulante des types de curseurs disponibles.
- **3.** Tournez le **bouton d'usage général** pour afficher en surbrillance **Temps**.
- **4.** Appuyez sur le **bouton d'usage général** pour sélectionner **Temps**.
- **5.** Appuyez sur le bouton d'option **Curseur 1**.
- **6.** Tournez le **bouton d'usage général** pour placer un curseur sur le front montant de l'impulsion.
- **7.** Appuyez sur le bouton d'option **Curseur 2**.
- **8.** Tournez le **bouton d'usage général** pour placer un curseur sur le front descendant de l'impulsion.

Vous pouvez accéder aux mesures suivantes dans le menu Curseurs :

- $\mathbf{r}$ Le temps au Curseur 1, par rapport au déclenchement.
- L. Le temps au Curseur 2, par rapport au déclenchement.
- Le temps Δ (delta), à savoir la mesure de la largeur d'impulsion. L.

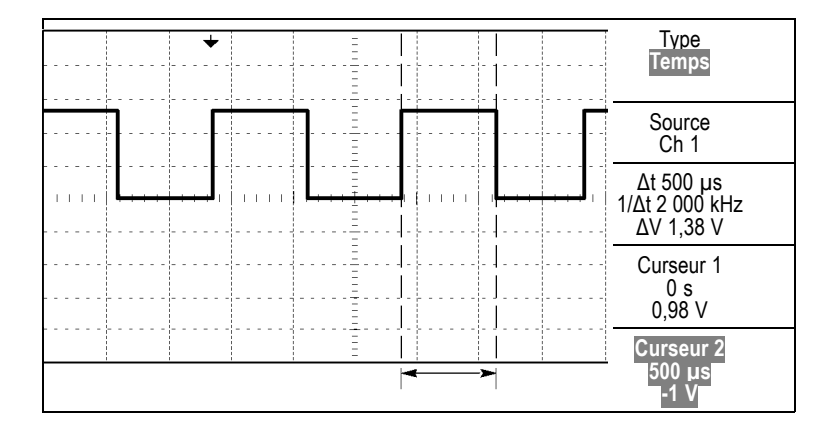

*REMARQUE. La mesure de largeur positive est exprimée sous forme de mesure automatique dans le menu Mesures. (Voir page 92, Prise de mesures.)*

#### **Mesure du temps de montée**

Après avoir mesuré la largeur d'impulsion, vous décidez de vérifier le temps de montée de l'impulsion. Généralement, vous mesurez le temps de montée entre les niveaux égaux à 10% et 90% du signal. Pour mesurer le temps de montée, procédez comme suit :

- **1.** Tournez le bouton **Horizontal, Echelle** (secondes/division) pour afficher le front montant du signal.
- **2.** Tournez les boutons **Vertical, Echelle** (volts/division) et **Vertical, Position** pour régler l'amplitude du signal sur cinq divisions environ.
- **3.** Appuyez sur le bouton **1** (menu de la voie 1).
- **4.** Appuyez sur **Volts/div** ► **Fin**.
- **5.** Tournez le bouton **Vertical, Echelle** (volts/division) pour régler l'amplitude du signal sur cinq divisions exactement.
- **6.** Tournez le bouton **Vertical, Position** pour centrer le signal ; positionnez la ligne de base du signal à 2,5 divisions sous le réticule central.
- **7.** Appuyez sur le bouton **Curseurs** pour afficher le menu Curseurs.
- **8.** Appuyez sur le bouton **Type** dans le menu latéral. Un menu contextuel doit afficher la liste déroulante des types de curseurs disponibles.
- **9.** Tournez le **bouton d'usage général** pour afficher en surbrillance **Temps**.
- **10.** Appuyez sur le **bouton d'usage général** pour sélectionner **Temps**.
- **11.** Appuyez sur le bouton **Source** dans le menu latéral. Un menu contextuel doit afficher la liste déroulante des sources disponibles.
- **12.** Tournez le **bouton d'usage général** pour afficher en surbrillance **Ch 1**.
- **13.** Appuyez sur le **bouton d'usage général** pour sélectionner **Ch 1**.
- **14.** Appuyez sur le bouton d'option **Curseur 1**.
- **15.** Tournez le **bouton d'usage général** pour placer un curseur au point d'intersection du signal et de la deuxième ligne du réticule située sous le centre de l'écran. Il s'agit du niveau égal à 10% du signal.
- **16.** Appuyez sur le bouton d'option **Curseur 2**.
- **17.** Tournez le **bouton d'usage général** pour placer un curseur au point d'intersection du signal et de la deuxième ligne du réticule située au-dessus du centre de l'écran. Il s'agit du niveau égal à 90% du signal.

L'affichage **Δt** apparaissant dans le menu Curseurs est le temps de montée du signal.

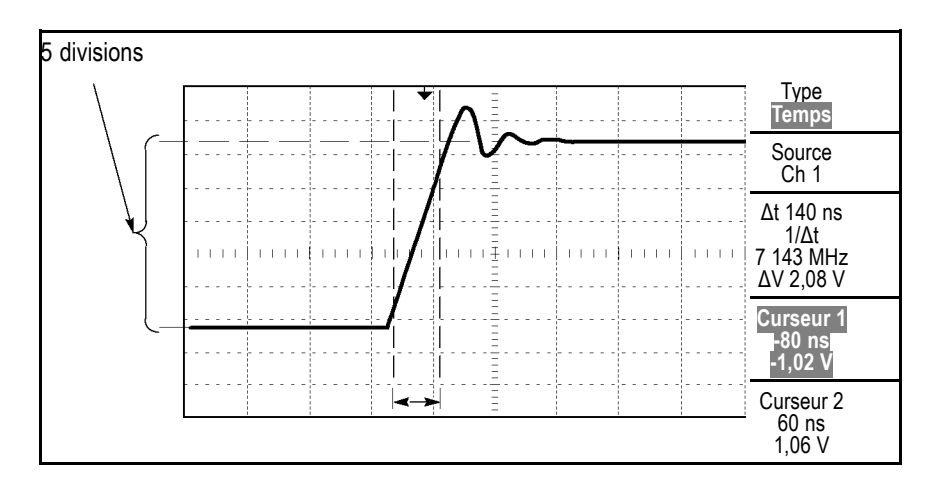

*REMARQUE. La mesure du temps de montée est exprimée sous forme de mesure automatique dans le menu Mesures. (Voir page 92, Prise de mesures.)*

### **Analyse détaillée du signal**

Un signal bruyant est affiché sur l'oscilloscope et vous avez besoin d'en connaître le détail. Vous suspectez que le signal contient bien plus de détails que ce qui est affiché.

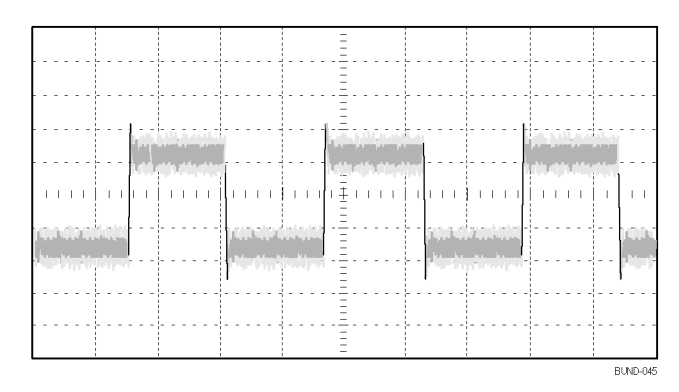

#### **Examen d'un signal bruyant**

Le signal paraît bruyant et vous suspectez que ce bruit est à l'origine de problèmes dans votre circuit. Pour mieux analyser le bruit, procédez comme suit :

- **1.** Appuyez sur le bouton **Acquisition** pour afficher le menu Acquisition.
- **2.** Appuyez sur le bouton d'option **Détect Créte**.

La Détect Créte détermine les pointes de bruit et les parasites dans votre signal, notamment lorsque la base de temps est réglée sur un réglage lent.

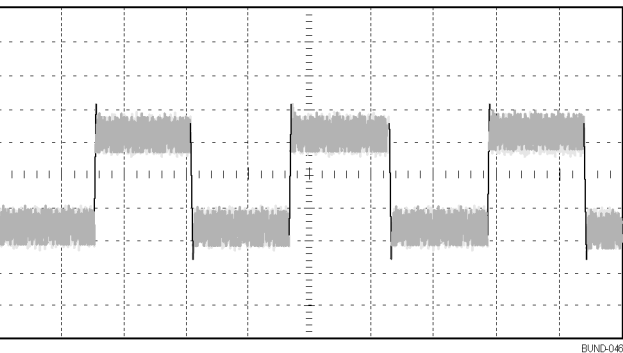

#### **Séparation du signal et du bruit**

Vous souhaitez à présent analyser la forme du signal et ignorer le bruit. Pour réduire le bruit aléatoire dans l'affichage de l'oscilloscope, procédez comme suit :

- **1.** Appuyez sur le bouton **Acquisition** pour afficher le menu Acquisition.
- **2.** Appuyez sur le bouton d'option **Moyenne**.
- **3.** Tournez le **bouton d'usage général** pour afficher en surbrillance différents nombres de moyennes dans le menu contextuel. Lorsque vous appuyez sur le

bouton pour sélectionner un nombre différent, vous pouvez voir les effets de la variation du nombre de moyennes en cours sur l'affichage du signal.

La fonction Moyennes réduit le bruit aléatoire et facilite la visualisation du détail d'un signal. Dans l'exemple ci-dessous, un anneau apparaît sur le front montant et sur le front descendant du signal lorsque le bruit est éliminé.

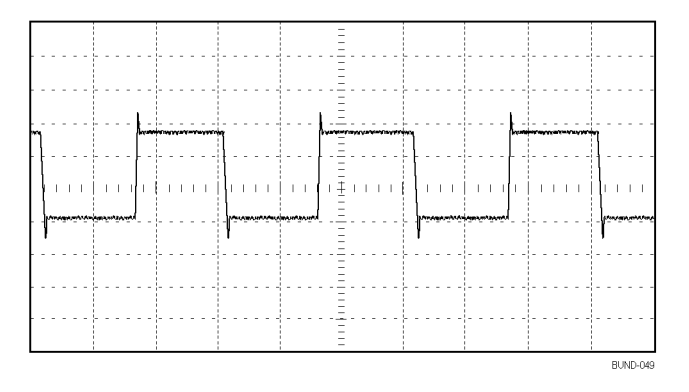

#### **Acquisition d'un signal monocoup**

La fiabilité d'un relais à lames souples dans un composant d'équipement laisse à désirer et vous devez rechercher l'origine du problème. Vous suspectez que les contacts du relais produisent un arc lorsque le relais est hors circuit. Comme vous pouvez ouvrir et fermer le relais à la vitesse maximale d'une fois par minute environ, il vous faut capter la tension sur le relais en acquisition monocoup.

Pour établir une acquisition monocoup, procédez comme suit :

- **1.** Tournez le bouton **Vertical, Echelle** (volts/division) et le bouton **Horizontal, Echelle** (secondes/division) selon les plages appropriées correspondant au signal que vous souhaitez observer.
- **2.** Appuyez sur le bouton **Acquisition** pour afficher le menu Acquisition.
- **3.** Appuyez sur le bouton d'option **Détect Créte**.
- **4.** Appuyez sur le bouton **Menu Déclenchement** pour afficher le menu Déclenchement.
- **5.** Appuyez sur **Pente**.
- **6.** Tournez le **bouton d'usage général** pour afficher en surbrillance **Montant** dans le menu contextuel. Appuyez sur le bouton pour sélectionner votre choix.
- **7.** Tournez le bouton **Niveau** sur la face avant pour régler le niveau de déclenchement à une tension intermédiaire entre les tensions ouverte et fermée du relais.
- **8.** Appuyez sur le bouton **Seq Unique** pour lancer l'acquisition.

Lorsque le relais s'ouvre, l'oscilloscope se déclenche et capture l'événement.

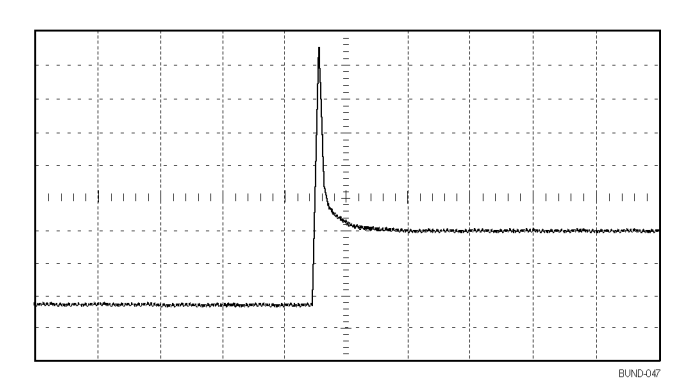

#### **Optimisation de l'acquisition**

L'acquisition initiale montre que le contact du relais commence à s'ouvrir au point de déclenchement. Cet événement est suivi d'une grande pointe d'impulsion indiquant un rebondissement du contact et une inductance dans le circuit. L'inductance risque de provoquer la formation d'un arc dans le contact et une défaillance prématurée du relais.

Vous pouvez utiliser les réglages verticaux, horizontaux et de déclenchement pour optimiser les réglages avant la capture du prochain événement monocoup. Lorsque l'acquisition suivante est capturée avec les nouveaux réglages (après avoir appuyé de nouveau sur le bouton **Seq Unique**), vous pouvez constater que le contact rebondit plusieurs fois lorsqu'il s'ouvre.

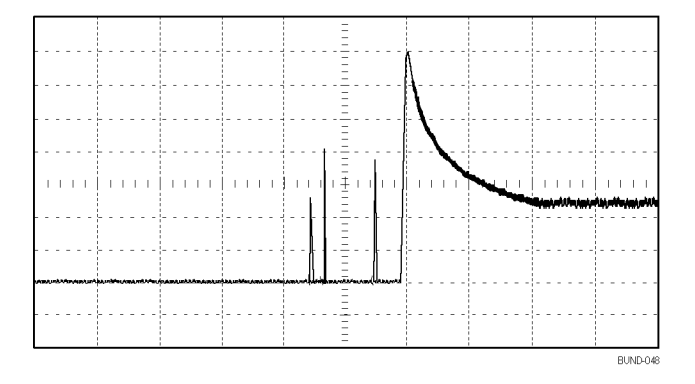

### **Mesure du retard de propagation**

Vous suspectez que la synchronisation de mémoire du circuit d'un microprocesseur est marginale. Configurez l'oscilloscope pour mesurer le retard de propagation entre le signal de sélection du circuit et la sortie de données du périphérique de mémoire.

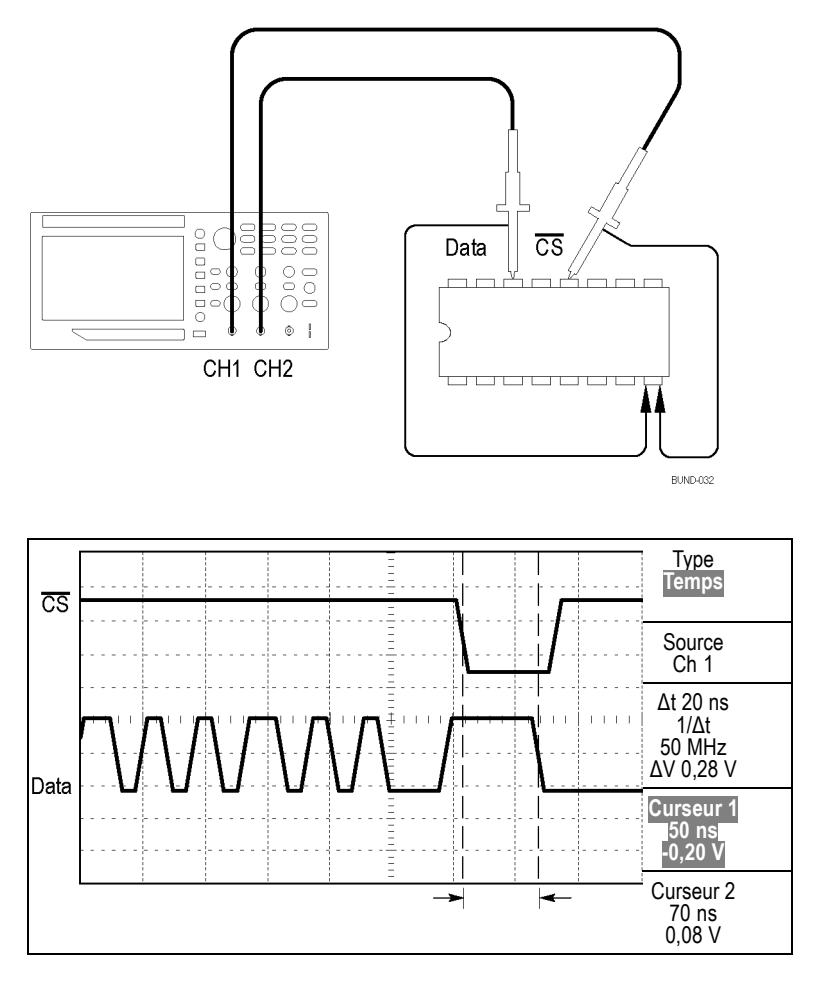

Pour configurer la mesure du retard de propagation, procédez comme suit :

- **1.** Appuyez sur le bouton **Réglage auto** pour déclencher un affichage stable.
- **2.** Réglez les commandes horizontales et verticales pour optimiser l'affichage.
- **3.** Appuyez sur le bouton **Curseurs** pour afficher le menu Curseurs.
- **4.** Appuyez sur le bouton **Type** dans le menu latéral. Un menu contextuel doit afficher la liste déroulante des types de curseurs disponibles.
- **5.** Tournez le **bouton d'usage général** pour afficher en surbrillance **Temps**.
- **6.** Appuyez sur le **bouton d'usage général** pour sélectionner **Temps**.
- **7.** Appuyez sur le bouton **Source** dans le menu latéral. Un menu contextuel doit afficher la liste déroulante des sources disponibles.
- **8.** Tournez le **bouton d'usage général** pour afficher en surbrillance **Ch 1**.
- **9.** Appuyez sur le **bouton d'usage général** pour sélectionner **Ch 1**.
- **10.** Appuyez sur la case d'option **Curseur 1**.
- **11.** Appuyez sur le bouton d'option **Curseur 1**.
- **12.** Tournez le **bouton d'usage général** pour placer le curseur sur le front actif du signal de sélection du circuit.
- **13.** Appuyez sur le bouton d'option **Curseur 2**.
- **14.** Tournez le **bouton d'usage général** pour placer le deuxième curseur sur la transition de sortie des données.

L'affichage **Δt** apparaissant dans le menu Curseurs est le délai de propagation entre les signaux. La mesure affichée est valide car les deux signaux ont le même réglage d'échelle horizontale (secondes/division).

#### **Déclenchement sur une largeur d'impulsion spécifique**

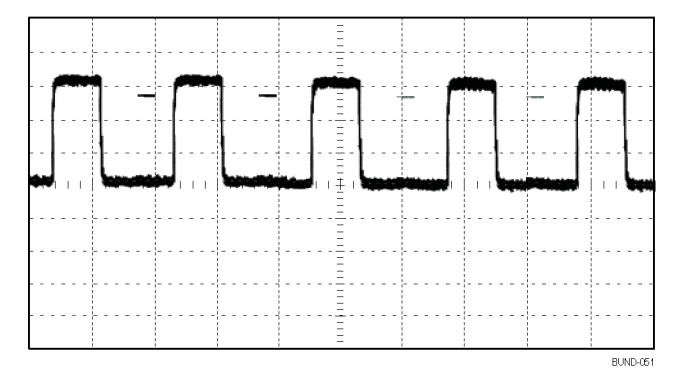

Pour établir un test de détection des aberrations de largeur d'impulsion, procédez comme suit :

- **1.** Appuyez sur le bouton **Réglage auto** pour déclencher un affichage stable.
- **2.** Dans le menu Autoset, appuyez sur l'option  $\Box$  de cycle unique pour afficher un seul cycle du signal et mesurer la largeur d'impulsion.
- **3.** Appuyez sur le bouton **Menu Déclenchement** pour afficher le menu Déclenchement.
- **4.** Appuyez sur **Type**.
- **5.** Tournez le **bouton d'usage général** pour afficher en surbrillance **Impulsion** dans le menu contextuel. Appuyez sur le bouton pour sélectionner votre choix.
- **6.** Appuyez sur **Source**.
- **7.** Tournez le **bouton d'usage général** pour afficher en surbrillance **Ch 1** dans le menu contextuel. Appuyez sur le bouton pour sélectionner votre choix.
- **8.** Tournez le bouton **Niveau** du menu Trigger (Déclenchement) pour définir le niveau de déclenchement à proximité de la partie inférieure du signal.
- **9.** Appuyez sur **Quand**  $\blacktriangleright$  = (égal).
- **10.** Appuyez sur **Largeur d'impulsion**.
- **11.** Tournez le **bouton d'usage général** pour configurer la largeur d'impulsion avec la valeur renvoyée par la mesure de la largeur d'impulsion à l'étape 2.
- **12.** Appuyez sur **Suite** ► **Mode** ► **Normale**.

Vous pouvez obtenir un affichage stable présentant un déclenchement de l'oscilloscope sur des impulsions normales.

**1.** Appuyez sur le bouton d'option **Quand** pour sélectionner  $\neq$ ,  $\leq$  ou  $\geq$ . La présence de toute impulsion aberrante satisfaisant à la condition Quand spécifiée provoque le déclenchement de l'oscilloscope.

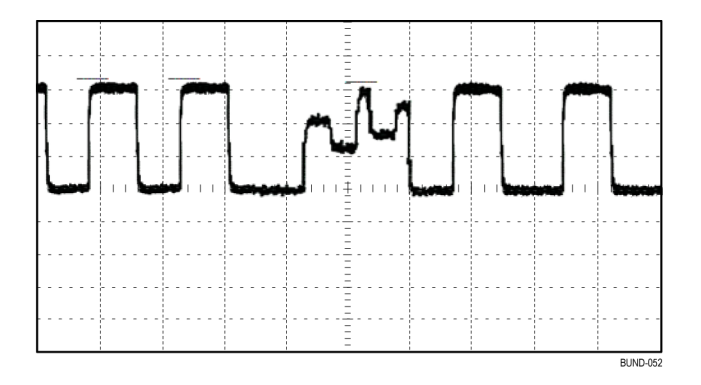

*REMARQUE. La mesure de la fréquence du déclenchement affiche la fréquence des événements que l'oscilloscope pourrait considérer comme un déclenchement ; elle peut être inférieure à la fréquence du signal d'entrée en mode de déclenchement sur largeur d'impulsion.*

### **Déclenchement sur un signal vidéo**

Vous testez le circuit vidéo d'un composant d'équipement médical et devez afficher le signal de sortie vidéo. La sortie vidéo est un signal NTSC standard. Utilisez le déclenchement vidéo pour obtenir un affichage stable.

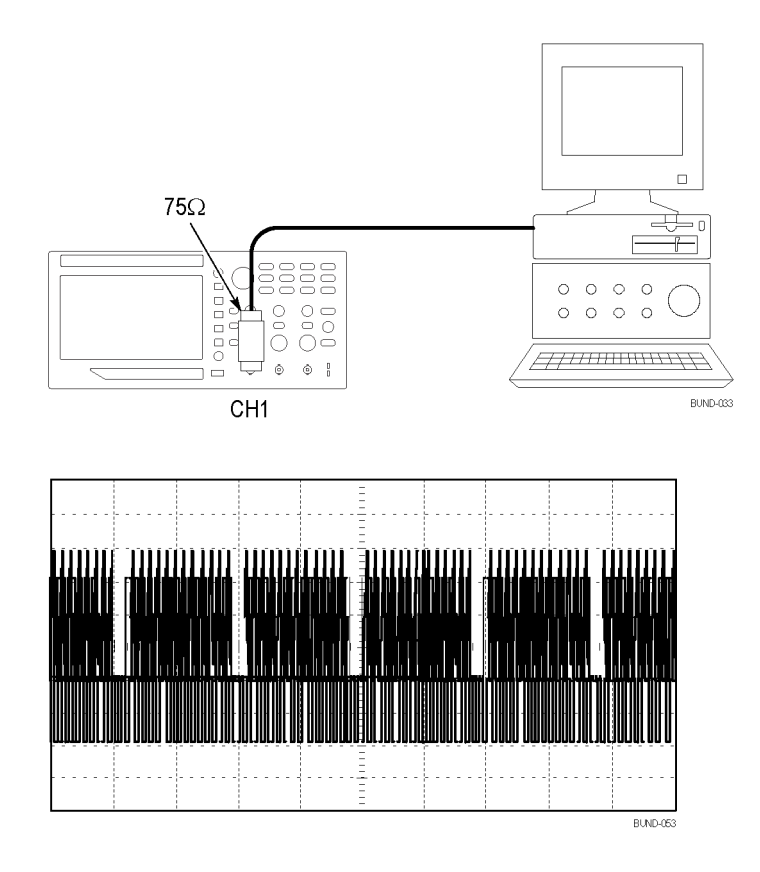

*REMARQUE. La plupart des systèmes vidéo utilisent un câblage de 75 ohms. La terminaison des entrées de l'oscilloscope ne correspond pas correctement au câblage à faible impédance. Pour éviter toute imprécision de l'amplitude résultant d'une charge et de réflexions impropres, placez un adaptateur de traversée de 75 ohms (référence Tektronix 011-0055-02 ou équivalent) entre le câble coaxial de 75 ohms à partir du générateur de signal et l'entrée BNC de l'oscilloscope.*

#### **Déclenchement sur les trames vidéo**

**Automatique.** Pour procéder à un déclenchement sur les trames vidéo, procédez comme suit :

**1.** Appuyez sur le bouton **Réglage auto**. Une fois le réglage automatique terminé, l'oscilloscope affiche le signal vidéo dont la synchronisation est définie sur **Ttes trames**.

L'oscilloscope règle l'option Standard lorsque vous utilisez la fonction de réglage automatique (Autoset).

**1.** Appuyez sur les touches d'option **Trame imp.** ou **Trame paire** du menu **Autoset** pour synchroniser sur les trames impaires ou paires uniquement.

**Manuel.** Le recours à une autre méthode implique davantage d'étapes, mais peut s'avérer nécessaire en fonction du signal vidéo. Pour utiliser la méthode manuelle, procédez comme suit :

- **1.** Appuyez sur le bouton **1** (menu de la voie 1).
- **2.** Appuyez sur **Couplage** ► **CA**.
- **3.** Appuyez sur le bouton **Menu Déclenchement** pour afficher le menu Déclenchement.
- **4.** Appuyez sur le bouton d'option supérieur et sélectionnez **Vidéo**.
- **5.** Appuyez sur **Source** ► **Ch 1**.
- **6.** Appuyez sur le bouton d'option **Synch.** et sélectionnez **Ttes trames**, **Trame imp.** ou **Trame paire**.
- **7.** Dans la page 2 du menu latéral, appuyez sur **Norme** ► **NTSC**.
- **8.** Tournez le bouton **Horizontal, Echelle** (secondes/division) pour afficher une trame complète sur l'ensemble de l'écran.
- **9.** Tournez le bouton **Vertical, Echelle** (volts/division) pour vous assurer que la totalité du signal vidéo est visible à l'écran.

**Déclenchement sur les lignes vidéo Automatique.** Vous pouvez également examiner les lignes vidéo d'une trame. Pour procéder à un déclenchement sur les lignes vidéo, procédez comme suit :

- **1.** Appuyez sur le bouton **Réglage auto**.
- **2.** Appuyez sur la case d'option supérieure pour sélectionner **Ligne** et synchroniser sur toutes les lignes (le menu Autoset contient les options **Ttes lignes** et **Num ligne**).

**Manuel.** Le recours à une autre méthode implique davantage d'étapes, mais peut s'avérer nécessaire en fonction du signal vidéo. Pour utiliser cette méthode, procédez comme suit :

- **1.** Appuyez sur le bouton **Menu Déclenchement** pour afficher le menu Déclenchement.
- **2.** Appuyez sur le bouton d'option supérieur et sélectionnez **Vidéo**.
- **3.** Appuyez sur la case d'option **Synch.**, sélectionnez **Ttes lignes** ou **Numéro de ligne** et tournez le **bouton d'usage général** pour définir un numéro de ligne.
- **4.** Appuyez sur **Standard** ► **NTSC**.
- **5.** Tournez le bouton **Horizontal, Echelle** (secondes/division) pour afficher une ligne vidéo complète sur l'ensemble de l'écran.
- **6.** Tournez le bouton **Vertical, Echelle** (volts/division) pour vous assurer que la totalité du signal vidéo est visible à l'écran.

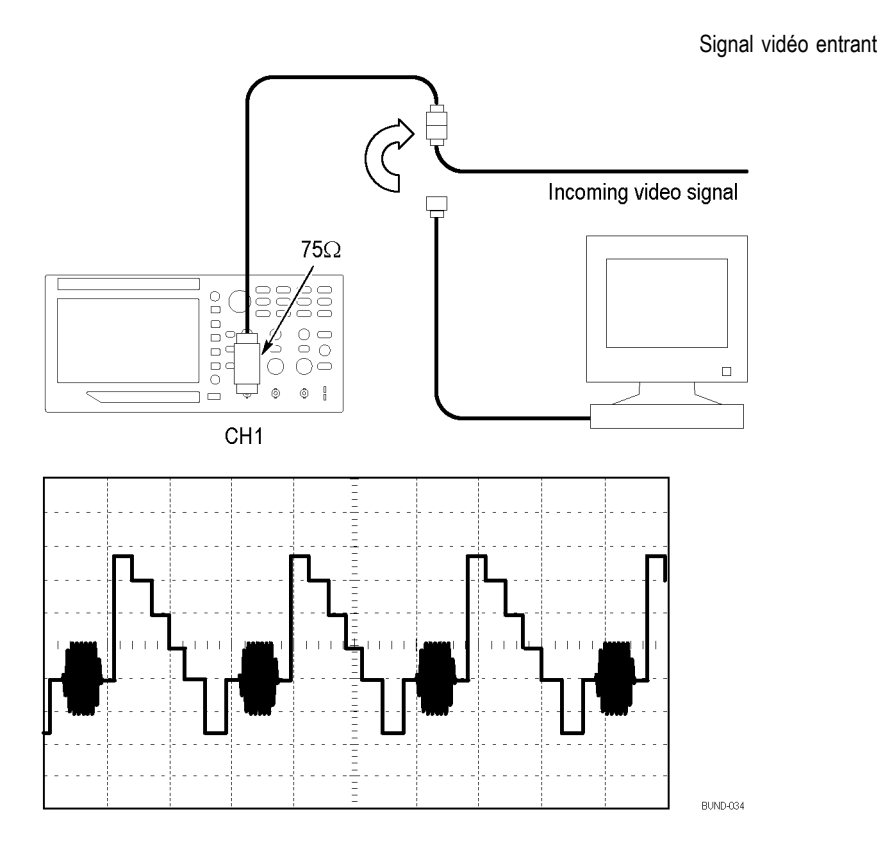

**Utilisation du zoom pour afficher les détails des signaux** Vous pouvez utiliser le zoom pour examiner une partie d'un signal sans modifier l'affichage principal.

Si vous souhaitez afficher la salve couleur du signal précédent de manière plus détaillée sans modifier l'affichage principal, procédez comme suit :

**1.** Appuyez sur le bouton **Zoom** de la face avant

Lorsque vous appuyez sur le bouton **Zoom**, la zone d'affichage du signal affiche le signal d'origine (environ  $\frac{1}{4}$ ) et le signal agrandi (environ  $\frac{3}{4}$ ). Le menu d'origine est conservé dans la zone de menu. Si les deux signaux sont activés en même temps, deux signaux sont agrandis dans la fenêtre supérieure.

- **2.** Appuyez sur le bouton **Échelle** du menu latéral et tournez le **bouton d'usage général** pour modifier l'échelle du zoom.
- **3.** Appuyez sur le bouton **Position** du menu latéral et tournez le **bouton d'usage général** pour modifier la position du zoom.
- **4.** Tournez le bouton **Horizontal, Echelle** (secondes/division) et sélectionnez 500 ns. Il s'agit du réglage en secondes/division de l'affichage étendu.
- **5.** Tournez la molette **Position horizontale** pour positionner la fenêtre autour de la partie du signal que vous souhaitez agrandir.

## **Analyse d'un signal de communication différentiel**

Un lien de communication de données série vous pose régulièrement des problèmes en raison, selon vous, d'un signal de mauvaise qualité. Configurez l'oscilloscope pour qu'il affiche une capture instantanée de la chaîne de données série, vous permettant ainsi de vérifier les niveaux des signaux et les temps de transition.

Puisqu'il s'agit d'un signal différentiel, vous utilisez la fonction mathématique de l'oscilloscope pour afficher une représentation optimisée du signal.

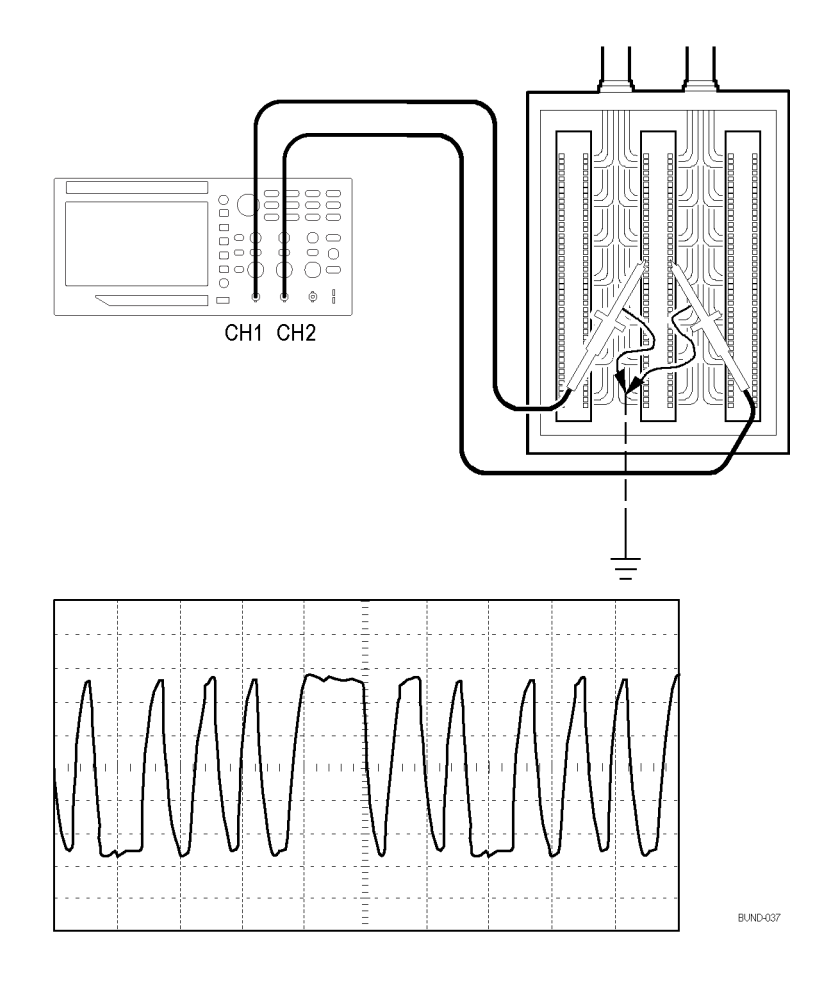

*REMARQUE. Veillez d'abord à compenser les deux sondes. Les différences de compensation de sonde s'affichent sous forme d'erreurs dans le signal différentiel.*

Pour activer les signaux différentiels connectés aux voies 1 et 2, suivez les étapes ci-dessous :

- **1.** Appuyez sur le bouton **1** (menu de la voie 1) et réglez l'option **Sonde** ► **Tension** ► **Atténuation** sur **10X**.
- **2.** Appuyez sur le bouton **2** (menu de la voie 2) et réglez l'option **Sonde** ► **Tension** ► **Atténuation** sur **10X**.
- **3.** En cas d'utilisation de sondes P2220, réglez leurs commutateurs sur 10X.
- **4.** Appuyez sur le bouton **Réglage auto**.
- **5.** Appuyez sur le bouton **Math** pour afficher le menu Math.
- **6.** Appuyez sur le bouton d'option **Opération** et sélectionnez **-**.
- **7.** Appuyez sur la case d'option **Ch 1-Ch 2** pour afficher le nouveau signal correspondant à la différence entre les signaux affichés.
- **8.** Pour régler l'échelle verticale et la position du signal calculé, procédez comme suit :
	- **a.** N'affichez plus les signaux des voies 1 et 2.
	- **b.** Tournez les boutons **Vertical, Echelle** et **Vertical, Position** des voies 1 et 2 pour régler l'échelle et la position verticales du signal calculé.

Pour obtenir un affichage plus stable, appuyez sur le bouton **Seq Unique** pour contrôler l'acquisition du signal. Chaque fois que vous appuyez sur le bouton **Seq Unique**, l'oscilloscope acquiert une capture instantanée du flux de données numériques. Vous pouvez utiliser les curseurs ou les mesures automatiques pour analyser le signal ou le stocker en vue d'une analyse ultérieure.

#### **Affichage des modifications d'impédance sur un réseau**

Vous avez conçu un circuit qui doit fonctionner dans une plage de température étendue. Vous devez évaluer la modification d'impédance du circuit puisqu'une variation de la température ambiante a été observée.

Connectez l'oscilloscope pour contrôler l'entrée et la sortie du circuit et capturez les modifications qui se produisent lorsque vous variez la température.

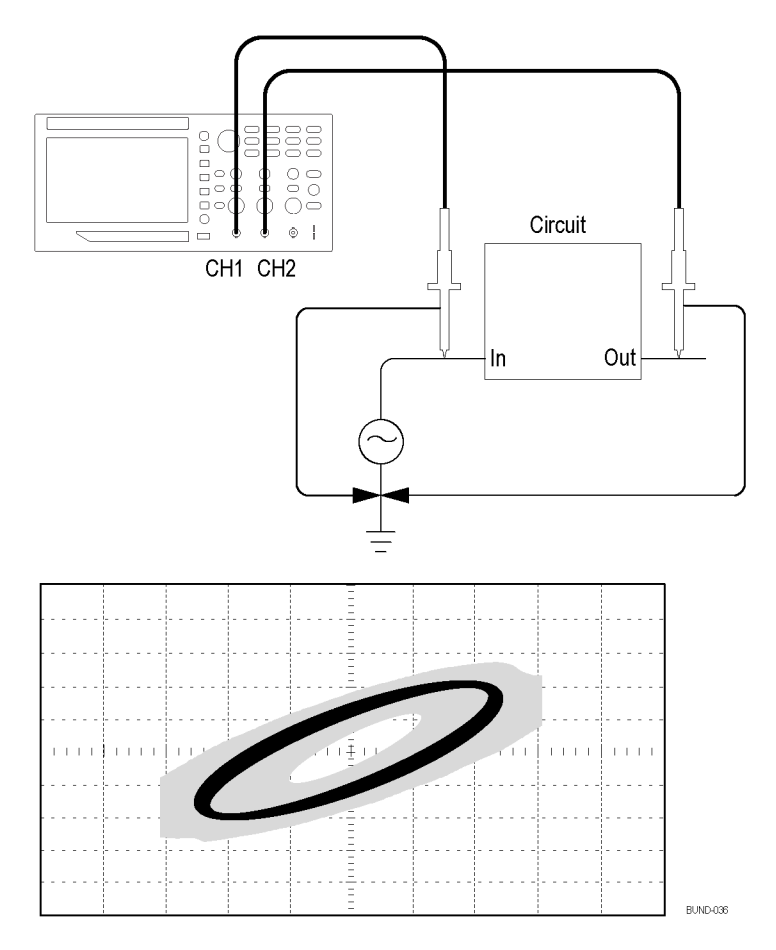

Pour afficher l'entrée et la sortie du circuit au format d'affichage XY, procédez comme suit :

- **1.** Appuyez sur le bouton **1** (menu de la voie 1).
- **2.** Appuyez sur **Sonde** ► **Tension** ►**Atténuation** ► **10X**.
- **3.** Appuyez sur le bouton **2** (menu de la voie 2).
- **4.** Appuyez sur **Sonde** ► **Tension** ►**Atténuation** ► **10X**.
- **5.** En cas d'utilisation de sondes P2220, réglez leurs commutateurs sur **10X**.
- **6.** Connectez la sonde de la voie 1 à l'entrée du réseau et connectez la sonde de la voie 2 à la sortie.
- **7.** Appuyez sur le bouton **Réglage auto**.
- **8.** Tournez les boutons **Vertical, Echelle** (volts/division) pour afficher des signaux d'amplitude à peu près équivalents sur chaque voie.
- **9.** Appuyez sur **Utilitaire** ► **Afficher** pour afficher le menu correspondant.
- **10.** Appuyez sur **Format** ► **XY**.

L'oscilloscope affiche une figure de Lissajous représentant les caractéristiques d'entrée et de sortie du circuit.

- **11.** Tournez les boutons **Échelleverticale** et **Position verticale** pour optimiser l'affichage.
- **12.** Appuyez sur **Persist.** ► **Infinie**.

Lorsque vous réglez la température ambiante, la persistance de l'écran capture les modifications des caractéristiques du circuit.

#### **Consignation des données (modèles non-EDU uniquement)**

Vous souhaitez peut-être utiliser l'oscilloscope pour enregistrer les données d'une source au fil du temps. Vous pouvez configurer les conditions de déclenchement et régler l'oscilloscope pour qu'il enregistre sur un périphérique de stockage USB tous les signaux déclenchés, ainsi que leurs informations temporelles, sur une durée définie.

Le port USB hôte de la face avant permet d'enregistrer les données. Vous pouvez configurer l'oscilloscope pour enregistrer pendant 24 heures maximum des signaux spécifiés par l'utilisateur dans un périphérique USB. Vous pouvez également sélectionner l'option « Infini » pour une surveillance continue des signaux. Dans le mode infini, vous pouvez enregistrer vos signaux déclenchés dans un périphérique externe de stockage USB sans limitation de durée jusqu'à ce que la mémoire du périphérique soit pleine. L'oscilloscope vous invite alors à insérer un autre périphérique de stockage USB pour continuer la sauvegarde des signaux.

- **1.** Configurez l'oscilloscope pour qu'il utilise les conditions de déclenchement souhaitées pour collecter les données. Insérez également un périphérique de stockage USB dans le port USB du panneau avant.
- **2.** Appuyez sur le bouton **Fonction** de la face avant.
- **3.** Dans le menu latéral qui s'affiche, sélectionnez **Cons données** pour appeler le menu de consignation des données.
- **4.** Appuyez sur le bouton **Source** pour sélectionner la source du signal et consigner les données. Vous pouvez utiliser l'une des voies d'entrée ou le signal calculé.
- **5.** Appuyez sur le bouton **Durée** et tournez le **bouton d'usage général** pour sélectionner la durée d'enregistrement des données. Les sélections proposées sont comprises entre 0.5 heure et 8 heures par incréments de 30 minutes et de 8 heures à 24 heures par incréments de 60 minutes. Vous pouvez sélectionner **Infini** pour enregistrer les données sans limite de durée.
- **6.** Appuyez sur le bouton **Sélection Dossier** pour définir l'emplacement de stockage des informations collectées. Les options de menu qui s'affichent vous permettent de sélectionner un dossier existant ou de définir un nouveau

dossier. Lorsque vous avez terminé, appuyez sur **Retour** pour revenir au menu principal de consignation des données.

- **7.** Débutez l'acquisition des données, en appuyant sur le bouton **Seq Unique** ou **Run/Stop** (Marche/Arrêt) de la face avant.
- **8.** Appuyez sur **Cons données** dans le menu latéral pour sélectionner **Act.** La fonction de consignation des données est ainsi activée. Avant d'activer la consignation des données, vous devez sélectionner la source, la durée et le dossier (voir les opérations ci-dessus).
- **9.** Lorsque l'oscilloscope termine la consignation des données demandée, il affiche le message « Consignation des données terminée » et désactive la fonction de consignation des données.

#### **Test des valeurs limites (modèles non-EDU uniquement)**

Vous souhaitez peut-être utiliser l'oscilloscope pour comparer un signal d'entrée actif à un modèle et pour obtenir des résultats de réussite ou d'échec en déterminant si le signal d'entrée est compris entre les limites du modèle.

Utilisez le test des valeurs limites si vous avez besoin d'un test de type Réussite/Échec pour savoir si un signal est correct. Configurez l'oscilloscope pour surveiller automatiquement les signaux d'une source et envoyer les résultats de réussite ou d'échec en déterminant si le signal d'entrée se trouve dans les tolérances prédéfinies. Cette fonction de test permet de créer des modèles d'après un ou deux signaux de référence indépendants. En cas d'échec, il est possible de déclencher un ensemble d'actions.

- **1.** Appuyez sur le bouton **Fonction** de la face avant.
- **2.** Dans le menu latéral qui s'affiche, sélectionnez **Test limite** pour appeler le menu de test des valeurs limites.
- **3.** Dans le menu latéral, sélectionnez **Source** pour définir la source du signal à comparer avec le modèle de test des valeurs limites.
- **4.** Sélectionnez **Comparer à** pour indiquer le modèle de test des valeurs limites auquel comparer les signaux de test sélectionnés à l'aide de l'option de menu **Source**.
- **5.** Dans le menu latéral, appuyez sur **Config. modèle** pour définir la limite à comparer avec les signaux de la source d'entrée.

Si vous sélectionnez **Configuration modèle**, vous pouvez créer le modèle avec des tolérances verticales et horizontales particulières. Vous pouvez les créer à partir de la voie 1, de la voie 2 ou d'un signal calculé. A la page 2 du menu qui s'affiche, vous pouvez appuyer sur **Afficher modèle** et basculer entre **On** et **Off** pour afficher ou non un modèle enregistré. Appuyez sur **Retour** dans la page 2 pour revenir au niveau supérieur du menu de test des limites.

- **6.** Appuyez sur  **Suite Page 1/2** pour afficher le bouton **Action si violation** du menu latéral. Sélectionnez-le, puis sélectionnez une action dans le menu latéral qui s'affiche pour indiquer ce que fera l'oscilloscope après avoir détecté une violation. Vous pouvez sélectionner **Mise en mémoire** ou **Sauvegarde image**. Appuyez sur **Retour** pour revenir au niveau supérieur du menu de test des limites.
- **7.** Appuyez sur le bouton **Arrêter après** dans la page 2 du niveau supérieur du menu de test des limites. Appuyez sur le bouton de même nom dans le menu latéral qui s'affiche. Dans le menu contextuel qui s'affiche, tournez et appuyez sur le **bouton d'usage général** pour définir les conditions qui arrêtent le test des valeurs limites. Si vous sélectionnez **Signaux**, **Violations** ou **Durée**, appuyez sur le **bouton d'usage général** pour indiquer votre choix (nombre de signaux, nombre de violations ou durée en secondes) pour l'arrêt. Vous pouvez également choisir d'arrêter le test **manuellement**.
- **8.** Appuyez sur le bouton **March/Arrêt** du menu latéral dans la page 1 au niveau supérieur du menu de test des limites pour basculer entre le début et la fin du test. Lorsque le test est terminé, l'oscilloscope affiche les statistiques du test dans le coin inférieur gauche de l'écran : nombre de cas testés, nombre de cas ayant réussi et nombre de cas ayant échoué.
# **FFT**

La transformée de Fourier (FFT) convertit un signal dans le domaine temporel (YT) en ses composantes de fréquence (spectre). L'oscilloscope peut afficher facultativement le signal source en même temps que le signal FFT. Utilisez la fonction FFT pour les types d'analyses suivants :

- Ē, Analyser les harmoniques dans les lignes électriques
- П Mesurer le contenu harmonique et la distorsion dans les systèmes
- П Caractériser le bruit des alimentations CC
- L. Tester la réponse impulsionnelle des filtres et des systèmes
- $\mathbb{R}$ Analyser les vibrations

Pour utiliser la fonction FFT, procédez comme suit :

- П Définir le signal source (temporel)
- $\overline{\phantom{a}}$ Afficher le spectre FFT
- H Sélectionner un type de fenêtre FFT
- $\overline{\phantom{a}}$ Ajuster la cadence d'échantillonnage pour afficher la fréquence fondamentale et les harmoniques sans repliement du spectre
- $\overline{\phantom{a}}$ Utiliser les curseurs pour mesurer le spectre

## **Réglage du signal temporel**

Avant d'utiliser la fonction FFT, vous devez définir le signal temporel (YT) : Pour ce faire, procédez comme suit :

- **1.** Appuyez sur **Réglage auto** pour afficher un signal dans le domaine temporel  $(YT)$ .
- **2.** Tournez le bouton **Position verticale** pour centrer verticalement le signal YT (sans division).

Cela permet de s'assurer que la fonction FFT affichera une valeur CC correcte.

**3.** Tournez le bouton **Horizontal, Position** pour placer la partie de la courbe du signal YT que vous souhaitez analyser sur les huit divisions centrales de l'écran.

L'oscilloscope calcule le spectre FFT à l'aide des 2 048 points centraux du signal temporel.

- **4.** Tournez le bouton **Vertical, Echelle** (volts/division) pour vous assurer que la totalité du signal reste à l'écran. L'oscilloscope peut afficher des résultats FFT erronés (en ajoutant des composantes de fréquence élevée) si la totalité du signal n'est pas visible.
- **5.** Tournez le bouton **Horizontal, Echelle** (secondes/division) pour obtenir la résolution souhaitée dans le spectre FFT.
- **6.** Si possible, réglez l'oscilloscope pour qu'il affiche plusieurs périodes de signal.

Si vous tournez le bouton **Échelle horizontale** pour sélectionner un réglage plus rapide (moins de cycles), le spectre FFT affiche une plage de fréquences plus étendue et limite les possibilités de repliement du spectre. (Voir page 58, *Repliement du spectre FFT*.) Cependant, l'oscilloscope affiche également une résolution de fréquence inférieure.

Pour définir l'affichage FFT, procédez comme suit :

- **1.** Appuyez sur le bouton **FFT** de la face avant pour afficher le menu latéral correspondant.
- **2.** Appuyez sur **Source** dans le menu latéral.
- **3.** Tournez le **bouton d'usage général** pour afficher en surbrillance la voie source. Appuyez sur le bouton pour sélectionner la voie.

*REMARQUE. Déclenchez et positionnez tous les signaux transitoires ou de salve aussi précisément que possible au centre de l'écran.*

**Fréquence de Nyquist** La fréquence la plus élevée pouvant être mesurée sans erreur par un oscilloscope numérique en temps réel équivaut à la moitié de la fréquence d'échantillonnage. Cette fréquence est appelée fréquence de Nyquist. Les informations relatives aux fréquences supérieures à la fréquence de Nyquist sont sous-échantillonnées, ce qui cause le repliement du spectre FFT. (Voir page 58, *Repliement du spectre FFT*.)

> La fonction mathématique transforme les 2 048 points centraux du signal temporel en spectre FFT. Le spectre FFT qui en résulte contient 1 024 points allant du CC (0 Hz) à la fréquence de Nyquist.

Normalement, l'affichage compresse le spectre FFT horizontalement en 250 points, mais vous pouvez utiliser la fonction FFT Zoom pour le développer et visualiser plus clairement les composantes de fréquence sur chacun des 1 024 points de données du spectre FFT.

*REMARQUE. La réponse verticale de l'oscilloscope diminue lentement au-delà de sa bande passante (50 MHz, 70 MHz, 100 MHz, 150 MHz or 200 MHz en fonction du modèle, ou 20 MHz lorsque l'option Limite de bande passante est activée.) Le spectre FFT peut ainsi afficher des informations valides relatives à des fréquences plus élevées que la bande passante de l'oscilloscope. Cependant, les informations relatives aux amplitudes proches ou supérieures à la bande passante ne seront pas précises.*

## **Affichage du spectre FFT**

Appuyez sur le bouton **FFT** pour afficher le menu latéral FFT. Utilisez les options pour sélectionner la voie source, l'algorithme de fenêtrage et le facteur de zoom FFT. Vous ne pouvez afficher qu'un seul spectre FFT à la fois.

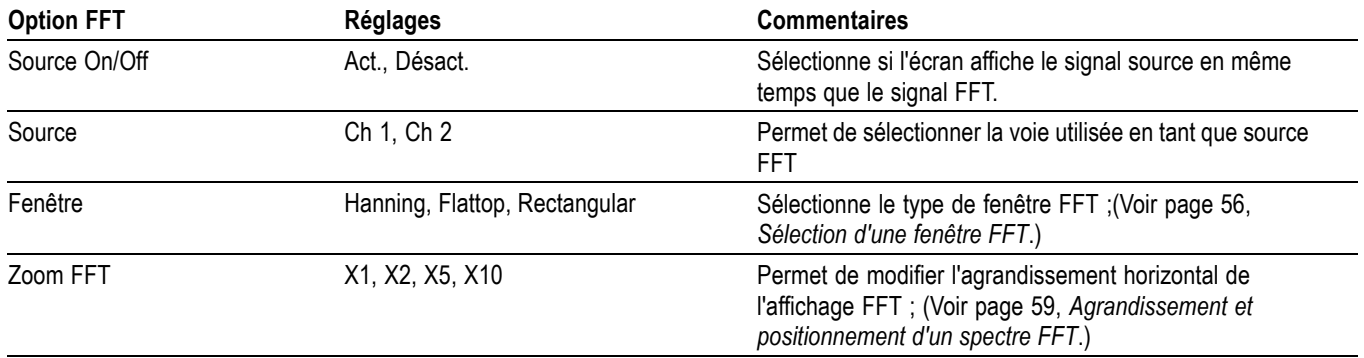

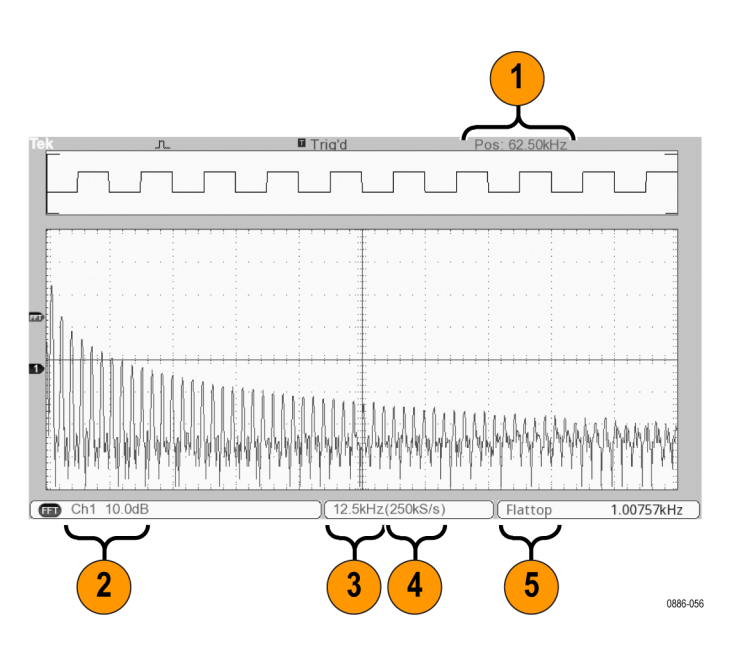

- **1.** Fréquence au niveau de la ligne centrale du réticule.
- **2.** Echelle verticale, en dB par division (0 dB = 1  $V_{\text{eff}}$ ).
- **3.** Echelle horizontale, en fréquences par division.
- **4.** Fréquence d'échantillonnage, en nombre d'échantillons par seconde.
- **5.** Type de fenêtre FFT.

# **Sélection d'une fenêtre FFT**

La fonction fenêtre permet de réduire les fuites spectrales dans le spectre FFT. La fonction FFT suppose que le signal temporel (YT) se répète à l'infini. Avec un nombre entier de cycles (1, 2, 3, ...), le signal temporel démarre et se termine à la même amplitude ; il n'y a donc aucune discontinuité dans la forme du signal.

Un nombre non entier de cycles dans le signal temporel provoque des points de début et de fin se situant à différentes amplitudes. Les transitions entre les points de début et de fin provoquent des discontinuités dans le signal pouvant introduire des transitoires haute fréquence.

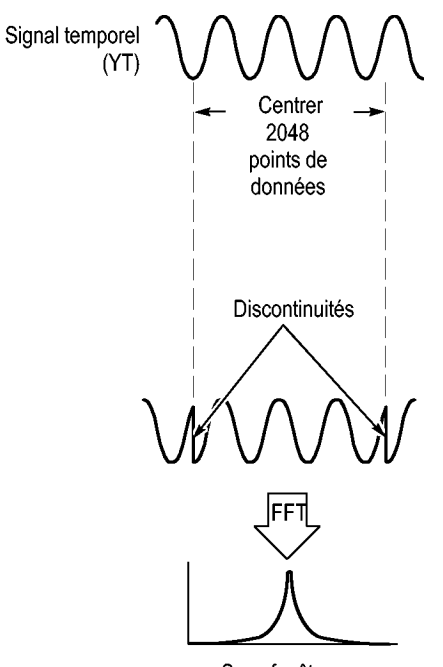

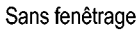

L'application d'une fonction fenêtre au signal temporel modifie le signal de façon à ce que les valeurs de début et de fin soient proches l'une de l'autre, réduisant ainsi les discontinuités.

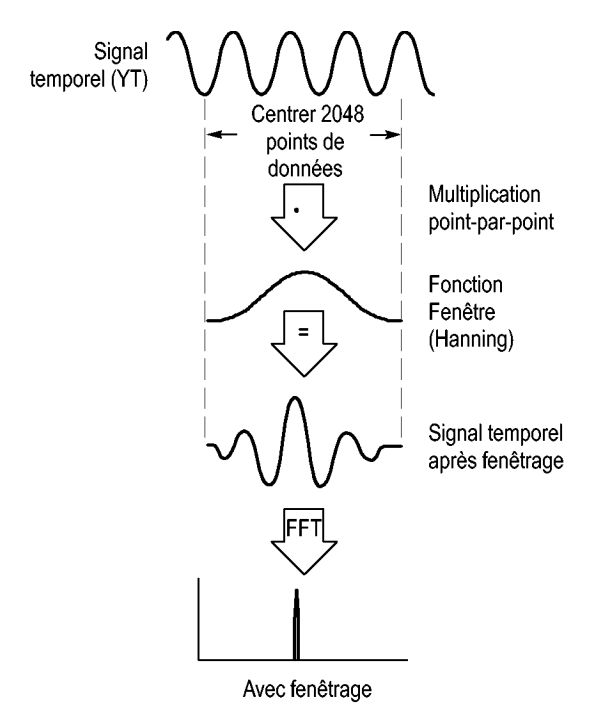

La fonction FFT offre de trois options de fenêtrage FFT. Chaque type de fenêtre implique un compromis entre la résolution de fréquence et la précision de l'amplitude. Le choix de la fenêtre à utiliser doit s'effectuer en fonction de la nature de la valeur à mesurer et des caractéristiques du signal source.

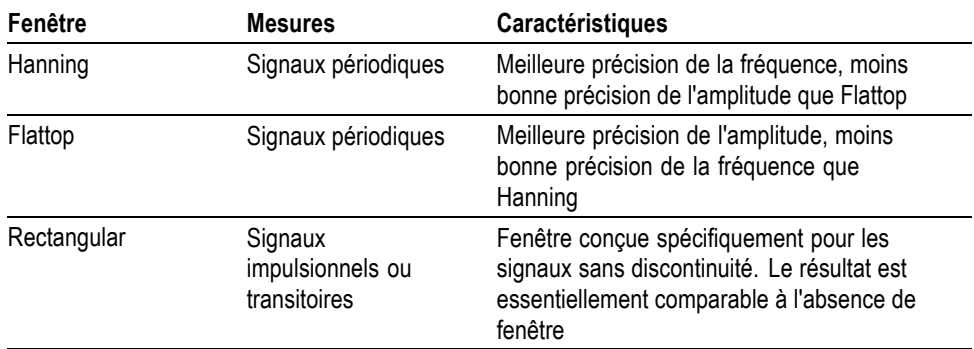

**Repliement du spectre FFT** Ces problèmes surviennent lorsque l'oscilloscope acquiert un signal temporel contenant des composantes de fréquence plus élevée que dans la fréquence de Nyquist. (Voir page 54, *Fréquence de Nyquist*.) Les composantes de fréquence supérieures à la fréquence de Nyquist sont sous-échantillonnées et apparaissent sous forme de composantes de fréquence inférieure, qui se « replient » autour de la fréquence de Nyquist. Ces composantes incorrectes sont appelées fausses fréquences.

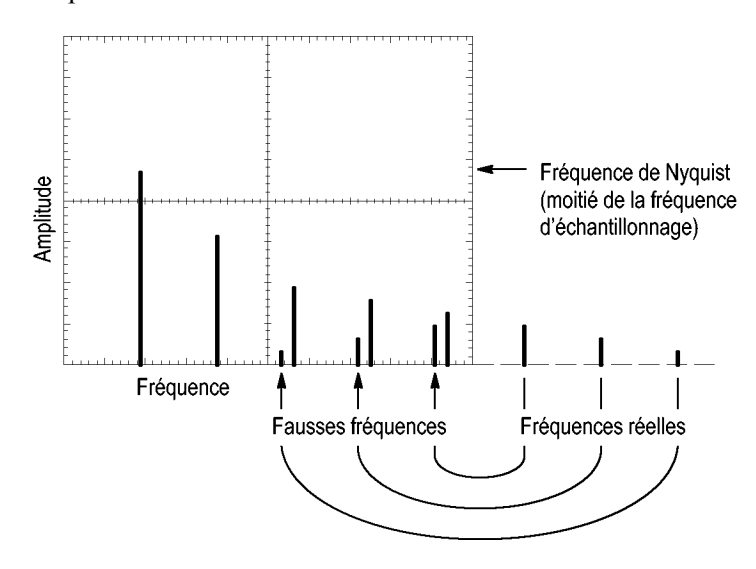

### **Elimination des fausses fréquences**

Pour éliminer les fausses fréquences, essayez les solutions suivantes :

- L. Tournez le bouton **Horizontal, Echelle** (secondes/division) pour régler la fréquence d'échantillonnage sur une valeur plus rapide. Puisque vous augmentez la fréquence de Nyquist en augmentant la fréquence d'échantillonnage, les composantes de fausses fréquences apparaissent à la fréquence appropriée. Si trop de composantes de fréquence s'affichent à l'écran, vous pouvez utiliser l'option FFT Zoom pour agrandir le spectre FFT.
- Si vous n'avez pas besoin d'afficher les composantes de fréquence supérieures à 20 MHz, activez l'option Limite de bande passante.
- п Placez un filtre externe sur le signal source pour limiter la bande passante du signal source aux fréquences inférieures à la fréquence de Nyquist.
- $\overline{\phantom{a}}$ Identifiez et ignorez les fréquences repliées.
- E Utilisez le zoom et les curseurs pour agrandir et mesurer le spectre FFT.

# **Agrandissement et positionnement d'un spectre FFT**

Vous pouvez agrandir le spectre FFT et utiliser les curseurs pour le mesurer. L'oscilloscope comprend une option FFT Zoom qui permet d'effectuer des agrandissements horizontalement. Pour agrandir verticalement, vous pouvez utiliser les réglages verticaux.

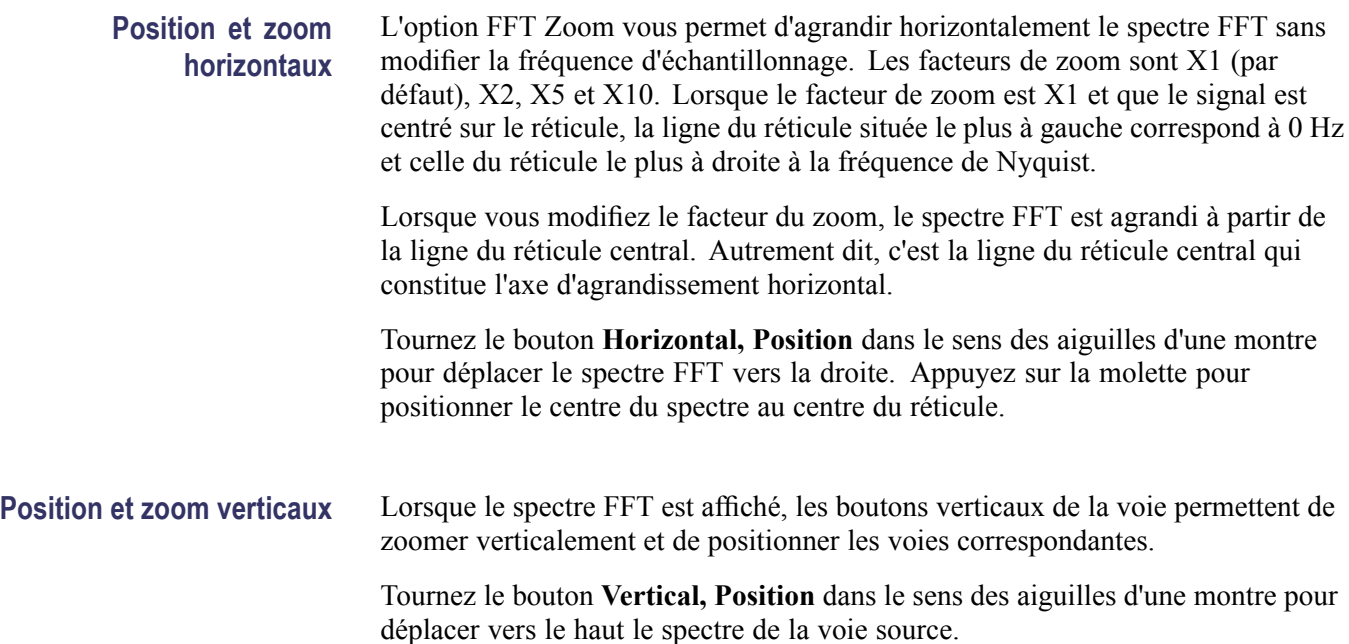

## **Mesure d'un spectre FFT à l'aide des curseurs**

Vous pouvez prendre deux types de mesure sur les spectres FFT : l'amplitude (en dB) et la fréquence (en Hz). L'amplitude est référencée à 0 dB, où 0 dB équivaut  $\grave{a}$  1  $V_{\text{eff}}$ .

Vous pouvez utiliser les curseurs pour prendre des mesures avec n'importe quel facteur de zoom. Pour ce faire, procédez comme suit :

- **1.** Appuyez sur le bouton **Curseur** pour afficher le menu correspondant.
- **2.** Appuyez sur **Source** ► **FFT**.
- **3.** Appuyez sur la case d'option **Type** et utilisez le **bouton d'usage général** pour sélectionner **Amplitude** ou **Fréquence**.
- **4.** Sélectionnez **Curseur 1** ou **Curseur 2**.
- **5.** Tournez le **bouton d'usage général** pour déplacer le curseur sélectionné.

Utilisez les curseurs horizontaux pour mesurer l'amplitude et les curseurs verticaux pour mesurer la fréquence. Les options permettent d'afficher le delta entre les deux curseurs, la valeur au niveau de la position du curseur 1 et la valeur au niveau de la position du curseur 2. Le delta est la valeur absolue du curseur 1 moins le curseur 2.

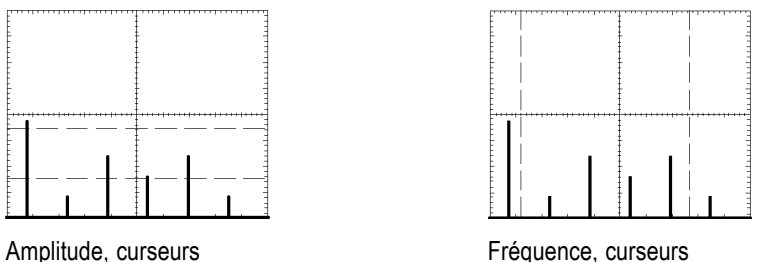

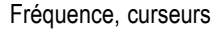

Vous pouvez également effectuer une mesure de fréquence sans utiliser les curseurs. Pour cela, tournez la molette **Position horizontale** pour positionner une composante de fréquence sur la ligne du réticule central et lisez la fréquence dans le coin supérieur droit de l'écran.

# **Port du lecteur flash USB et port périphérique**

Ce chapitre explique comment utiliser les ports USB (Universal Serial Bus) de l'oscilloscope pour effectuer les tâches suivantes :

- enregistrer et rappeler des données de signal ou de configuration, ou enregistrer une image d'écran,
- transférer des données de signal, des données de configuration ou une image П d'écran vers un PC,
- contrôler l'oscilloscope grâce à des commandes à distance.

Pour utiliser le logiciel de communication pour PC, lancez et reportez-vous à l'aide en ligne du logiciel.

## **Port du lecteur flash USB**

Le panneau avant de l'oscilloscope dispose d'un port de lecteur flash USB : ceci permet de raccorder un lecteur flash USB afin d'y stocker des fichiers. L'oscilloscope peut enregistrer et récupérer des données sur le lecteur flash.

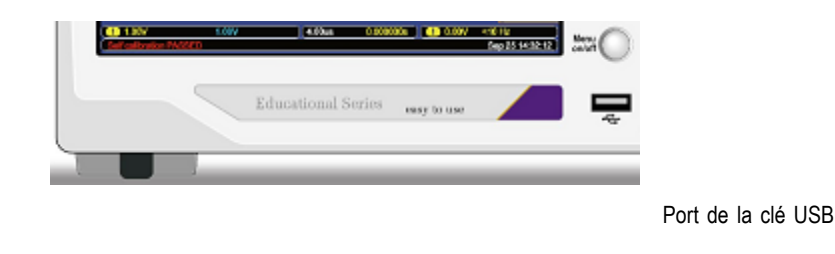

*REMARQUE. L'oscilloscope peut prendre en charge uniquement des lecteurs flash d'une capacité de stockage inférieure ou égale à 64 GBits.*

Pour brancher un lecteur flash USB, suivez les étapes ci-dessous :

- **1.** Alignez le lecteur flash USB avec le port correspondant sur l'oscilloscope. Les lecteurs flash disposent d'une installation appropriée.
- **2.** Insérez le lecteur flash dans le port jusqu'à son insertion complète.

Pour les lecteurs flash équipés d'un voyant LED, celui-ci clignote lorsque l'oscilloscope écrit ou lit des données sur le lecteur. L'oscilloscope affiche également un symbole en forme d'horloge pour indiquer quand le lecteur flash est actif.

Après la sauvegarde ou la récupération d'un fichier, le voyant LED sur le lecteur (s'il existe) cesse de clignoter et l'oscilloscope n'affiche plus l'horloge. Une ligne de conseil s'affiche également pour vous indiquer que l'opération de sauvegarde ou de rappel est terminée.

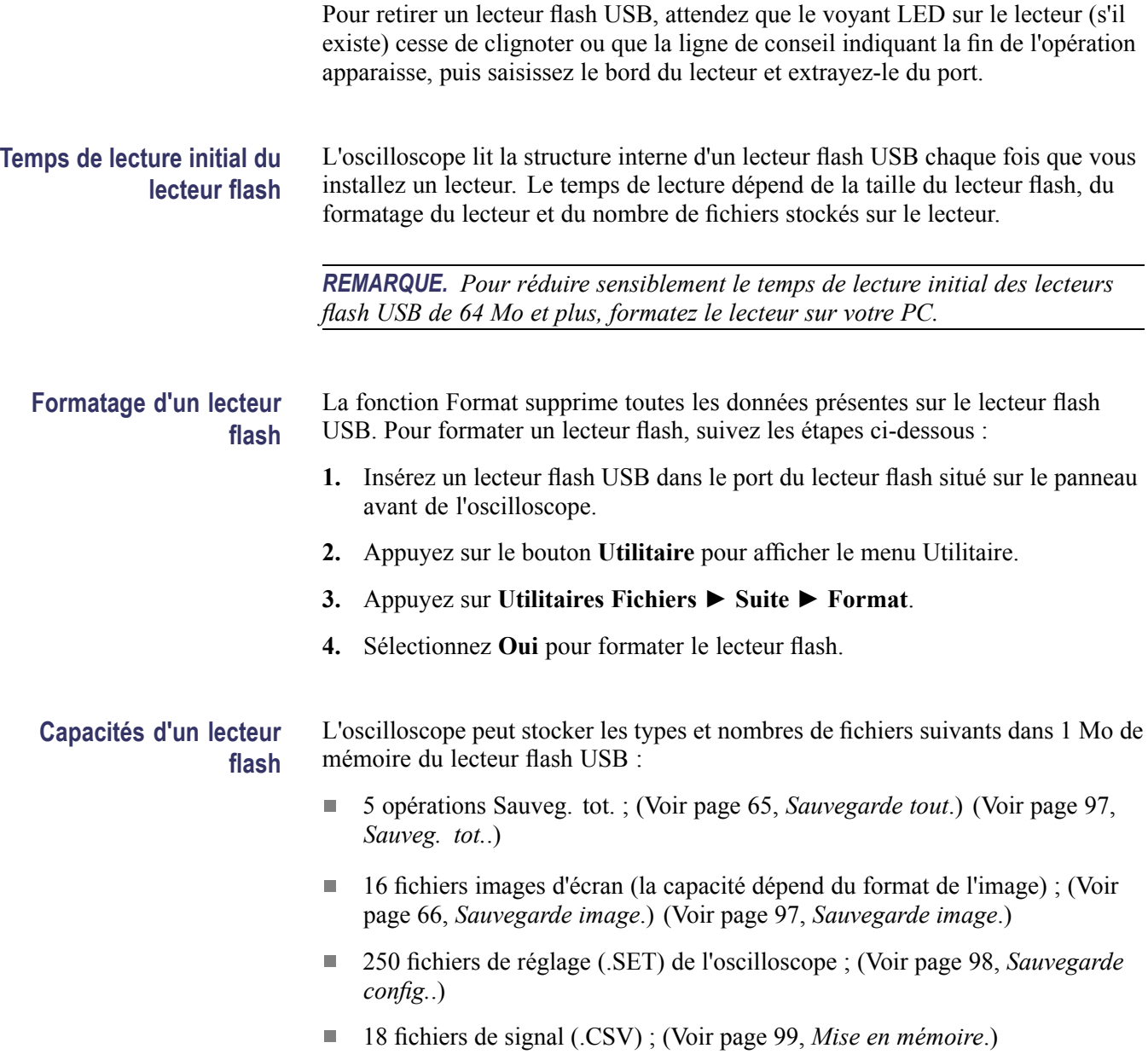

## **Conventions de gestion des fichiers**

L'oscilloscope utilise les conventions de gestion des fichiers suivantes pour le stockage de données :

- $\overline{\mathbb{Z}}$ L'oscilloscope vérifie l'espace disponible sur le lecteur flash USB avant d'écrire les fichiers ; il affiche un message d'avertissement si la mémoire disponible est insuffisante.
- Le terme « dossier » fait référence à un répertoire sur le lecteur flash USB.  $\Box$
- L'emplacement de sauvegarde ou de rappel des fichiers par défaut est le dossier courant.
- H Le dossier racine est /usb0/.
- $\blacksquare$  L'oscilloscope réinitialise le dossier actif sur /usb0/ lorsque vous allumez l'oscilloscope ou que vous introduisez une clé USB après avoir allumé l'oscilloscope.
- Les noms de fichier peuvent contenir de un à huit caractères suivis d'un point, puis une extension contenant de un à trois caractères.
- $\mathcal{L}_{\mathcal{A}}$ L'oscilloscope affiche les noms de fichiers longs créés sur les systèmes d'exploitation pour PC sous la forme courte provenant du système d'exploitation.
- Les noms de fichier ne tiennent pas compte de la casse et sont affichés en п majuscules.

Le menu Utilitaires Fichiers permet d'effectuer les opérations suivantes :

- répertorier le contenu du dossier courant п
- п sélectionner un fichier ou un dossier
- accéder à d'autres dossiers П
- créer, renommer et supprimer des fichiers et des dossiers п
- formater le lecteur flash USB. п

(Voir page 113, *Utilitaires de fichiers pour le lecteur flash USB*.)

## **Sauvegarde et rappel de fichiers avec un lecteur flash USB**

Il existe deux façons de procéder au stockage de fichiers sur le lecteur flash USB :

- Ē, à partir du menu Sauv./Rap,
- avec la fonction Enregistrer de la face avant Ē,

Vous pouvez utiliser les options suivantes du menu Sauv./Rap pour écrire ou récupérer des données sur un lecteur flash USB :

- Sauvegarde image Ē,
- п Sauvegarde config.
- Mise en mémoire  $\overline{\phantom{a}}$
- Ē. Rappel config.
- r. Rappel Signal

*REMARQUE. Vous pouvez utiliser le bouton Enregistrer comme bouton d'enregistrement pour enregistrer rapidement des fichiers dans un lecteur flash. Pour savoir comment enregistrer plusieurs fichiers en une seule fois ou des images les unes après les autres, voir le paragraphe Utilisation des fonctions du bouton Enregistrer de la face avant. (Voir page 65, Utilisation de la fonction Enregistrer du bouton Enregistrer de la face avant.)*

**Options Sauvegarde image, Sauvegarde config. et Mise en mémoire**

Vous pouvez enregistrer une image d'écran, les réglages de l'oscilloscope ou des données de signal dans un fichier sur le lecteur flash USB grâce au menu Sauv./Rap.

Chaque option d'enregistrement fonctionne de façon similaire. Par exemple, pour enregistrer un fichier image d'écran sur un lecteur flash, suivez les étapes ci-dessous :

- **1.** Insérez un lecteur flash USB dans le port du lecteur flash USB.
- **2.** Appuyez sur **Utilitaire** ► **Options** ► **Configuration imprimante** et réglez les options suivantes :

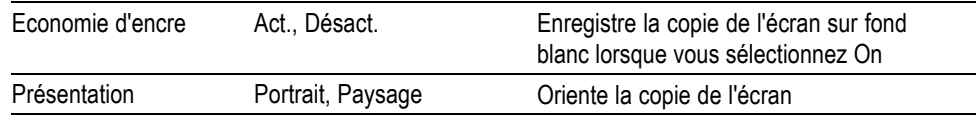

- **3.** Accédez à l'écran que vous souhaitez sauvegarder.
- **4.** Appuyez sur le bouton **Sauv./Rap** de la face avant.
- **5.** Sélectionnez l'option **Action** ► **Sauvegarde image** ► **Mise en mémoire**.

L'oscilloscope enregistre l'image d'écran dans le dossier courant et génère automatiquement le nom du fichier. (Voir page 97, *Sauvegarder/Rappeler*.)

### **Options Rappel config. et Rappel Signal**

Vous pouvez rappeler les réglages de l'oscilloscope ou des données de signal à partir d'un fichier sur le lecteur flash USB grâce au menu Sauv./Rap.

Chaque option de rappel fonctionne de façon similaire. Par exemple, pour rappeler un fichier de signal à partir d'un lecteur flash USB, suivez les étapes ci-dessous :

- **1.** Insérez le lecteur flash USB contenant le fichier de signal souhaité dans le port du lecteur flash USB situé sur le panneau avant de l'oscilloscope.
- **2.** Appuyez sur le bouton **Sauv./Rap** du panneau avant.
- **3.** Sélectionnez l'option **Action** ► **Rappel Signal** ► **Sélection Fichier**.

Vous pouvez utiliser l'option Modif. Dossier pour accéder à un autre dossier sur le lecteur flash.

**4.** Tournez le **bouton d'usage général** pour sélectionner le fichier à rappeler.

Dans l'option Rappel, le nom du fichier change au cours du défilement.

- **5.** Sélectionnez l'option **Vers** et indiquez l'emplacement de la mémoire de référence vers laquelle rappeler le signal (RéfA ou RéfB).
- **6.** Appuyez sur le bouton d'option **Rappel FnnnnCHx.CSV**, où FnnnnCHx.CSV est le nom du fichier de signal.

*REMARQUE. Pour les dossiers situés sur le lecteur flash et contenant un fichier de signal, sélectionnez l'option Sauv./Rap ► Action ►Rappel Signal ► Vers et spécifiez l'emplacement de mémoire de référence pour rappeler le signal. Le nom du fichier apparaît dans l'option Rappel.(Voir page 97, Sauvegarder/Rappeler.)*

## **Utilisation de la fonction Enregistrer du bouton Enregistrer de la face avant**

Vous pouvez également configurer le bouton d'enregistrement de la face avant pour enregistrer les données dans une clé USB. Pour configurer la fonction de cette touche, accédez aux options suivantes :

- $\overline{\mathbb{R}}$ **Sauv./Rap** ► **Action - Sauveg. tot.**
- **Utilitaire** ►  **Suite Page 1/2** ►**Options** ► **Configuration imprimante** п
- **Sauvegarde tout** L'option Sauvegarde tout vous permet de sauvegarder les informations en cours de l'oscilloscope dans des fichiers sur le lecteur flash USB. Une seule action Sauvegarde tout nécessite moins de 700 Ko d'espace sur le lecteur flash.

Pour enregistrer des données dans une clé USB, vous devez changer le bouton Enregistrer de la face avant **e** en fonction Enregistrer. Pour cela, sélectionnez l'option **Sauv./Rap** ► **Sauveg. tot.** ► **Touche PRINT** ► **Sauvegarde tout**.

Pour enregistrer tous les fichiers de l'oscilloscope sur un lecteur flash USB, suivez les étapes ci-dessous :

- **1.** Insérez un lecteur flash USB dans le port du lecteur flash USB.
- **2.** Pour modifier le dossier désigné comme dossier courant, appuyez sur le bouton d'option **Sélection Dossier**.

L'oscilloscope crée un dossier dans le dossier actif chaque fois que vous appuyez sur le bouton Enregistrer de la face avant ; il crée automatiquement le nom de ce dossier.

- **3.** Configurez l'oscilloscope pour capturer vos données.
- 4. Appuyez sur le bouton Enregistrer.

L'oscilloscope crée un nouveau dossier sur le lecteur flash et enregistre l'image d'écran, les données de signal et les données de configuration dans des fichiers distincts au sein de ce nouveau dossier, en utilisant les réglages courants de l'oscilloscope et de format de fichier. L'oscilloscope nomme ce dossier ALLnnnn. (Voir page 97, *Sauvegarder/Rappeler*.)

Pour afficher la liste des fichiers créés par la fonction Sauvegarde tout, accédez au menu **Utilitaire** ► **Utilitaires Fichiers**.

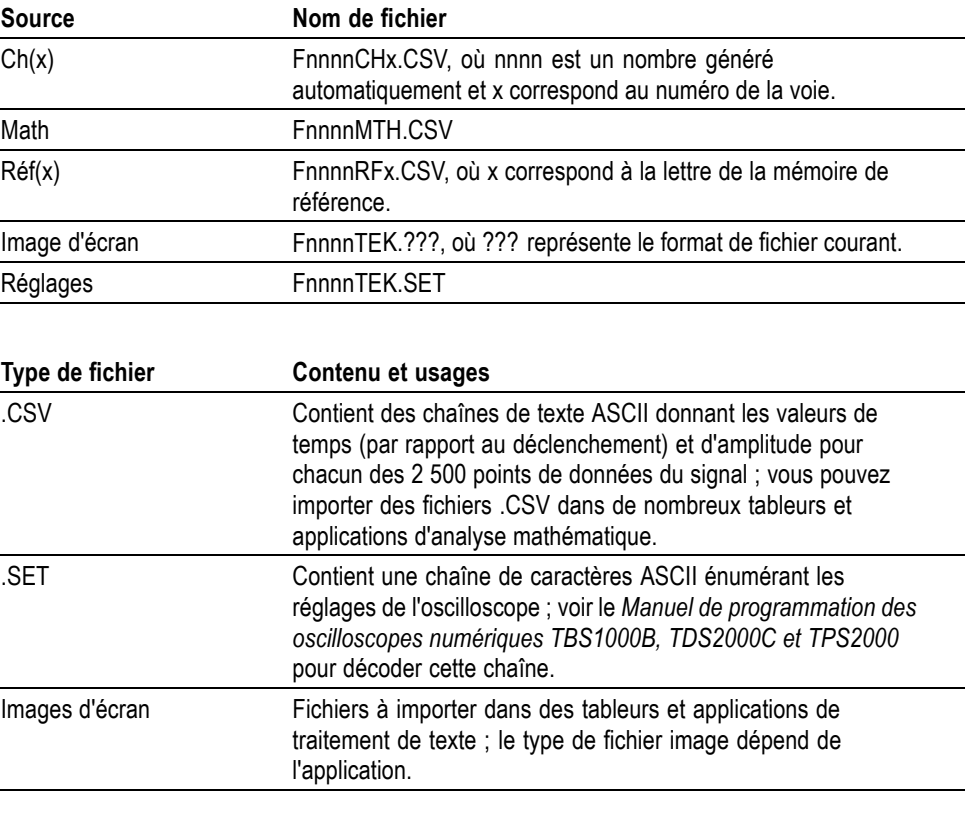

*REMARQUE. L'oscilloscope conserve les réglages jusqu'à leur modification, même si vous appuyez sur le bouton Conf. Par D.*

**Sauvegarde image** Cette option vous permet de sauvegarder l'image d'écran de l'oscilloscope dans un fichier nommé TEKnnnn.???, où .??? représente le format en cours de la fonction Sauvegarde image. Le tableau suivant énumère les formats de fichier.

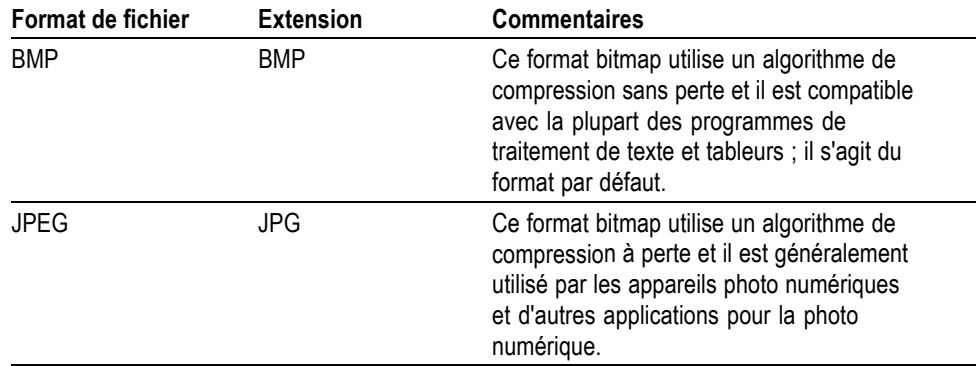

Avant de pouvoir enregistrer des données sur une clé USB, vous devez appliquer la fonction alternative d'enregistrement à la touche Enregistrer. Pour cela, sélectionnez l'option **Sauv./Rap** ► **Sauveg. tot.** ► **Touche PRINT** ► **Sauvegarde image**.

Pour enregistrer une image d'écran sur un lecteur flash USB, suivez les étapes ci-dessous :

- **1.** Insérez un lecteur flash USB dans le port du lecteur flash USB.
- **2.** Pour modifier le dossier désigné comme dossier courant, appuyez sur le bouton d'option **Sélection Dossier**.
- **3.** Accédez à l'écran que vous souhaitez sauvegarder.
- **4.** Appuyez sur le bouton Enregistrer de la face avant.

L'oscilloscope enregistre l'image d'écran et génère automatiquement le nom de fichier.

Pour afficher la liste des fichiers créés par la fonction Sauvegarde image, vous pouvez accéder au menu **Utilitaire** ► **Utilitaires Fichiers**.

# **Port périphérique USB**

Vous pouvez utiliser un câble USB pour connecter l'oscilloscope à un PC. Le port périphérique USB se trouve à l'arrière de l'oscilloscope.

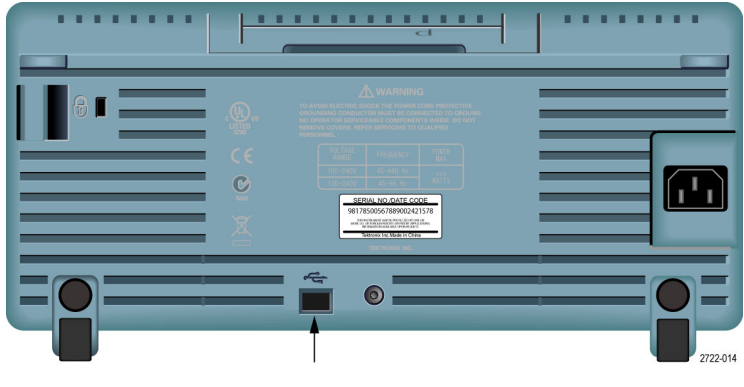

Port périphérique USB

# **Installation du logiciel de communication sur un PC**

Avant de relier l'oscilloscope à un PC doté du logiciel de communication pour PC OpenChoice de Tektronix, vous devez télécharger ce logiciel depuis www.tektronix.com/software et l'installer sur votre ordinateur.

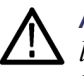

*ATTENTION. Si vous raccordez l'oscilloscope à votre PC avant d'installer le logiciel, le PC ne reconnaîtra pas l'oscilloscope. Le PC considèrera alors l'oscilloscope comme un périphérique inconnu et ne communiquera pas avec celui-ci. Pour éviter ce problème, installez le logiciel sur votre PC avant de raccorder l'oscilloscope à votre PC.*

*REMARQUE. Assurez-vous d'avoir installé la version la plus récente du logiciel de communication pour PC.*

*Pour connaître les logiciels disponibles pour votre oscilloscope, aidez-vous de l'outil de recherche de logiciel figurant sur le site Web de Tektronix.*

Pour installer le logiciel de communication pour PC, suivez les étapes ci-dessous :

- **1.** Exécutez le logiciel OpenChoice Desktop sur votre PC. L'assistant d'installation InstallShield s'affiche à l'écran.
- **2.** Suivez ensuite les instructions affichées à l'écran.
- **3.** Quittez l'assistant d'installation InstallShield.

# **Connexion à un PC**

Après avoir installé le logiciel sur votre PC, vous pouvez raccorder l'oscilloscope au PC.

*REMARQUE. Vous devez installer le logiciel avant de raccorder l'oscilloscope au PC. (Voir page 68, Installation du logiciel de communication sur un PC.)*

Pour raccorder l'oscilloscope au PC, suivez les étapes ci-dessous :

- **1.** Mettez l'oscilloscope sous tension.
- **2.** Insérez l'une des extrémités d'un câble USB dans le port périphérique USB, à l'arrière de l'oscilloscope.
- **3.** Mettez l'ordinateur sous tension.
- **4.** Insérez l'autre extrémité du câble dans le port USB souhaité sur le PC.
- **5.** Si un message similaire à « Nouveau matériel » s'affiche, suivez les instructions affichées à l'écran dans l'assistant Matériel détecté.

NE cherchez PAS le matériel à installer sur le Web.

- **6.** Pour les systèmes Windows XP, suivez les étapes ci-dessous :
	- **a.** Si la boîte de dialogue du périphérique PictBridge de Tektronix apparaît, cliquez sur Annuler.
	- **b.** A l'invite, sélectionnez l'option demandant à Windows de NE PAS se connecter à Windows Update, puis cliquez sur Suivant.
	- **c.** La fenêtre suivante doit vous indiquer que vous installez un logiciel pour un périphérique USB de test et de mesures. Si vous ne voyez pas le logiciel USB de test et de mesures, cela signifie que le logiciel OpenChoice Desktop n'est pas correctement installé.
	- **d.** Sélectionnez l'option qui installe automatiquement le logiciel (option recommandée) et cliquez sur Suivant.

Windows installe le pilote pour votre oscilloscope.

**e.** Si vous ne voyez pas le périphérique USB de test et de mesures à l'étape c ou si Windows ne parvient pas à localiser le pilote du logiciel, cela signifie que le logiciel OpenChoice Desktop n'est pas correctement installé.

Dans ces situations, cliquez sur Annuler pour quitter l'assistant Matériel détecté. NE laissez PAS l'assistant aller à son terme.

Débranchez le câble USB de votre oscilloscope, puis installez le logiciel OpenChoice Desktop.

Rebranchez votre oscilloscope au PC et suivez les étapes 6a, 6b, 6c, et 6d.

- **f.** Cliquez sur Terminer.
- **g.** Si une boîte de dialogue nommée Périphérique USB de test et de mesures apparaît, choisissez l'opération que Windows doit effectuer, puis cliquez sur OK.
- **7.** Pour les systèmes Windows 2000 :
	- **a.** A l'invite, sélectionnez l'option demandant à Windows d'afficher une liste des pilotes connus et cliquez sur Suivant.
	- **b.** Dans la fenêtre qui s'ouvre ensuite, sélectionnez « Périphérique USB de test et de mesures ». Si vous ne voyez pas de bouton d'option pour le périphérique USB de test et de mesure, cela signifie que le logiciel OpenChoice Desktop n'est pas correctement installé.
	- **c.** Dans la fenêtre suivante, cliquez sur Suivant pour permettre à Windows d'installer le pilote pour votre oscilloscope.

Windows installe le pilote pour votre oscilloscope.

**d.** Si vous ne voyez pas le périphérique USB de test et de mesures à l'étape b ou si Windows ne parvient pas à localiser le pilote du logiciel, cela signifie que le logiciel n'est pas correctement installé.

Dans ces situations, cliquez sur Annuler pour quitter l'assistant Ajout de nouveau matériel détecté. NE laissez PAS l'assistant aller à son terme.

Débranchez le câble USB de votre oscilloscope, puis installez le logiciel.

Rebranchez votre oscilloscope au PC et suivez les étapes 7a, 7b et 7c.

- **8.** A l'invite, cliquez sur Terminer.
- **9.** Si Windows vous demande d'insérer un CD, cliquez sur Annuler.
- **10.** Exécutez le logiciel de communication pour PC sur votre PC.
- **11.** Si l'oscilloscope et le PC ne communiquent pas, reportez-vous à l'aide et à la documentation en ligne de communication pour PC.

## **Connexion à un système GPIB**

Si vous souhaitez établir une communication entre l'oscilloscope et un système GPIB, utilisez un adaptateur TEK-USB-488 et procédez comme suit :

**1.** Raccordez l'oscilloscope à un adaptateur TEK-USB-488 avec un câble USB.

L'annexe Accessoires dispose d'informations concernant la commande d'un adaptateur. (Voir page 129, *Options - Accessoires*.)

**2.** Raccordez l'adaptateur TEK-USB-488 à votre système GPIB à l'aide d'un câble GPIB.

- **3.** Appuyez sur la case d'option **Utilitaire** ► **Options** ► **Configuration du bus GPIB** ► **Adresse** pour sélectionner l'adresse correcte de l'adaptateur, ou utilisez le bouton d'usage général. L'adresse GPIB par défaut est 1.
- **4.** Exécutez le logiciel GPIB sur votre système GPIB.
- **5.** Si l'oscilloscope et votre système GPIB ne communiquent pas, reportez-vous aux informations concernant le logiciel de votre système GPIB et au manuel de l'utilisateur de l'adaptateur TEK-USB-488 pour résoudre le problème.

## **Saisie de commande**

*REMARQUE. Pour des informations détaillées sur les commandes, voir le Manuel de programmation des oscilloscopes numériques TBS1000B, TDS2000C et TPS2000, 077-0444-XX. Vous pouvez télécharger des manuels à l'adresse : www.tektronix.com/manuals.*

# **Référence**

Ce chapitre décrit les menus et les détails du fonctionnement associés à chaque bouton ou commande des menus du panneau avant.

# **Acquisition**

Appuyez sur le bouton **Acquisition** pour définir les paramètres d'acquisition.

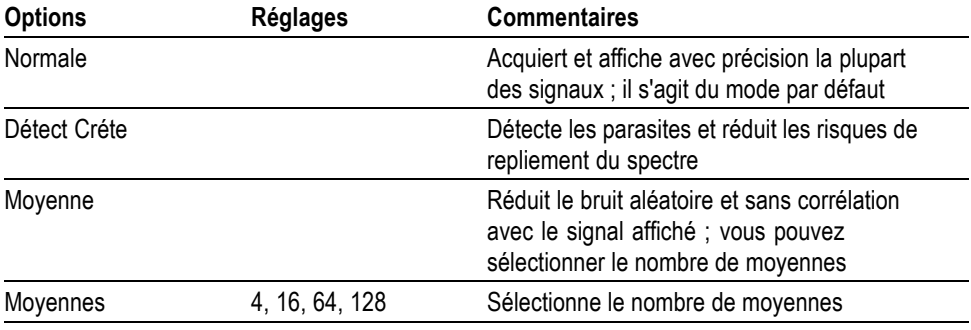

**Informations importantes** Si vous sondez un signal carré bruyant contenant des parasites étroits et intermittents, le signal affiché va varier en fonction du mode d'acquisition choisi.

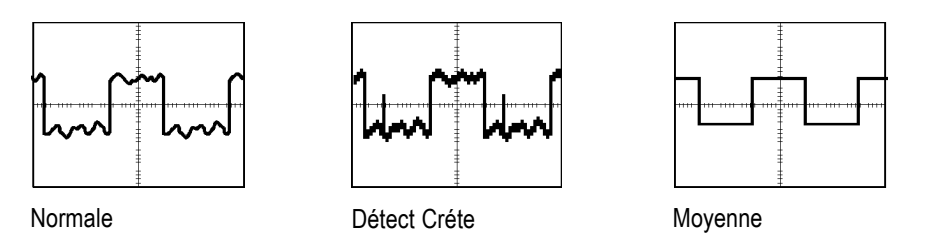

**Normale.** Utilisez le mode d'acquisition Normale pour acquérir 2 500 points et les afficher dans le réglage d'échelle horizontale (secondes/division). Le mode Normale est le mode par défaut.

Intervalles d'acquisition en mode Normale (2 500)

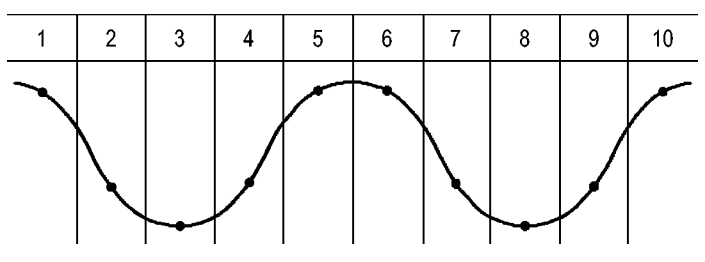

• Points d'échantillonnage

Le mode Normale acquiert un seul et unique point d'échantillonnage dans chaque intervalle.

L'oscilloscope échantillonne selon les fréquences suivantes :

- L. 2 G.éch./s maximum pour les modèles 100 MHz, 150 et 200 MHz
- Ľ 1 G.éch./s maximum pour les modèles 50 MHz et 70 MHz

A 100 ns et avec des réglages plus rapides, cette fréquence d'échantillonnage n'est pas suffisante pour acquérir 2 500 points. Dans ce cas, un processeur numérique de signaux interpole les points entre les points d'échantillonnage, afin de créer un enregistrement du signal comportant 2 500 points.

**Détect Créte.** Utilisez le mode d'acquisition Détection de crête pour détecter les parasites d'une largeur de 10 ns seulement et pour réduire les risques de repliement du spectre. Ce mode est effectif lorsque le réglage d'échelle horizontale est de 5 ms/division ou moins.

Intervalles d'acquisition en mode Détect Créte (1 250)

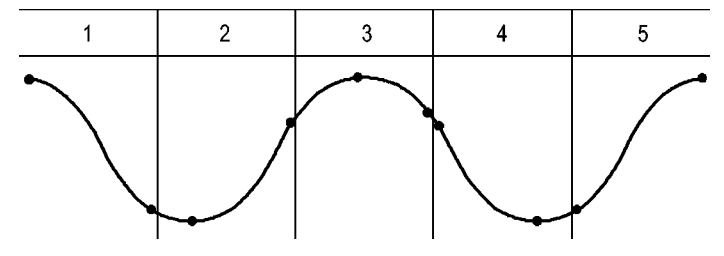

• Points d'échantillonnage affichés

Le mode Détect Créte affiche la tension la plus élevée et la moins élevée acquise dans chaque intervalle.

*REMARQUE. Si vous réglez l'échelle horizontale (secondes/division) sur 2,5 ms/div ou plus, le mode d'acquisition passe en mode Normale, car la fréquence d'échantillonnage est suffisamment rapide pour ne pas avoir besoin du mode Détect Crête. L'oscilloscope n'affiche aucun message indiquant le passage en mode Normale.*

Lorsque le bruit du signal est suffisamment important, une zone d'affichage de Détect Créte type affiche alors de grandes zones sombres. Pour un meilleur affichage, les oscilloscopes remplissent cette zone de lignes diagonales.

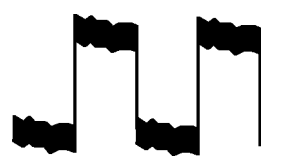

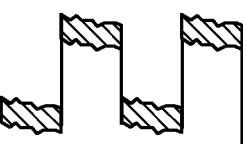

Zone d'affichage de Détect Créte type Affichage de la détection de crête sur le modèle TBS1000B

**Moyenne.** Utilisez le mode d'acquisition Moyenne pour réduire le bruit aléatoire ou sans corrélation avec le signal à afficher. Les données sont acquises en mode échantillon, l'oscilloscope fait ensuite la moyenne de plusieurs signaux.

Sélectionnez le nombre d'acquisitions (4, 16, 64 ou 128) pour effectuer la moyenne du signal.

**Bouton Run/Stop (Marche/Arrêt).** Appuyez sur le bouton **Run/Stop** (Marche/Arrêt) si vous souhaitez une acquisition continue des signaux par l'oscilloscope. Appuyez à nouveau sur le bouton pour interrompre l'acquisition

**Bouton Seq Unique.** Appuyez sur le bouton **Seq Unique** (séquence unique) si vous souhaitez que l'oscilloscope acquière un signal unique, puis s'arrête. Chaque pression sur le bouton **Seq Unique** entraîne l'acquisition d'un autre signal par l'oscilloscope. Une fois que l'oscilloscope a détecté un déclenchement, il termine l'acquisition en cours et s'arrête.

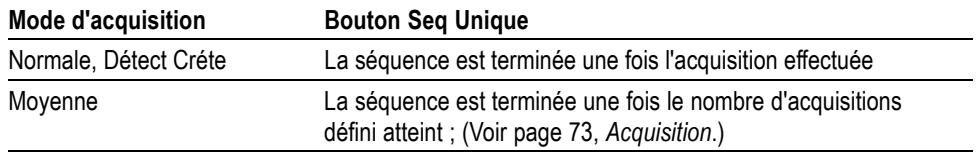

**Affichage en mode Balayage.** Le mode d'acquisition Balayage horizontal (également appelé mode Défilement) vous permet de surveiller en permanence les signaux qui connaissent des modifications lentes. L'oscilloscope affiche les mises à jour de signaux en allant de gauche à droite sur l'écran et supprime les anciens points au fur et à mesure de l'affichage des nouveaux points. Une section en mouvement vide d'une largeur égale à une division sépare les nouveaux échantillons des anciens.

L'oscilloscope passe en mode d'acquisition Balayage si vous tournez le bouton **Horizontal, Echelle** jusqu'à obtenir un réglage de 100 ms/div ou plus lent, lorsque l'option de mode automatique est sélectionnée dans le menu Trigger (Déclenchement).

Pour désactiver le mode Balayage, appuyez sur le bouton **Menu Déclenchement** et définissez l'option du mode sur Normale.

**Interruption de l'acquisition.** Lorsque l'acquisition est en cours, l'affichage du signal est actif. Si vous interrompez l'acquisition (en appuyant sur le bouton **Run/Stop** [Marche/Arrêt]), l'affichage se fige. Dans tous les modes, vous pouvez mettre à l'échelle ou positionner l'affichage du signal à l'aide des commandes horizontales et verticales.

# **Calibrage Auto**

Lorsque vous maintenez enfoncé le bouton **Réglage auto** pendant plus de 1,5 seconde, l'oscilloscope active ou désactive la fonction Autorange.

Cette fonction ajuste automatiquement la configuration pour suivre un signal. Si le signal change, la configuration continue à suivre le signal. Lorsque vous mettez l'oscilloscope sous tension, la fonction d'ajustement automatique est toujours désactivée.

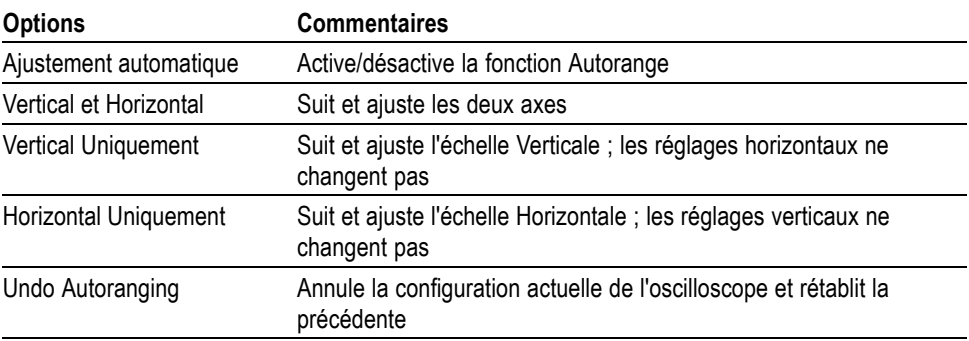

La fonction d'ajustement automatique (Autorange) intervient dans les conditions suivantes :

- trop ou trop peu de périodes de signal pour avoir un affichage clair de la Ē, source de déclenchement (à l'exception du mode Vertical Uniquement) ;
- Ē, l'amplitude du signal est trop grande ou trop petite (à l'exception du mode Horizontal Uniquement).
- Ľ, Changement de niveau de déclenchement idéal

Lorsque vous appuyez sur le bouton **Réglage auto** pendant plus de 1,5 seconde, l'oscilloscope passe en mode Autorange et ajuste les commandes pour produire un affichage exploitable du signal d'entrée.

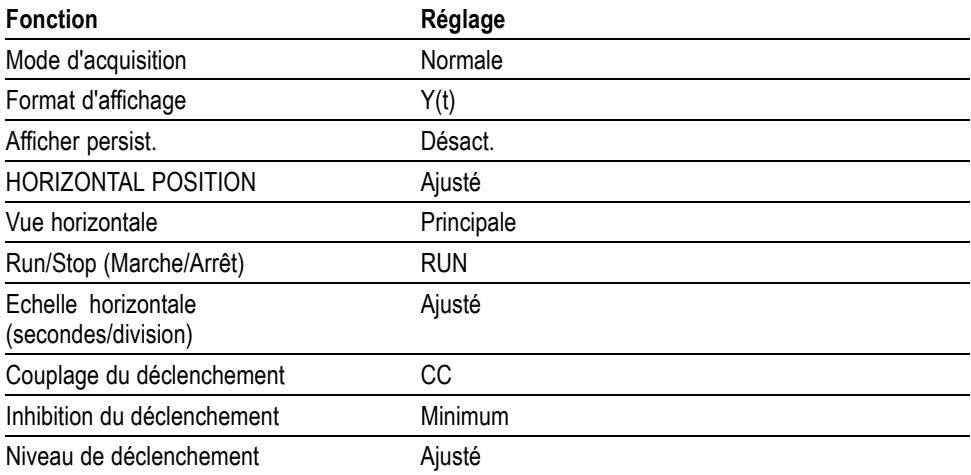

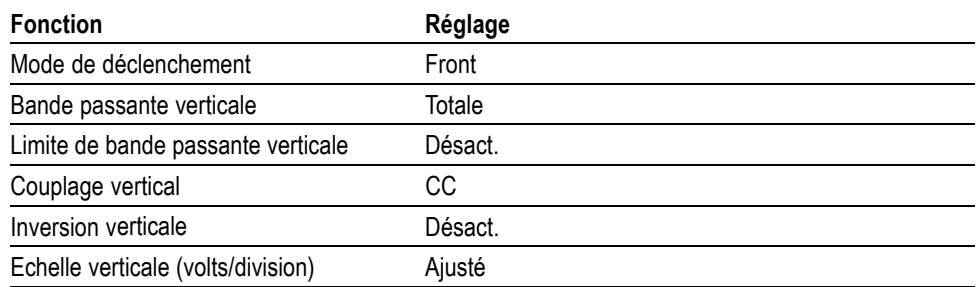

Les modifications suivantes apportées à la configuration de l'oscilloscope désactivent la fonction d'ajustement automatique (Autorange) :

- Ē, L'échelle verticale désactive l'ajustement automatique vertical
- П L'échelle horizontale désactive l'ajustement automatique horizontal
- Afficher ou supprimer un signal de voie Ē,
- Ē, Réglages de déclenchement
- Mode d'acquisition par séquence unique п
- Rappel d'une configuration П
- Mode d'affichage XY Ľ,
- п Persistance

La fonction d'ajustement automatique (Autorange) est généralement plus utile que le réglage automatique (Autoset) dans les situations suivantes :

- $\overline{\phantom{a}}$ Analyse d'un signal qui change de manière dynamique.
- $\overline{\phantom{a}}$ Comparaison rapide d'une séquence de plusieurs signaux sans ajustement de l'oscilloscope. Cela est très utile si vous devez utiliser deux sondes à la fois ou utiliser une sonde dans une main et tenir un autre objet dans l'autre.
- Contrôle des réglages ajustés automatiquement par l'oscilloscope. Ľ,

Si vos signaux varient en fréquence, mais ont des amplitudes similaires, vous pouvez utiliser l'option Horizontal Uniquement. L'oscilloscope ajustera les réglages horizontaux sans modifier les réglages verticaux. De cette façon, vous pouvez évaluer visuellement l'amplitude du signal sans vous préoccuper de modifier l'échelle verticale. L'option Vertical Uniquement fonctionne de la même manière, en ajustant les paramètres verticaux sans modifier les réglages horizontaux.

# **Réglage automatique (Autoset)**

Lorsque vous appuyez sur le bouton **Réglage auto**, l'oscilloscope identifie le type de signal et ajuste les commandes pour produire un affichage exploitable du signal d'entrée.

Lorsque vous appuyez sur ce bouton pendant plus de 1.5 seconde, la fonction Autorange est exécutée. Le menu Autorange s'affiche et la fonction correspondante est activée/désactivée.

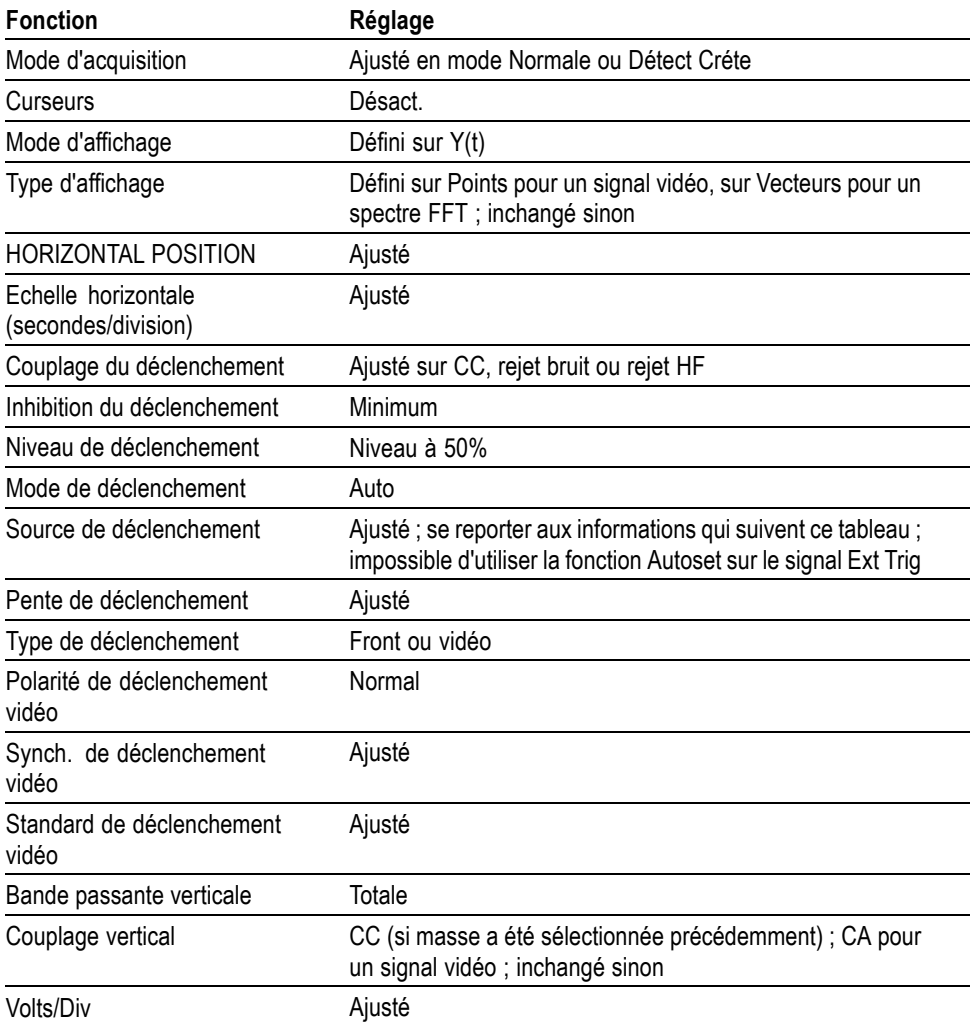

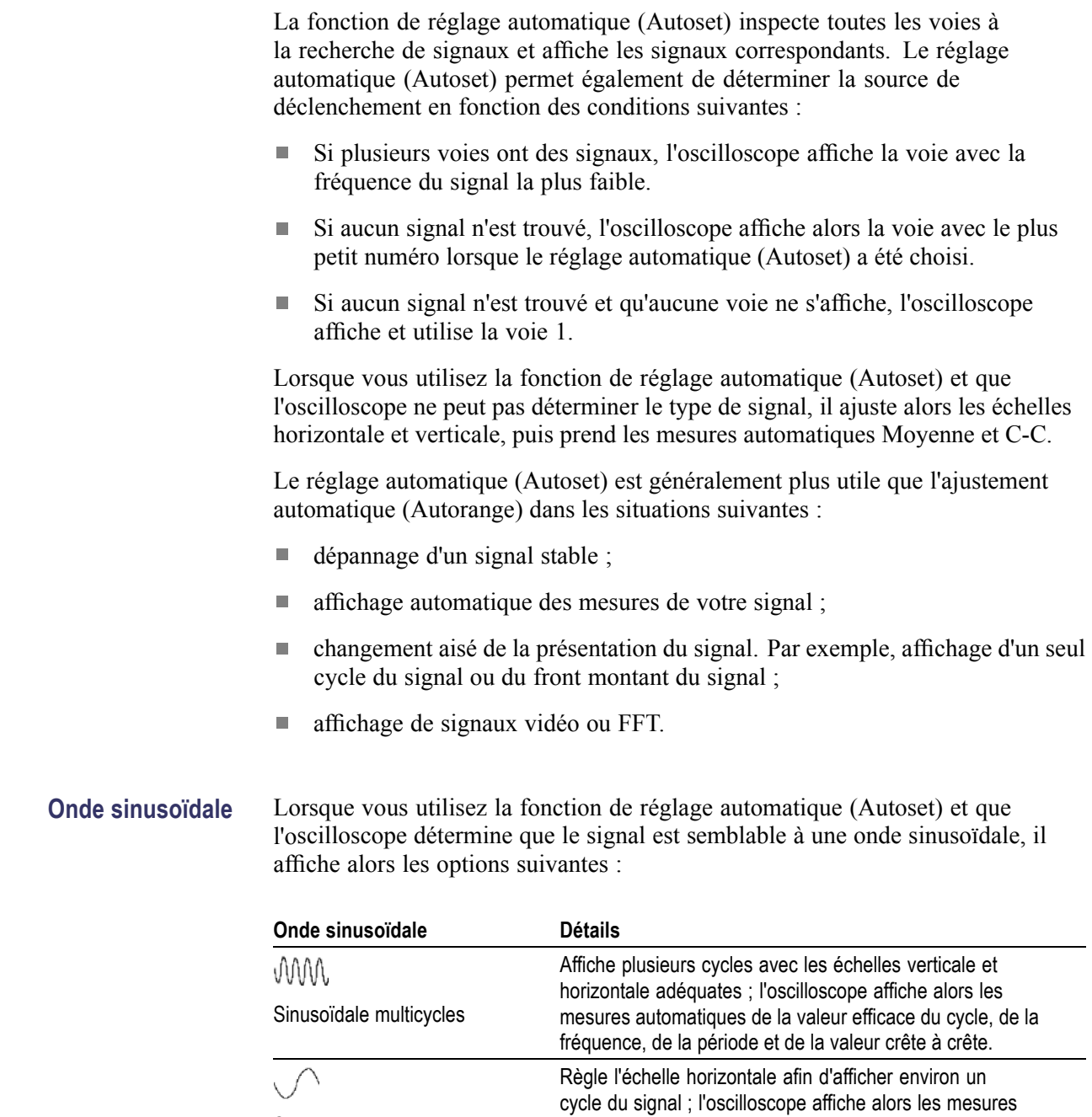

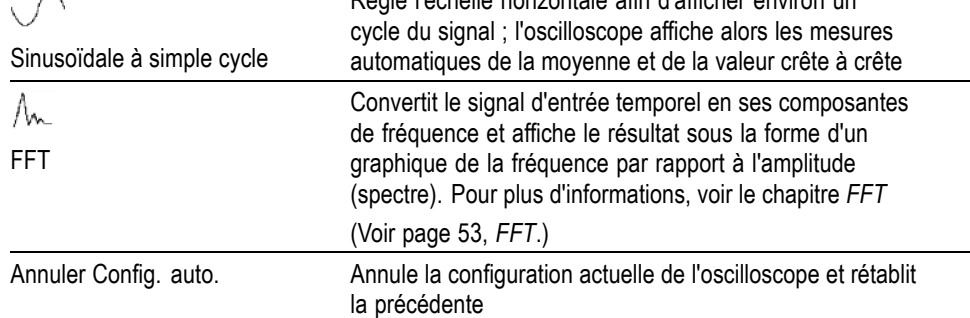

**Onde ou impulsion carrée** Lorsque vous utilisez la fonction de réglage automatique (Autoset) et que l'oscilloscope détermine que le signal est semblable à une onde ou une impulsion carrée, il affiche les options suivantes :

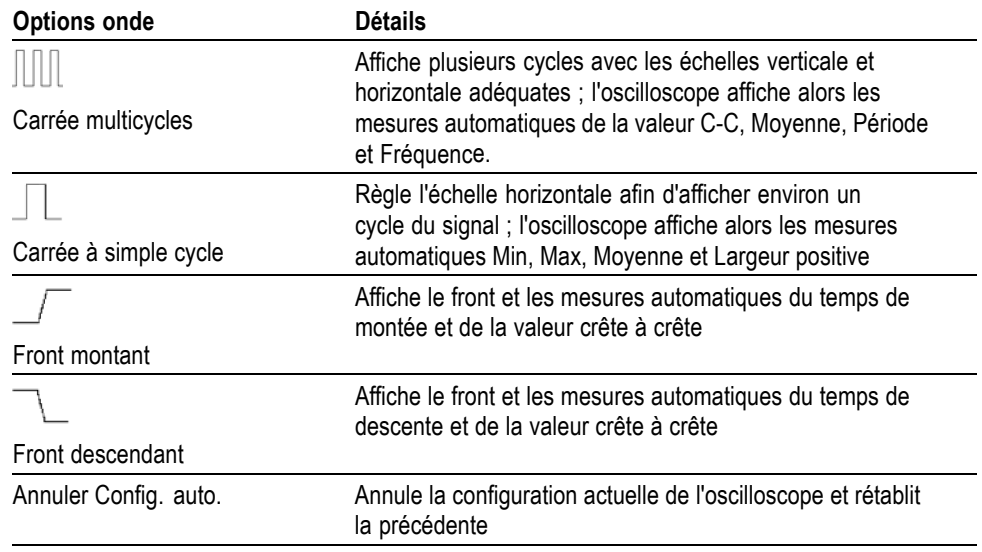

**Signal vidéo** Lorsque vous utilisez la fonction de réglage automatique (Autoset) et que l'oscilloscope détermine que le signal est un signal vidéo, il affiche alors les options suivantes :

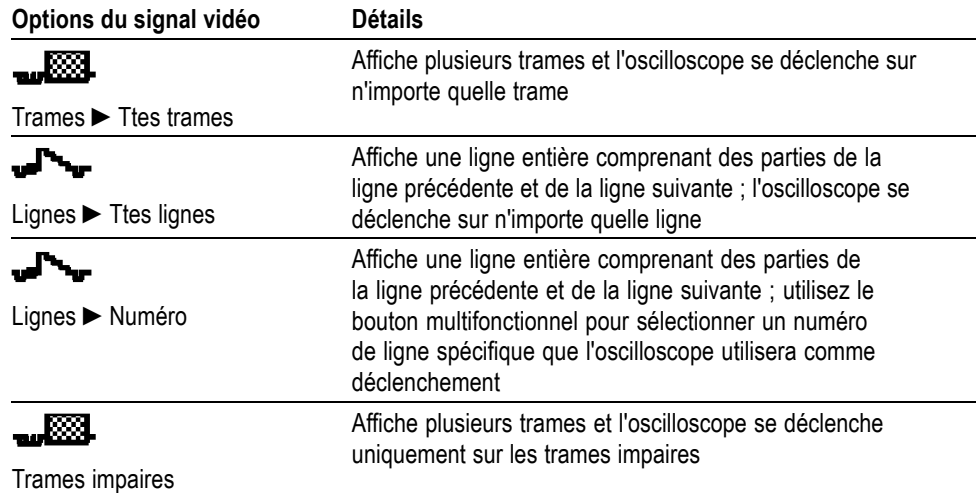

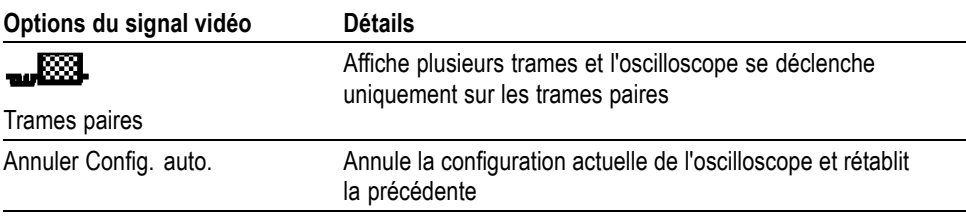

*REMARQUE. La fonction de réglage vidéo automatique définit l'option Type d'affichage sur le Mode point.*

### **Activer (modèles EDU uniquement)**

Pour donner plus de valeur à votre modèle EDU dans votre environnement éducatif, vous pouvez désactiver la fonction Autoset de l'oscilloscope EDU. Par exemple, dans les premiers travaux pratiques où il est important qu'un étudiant apprenne l'utilisation de base de l'oscilloscope, la désactivation de la fonction Autoset les aide à appliquer leurs connaissances de l'utilisation des oscilloscopes au lieu d'appliquer des raccourcis avec le bouton Réglage auto.

Cette fonction est contrôlée par un mot de passe de façon à activer/désactiver la fonction Réglage auto en appuyant sur **Utilitaire** ► dans le menu latéral de la page 1 **- Suite - Page 1/3** dans le menu latéral Page 2 ► **Paramètre d'activation Réglage auto**. Ensuite, dans le menu latéral, appuyez sur **Activer Réglage auto** ou **Désactiver Réglage auto** et entrez le mot de passe.

Le mot de passe par défaut est "1946". L'oscilloscope accepte des mots de passe contenant 4 caractères ou chiffres. Vous pouvez modifier le mot de passe en utilisant l'option **Modifier mot de passe** dans le menu latéral Réglage auto.

# **Compteur**

Utilisez la fonction de comptage avec le bouton **Fonction** pour surveiller simultanément deux signaux différents. Cette fonction fournit une mesure plus précise qu'avec les fréquences de mesure de l'oscilloscope.

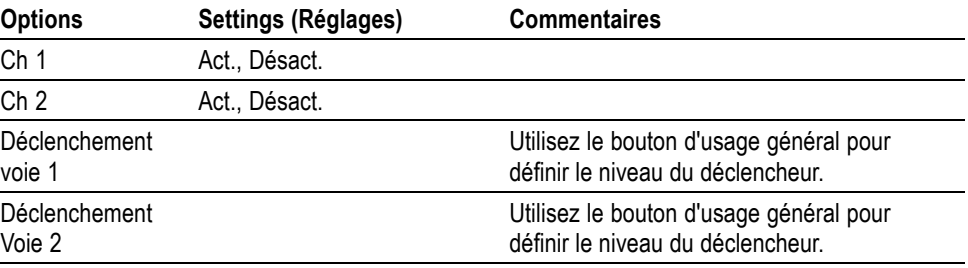

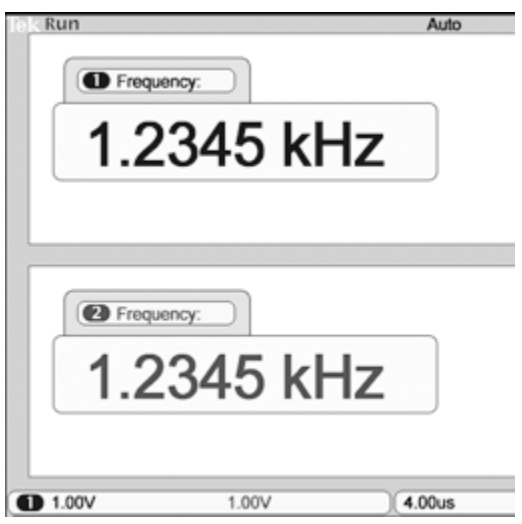

# **Cours (modèles EDU uniquement)**

Exécutez des travaux pratiques sur votre oscilloscope. Vous pouvez également apprendre la théorie et les procédures et capturer les résultats avec cette fonction.

## **Créez votre cours sur un PC :**

Créez de nouveaux supports de cours sur un PC avec un logiciel que vous pouvez télécharger à l'adresse www.tektronix.com/software ou trouver sur le CD fourni avec votre oscilloscope. Après avoir créé vos cours, vous pouvez les placer dans les oscilloscopes TBS1000B-EDU au moyen d'un périphériques de stockage USB.

Vous pouvez également visiter la page web Courseware à l'adresse www.tektronix.com : vous y trouverez des travaux pratiques que d'autres utilisateurs ont créé et partagé.

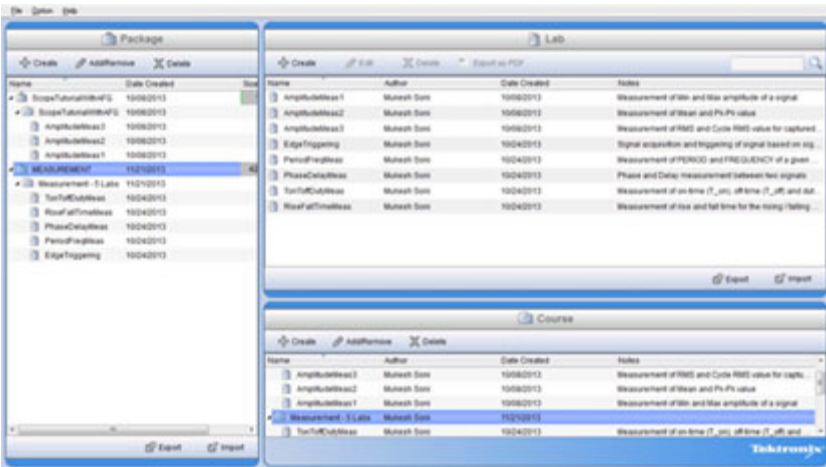

## **Chargez votre cours sur l'oscilloscope TBS1000B-EDU :**

- Pour charger un nouveau cours dans un oscilloscope TBS1000B-EDU :
- **1.** Introduisez la clé USB qui contient votre cours dans le port USB de la face avant de votre oscilloscope TBS1000B-EDU.
- **2.** Appuyez sur **Utilitaire** ►  **Suite Page 1/3** ► **Actualiser cours**.
- **3.** Utilisez le **bouton d'usage général** pour faire défiler la liste des fichiers et afficher en surbrillance le dossier du cours voulu. Les dossiers des cours ont l'extension .xpkg.
- **4.** Appuyez sur **Télécharger cours** pour charger le cours dans votre oscilloscope.

## **Exécutez des travaux pratiques sur votre oscilloscope TBS1000B-EDU :**

Le bouton **Cours** sur la face avant permet d'accéder au contenu des travaux pratiques. Utilisez les touches de fonction de l'oscilloscope et le bouton d'usage général pour accéder à 8 cours qui peuvent contenir chacun 30 travaux pratiques. Enregistrez jusqu'à 100 Mo de cours dans l'oscilloscope. Après avoir choisi un exercice de travaux pratiques, vous pouvez examiner la présentation, effectuer l'exercice en suivant une procédure pas à pas, collecter des données, contrôler et enregistrer les résultats et créer des rapports qui illustrent les signaux créés à chaque étape de la procédure.

Pour exécuter un exercice de travaux pratiques :

- **1.** Appuyez sur le bouton **Cours** de la face avant pour lancer le cours directement sur l'oscilloscope.
- **2.** Appuyez sur une option dans le menu latéral pour sélectionner le cours voulu dans la liste.
- **3.** Tournez le **bouton d'usage général** pour afficher en surbrillance la mesure voulue. Appuyez sur la molette pour sélectionner l'exercice de votre choix.
- **4.** Dans l'écran qui s'affiche, sélectionnez le contenu souhaité dans le menu latéral. Lisez la **Présentation** et la **Procédure** pas à pas. Appuyez sur **Collecte des données** et enregistrez les résultats dans un périphérique de stockage USB.
- **5.** Après avoir effectué l'exercice, sélectionnez **Rapport** dans le menu latéral. Utilisez le menu latéral qui s'affiche pour entrer votre numéro d'identification en tant qu'étudiant.
- **6.** Appuyez sur **OK** dans le menu latéral.
- **7.** Dans le rapport qui s'affiche, appuyez sur **Enregistrer** dans le menu latéral. Le rapport est enregistré dans le périphérique de stockage USB connecté.

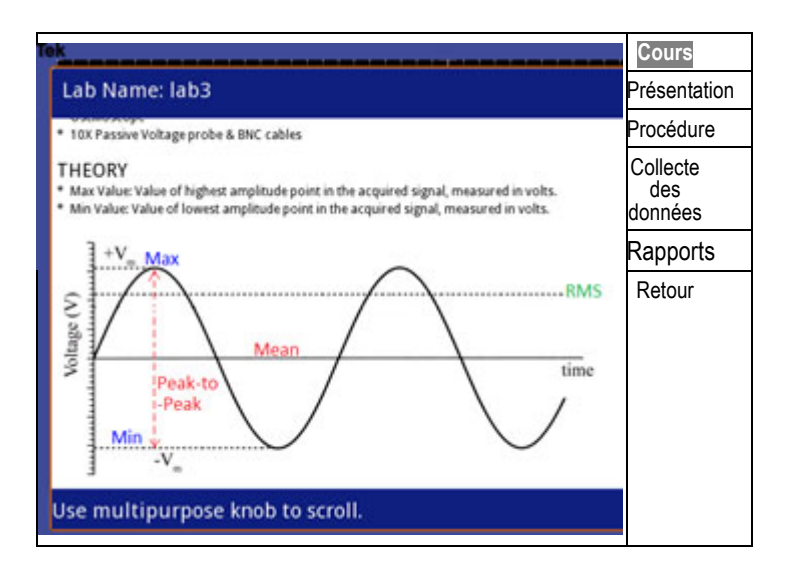

# **Curseurs**

Appuyez sur le bouton **Curseur** pour afficher les curseurs de mesure et le menu Curseur, puis utilisez le **bouton d'usage général** pour modifier la position d'un curseur.

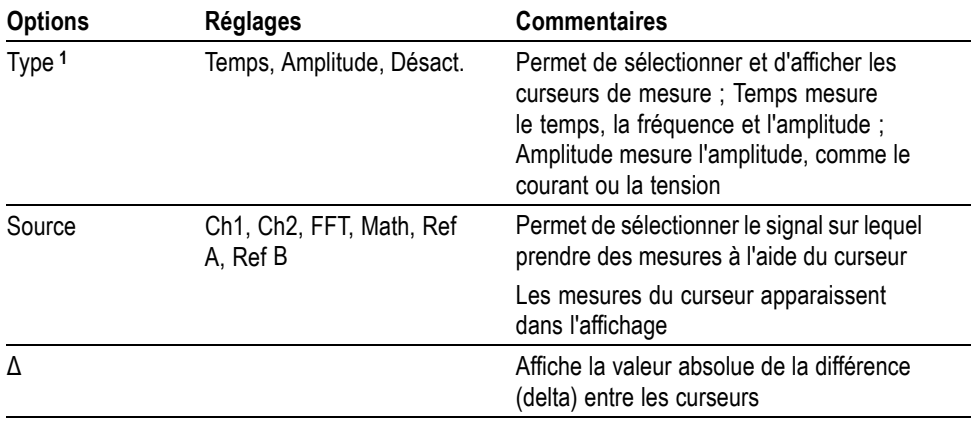

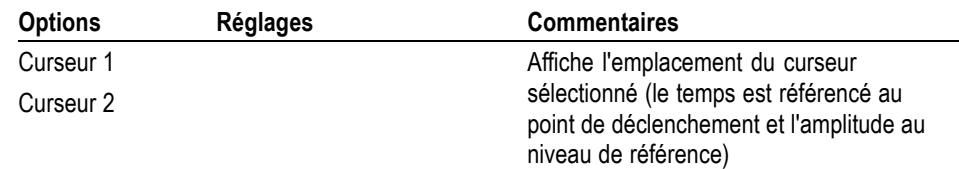

**1** Mesure l'amplitude et la fréquence d'une source FFT

Les valeurs delta (Δ) varient selon le type de curseur :

- ш Les curseurs de temps affichent  $\Delta t$ ,  $1/\Delta t$  et  $\Delta V$  (ou  $\Delta I$ ,  $\Delta VV$ , etc.).
- Les curseurs d'amplitude (source FFT) affichent ΔV, ΔI, ΔVV, et ainsi de suite  $\overline{\phantom{a}}$
- Ē, Les curseurs de fréquence (source FFT) affichent 1/ΔHz et ΔdB

*REMARQUE. L'oscilloscope affiche obligatoirement un signal pour les curseurs et les affichages de curseur qui doivent s'afficher.*

*REMARQUE. L'oscilloscope affiche les valeurs de temps et d'amplitude pour chaque signal lorsque vous utilisez les curseurs de temps.*

**Informations importantes Mouvement des curseurs.** Utilisez le bouton multifonctionnel pour déplacer les curseurs 1 ou 2. Vous pouvez déplacer les curseurs uniquement si le menu Curseurs est affiché. Le curseur actif est représenté par une ligne continue.

Amplitude, curseurs **Curseurs** Curseurs de temps

# **Configuration par défaut**

Le bouton **Conf. Par D.** vous permet de rappeler la plupart des options et des réglages d'usine, mais pas tous. L'annexe D répertorie les réglages par défaut qui seront rappelés.

# **Affichage**

Appuyez sur le bouton **Utilitaire** et **Afficher** dans le menu latéral pour choisir la présentation des signaux et modifier l'apparence de l'écran.

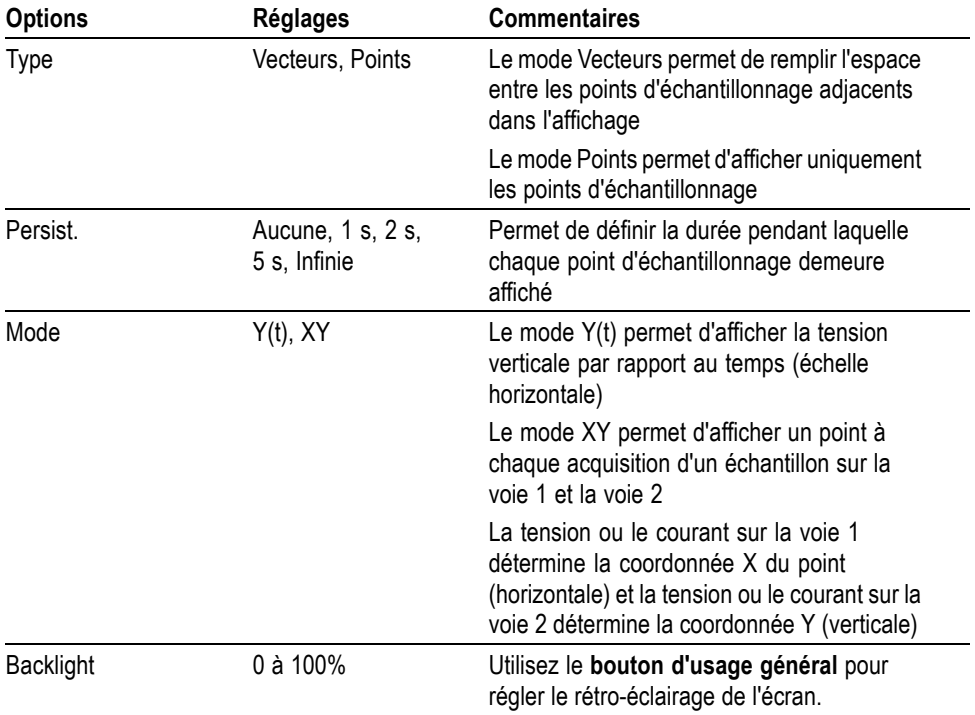

En fonction de leur type, les signaux vont s'afficher dans trois styles différents : uniforme, estompé et en pointillé.

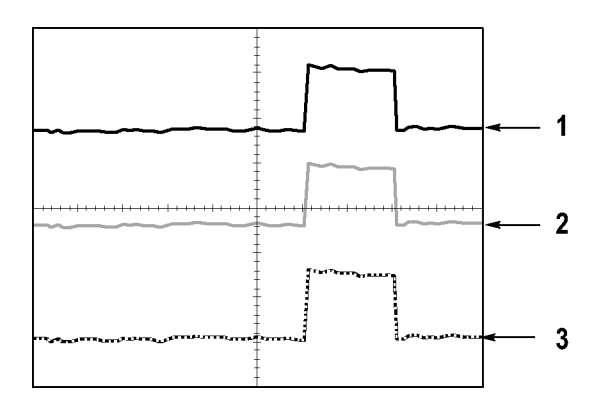

**1.** Un signal uniforme indique un affichage de signal de voie (active). Une fois l'acquisition interrompue, le signal reste uniforme si aucun réglage rendant la précision de l'affichage aléatoire n'a été modifié.

Vous êtes autorisé à modifier les réglages horizontaux et verticaux une fois les acquisitions interrompues.

- **2.** Les signaux de référence s'affichent en blanc et les signaux persistants s'affichent dans la même couleur que le signal principal, mais avec moins d'intensité.
- **3.** Une ligne en pointillés indique que l'affichage du signal ne correspond plus aux réglages. Cela se produit lorsque vous interrompez l'acquisition et que vous modifiez le paramètre d'un réglage que l'oscilloscope ne peut pas appliquer au signal affiché. Par exemple, si vous modifiez les réglages du déclenchement sur une acquisition interrompue, vous obtiendrez un signal en pointillés.

**Informations importantes Persistance.** L'oscilloscope affiche les données de persistance avec moins d'intensité que les données de signal actives. Si le mode Persistance est défini sur Infinie, les points d'enregistrement s'accumulent jusqu'à la modification du réglage.

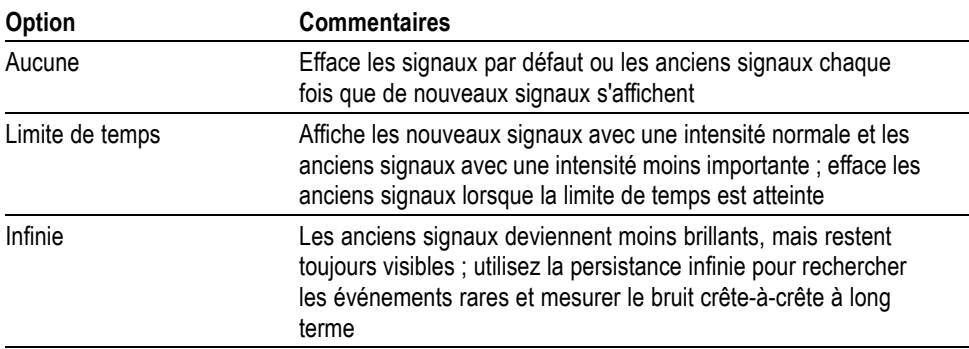

**Mode XY.** Le mode d'affichage XY vous permet d'analyser les différences de phase, telles que celles représentées par les figures de Lissajous. Ce mode trace le signal de tension de la voie 1 en fonction de celle de la voie 2, la voie 1 représentant l'axe horizontal et la voie 2 l'axe vertical. L'oscilloscope utilise le mode d'acquisition Normale sans déclenchement et affiche les données sous forme de points. La fréquence d'échantillonnage est établie à 1 M éch./s.

*REMARQUE. L'oscilloscope peut capturer un signal en mode Y(t) normal à n'importe quelle fréquence d'échantillonnage. Vous pouvez afficher le même signal en mode XY. Pour ce faire, interrompez l'acquisition et modifiez le mode d'affichage sur XY.*

Dans le mode XY, les réglages fonctionnent comme suit :

- F. Les commandes **Vertical, Echelle** et **Vertical, Position** de la voie 1 permettent de régler l'échelle et la position horizontales.
- Les commandes **Vertical, Echelle** et **Vertical, Position** de la voie 2 permettent  $\Box$ de régler l'échelle et la position verticales.

Les fonctions suivantes ne fonctionnent pas en mode d'affichage XY :

- $\Box$ Réglage automatique (Autoset ; rétablit le mode d'affichage sur Y(t))
- Calibrage Auto L.
- Mesures automatiques П
- Ľ. Curseurs
- $\overline{\phantom{a}}$ Signaux de référence ou calculés
- $\overline{\phantom{a}}$ Sauv./Rap ► Sauveg. tot.
- ×. Réglages de la base de temps
- Ľ, Réglages du déclenchement

# **FFT**

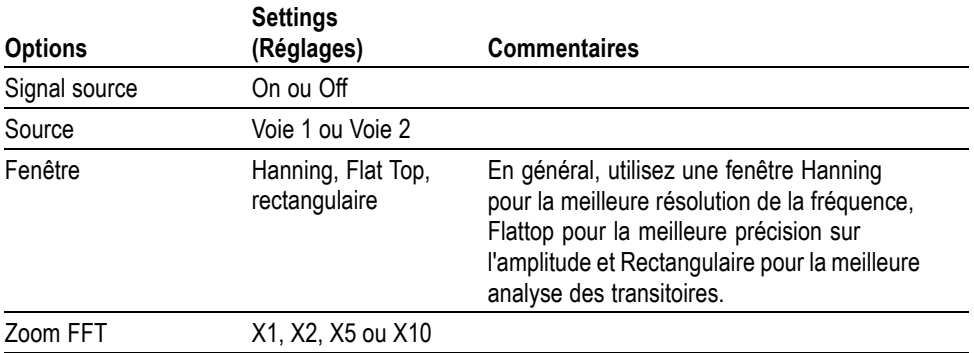

## **Function (Fonction)**

Pour les modèles non-EDU, utilisez le bouton **Fonction** pour accéder aux tests des valeurs limites, à la consignation des données et au graphique de tendance.

Pour les modèles EDU, utilisez le bouton **Fonction** pour accéder au compteur.
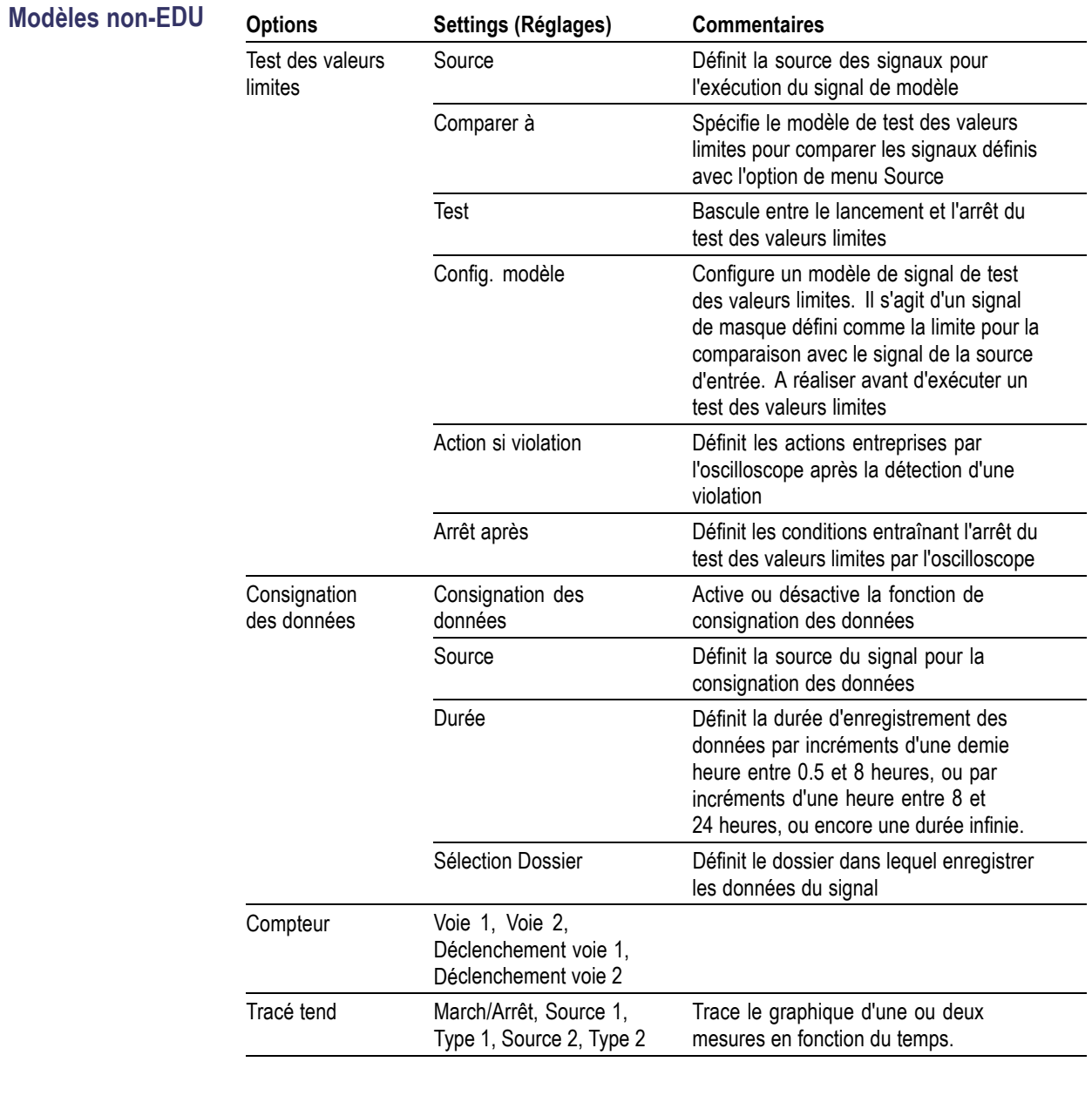

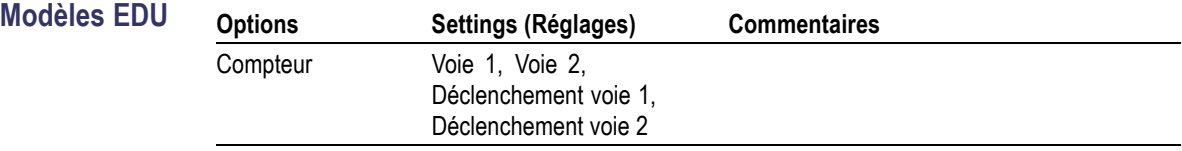

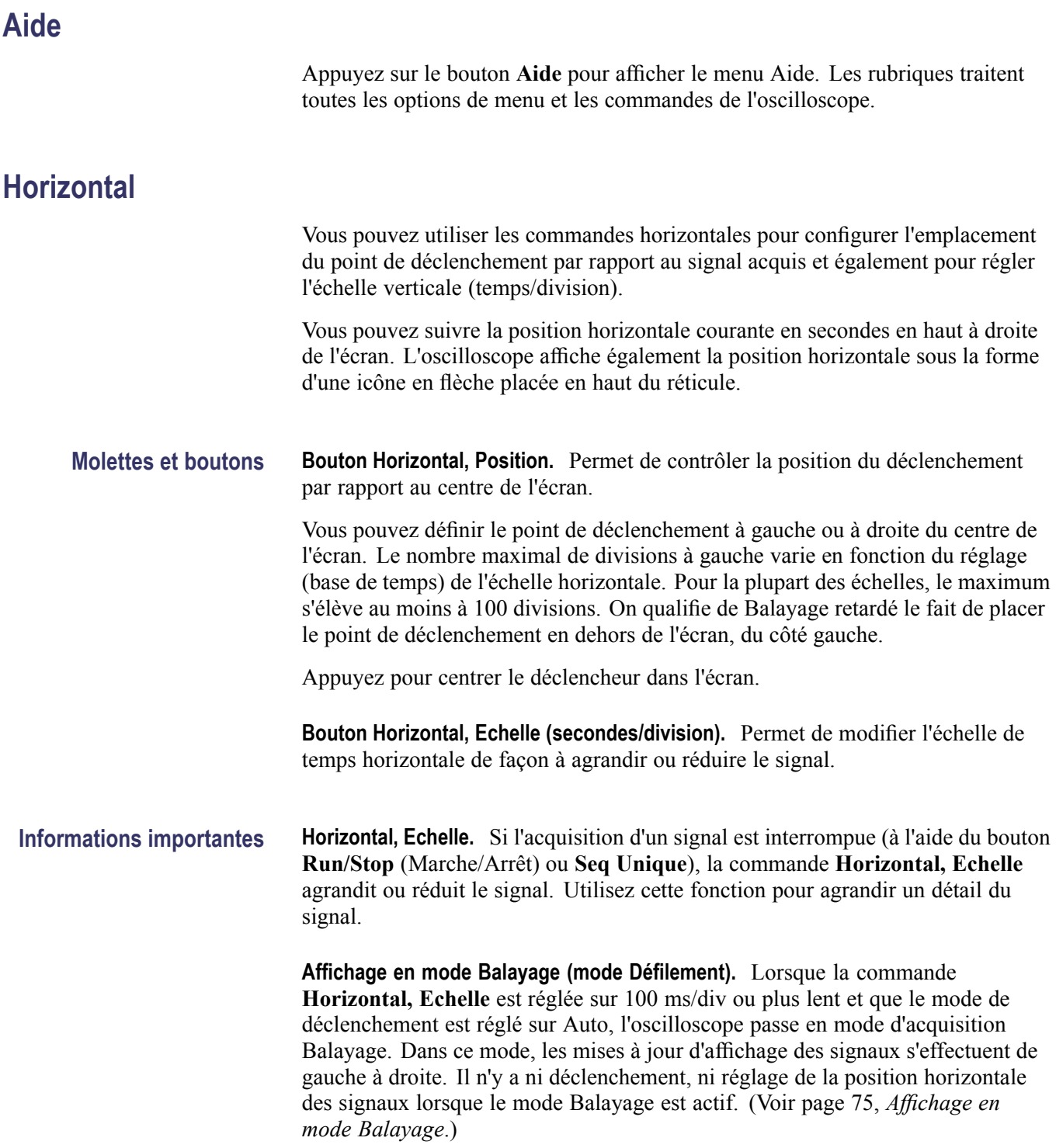

## **Fonctions mathématiques**

Appuyez sur le bouton **Math** (**M**) pour afficher les opérations mathématiques sur les signaux. Appuyez à nouveau sur le bouton **Math** pour effacer les signaux calculés. (Voir page 114, *Réglages verticaux*.)

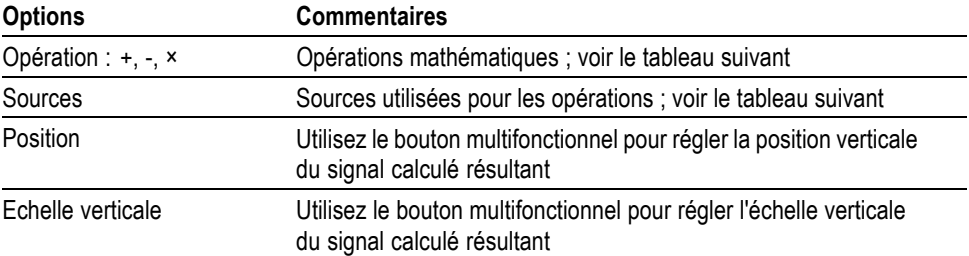

Le menu Math contient des options Sources pour chaque opération.

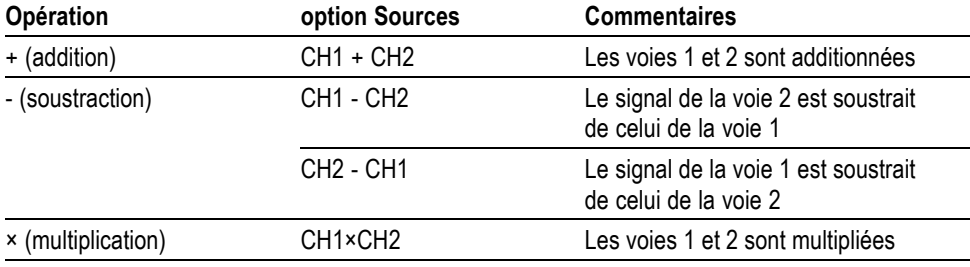

**Informations importantes Unités des signaux.** La combinaison des unités des signaux sources détermine les unités résultantes du signal calculé.

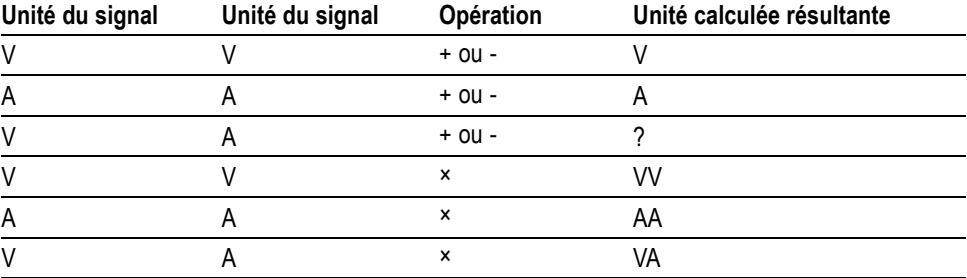

## **Mesures**

Appuyez sur le bouton **Mesures** pour accéder aux mesures automatiques. 34 types de mesures sont disponibles. Vous pouvez en afficher simultanément jusqu'à 6. L'oscilloscope affiche les mesures dans le bas de l'écran lorsque vous les avez choisies.

**Informations importantes Prise de mesures.** Vous pouvez afficher simultanément jusqu'à 6 mesures automatiques. La voie du signal doit être activée (affichée) pour prendre les mesures.

> Il est impossible de prendre des mesures automatiques sur les signaux de référence ou lorsque le mode Balayage ou XY est activé. Les mesures sont mises à jour environ deux fois par seconde.

Le tableau suivant répertorie toutes les mesures automatiques, par catégorie : temps ou amplitude.

#### **Mesures de temps**

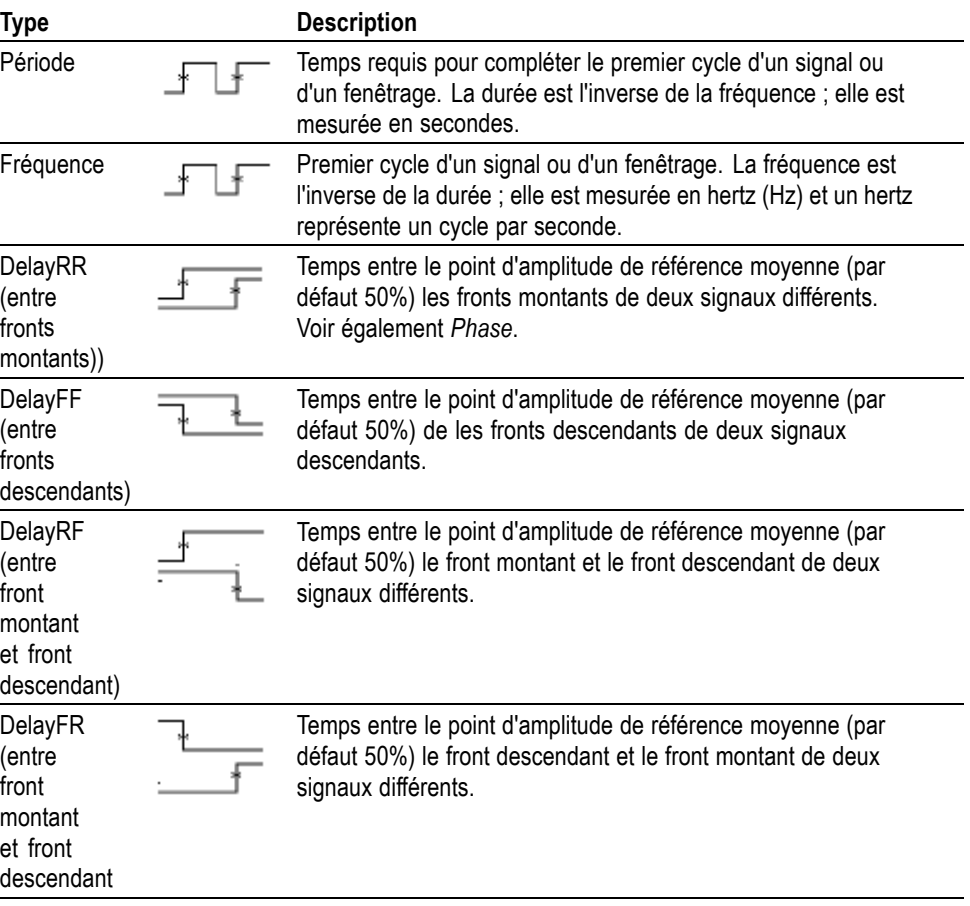

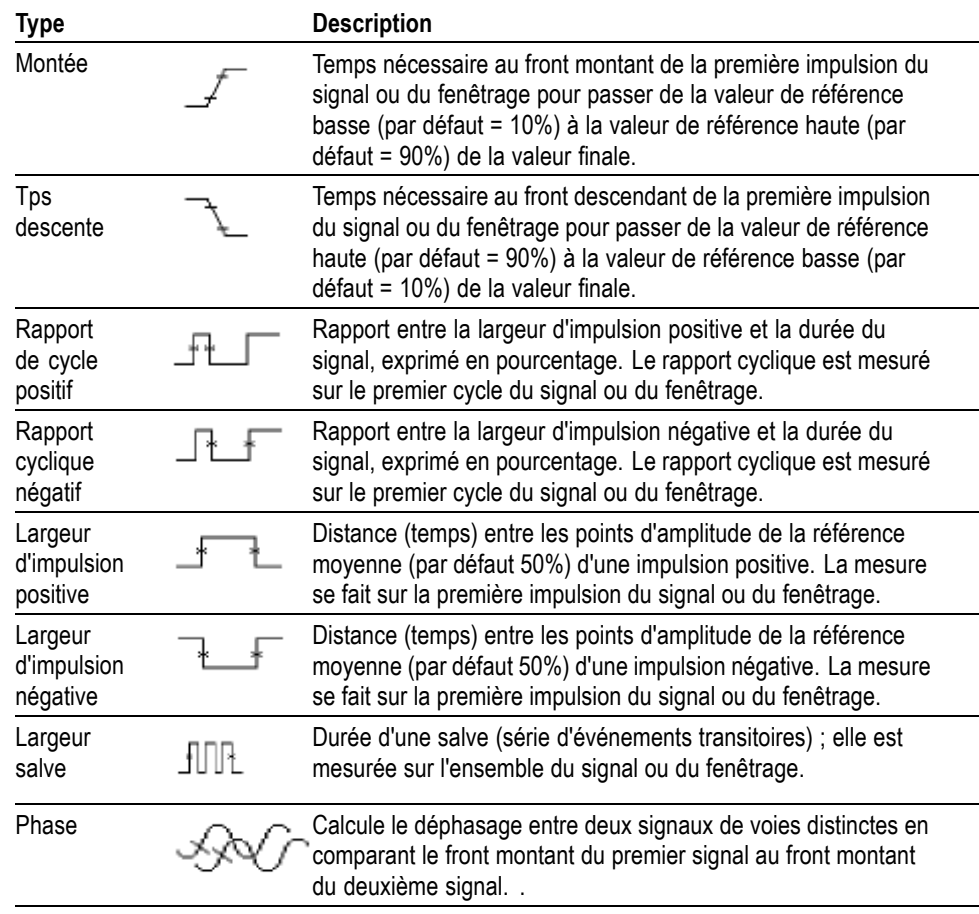

### **Mesures de temps (suite)**

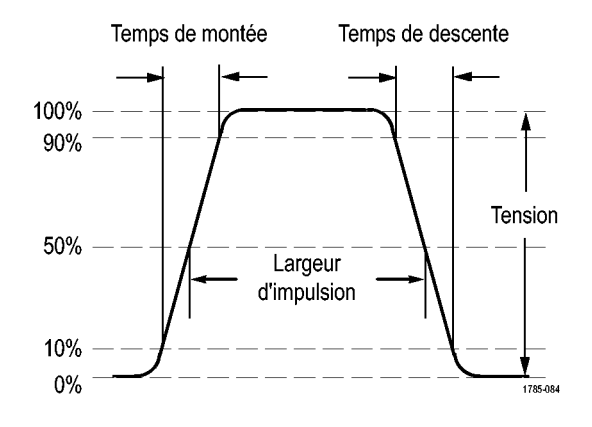

## **Mesures d'amplitude**

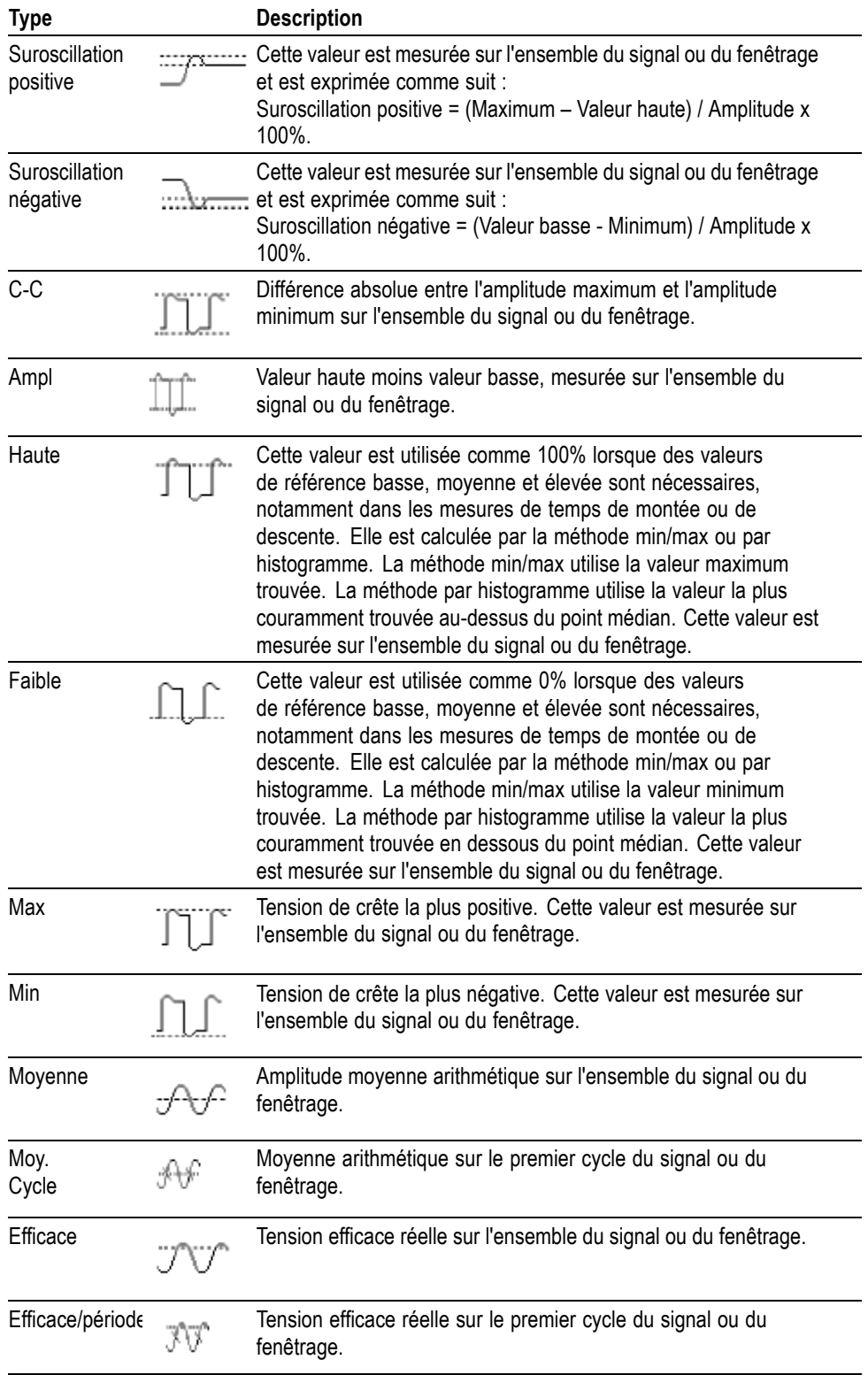

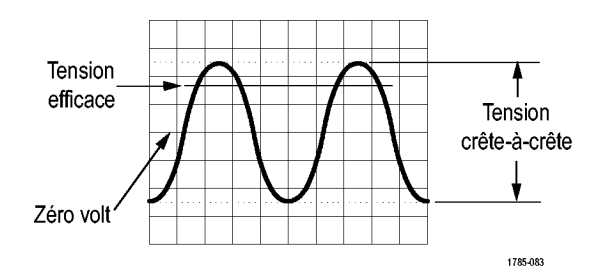

### **Mesures diverses**

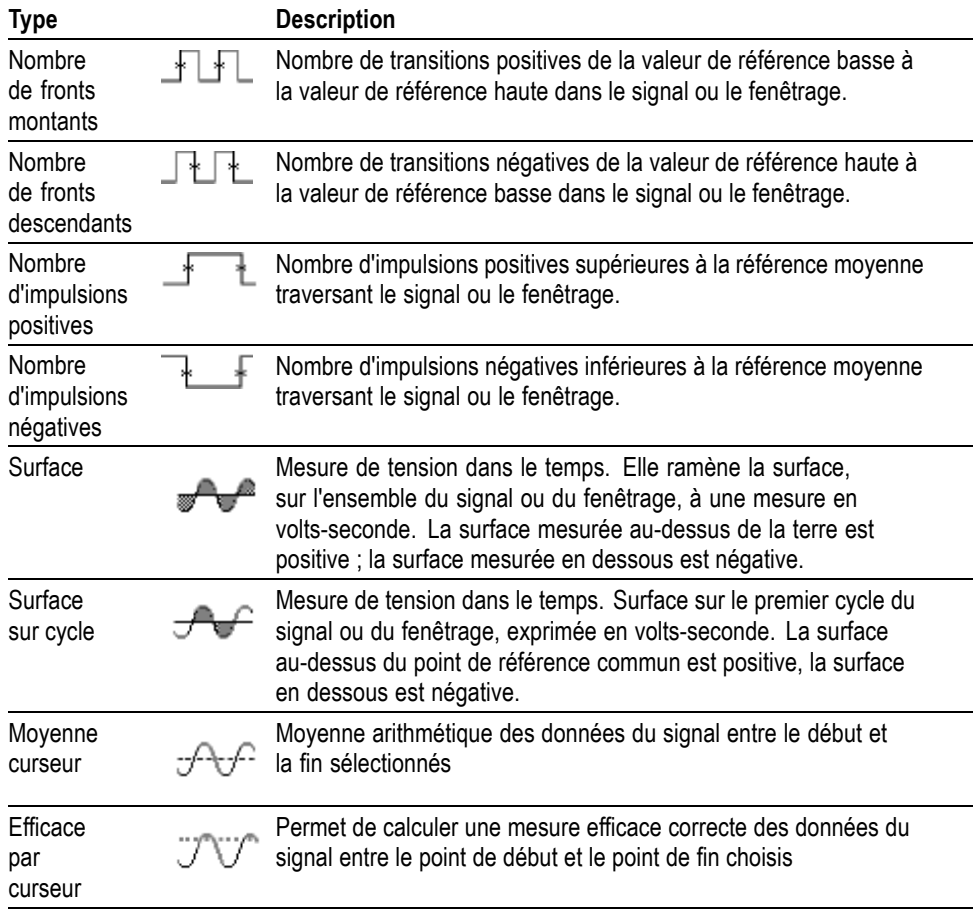

## **Fenêtrage de mesure**

Le fenêtrage limite la mesure à la partie du signal définie par les curseurs. Procédez comme suit :

- **1.** Appuyez sur le bouton **Mesure** de la face avant.
- **2.** Appuyez sur le bouton **Mesure fenêtrage on/off** dans le menu latéral.

## **Menu Off (Menu Désactivé)**

Appuyez sur **Menu Off** pour effacer les menus affichés.

## **Impression de copies d'écrans**

Vous pouvez configurer l'oscilloscope pour enregistrer des images à imprimer : utilisez le menu **Utilitaire** ► **- Suite - Page 1/2** (Page 1/3 pour les modèles EDU) ►**Options** ► **Configuration imprimante**.

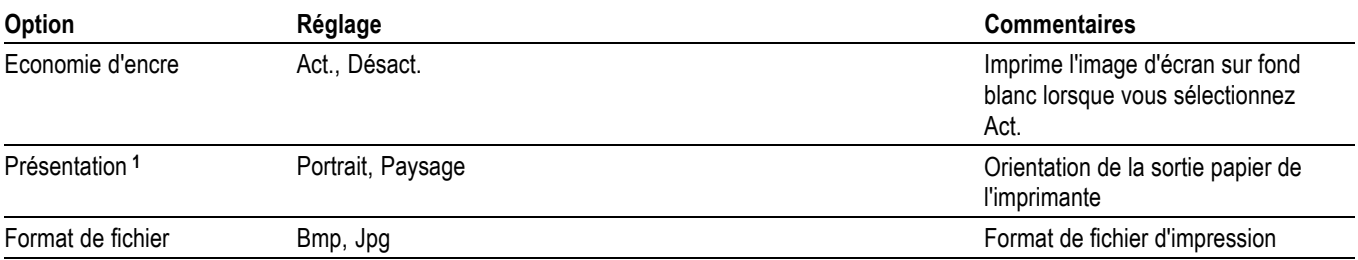

**1** ll se peut que l'imprimante annule votre sélection pour un résultat optimal.

## **Menu Réf**

Le menu Réf permet d'activer ou de désactiver l'affichage des signaux de la mémoire de référence. Les signaux sont stockés dans la mémoire non volatile de l'oscilloscope, sous les désignations suivantes : RéfA et RéfB.

Pour afficher (rappeler) ou masquer un signal de référence, suivez les étapes ci-dessous :

- **1.** Appuyez sur le bouton **Ref** (Réf) du panneau avant.
- **2.** Appuyez sur le bouton du menu latéral correspondant au signal de référence que vous souhaitez afficher ou masquer.

Les signaux de référence ont les caractéristiques suivantes :

- п les signaux de référence s'affichent en blanc ;
- E deux signaux de référence peuvent être affichés en même temps ;
- les échelles verticales et horizontales s'affichent au bas de l'écran ; r.
- les signaux de référence ne peuvent pas faire l'objet de zoom ou de panorama.  $\Box$

Vous pouvez afficher un ou deux signaux de référence en même temps que les signaux de voie actifs. Si vous affichez deux signaux de référence, vous devez masquer un signal avant de pouvoir afficher un autre signal.

Reportez-vous à la section *Mise en mémoire* pour obtenir des informations sur l'enregistrement de signaux de référence. (Voir page 99, *Mise en mémoire*.)

## **Sauvegarder/Rappeler**

Appuyez sur le bouton **Sauv./Rap** pour sauvegarder les configurations, les images d'écran ou les signaux de l'oscilloscope, ou encore pour rappeler ces configurations ou ces signaux.

Le menu Sauv./Rap comporte plusieurs sous-menus auxquels vous pouvez accéder via une option Action. Chaque option Action affiche un menu qui permet de configurer plus précisément la fonction de sauvegarde ou de rappel.

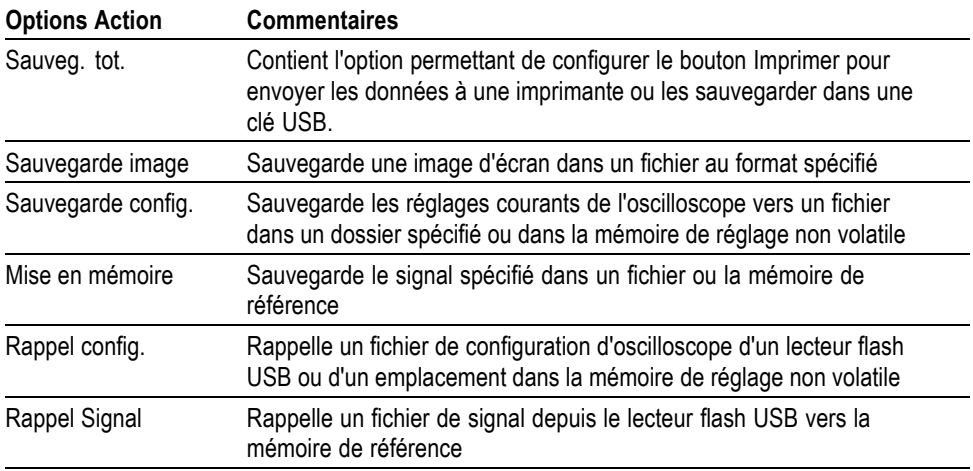

Sauveg. tot. Sauveg. tot. configure la touche Imprimer pour enregistrer les données dans une clé USB ou les envoyer à une imprimante.

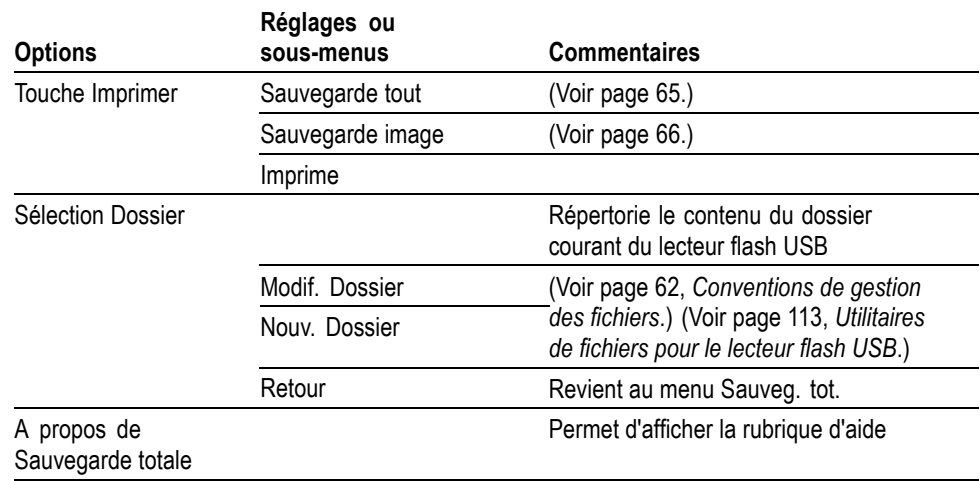

**Sauvegarde image** L'action Sauvegarde image enregistre une image d'écran dans un fichier au format spécifié.

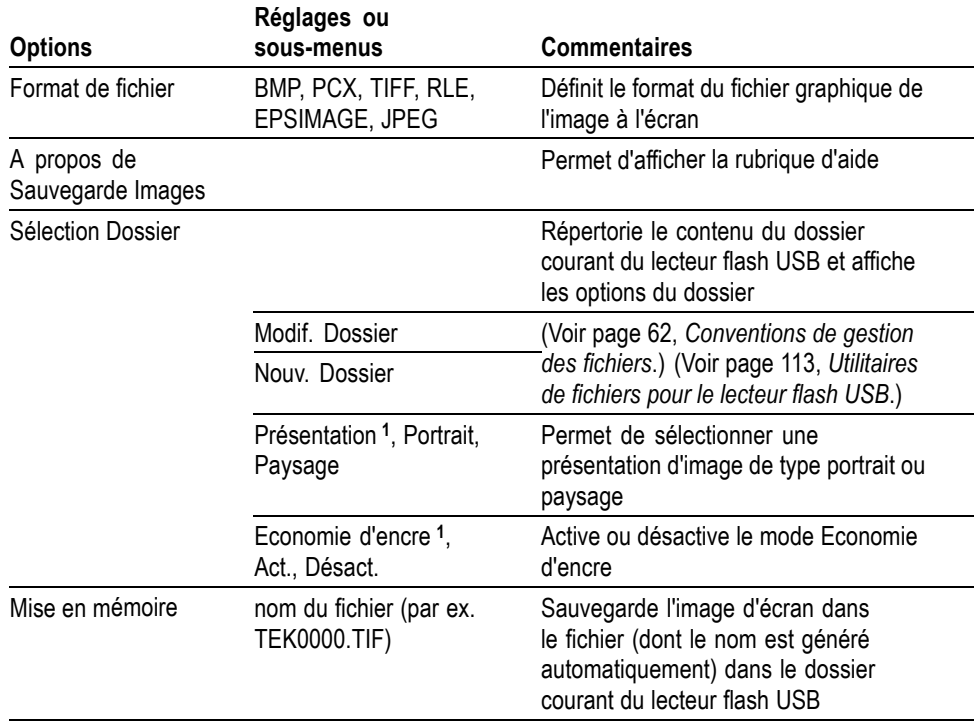

**1** (Voir page 96, *Impression de copies d'écrans*.)

Lorsque l'option de la touche Print est réglée sur Sauvegarde image, l'oscilloscope enregistre les images d'écran sur un lecteur flash USB lorsque vous appuyez sur le bouton Enregistrer. (Voir page 66, *Sauvegarde image*.)

#### Sauvegarde config. L'action Sauvegarde config. enregistre les réglages actuels de l'oscilloscope dans un fichier TEKnnnn.SET, stocké dans le dossier indiqué ou dans la mémoire de réglage non volatile. Un fichier de configuration contient une chaîne de texte ASCII indiquant les réglages de l'oscilloscope.

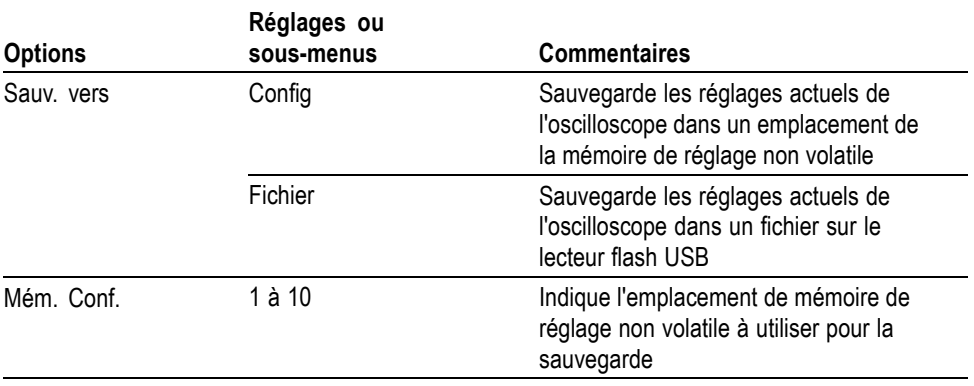

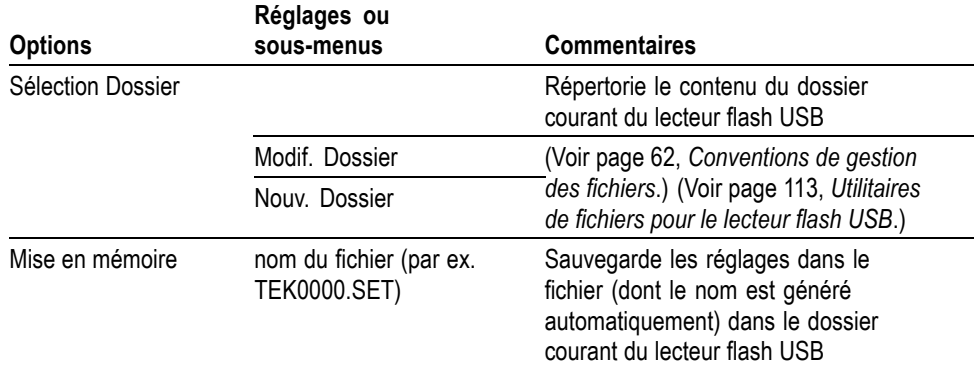

Lorsque l'option de la touche Print est réglée sur Sauvegarde tout, l'oscilloscope sauvegarde les fichiers de configuration sur un lecteur flash USB lorsque vous appuyez sur le bouton Enregistrer. (Voir page 65, *Sauvegarde tout*.)

**Mise en mémoire** L'action Mise en mémoire sauvegarde le signal défini dans un fichier TEKnnnn.CSV ou dans la mémoire de référence. L'oscilloscope sauvegarde les données de signal dans des fichiers au format CSV (valeurs séparées par des virgules), qui correspondent à des chaînes de texte ASCII indiquant le temps (par rapport au déclenchement) et les valeurs d'amplitude de chacun des 2 500 points de données de signal. Vous pouvez importer les fichiers .CSV dans un grand nombre de tableurs et d'applications d'analyse mathématique.

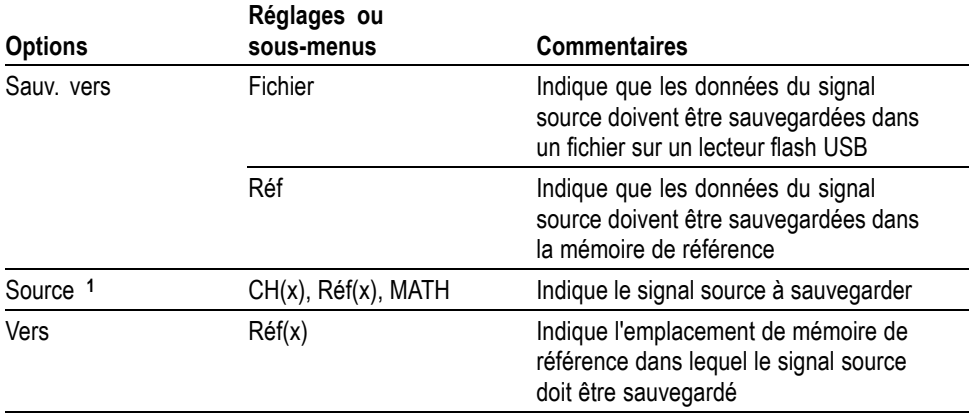

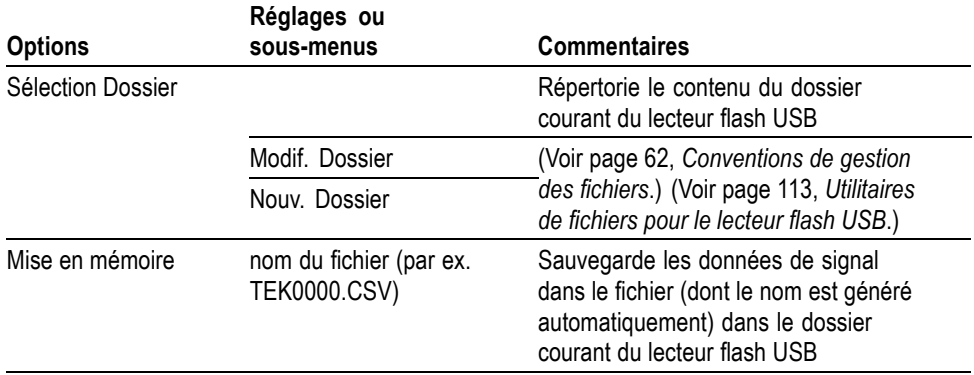

**1** Un signal doit être affiché pour être enregistré en tant que signal de référence.

**Rappel config.** L'action Rappel config. rappelle un fichier de configuration d'oscilloscope d'un lecteur flash USB ou d'un emplacement dans la mémoire de réglage non volatile.

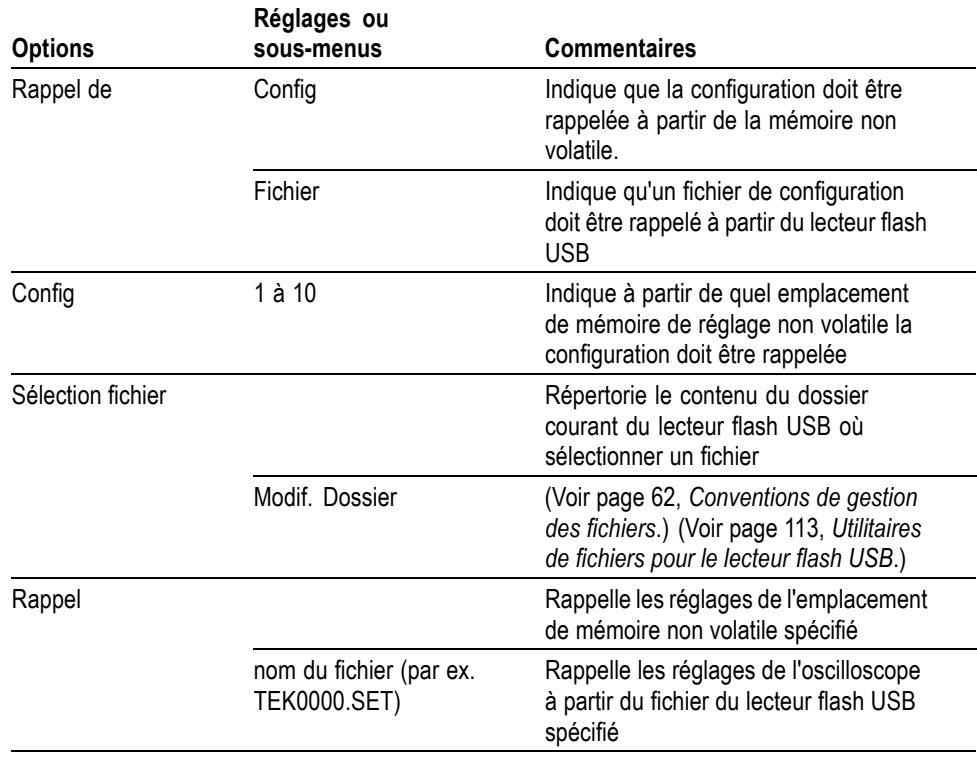

**Rappel Signal** L'action Rappel Signal rappelle un fichier de signal d'un lecteur flash USB et le charge dans un emplacement de la mémoire de référence.

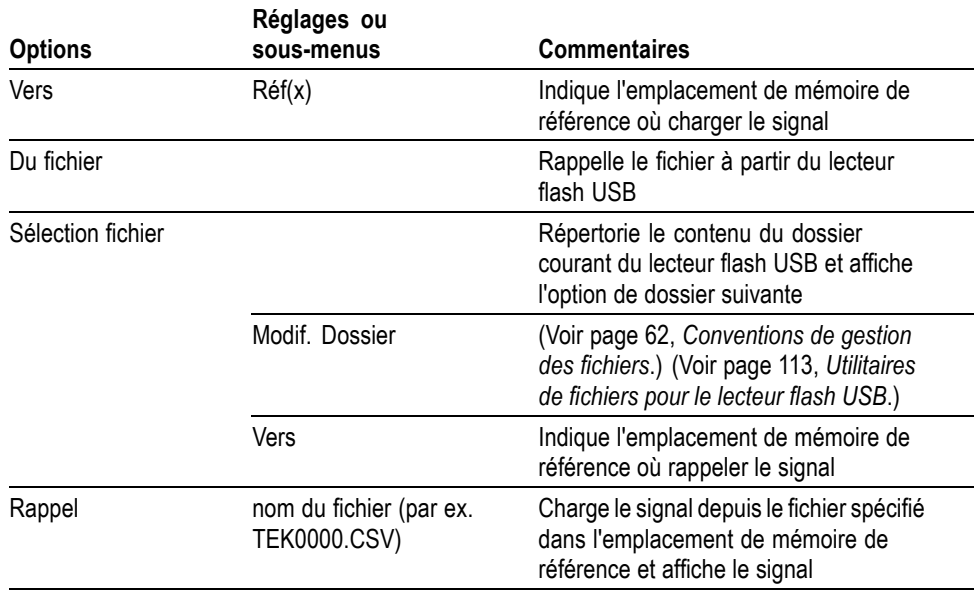

**Informations importantes Sauvegarde et rappel de configurations.** La totalité de la configuration est enregistrée dans une mémoire non volatile. Lorsque vous rappelez cette configuration, l'oscilloscope passe alors en mode actif au moment de l'enregistrement de la configuration.

> Le réglage courant est sauvegardé si vous patientez trois secondes après la dernière modification avant d'éteindre l'oscilloscope. A la prochaine mise sous tension, l'oscilloscope rappelle ce réglage.

**Rappel de la configuration par défaut.** Le bouton **Conf. Par D.** vous permet d'obtenir une configuration familière lors de l'initialisation de l'oscilloscope. Pour connaître les paramètres d'options et de commandes rappelés par l'oscilloscope lorsque vous appuyez sur ce bouton, reportez-vous à l'*Annexe D : Configuration par défaut*.

**Sauvegarde et rappel des signaux.** L'oscilloscope doit pouvoir afficher tous les signaux que vous souhaitez afficher. Les oscilloscopes dotés de deux voies peuvent enregistrer deux signaux de référence dans une mémoire non volatile interne. Les oscilloscopes dotés de quatre voies peuvent en enregistrer quatre, mais en afficher uniquement deux à la fois.

L'oscilloscope peut afficher à la fois les signaux de référence et les acquisitions de signal de voie. Vous ne pouvez pas régler les signaux de référence ; en revanche l'oscilloscope affiche les échelles horizontale et verticale en bas de l'écran.

## **Graphique de tendance (modèles non-EDU uniquement)**

Cette fonction trace le graphique des mesures en fonction du temps. Vous pouvez en afficher simultanément 2 au maximum.

La fonction TrendPlot™ facilite la recherche de défauts intermittents. Pour l'exécuter, sélectionnez le type de mesure à capturer sur une voie ou les deux et configurez l'oscilloscope pour surveiller en permanence les signaux, tracer les données à l'écran et enregistrer simultanément les indormations sur un périphérique de stockage USB. Vous pouvez capturer des données pendant quelques minutes, quelques heures ou quelques jours. Évaluez vos besoins et la capacité de votre clé USB et configurez ensuite votre oscilloscope.

Procédez comme suit :

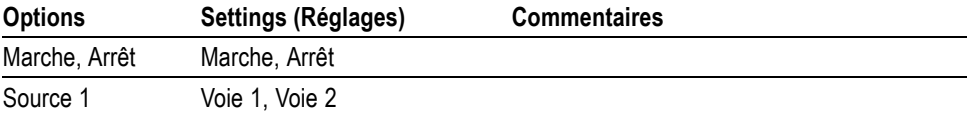

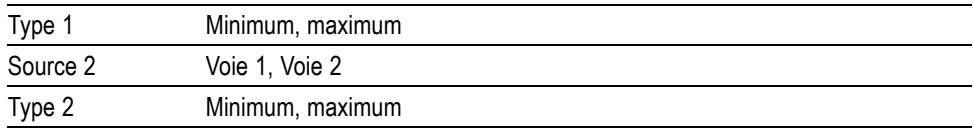

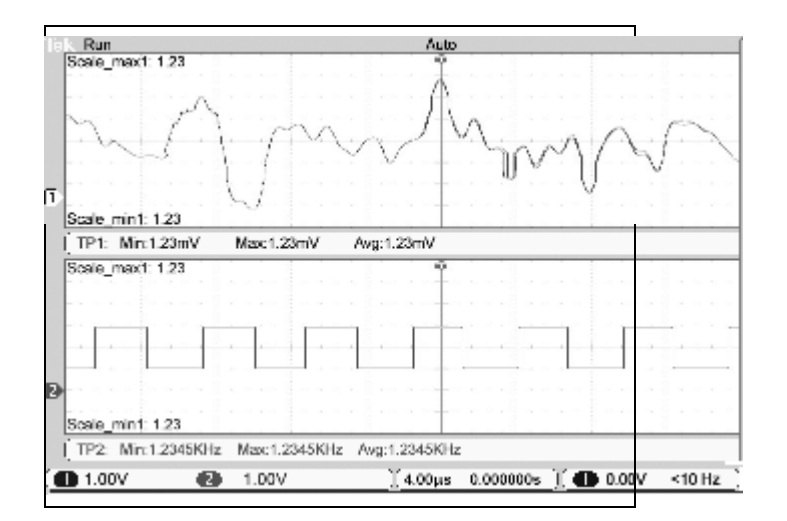

## **Commandes de déclenchement**

Vous pouvez définir le déclenchement par l'intermédiaire du menu Déclenchement et des commandes du panneau avant.

**Types de déclenchement** Il existe trois types de déclenchement : sur front, vidéo et sur largeur d'impulsion. Un ensemble d'options s'affiche pour chaque type de déclenchement :

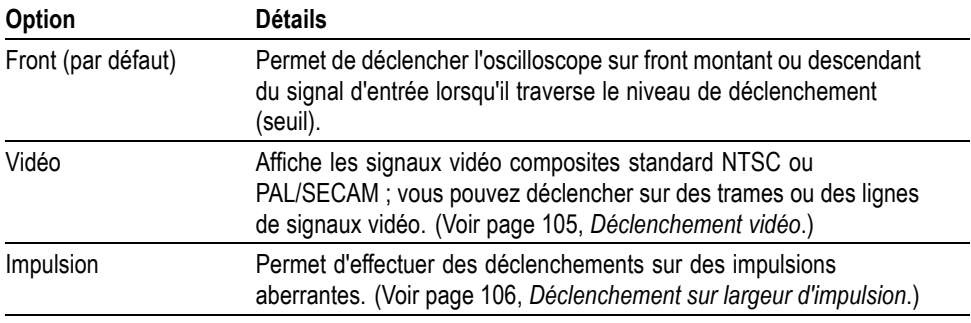

**Déclenchement sur front** Utilisez le Déclenchement sur front pour procéder à un déclenchement sur le front montant ou descendant du signal d'entrée de l'oscilloscope, au seuil de déclenchement.

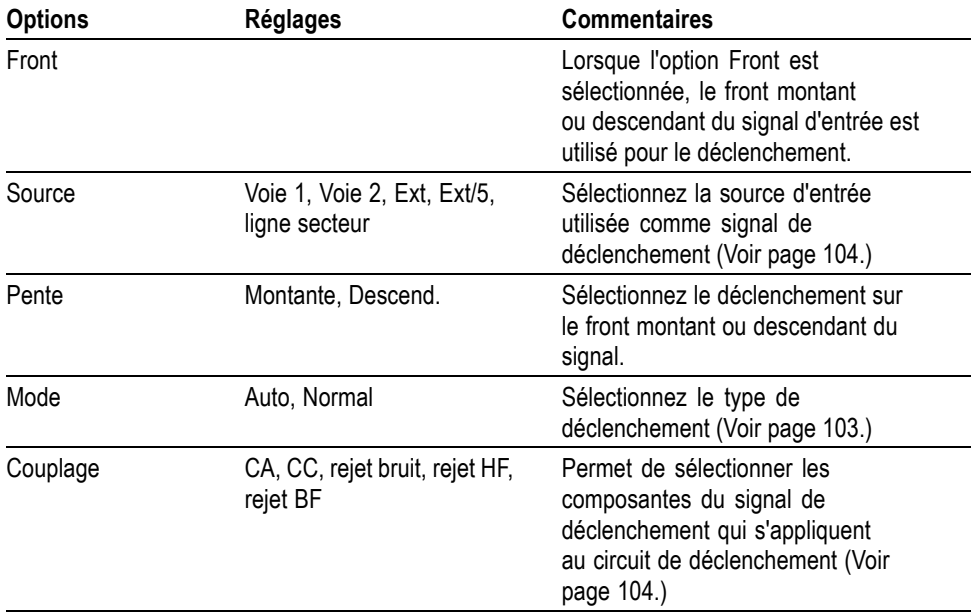

**Informations importantes Options des modes.** Le mode Auto (par défaut) force l'oscilloscope à se déclencher lorsqu'il ne détecte pas d'événement de déclenchement pendant une certaine période, définie par le réglage de l'échelle horizontale. Ce mode est

utilisable dans bon nombre de situations, telles que le contrôle de la sortie d'une alimentation.

Utilisez le mode Auto pour laisser l'acquisition s'effectuer librement en l'absence de déclenchement valide. Ce mode permet d'effectuer un balayage de signal sans déclenchement avec un réglage de la base de temps à 100 ms/div ou plus lent.

Le mode Normal permet de mettre à jour les signaux affichés uniquement lorsque l'oscilloscope détecte un déclenchement valide. L'oscilloscope affiche les anciens signaux jusqu'à ce qu'il les remplace par de nouveaux.

Utilisez ce mode lorsque vous ne souhaitez visualiser que les signaux déclenchés. Lorsque vous utilisez ce mode, l'oscilloscope affiche un signal uniquement après le premier déclenchement.

Pour effectuer une acquisition de type séquence unique, appuyez sur le bouton **Seq Unique**.

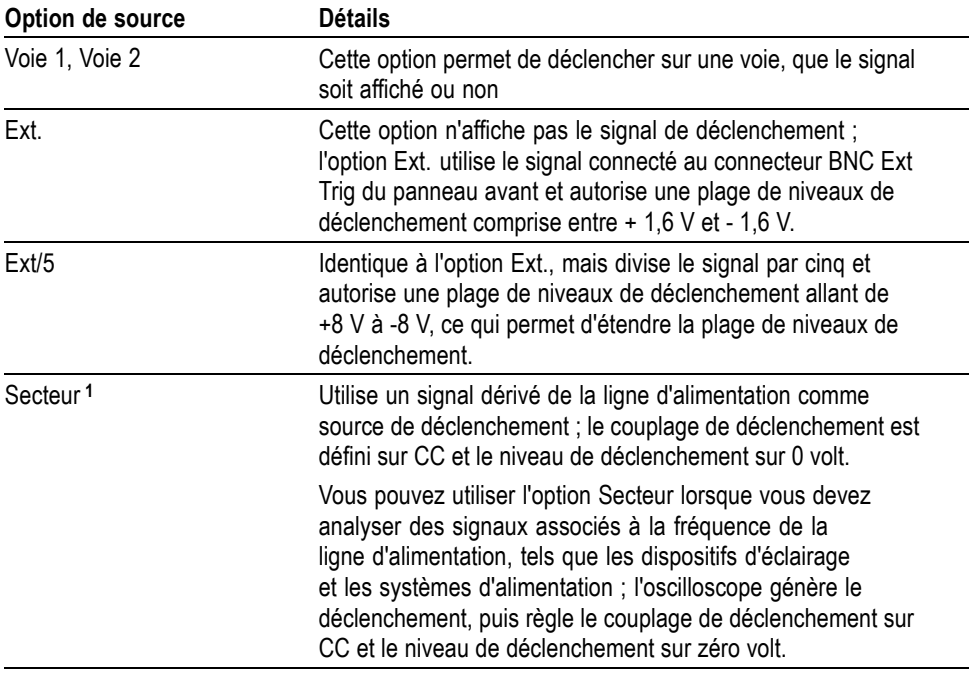

#### **Options de source.**

**1** Disponible uniquement lorsque vous sélectionnez le type Déclenchement sur front.

*REMARQUE. Pour afficher un signal de déclenchement Ext, Ext/5 ou Secteur, maintenez enfoncé le bouton Menu Déclenchement pendant plus de 1,5 seconde pour activer l'affichage des déclenchements.*

**Couplage.** Le couplage vous permet de filtrer le signal de déclenchement utilisé pour déclencher une acquisition.

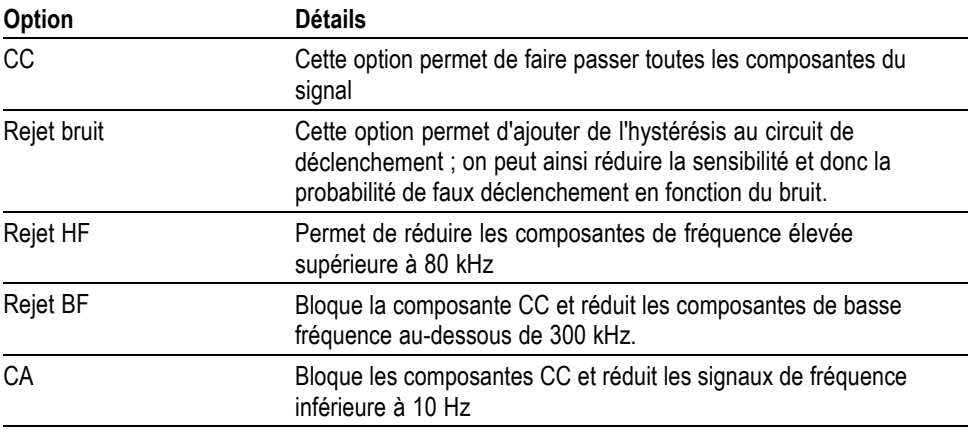

*REMARQUE. Le couplage de déclenchement n'affecte que le signal transmis au système de déclenchement. Il n'affecte ni la bande passante, ni le couplage du signal affiché à l'écran.*

**Pré-déclenchement.** La position du déclenchement est généralement définie au centre de l'écran. Vous pouvez alors afficher sur cinq divisions des informations de pré-déclenchement. En réglant la position horizontale du signal, vous augmentez ou diminuez la quantité d'informations de pré-déclenchement affichées.

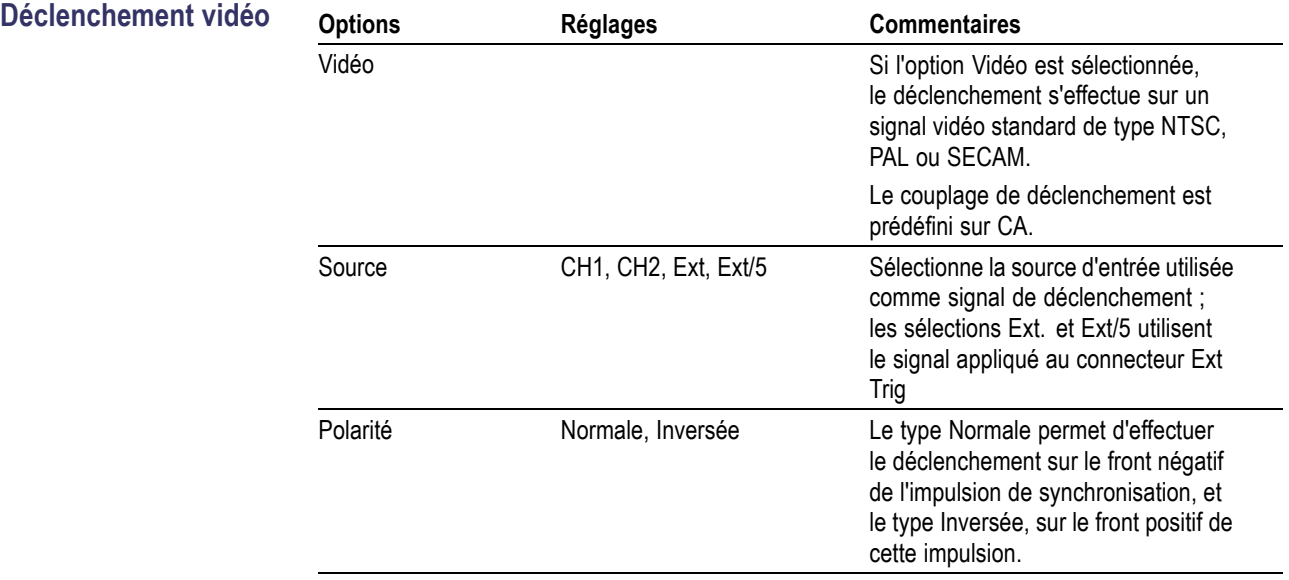

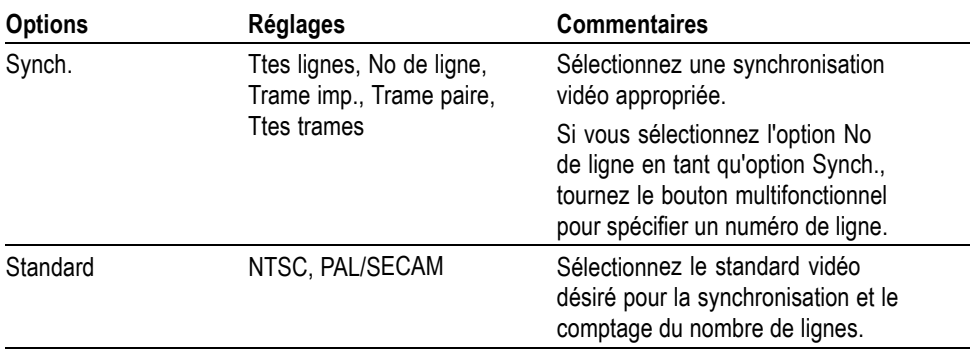

**Informations importantes Impulsions synch.** Quand vous choisissez une Polarité Normale, le déclenchement se produit toujours sur des impulsions synch. sur front descendant. Si votre signal vidéo possède des impulsions synch. sur front ascendant, sélectionnez une Polarité Inversée.

#### **Déclenchement sur largeur d'impulsion**

Utilisez le Déclenchement sur largeur d'impulsion pour obtenir des déclenchements sur des impulsions normales ou aberrantes.

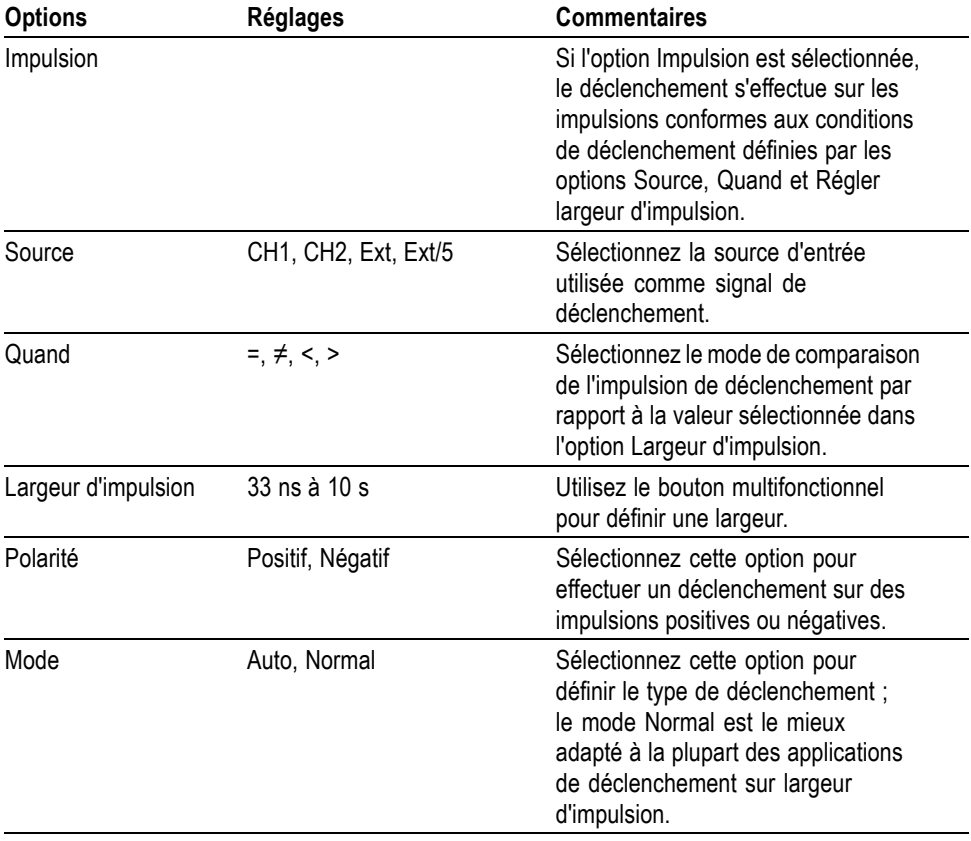

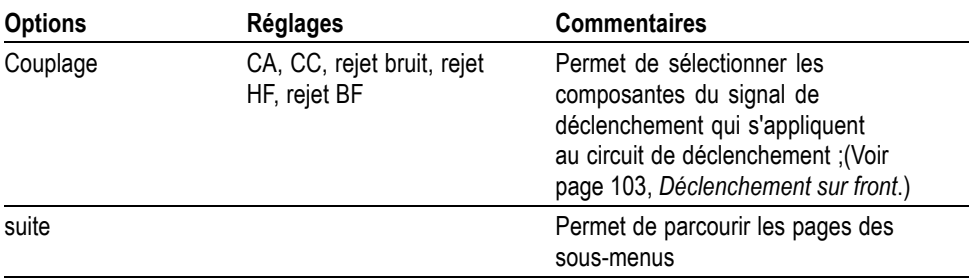

**Informations importantes Déclenchement Quand.** La largeur d'impulsion de la source doit être ≥5 ns pour que l'oscilloscope puisse détecter l'impulsion.

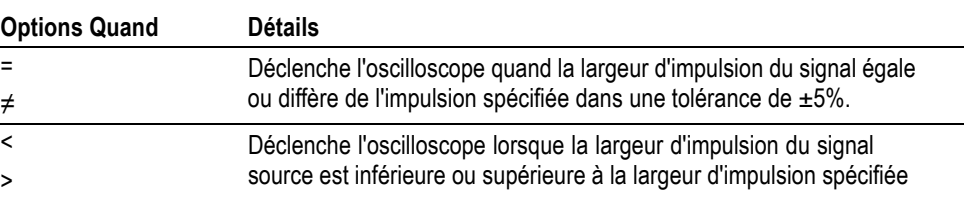

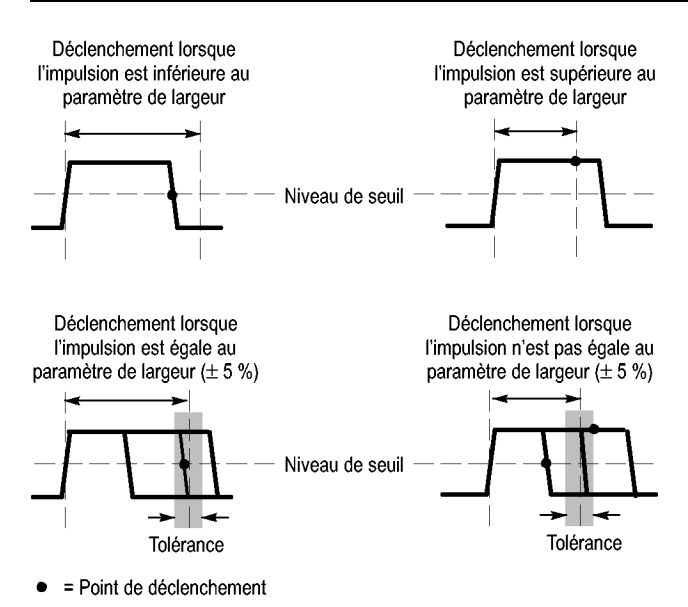

Reportez-vous au chapitre *Exemples d'applications* pour avoir un exemple de déclenchement sur des impulsions aberrantes. (Voir page 42, *Déclenchement sur une largeur d'impulsion spécifique*.)

#### **Mesure de la fréquence du déclenchement**

L'oscilloscope mesure la cadence à laquelle se produisent les événements déclenchables pour déterminer la fréquence du déclenchement, puis il affiche cette dernière dans le coin inférieur droit de l'écran.

*REMARQUE. La mesure de la fréquence du déclenchement affiche la fréquence des événements que l'oscilloscope pourrait considérer comme un déclenchement ; elle peut être inférieure à la fréquence du signal d'entrée en mode de déclenchement sur largeur d'impulsion.*

**Molettes et boutons Bouton Niveau.** Contrôle le niveau de déclenchement.

Appuyez sur ce bouton pour régler automatiquement le niveau de déclenchement approximativement à mi-chemin entre les tensions maximale et minimale. Cela aide fréquemment à stabiliser rapidement un signal.

**Bouton Force Trig (Forcer décl.).** Le bouton **Force Trig** (Forcer décl.) vous permet de terminer l'acquisition du signal en cours, que l'oscilloscope détecte ou non un déclenchement. Ce bouton est utile pour les acquisitions à séquence unique et le mode de déclenchement Normale (en mode de déclenchement Auto, l'oscilloscope procède à un déclenchement forcé s'il ne détecte pas de déclenchement pendant un certain laps de temps).

**Visualisation de déclenchement.** Maintenez enfoncé le bouton **Menu Déclenchement** pendant plus de 1.5 seconde pour activer le mode Trigger View et afficher sur l'oscilloscope le signal de déclenchement conditionné. Vous pouvez utiliser ce mode pour afficher les types d'informations suivants :

- ×. Effets de l'option Couplage déclenchement
- Ľ, Source de déclenchement Secteur (Déclenchement sur front uniquement)
- Signal connecté au BNC Ext Trig Ľ,

**Inhibition.** La fonction Inhibition du déclenchement permet d'obtenir un affichage stable de signaux complexes, tels que des trains d'impulsion. L'inhibition représente le temps séparant le moment où l'oscilloscope détecte un déclenchement de celui où il est prêt à détecter le suivant. L'oscilloscope ne se déclenche pas pendant la période d'inhibition. En ce qui concerne les trains d'impulsion, vous pouvez régler la période d'inhibition afin que l'oscilloscope ne se déclenche qu'à la première impulsion du train.

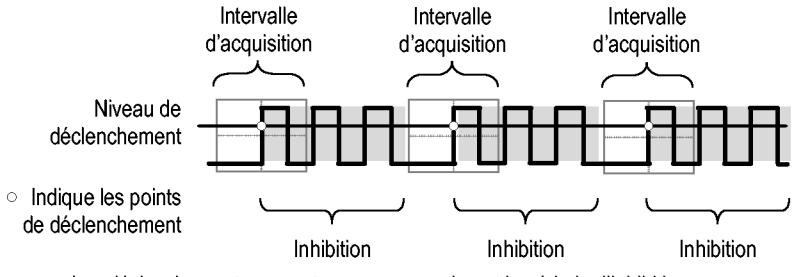

Les déclenchements ne sont pas reconnus durant la période d'inhibition.

Pour utiliser la fonction d'inhibition du déclenchement, appuyez sur la case d'option **Déclenchement** ► **- Suite - Page 1/2** ► **Définir validat. de déclenchem.** et tournez le **bouton d'usage général** pour ajuster l'inhibition. La résolution de l'inhibition du déclenchement varie en fonction du réglage de l'échelle horizontale.

## **Utilitaire**

Appuyez sur le bouton **Utilitaire** pour afficher le menu Utilitaire.

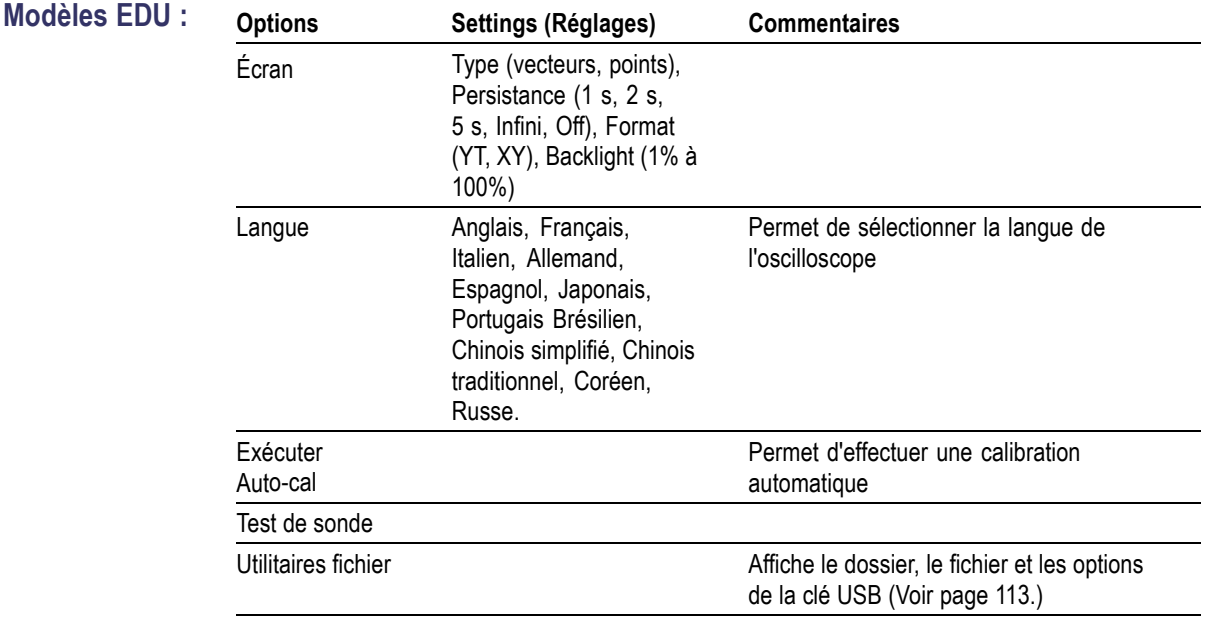

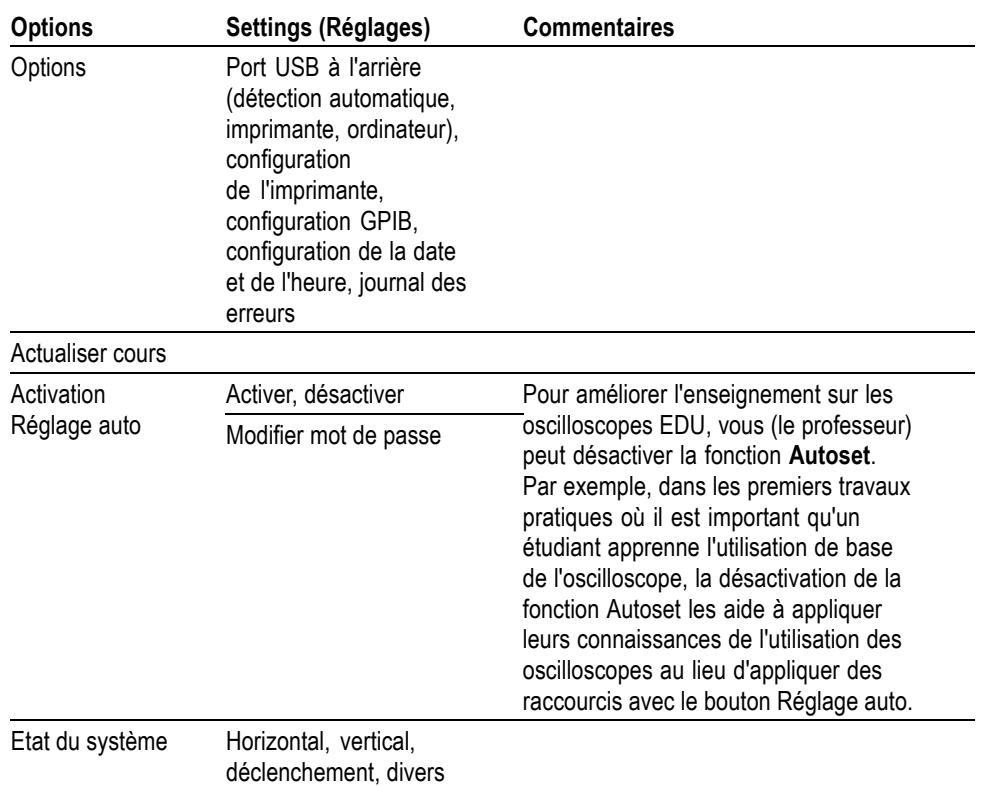

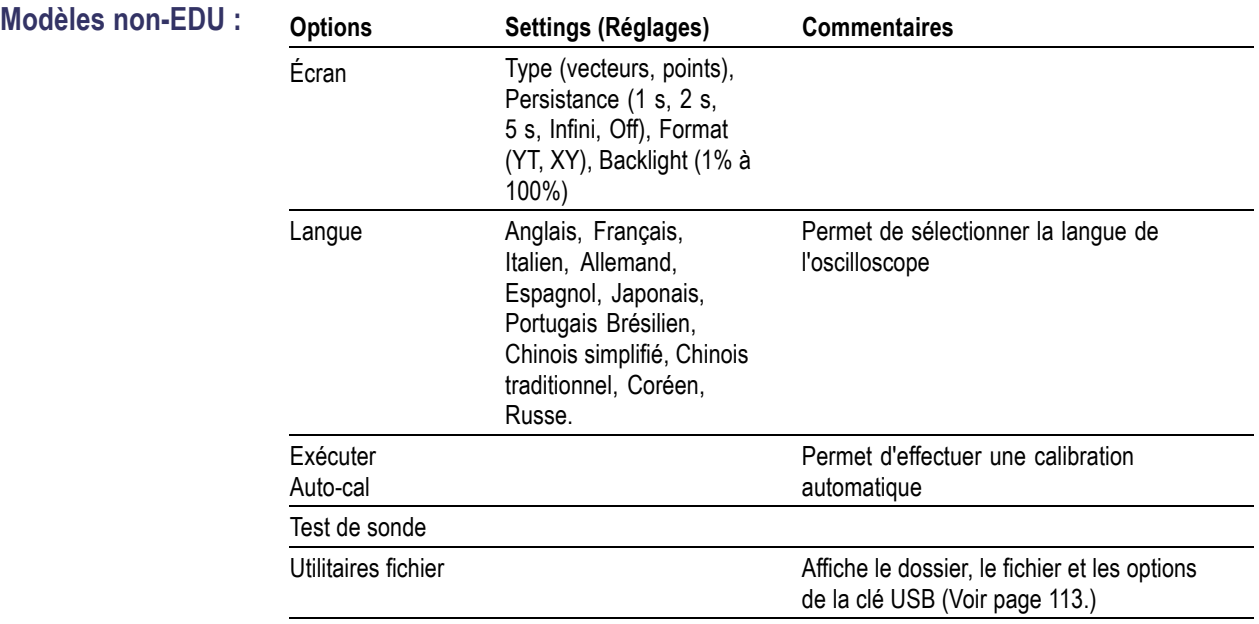

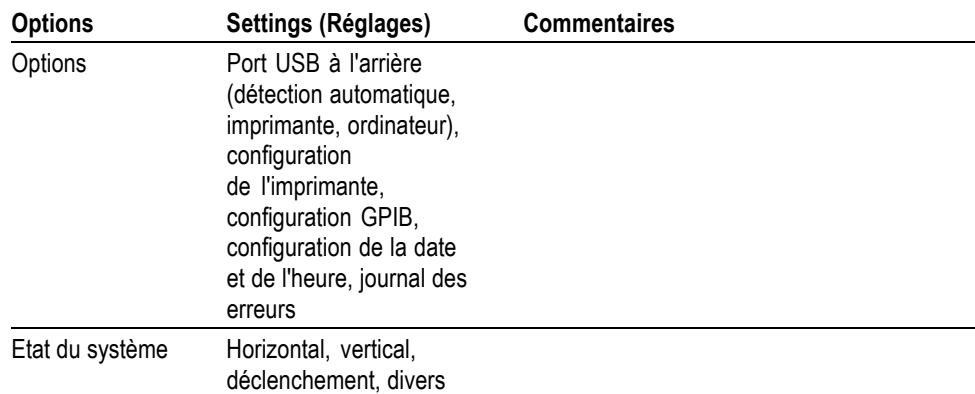

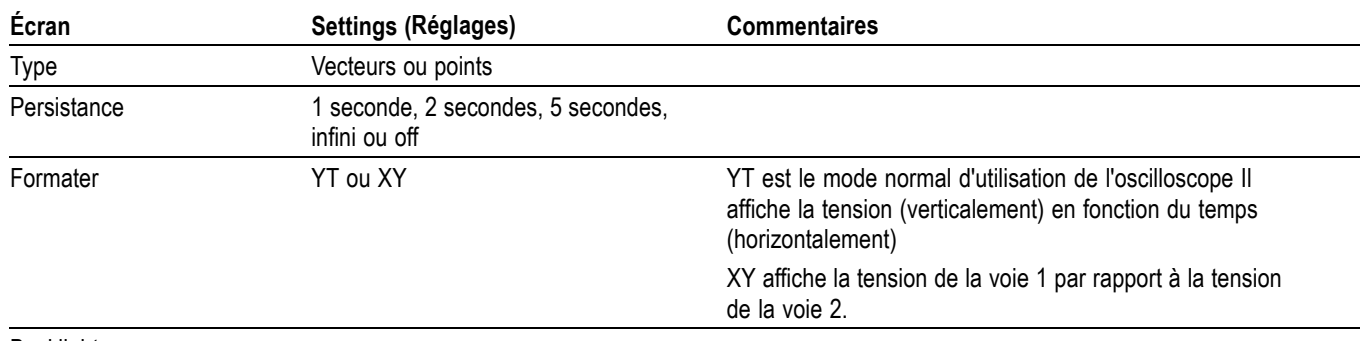

Backlight

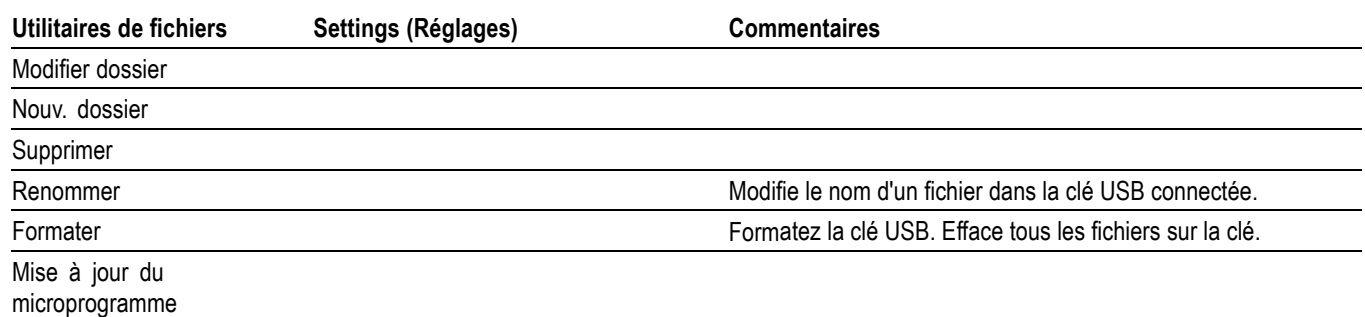

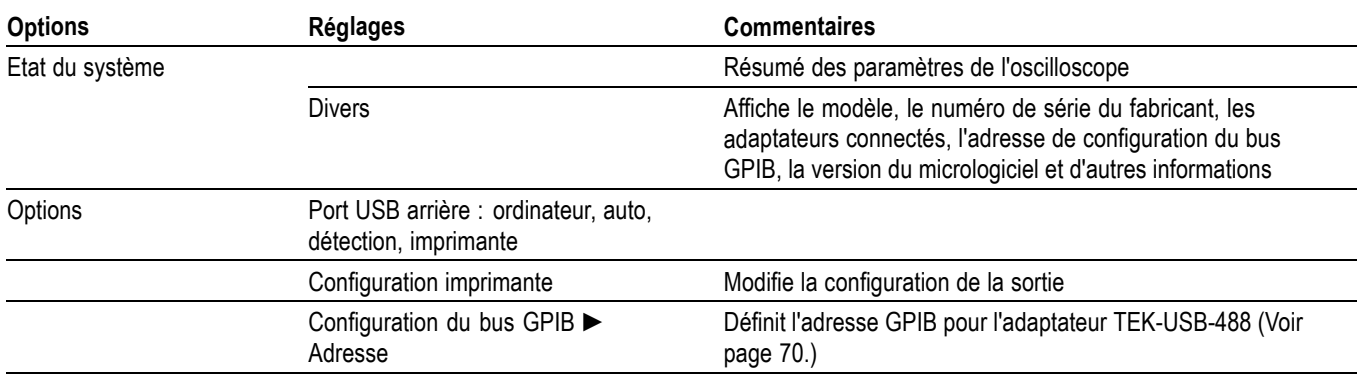

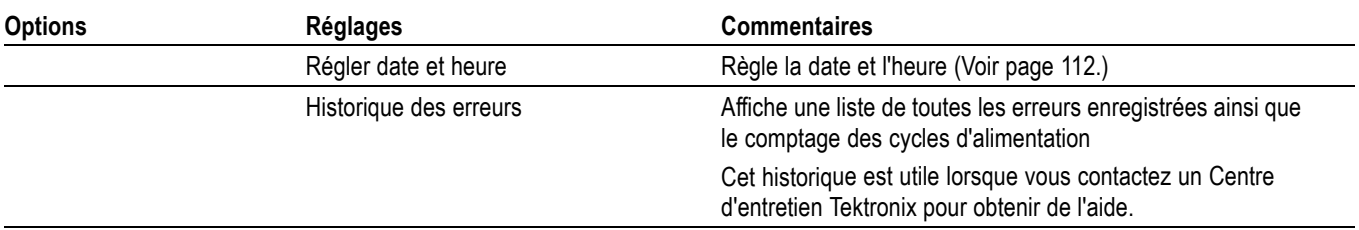

**Informations importantes Etat du système.** En sélectionnant l'état du système dans le menu Utilitaire, vous pouvez afficher les menus permettant d'obtenir la liste des paramètres de commande correspondant aux différents groupes de commandes de l'oscilloscope.

Appuyez sur n'importe quel bouton du panneau avant pour supprimer l'écran d'état.

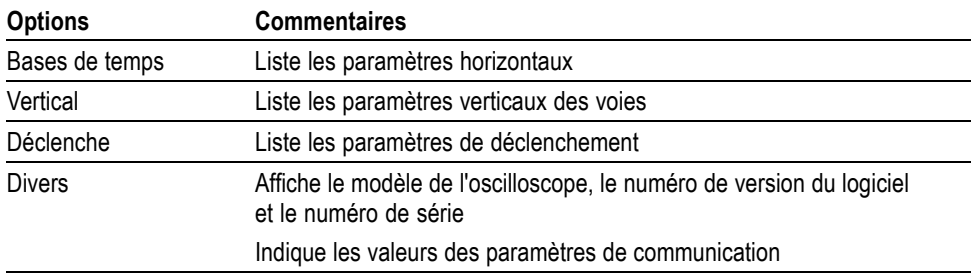

**Réglage de la date et de l'heure.** Vous pouvez utiliser le menu Régler date et heure pour régler la date et l'heure de l'horloge. L'oscilloscope affiche ces informations et les utilise également pour horodater les fichiers écrits sur un lecteur flash USB. L'oscilloscope contient une batterie intégrée non remplaçable qui permet de conserver les réglages de l'horloge.

L'horloge ne s'ajuste pas automatiquement en fonction des changements d'heure saisonniers. Le calendrier s'ajuste pour les années bissextiles.

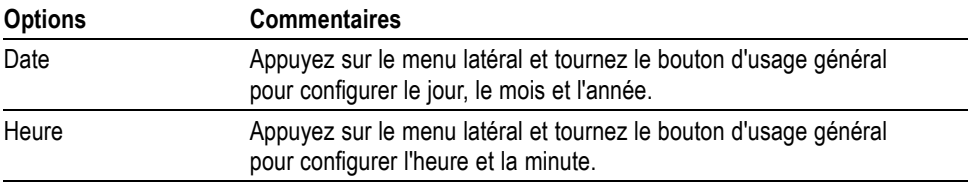

**Calibrage automatique.** Le programme de calibrage automatique optimise la précision de l'oscilloscope pour la température ambiante. Pour une précision optimale, effectuez un calibrage automatique chaque fois que la température ambiante varie de 5 °C (9 °F) ou plus. Pour un calibrage précis, mettez l'oscilloscope sous tension et laissez-le chauffer pendant vingt minutes. Suivez ensuite les instructions qui s'affichent à l'écran.

La fonction Calibrage usine utilise les tensions générées en externe et requiert un équipement spécial. Il est recommandé de l'effectuer tous les ans. Reportez-vous à la section *Coordonnées de Tektronix* à la page du copyright pour obtenir des informations sur la réalisation d'un Calibrage usine de votre oscilloscope par Tektronix.

### **Utilitaires de fichiers pour le lecteur flash USB**

Un dossier est toujours désigné comme le dossier courant. Le dossier courant est l'emplacement par défaut pour la sauvegarde et le rappel des fichiers.

Le menu Utilitaires Fichiers permet d'effectuer les opérations suivantes :

- répertorier le contenu du dossier courant  $\mathbb{Z}$
- sélectionner un fichier ou un dossier  $\overline{\phantom{a}}$
- accéder à d'autres dossiers
- créer, renommer et supprimer des fichiers et des dossiers
- $\mathbf{r}$ Formater un lecteur flash USB

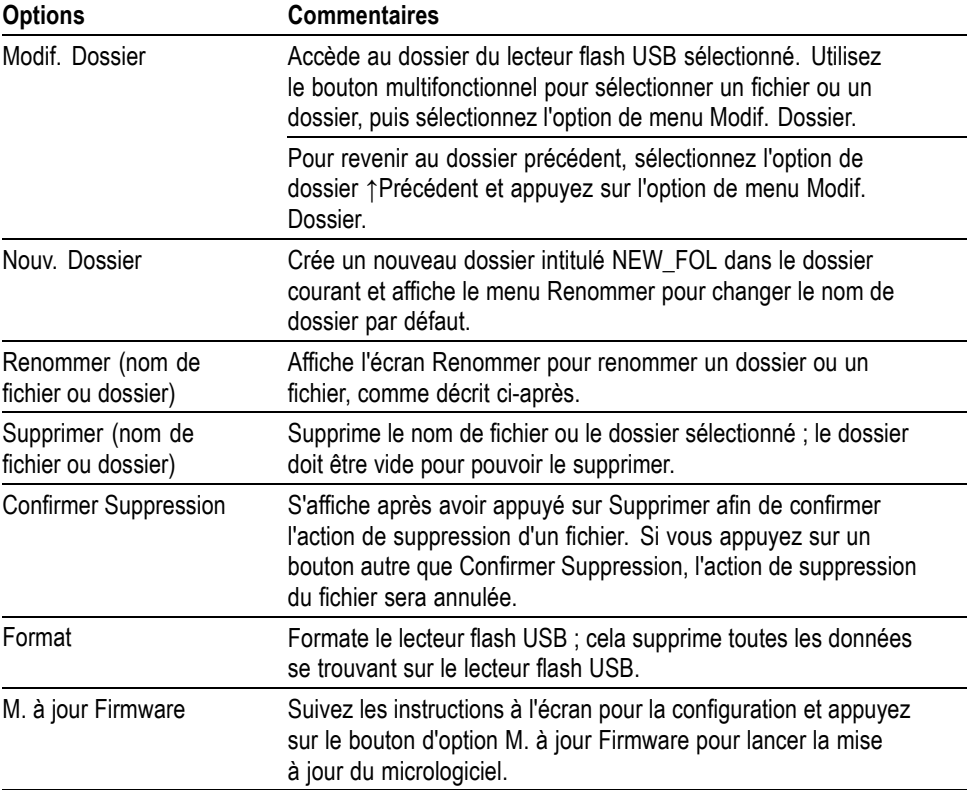

**Renommer un fichier ou dossier.** Vous pouvez modifier le nom des fichiers et des dossiers sur un lecteur flash USB.

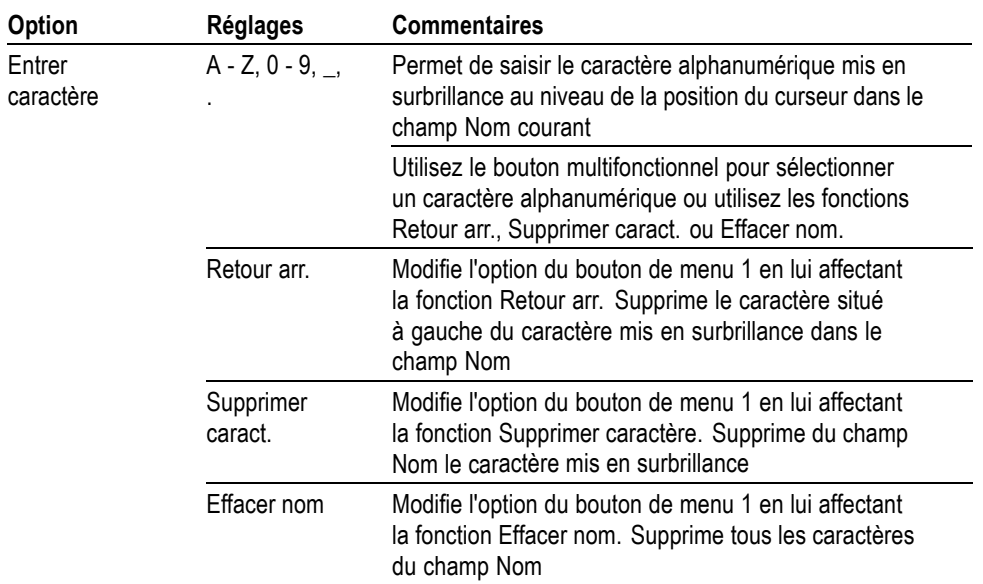

## **Réglages verticaux**

Vous pouvez utiliser les réglages verticaux pour afficher et effacer des signaux, pour ajuster l'échelle et la position verticales, pour régler les paramètres d'entrée et pour les opérations mathématiques verticales. (Voir page 91, *Fonctions mathématiques*.)

Menus Verticaux des voies Il existe un menu vertical distinct pour chaque voie. Chaque option est définie individuellement pour chaque voie.

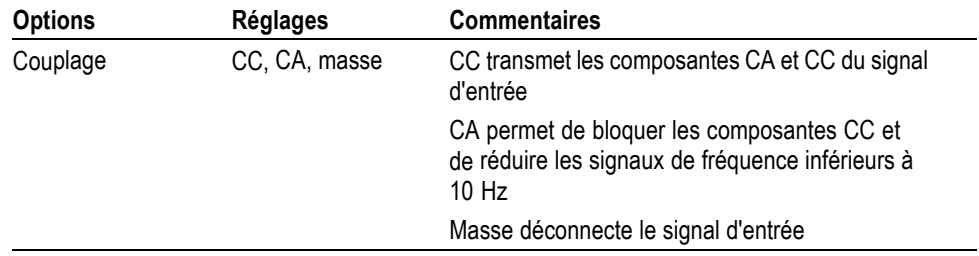

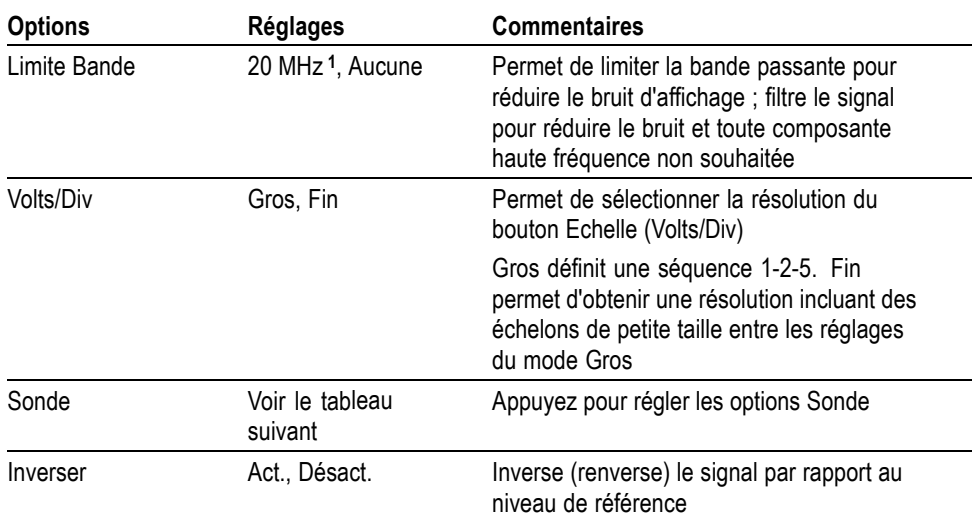

**1** La bande passante effective est de 6 MHz avec une sonde P2220 réglée sur 1X.

L'option est différente pour les sondes de tension et de courant : Atténuation ou Echelle.

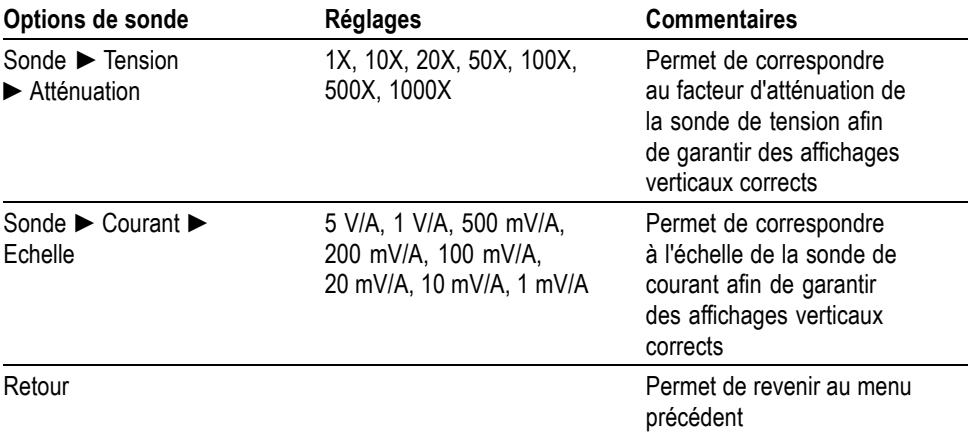

**Molettes Boutons Vertical, Position.** Utilisez les boutons **Vertical, Position** pour déplacer les signaux de la voie vers le haut ou le bas de l'écran.

> **Boutons Vertical, Echelle (volts/division).** Utilisez les boutons **Vertical, Echelle** pour contrôler l'amplification ou l'atténuation du signal source des signaux des voies par l'oscilloscope. Lorsque vous tournez un bouton **Vertical, Echelle**, l'oscilloscope augmente ou réduit la taille verticale du signal à l'écran.

**Dépassement de la mesure verticale (écrêtage).** Le symbole **?** dans l'affichage de mesure indique une valeur erronée. Cela peut s'expliquer par la présence de signaux qui s'étendent au-delà de l'écran (dépassement). Réglez l'échelle verticale pour vous assurer que la mesure est valide.

**Informations importantes Couplage masse.** Utilisez le couplage masse pour afficher un signal de zéro volt. En interne, l'entrée de la voie est connectée à un niveau de référence de zéro volt.

> **Résolution fine.** En mode de résolution précise, l'échelle verticale affiche la valeur réelle du paramètre en volts/division. Le passage en grosse résolution ne modifie pas l'échelle verticale tant que la commande **Vertical, Echelle** n'est pas ajustée.

> **Supprimer un signal.** Pour supprimer un signal de l'écran, appuyez sur un bouton de menu de la voie sur le panneau avant. Par exemple, appuyez sur le bouton **1** (menu de la voie 1) pour afficher ou effacer le signal de la voie 1.

*REMARQUE. Vous n'avez pas besoin d'afficher un signal de voie pour l'utiliser comme source de déclenchement ou dans le cadre d'opérations mathématiques.*

*REMARQUE. Vous devez afficher un signal de voie pour prendre des mesures ou utiliser des curseurs sur ce signal, ou pour l'enregistrer comme signal de référence ou dans un fichier.*

## **Commandes de zoom**

Appuyez sur le bouton **Zoom** pour agrandir l'affichage d'un signal dans les trois quarts de l'écran environ. Le signal d'origine reste affiché dans le quart supérieur de l'écran. Le signal est agrandi horizontalement.

Appuyez sur le **bouton d'usage général** ou appuyez sur l'option **Échelle** ou **Position** du menu latéral pour sélectionner l'échelle ou la position du signal.

Tournez le **bouton d'usage général** pour modifier el facteur d'échelle ou choisir la partie de l'écran à agrandir (position).

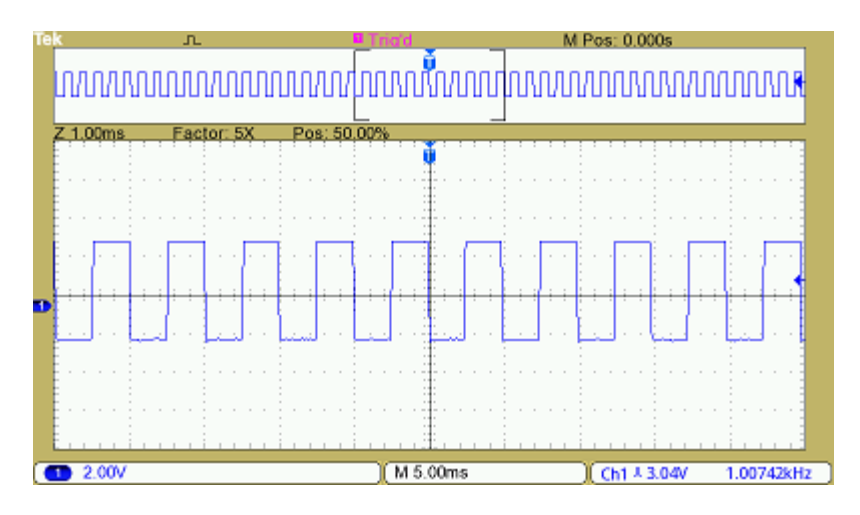

# **Annexe A : Spécifications**

La liste complète des caractéristiques des oscilloscopes TBS1000B et TBS1000B-EDU se trouve dans le Manuel de maintenance de ces produits.

## **Spécifications de l'oscilloscope**

#### **Tableau 1 : Présentation du modèle**

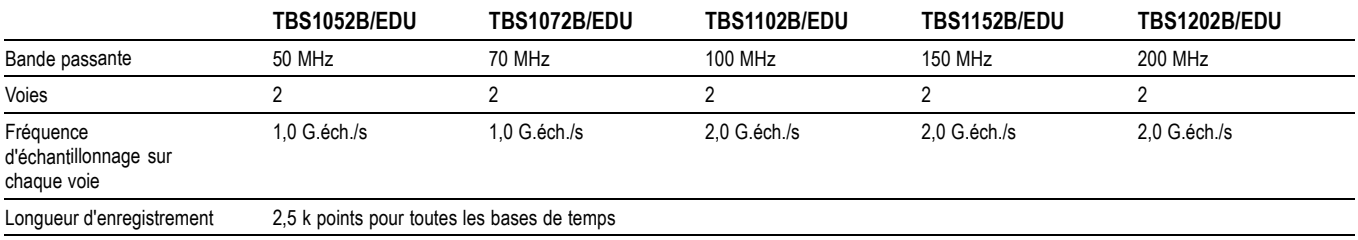

### **Tableau 2 : Spécifications d'entrée**

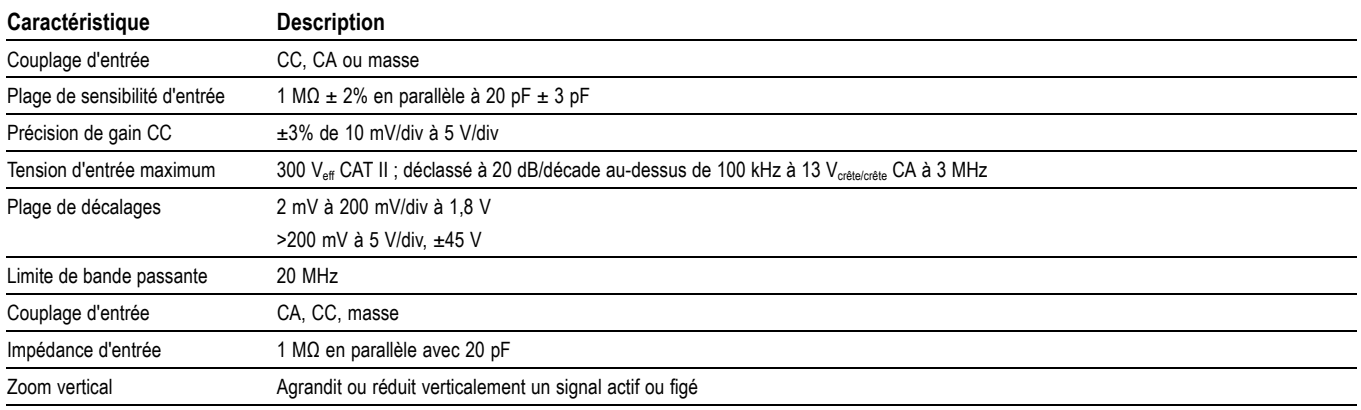

#### **Tableau 3 : Système horizontal - Voies analogiques**

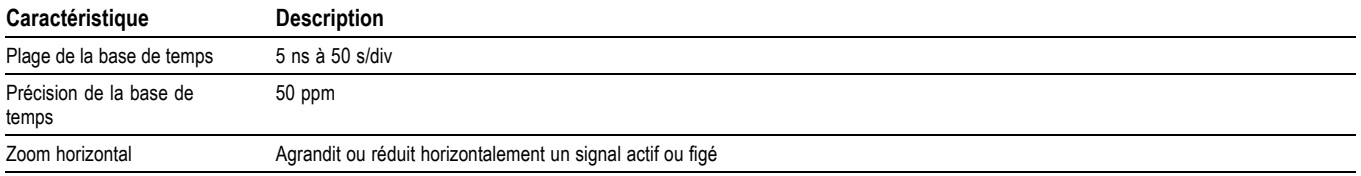

### **Tableau 4 : Ports d'entrée/de sortie**

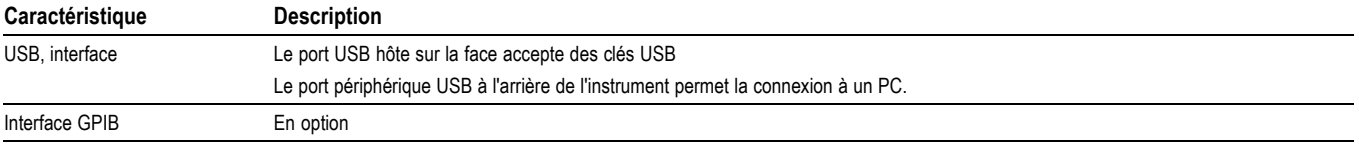

## **Tableau 5 : Stockage des données - non volatiles**

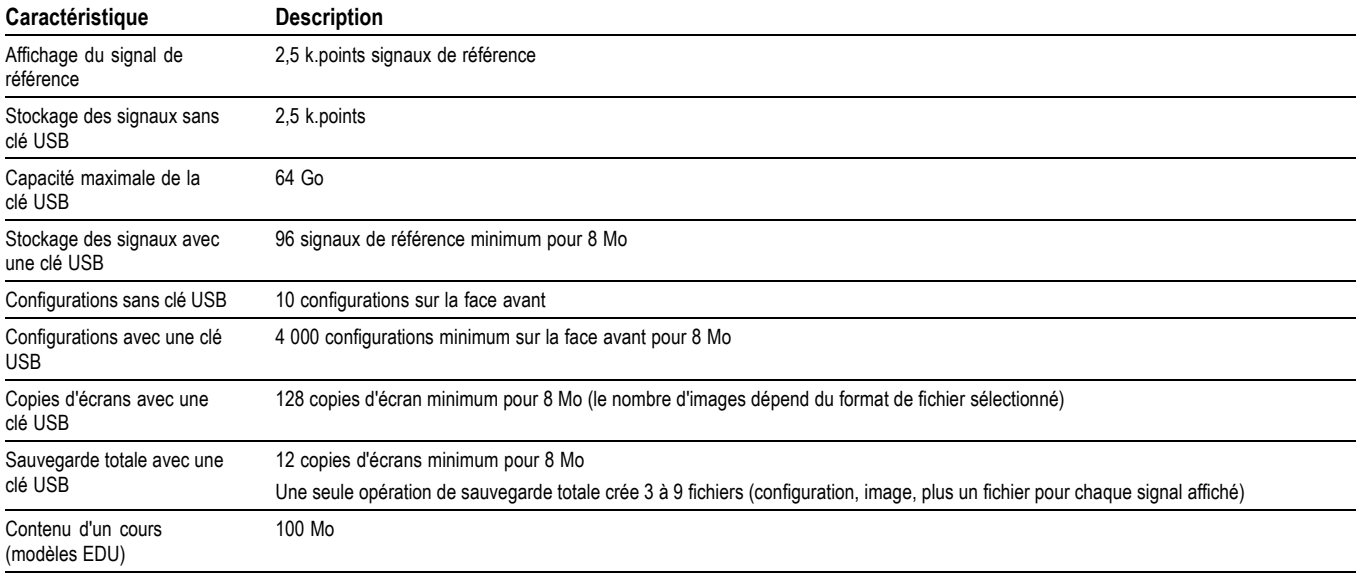

## **Tableau 6 : Système d'acquisition**

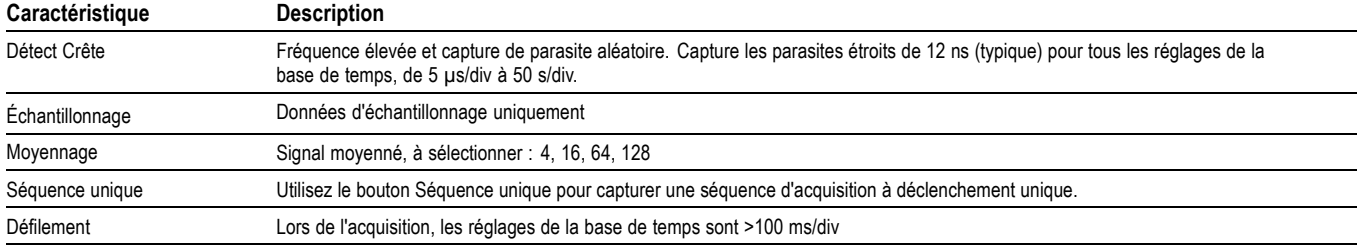

## **Tableau 7 : Système de déclenchement**

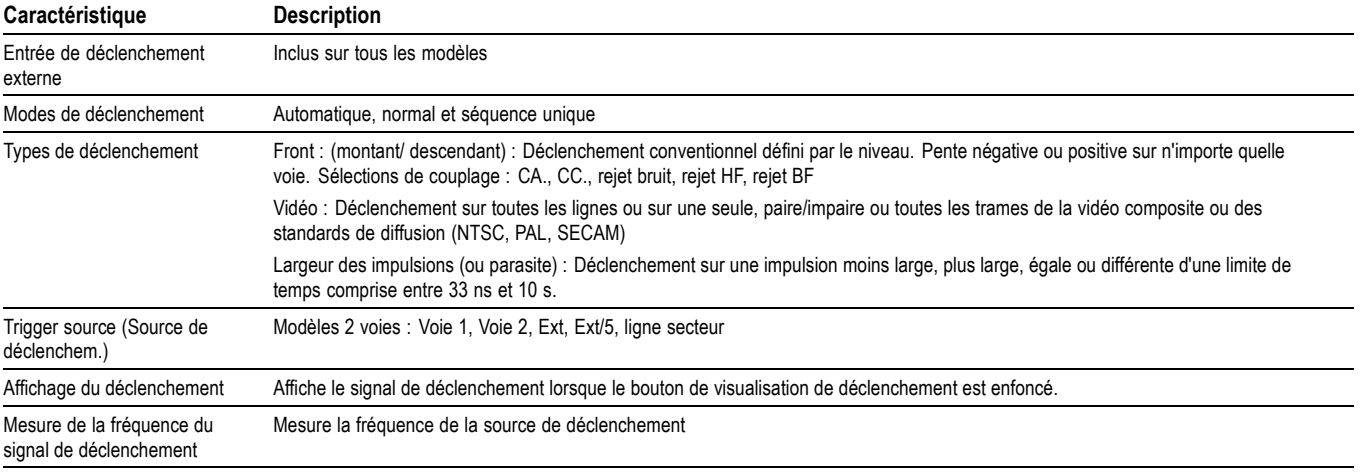

## **Tableau 8 : Mesures de signal**

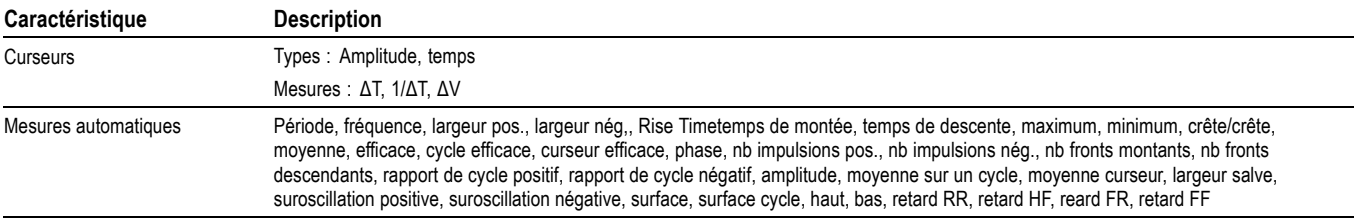

### **Tableau 9 : Opération math sur les signaux**

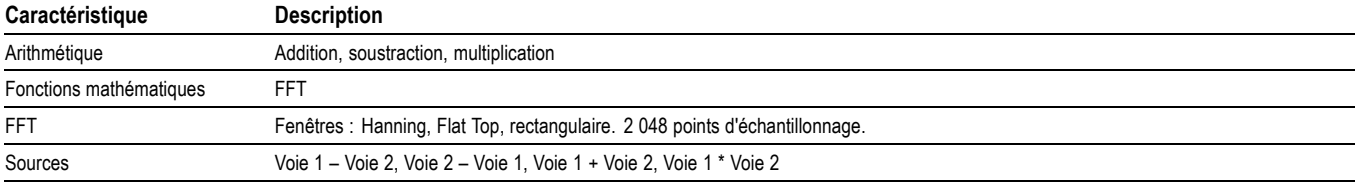

#### **Tableau 10 : Autoset**

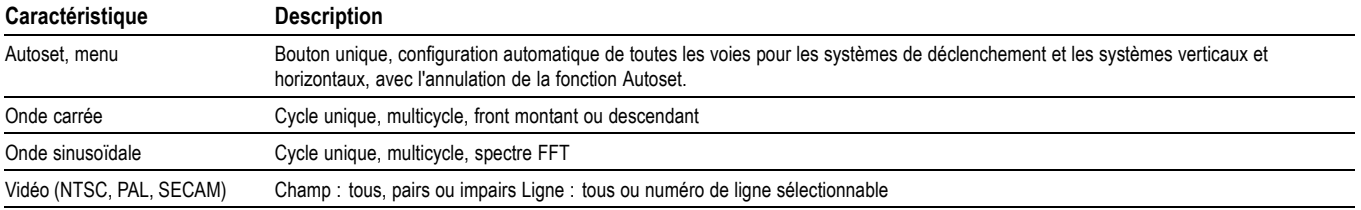

### **Tableau 11 : Calibrage automatique**

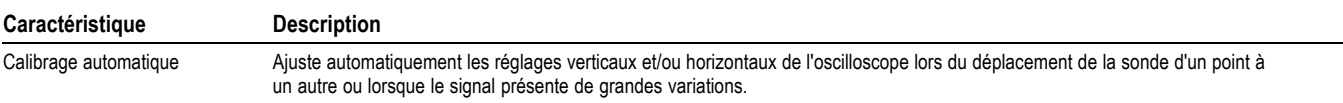

## **Tableau 12 : Compteur de fréquences**

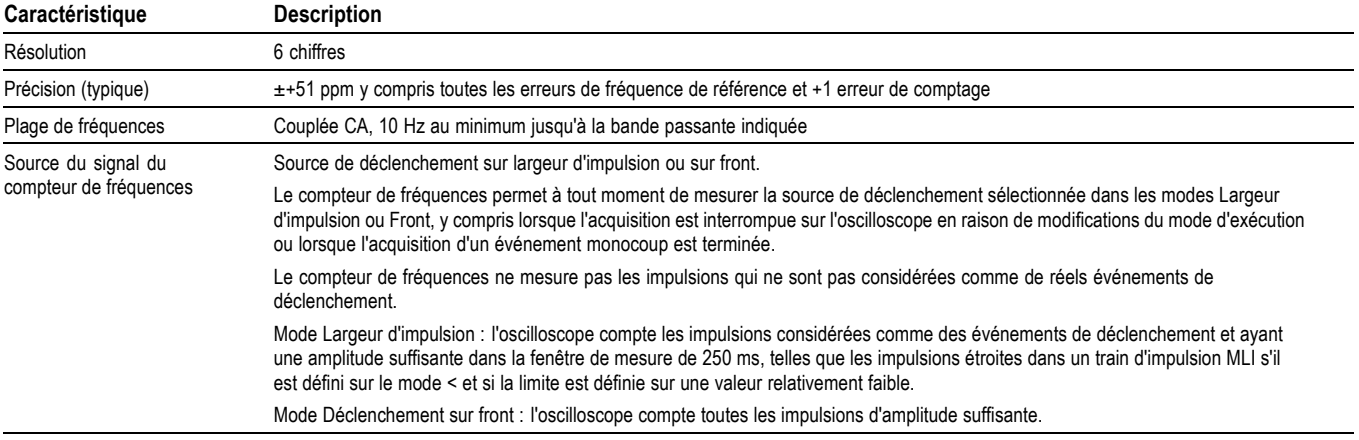

## **Tableau 13 : Système d'affichage**

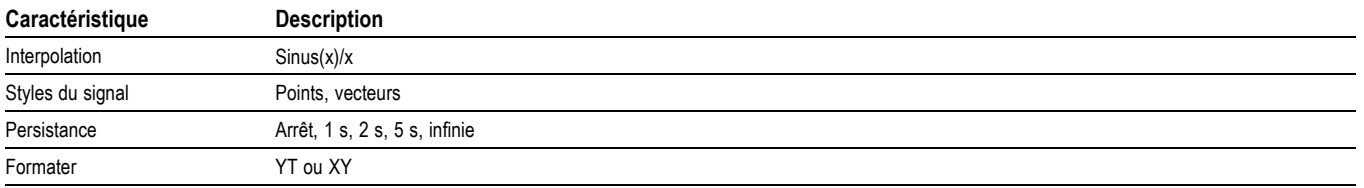

## **Tableau 14 : Logiciel d'enseignement : configuration minimale pour installer le logiciel Courseware**

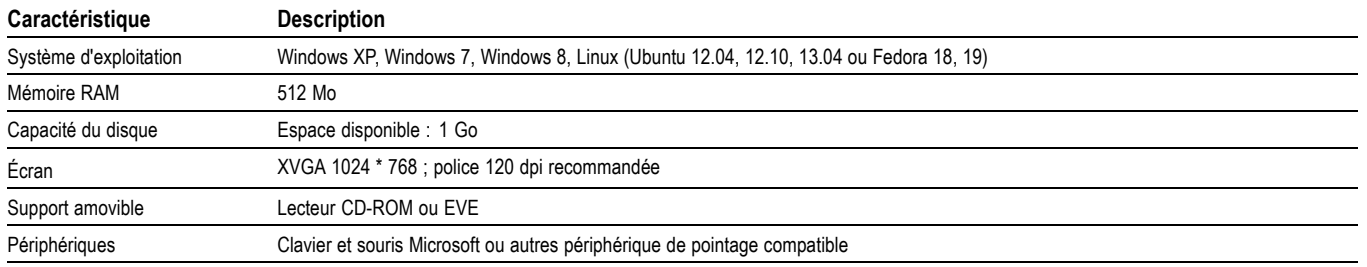

### **Tableau 15 : Caractéristiques physiques**

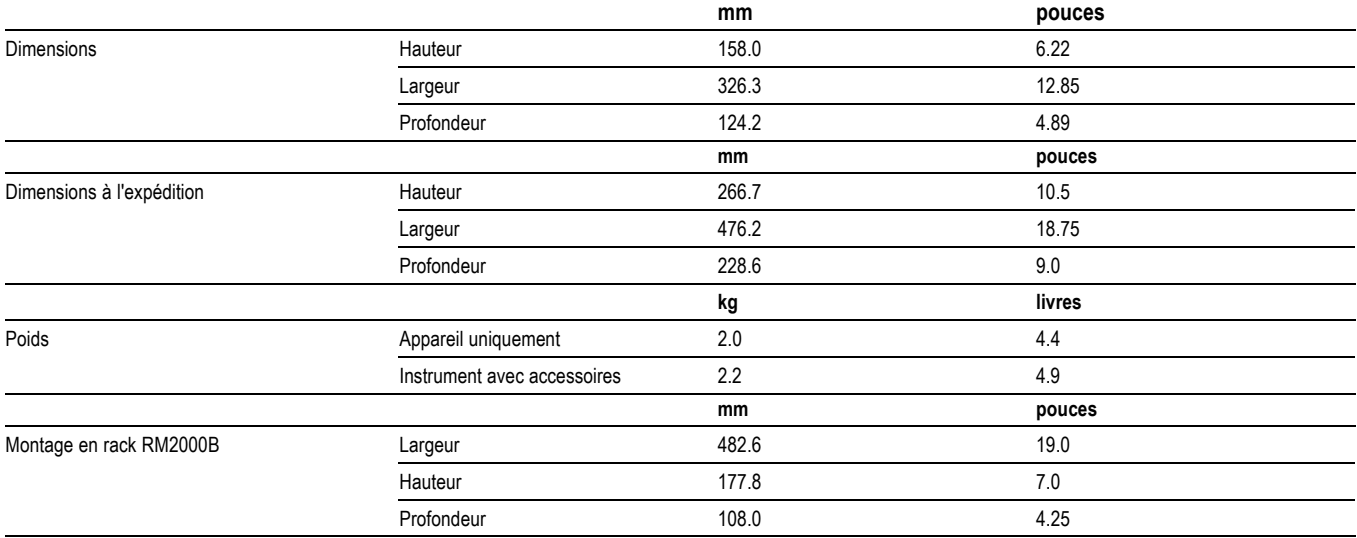

#### **Tableau 16 : Environnement**

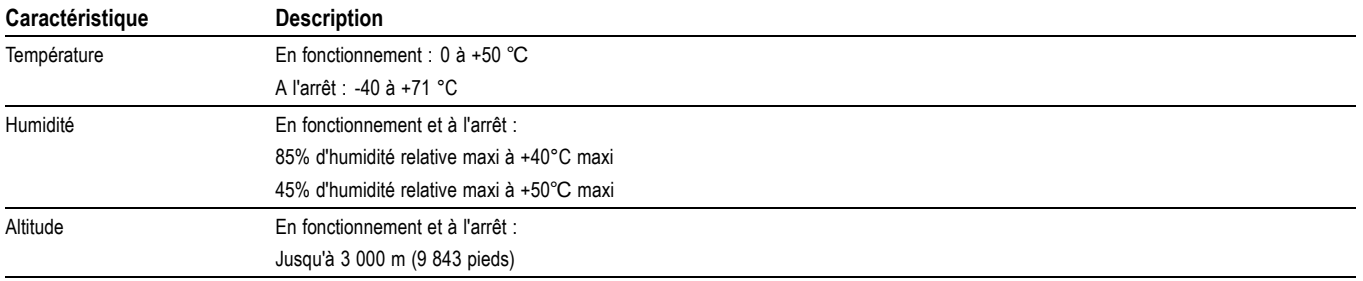

# **Annexe B : Informations sur les sondes passives 10X TPP0051, TPP0101 et TPP0201**

Les sondes passives 10X TPP0051, TPP0101 & TPP0201 ont une impédance élevée et une atténuation 10X. Elles sont conçues pour être utilisées avec les oscilloscopes TBS1000B. Ces oscilloscopes disposent d'une capacité d'entrée de 20 pF.

La plage de compensation de ces sondes est comprise entre 15 et 25 pF.

Les sondes ne comportent pas de pièces remplaçables par l'utilisateur ou Tektronix.

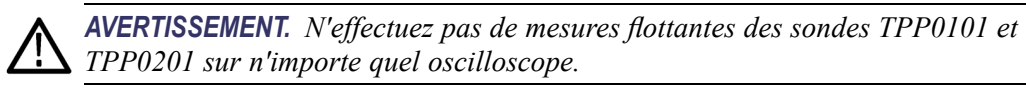

## **Connexion de la sonde à l'oscilloscope**

Connectez la sonde en vous basant sur les illustrations ci-dessous.

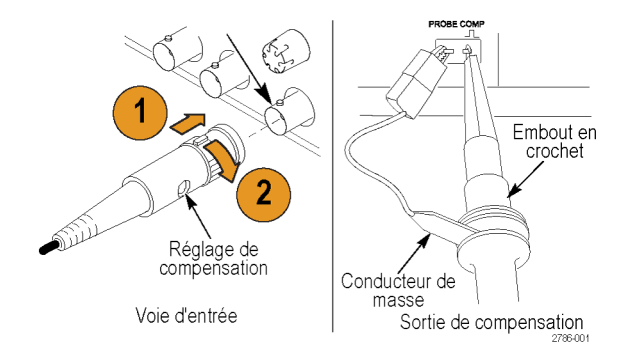

## **Compensation de la sonde**

En raison des variations des caractéristiques d'entrée d'un oscilloscope, il peut être nécessaire de régler la compensation basse fréquence de la sonde lorsque cette dernière est passée d'une voie à une autre.

Si un signal carré calibré à 1 KHz et affiché à 1 ms/division présente des différences importantes entre les fronts avant et arrière, procédez comme suit pour optimiser la compensation basse fréquence :

- **1.** Branchez la sonde à la voie de l'oscilloscope que vous souhaitez utiliser pour vos mesures.
- **2.** Connectez la sonde aux bornes de sortie de compensation de la sonde sur la face avant de l'oscilloscope.

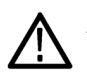

*AVERTISSEMENT. Afin d'éviter les chocs électriques, connectez-vous au signal de compensation de sonde sur l'oscilloscope uniquement au moment de ce réglage.*

- **3.** Appuyez sur le bouton **Autoset** ou réglez votre oscilloscope de façon à afficher un signal stable.
- **4.** Réglez l'anneau de mise au point dans la sonde, jusqu'à obtenir l'affichage d'un signal carré dont le dessus est parfaitement plat. (Voir l'illustration.)

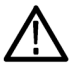

*AVERTISSEMENT. Afin d'éviter les chocs électriques, utilisez uniquement l'outil de réglage isolé lorsque vous ajustez la compensation.*

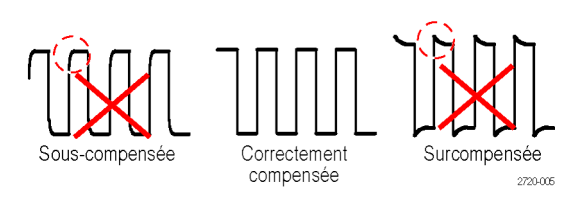

## **Connexion de la sonde au circuit**

Utilisez les accessoires standard inclus avec la sonde pour la connecter à votre circuit.

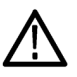

*AVERTISSEMENT. Pour éviter tout choc électrique lors de l'utilisation de la sonde ou des accessoires, gardez vos doigts derrière le protège-doigts du corps de la sonde et des accessoires.*

*Pour réduire le risque de choc électrique, assurez-vous que le conducteur de masse est correctement branché au ressort de masse avant de connecter la sonde au circuit à tester.*

## **Accessoires standard**

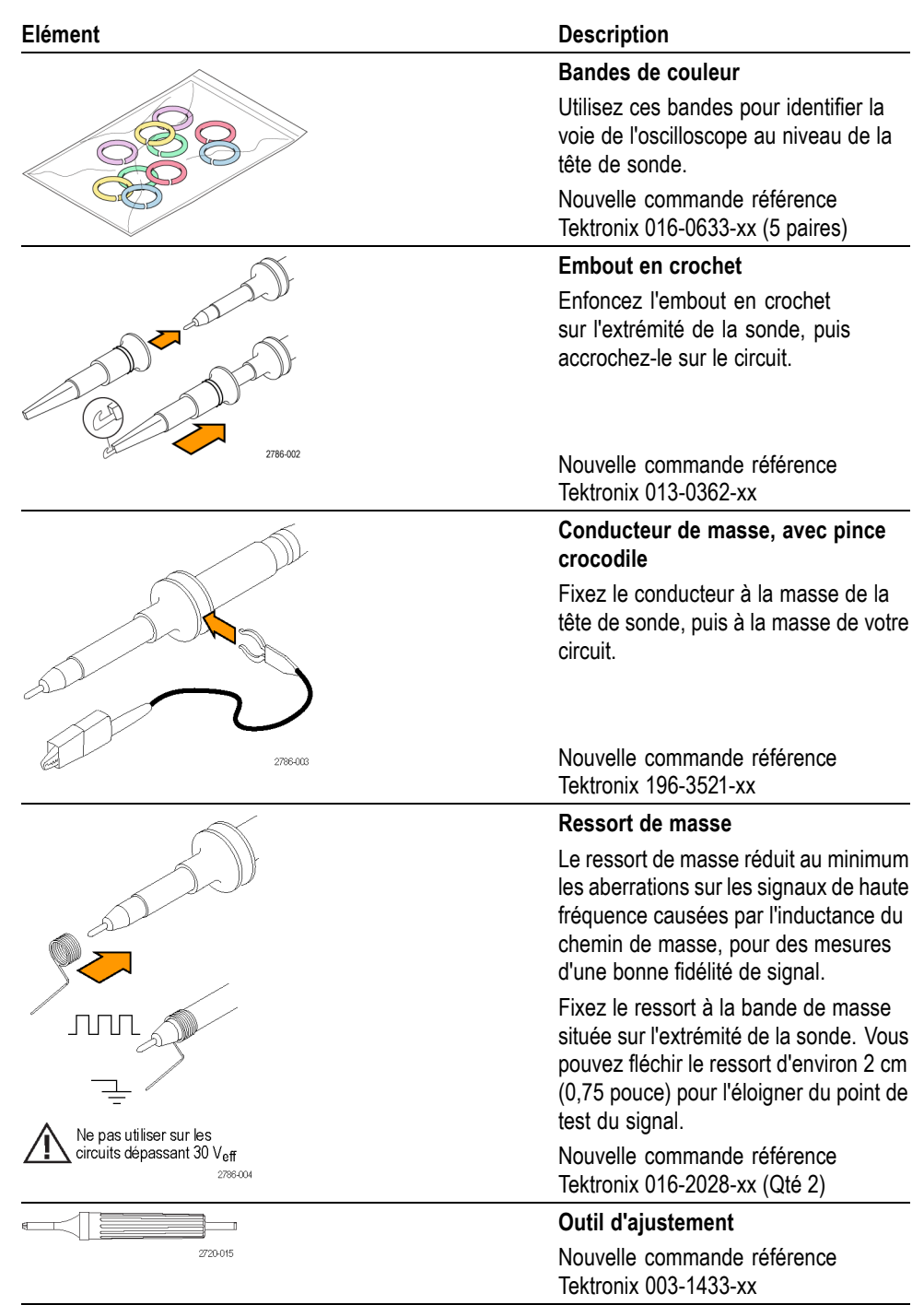

Les accessoires fournis avec la sonde sont illustrés ci-dessous.

## **Accessoires en option**

Vous pouvez commander les accessoires suivants pour votre sonde.

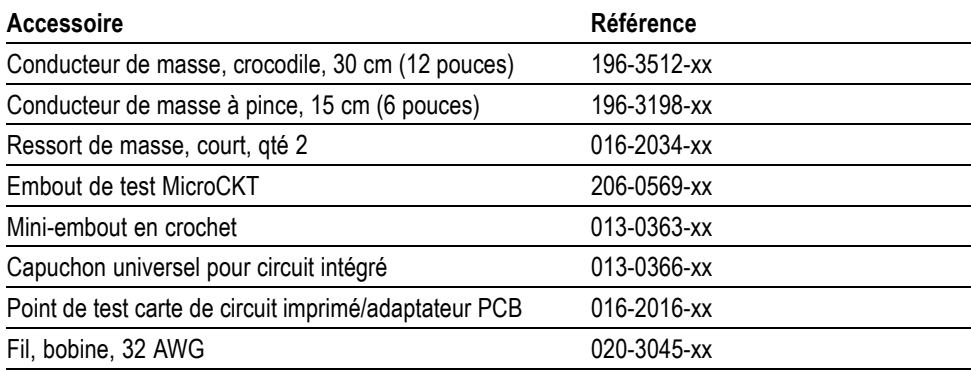

## **Spécifications**

### **Tableau 17 : Spécifications électriques et mécaniques**

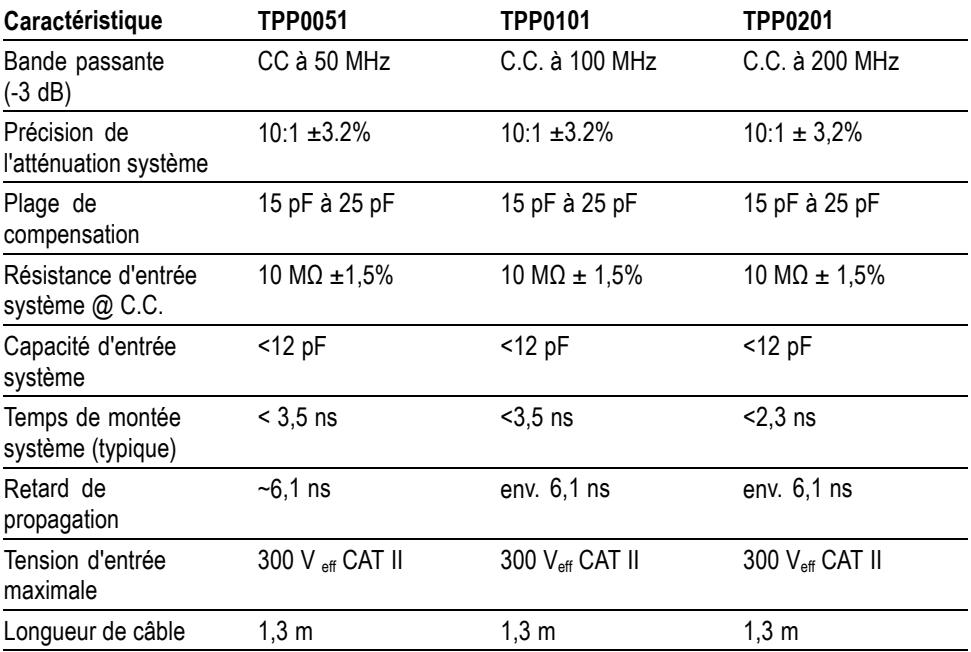
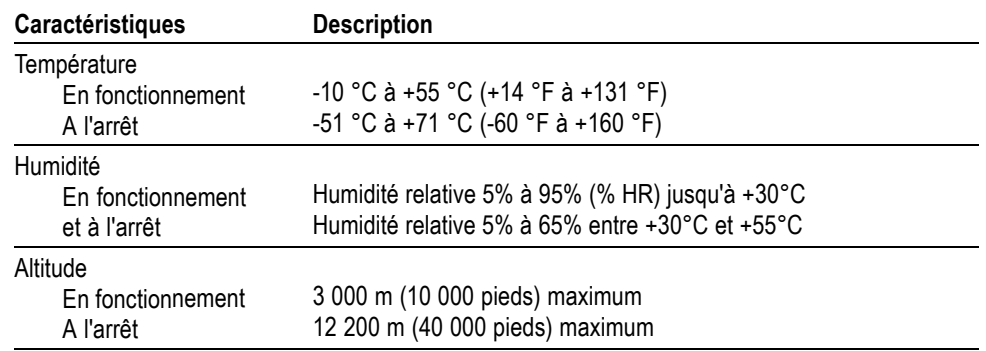

#### **Tableau 18 : Spécifications environnementales**

## **Graphiques de performances**

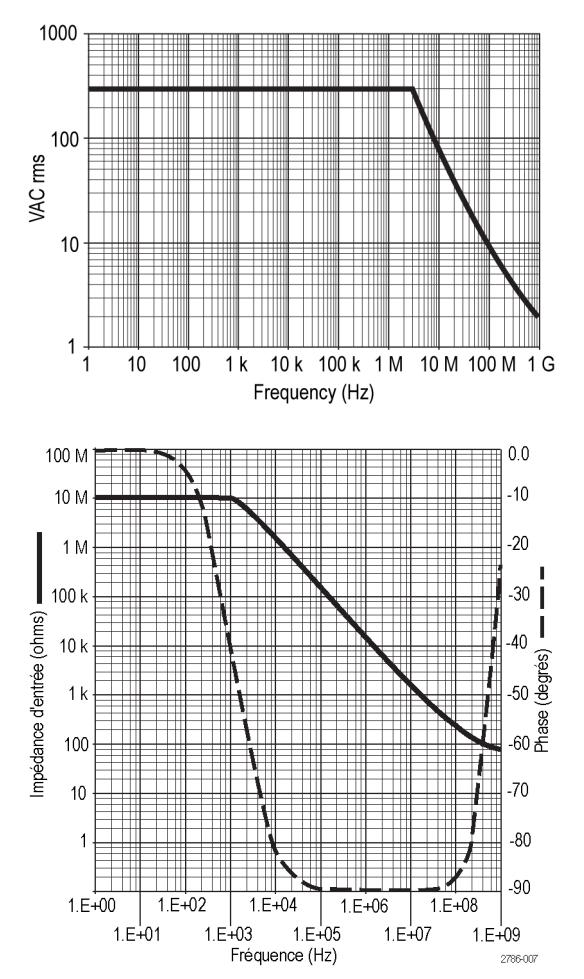

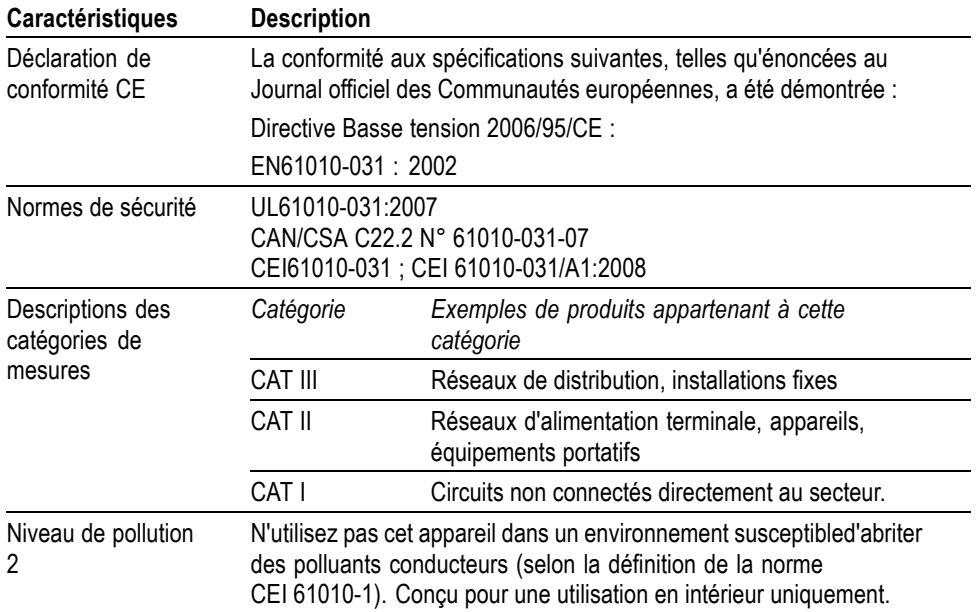

#### **Tableau 19 : Homologations et conformité**

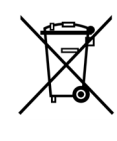

*Recyclage de l'appareil.* Ce produit respecte les exigences de l'Union européenne, conformément à la directive 2002/96/CE relative aux déchets d'équipements électriques et électroniques (DEEE). Pour plus d'informations sur les solutions de recyclage, reportez-vous à la section Assistance/Maintenance du site Web de Tektronix (www.tektronix.com).

#### **Consignes de sécurité**

Veuillez lire avec attention les précautions et consignes de sécurité suivantes, afin d'éviter toute blessure et tout dommage à cet appareil et aux produits qui lui sont associés. Pour écarter tout danger, utilisez uniquement cet appareil dans les conditions spécifiées. Une utilisation non conforme aux spécifications de la sonde ou des accessoires pourrait provoquer un choc électrique ou un incendie.

#### **Pour éviter les incendies et les dommages corporels**

**Utilisation d'un oscilloscope référencé à la masse.** Ne prenez pas de mesures flottantes sur le câble de référence de cette sonde lorsque vous l'utilisez avec des oscilloscopes référencés à la masse (par exemple, des oscilloscopes de la gamme TBS). Ce câble de référence doit être relié à une prise de terre (0 V).

**Branchements et débranchements appropriés.** Branchez la sortie de sonde à l'instrument de mesure avant de brancher la sonde sur le circuit à tester. Débranchez l'entrée et le câble de référence de la sonde du circuit testé avant de débrancher la sonde de l'instrument de mesure.

**Eviter les chocs électriques.** Ne connectez ou ne déconnectez pas les sondes ou les conducteurs de test lorsqu'ils sont connectés à une source de tension.

**Respecter toutes les valeurs nominales des terminaisons.** Pour éviter tout risque d'incendie ou de choc électrique, respectez toutes les limites et indications nominales du produit. Consultez le manuel livré avec le produit, où figurent toutes les informations nécessaires, avant de procéder au branchement du produit.

**Eviter les chocs électriques.** Lorsque vous utilisez des accessoires de sonde, n'allez jamais au-delà de la valeur nominale la plus basse de la sonde ou de son accessoire, la valeur la plus basse étant celle de référence, y compris la catégorie de mesure et la tension nominale.

**Inspecter la sonde et les accessoires.** Avant chaque utilisation, vérifiez si la sonde et les accessoires ne sont pas endommagés (coupures, déchirures, défauts dans le corps de la sonde, accessoires, gaine de câble, etc.). Ne les utilisez pas s'ils sont endommagés.

**Ne pas utiliser l'appareil dans un environnement humide.**

**Ne pas utiliser l'appareil dans un environnement explosif.**

Les mentions suivantes peuvent figurer dans ce manuel :

**Conserver les surfaces du produit propres et sèches.**

**Termes et symboles relatifs à la sécurité apparaissant dans ce manuel.**

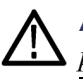

*AVERTISSEMENT. Les avertissements identifient des situations ou des opérations pouvant entraîner des blessures graves ou mortelles.*

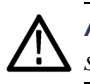

*ATTENTION. Les mises en garde identifient des situations ou des opérations susceptibles d'endommager le matériel ou d'autres équipements.*

**Symboles figurant sur le produit.** Les symboles suivants peuvent figurer sur le produit :

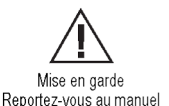

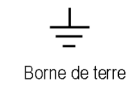

# **Annexe C : Options - Accessoires**

Tous les accessoires (standard et en option) sont disponibles auprès de votre bureau local Tektronix.

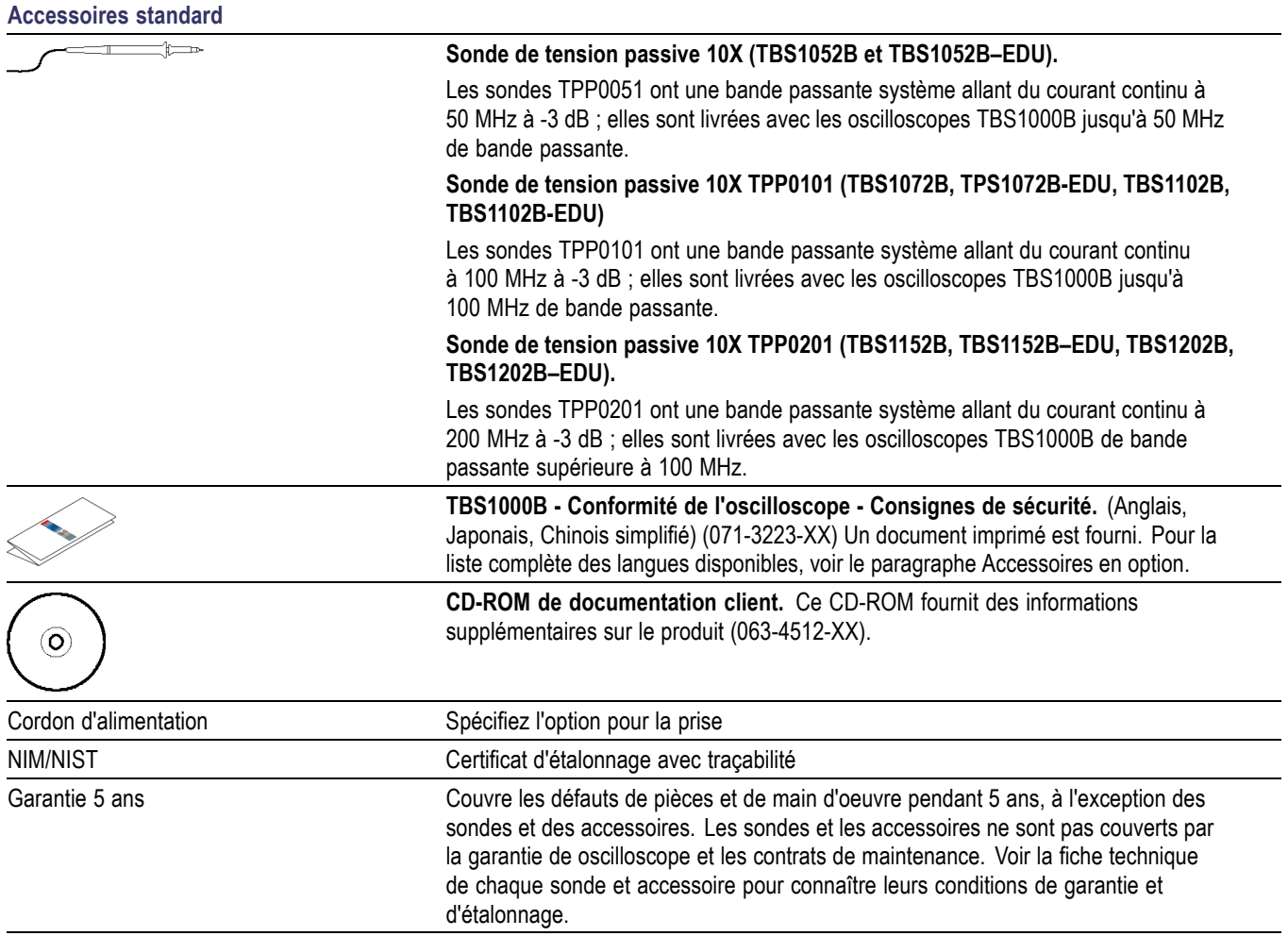

#### **Accessoires en option**

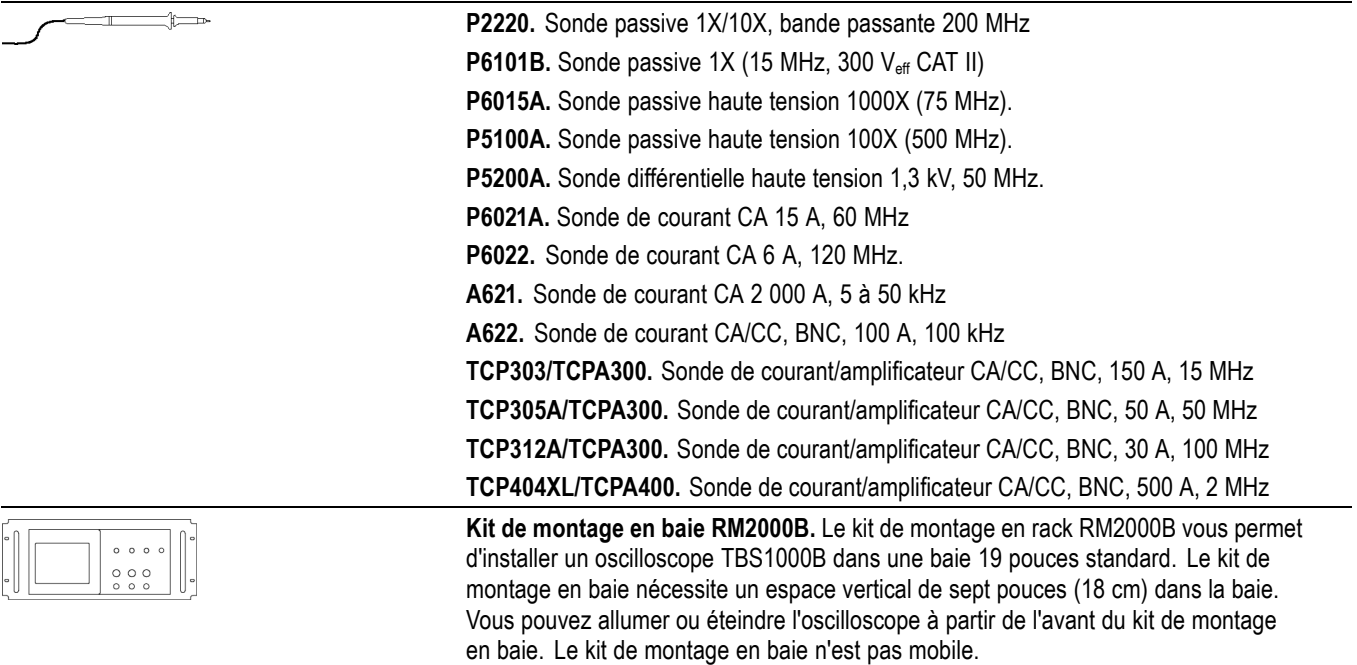

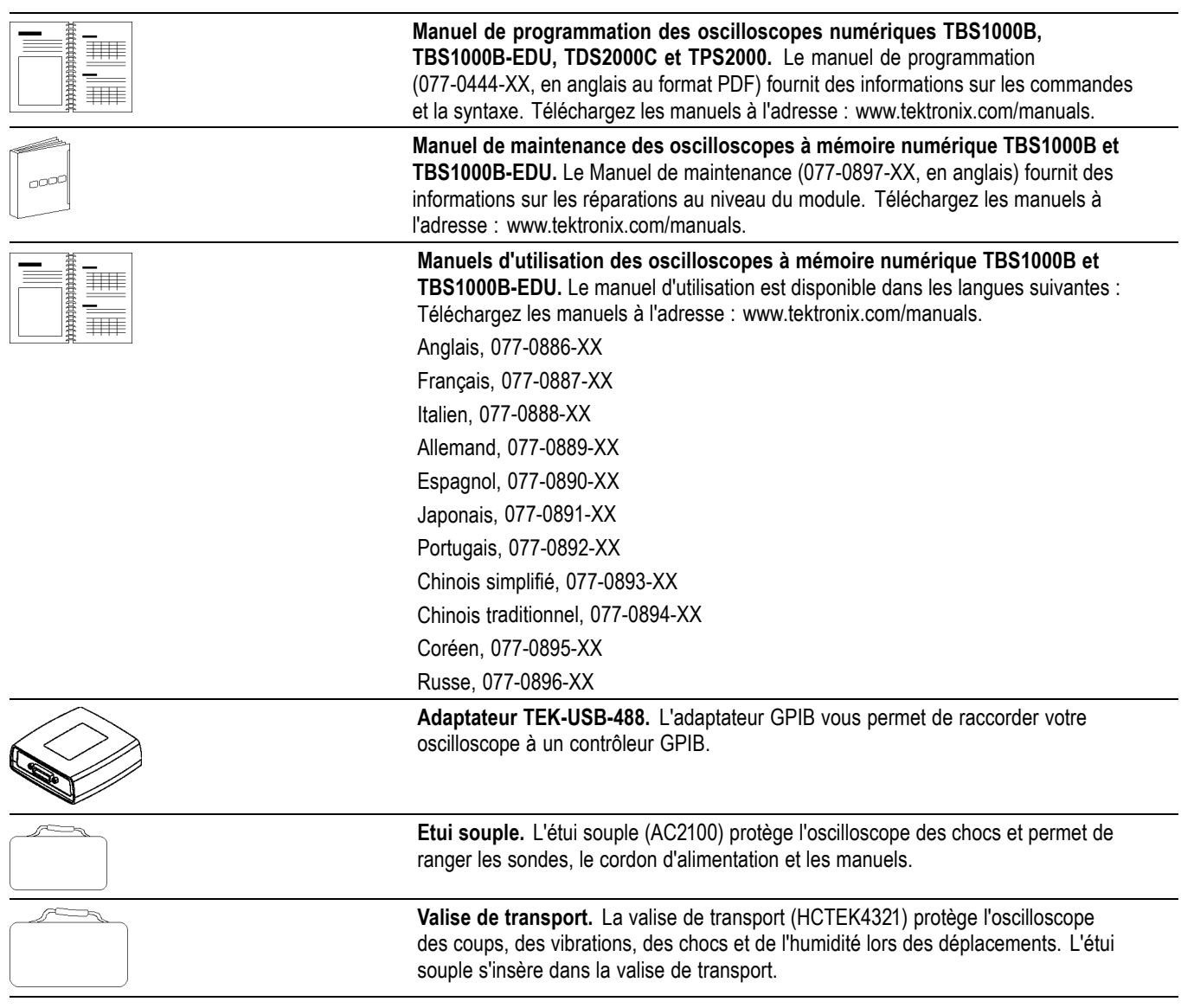

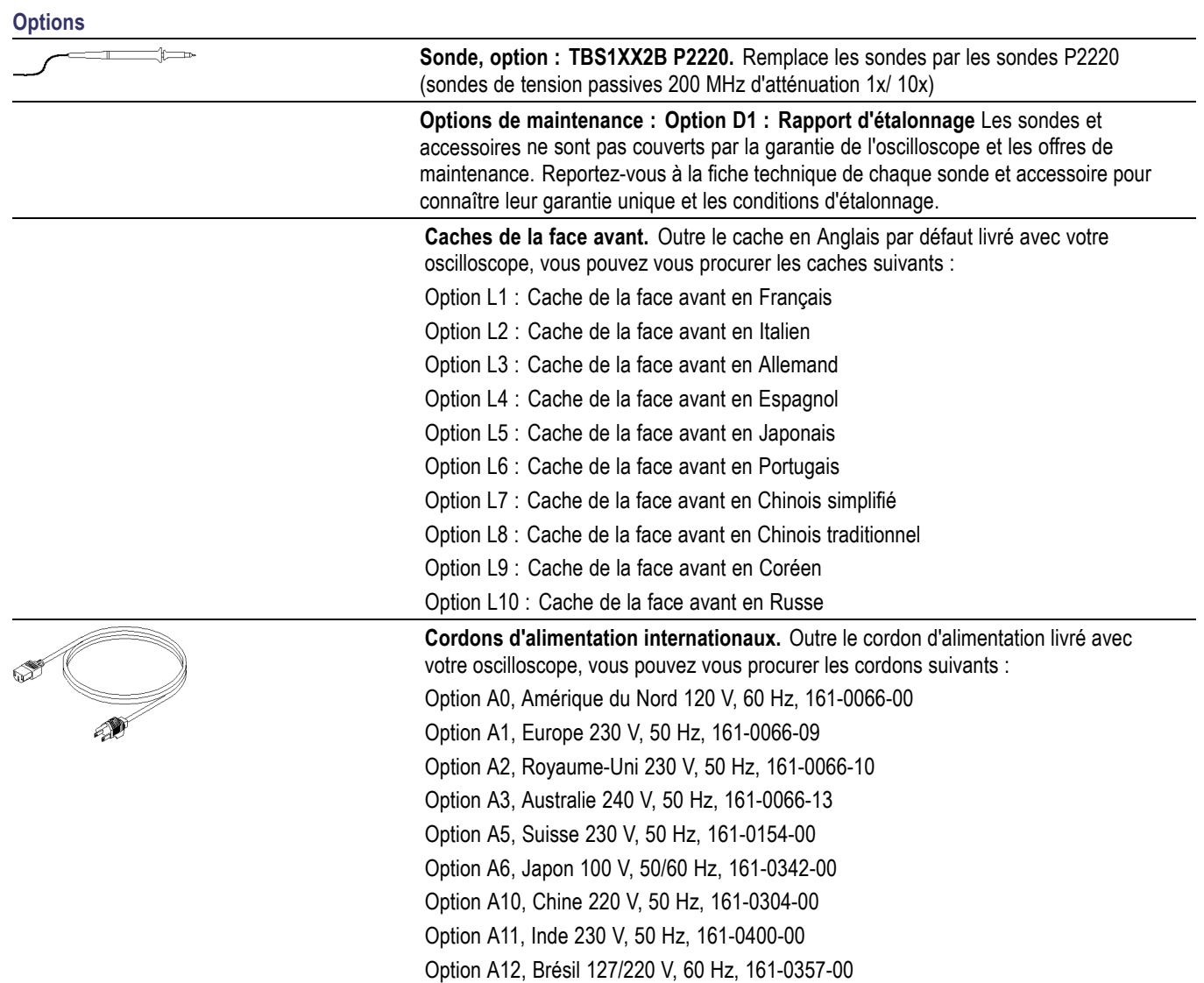

# **Annexe D : Nettoyage**

## **Entretien - Généralités**

N'entreposez pas ou ne laissez pas l'oscilloscope longtemps dans un endroit où l'écran plat à cristaux liquides est exposé à la lumière directe du soleil.

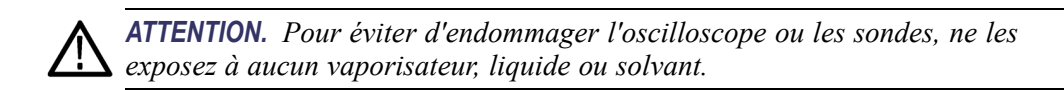

## **Nettoyage**

Inspectez l'oscilloscope et les sondes aussi souvent que les conditions d'utilisation l'exigent. Procédez comme suit pour le nettoyage de la surface extérieure :

- **1.** Retirez la poussière sur l'extérieur de l'oscilloscope et des sondes avec un chiffon non pelucheux. Procédez avec précaution pour éviter de rayer le filtre transparent de l'écran en verre.
- **2.** Utilisez un chiffon doux imbibé d'eau pour nettoyer l'oscilloscope. Pour obtenir un nettoyage plus efficace, utilisez une solution aqueuse à base de 75% d'isopropanol.

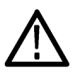

*ATTENTION. Pour éviter d'endommager la surface de l'oscilloscope ou des sondes, n'utilisez pas de produit de nettoyage abrasif ou chimique.*

# **Annexe E : Configuration par défaut**

Cette annexe décrit les options, les boutons et les commandes modifiés lorsque vous appuyez sur le bouton **Conf. Par D.** La dernière page de cette annexe répertorie les réglages qui ne changent pas.

*REMARQUE. Lorsque vous appuyez sur le bouton Conf. Par D., l'oscilloscope affiche le signal CH1 et supprime tous les autres signaux.*

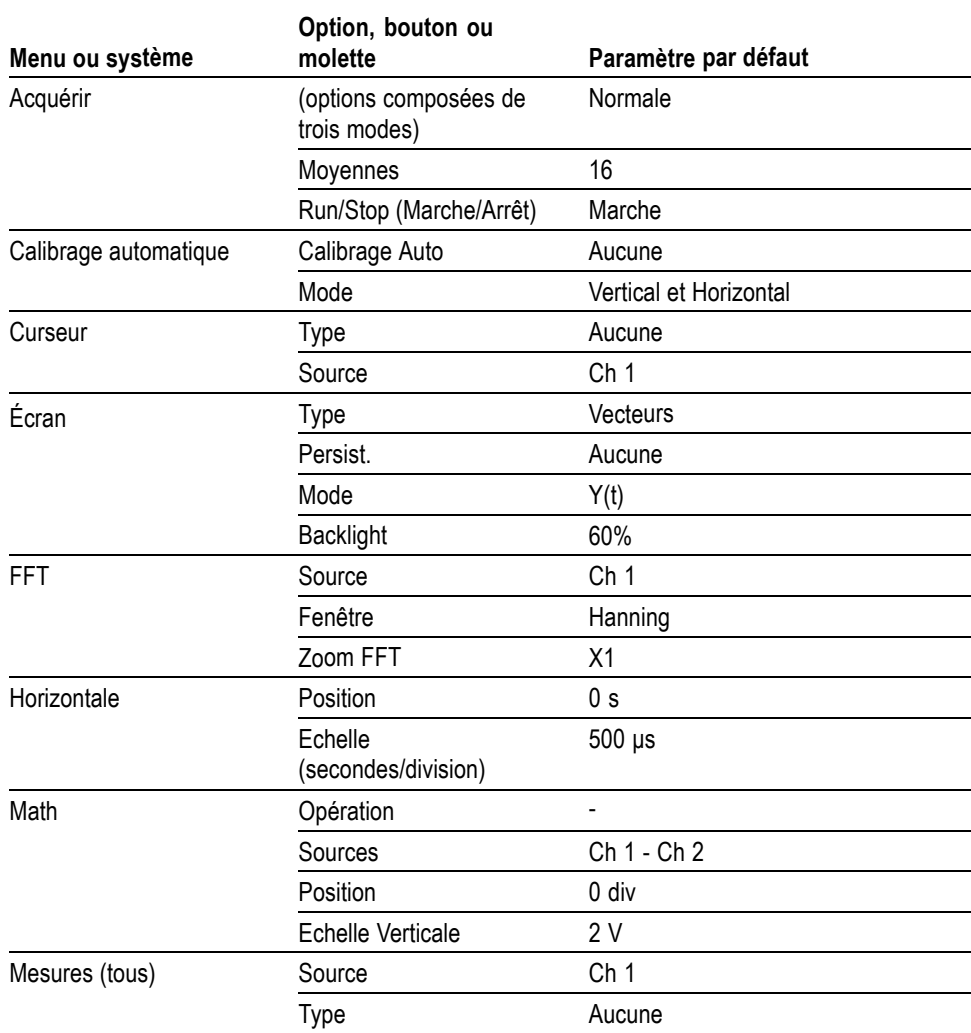

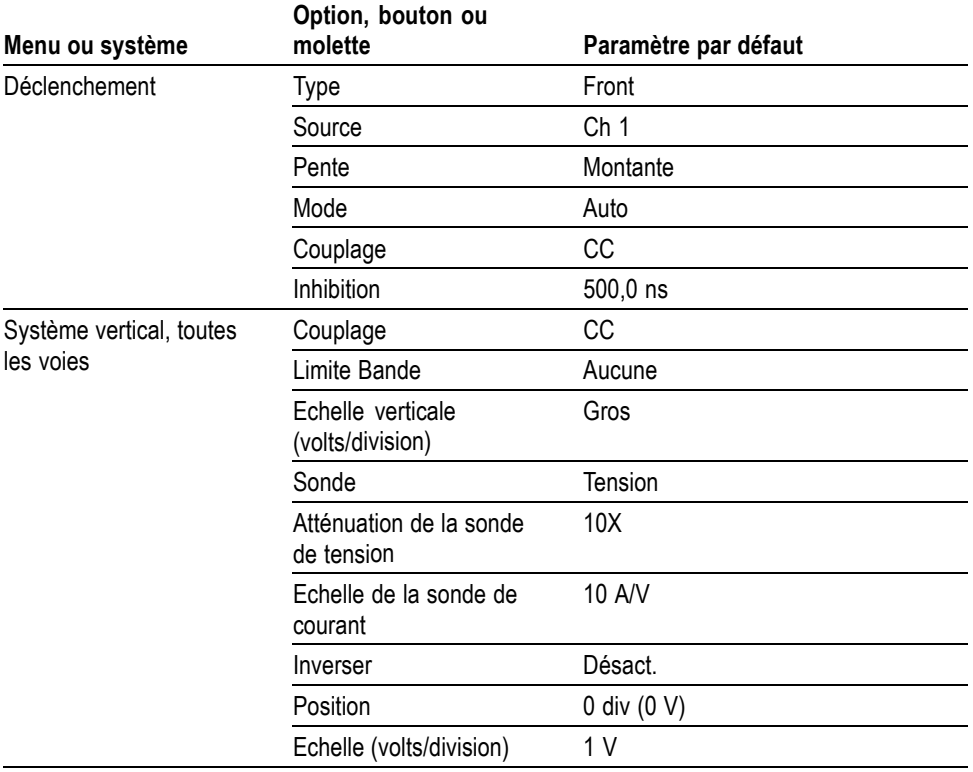

Le bouton **Conf. Par D.** ne modifie pas les réglages suivants :

- option Langue Ľ,
- Configurations sauvegardées  $\overline{\mathbb{R}}$
- Signaux de référence sauvegardés  $\mathcal{L}_{\mathcal{A}}$
- Données de calibrage  $\Box$  .
- Configuration du bus GPIB  $\overline{\mathbb{Z}}$
- Configuration de la sonde (type et facteur d'atténuation)  $\overline{\phantom{a}}$
- Date et heure  $\Box$  .
- Dossier courant sur le lecteur flash USB Ľ.

# **Annexe F : Licences des polices**

Les accords de licence suivants couvrent les polices asiatiques utilisées pour les oscilloscopes TBS1000B.

Copyright © 1988 The Institute of Software, Academia Sinica.

Adresse postale : P.O. Box 8718, Beijing, Chine 100080.

Le présent avis autorise l'utilisation, la copie, la modification et la distribution du présent logiciel et sa documentation à toutes fins utiles et sans contrepartie financière, sous réserve que le copyright susmentionné apparaisse dans toutes les copies, que l'autorisation et le copyright susmentionnés apparaissent dans la documentation d'assistance, et que le nom « the Institute of Software, Academia Sinica » ne soit pas utilisé à des fins de publicité relative à la distribution du présent logiciel sans autorisation écrite spécifique et préalable. The Institute of Software, Academia Sinica ne garantit aucunement l'adéquation du présent logiciel aux objectifs visés. Il est fourni « tel quel », sans garantie expresse ou implicite.

THE INSTITUTE OF SOFTWARE, ACADEMIA SINICA NE GARANTIT EN AUCUN CAS LE PRESENT LOGICIEL, Y COMPRIS TOUTES LES GARANTIES IMPLICITES DE QUALITE MARCHANDE ET D'ADEQUATION DU PROUIT ; EN AUCUN CAS THE INSTITUTE OF SOFTWARE, ACADEMIA SINICA NE POURRA ETRE TENU POUR RESPONSABLE DE DOMMAGES SPECIAUX, INDIRECTS OU CONSECUTIFS, OU DE DOMMAGES QUELS QU'ILS SOIENT, RESULTANT DE LA PERTE D'UTILISATION, DE DONNEES OU DE BENEFICES, QU'IL S'AGISSE D'UN CONTRAT, D'UNE NEGLIGENCE OU DE TOUTE AUTRE ACTION COMPLEXE, EMANANT DE OU FAISANT SUITE A L'UTILISATION DES PERFORMANCES DE CE LOGICIEL.

© Copyright 1986-2000, Hwan Design Inc.

Le présent avis vous octroie l'autorisation, selon l'ensemble des droits de propriété Hwan Design, d'utiliser, de copier, de modifier, d'accorder une sous-licence, de vendre et de redistribuer les 4 polices truetype outline Baekmuk à toutes fins utiles et sans restriction, sous réserve que le présent avis figure dans son intégralité sur toutes les copies desdites polices et que la marque commerciale de Hwan Design Int. soit reconnaissable (telle qu'illustrée ci-dessous) sur l'ensemble des copies des 4 polices Baekmuk truetype.

BAEKMUK BATANG est une marque déposée de Hwan Design Inc. BAEKMUK GULIM est une marque déposée de Hwan Design Inc. BAEKMUK DOTUM est une marque déposée de Hwan Design Inc. BAEKMUK HEADLINE est une marque déposée de Hwan Design Inc.

© Copyright 2000-2001 /efont/ The Electronic Font Open Laboratory. Tous droits réservés.

La redistribution et l'utilisation sous forme source et binaire, avec ou sans modification, sont autorisées, sous réserve que les conditions suivantes soient remplies :

- La redistribution du code source doit contenir l'avis de copyright ci-dessus, cette liste de conditions et la clause de non-responsabilité suivante.
- La redistribution sous forme binaire doit reproduire l'avis de copyright п ci-dessus, cette liste de conditions et la clause de non-responsabilité dans la documentation et/ou les autres matériaux fournis avec la distribution.
- $\overline{\mathcal{L}}$ Ni le nom de l'équipe, ni celui des collaborateurs la composant ne peuvent être utilisés pour faire de la publicité ou promouvoir des produits dérivés de cette police sans autorisation écrite spécifique et préalable.

CETTE POLICE EST FOURNIE « TELLE QUELLE » PAR L'EQUIPE ET LES COLLABORATEURS LA COMPOSANT ET TOUTE GARANTIE EXPRESSE OU IMPLICITE, INCLUANT, MAIS SANS S'Y LIMITER, LES GARANTIES IMPLICITES QUANT A LA QUALITE MARCHANDE OU A L'ADEQUATION DU PRODUIT A DES USAGES PARTICULIERS, EST REJETEE. EN AUCUN CAS L'EQUIPE OU LES COLLABORATEURS LA COMPOSANT NE POURRONT ETRE TENUS POUR RESPONSABLES DE DOMMAGES DIRECTS, INDIRECTS, FORTUITS, SPECIAUX, EXEMPLAIRES OU CONSECUTIFS (INCLUANT, MAIS SANS S'Y LIMITER, L'OBTENTION DE BIENS OU SERVICES DE SUBSTITUTION, LA PERTE D'UTILISATION, DE DONNEES OU DE BENEFICES, OU L'INTERRUPTION COMMERCIALE), CAUSES DE QUELQUE MANIERE QUE CE SOIT, ET SELON TOUTE THEORIE DE RESPONSABILITE, QUE CE SOIT DANS LE CADRE D'UN CONTRAT, DE LA STRICTE RESPONSABILITE OU DU TORT (Y COMPRIS LA NEGLIGENCE OU NON) EMANANT DE QUELQUE FACON QUE CE SOIT DE L'UTILISATION DE CETTE POLICE, MEME EN CAS DE CONNAISSANCE DE L'EVENTUALITE DE TELS DOMMAGES.

## **Index**

#### **Symboles et nombres**

1 ou 2 boutons de menu de voie, 12 connecteurs de voie, 16

### **A**

Accessoires, 129 Acquisition affichage actif, 75 arrêt, 75 exemple monocoup, 39 Acquisition de signaux concepts de base, 23 Acquisition, bouton, 15, 73 Acquisition, menu, 73 Adaptateur GPIB commande, 131 Adaptateur TEK-USB-488 commande, 131 connexion, 70 Affichage Acquisition, 10 Déclenchement, 11 État du déclenchement, 10 FFT, 56 général, 9 intensité, 86 menu, 86 mesures, 9 mode XY, 86 mode Y(t), 86 persistance, 86 Position/Échelle horizontale, 11 style (Inverser), 115 style des signaux, 86 Temps au réticule central, 10 type : vecteurs ou points, 86 Voie, 11 Affichage de déclenchement, 11 Affichage de l'état du déclenchement, 10

Affichage de la position/de l'échelle horizontale, 11 Affichage de la voie, 11 Affichage de signaux, 114 référence, 96 Affichage du déclenchement, 13 Affichage du pré-déclenchement, 105 Affichage du temps du réticule central, 10 Ajouter des signaux Math menu, 91 Alimentation, 2 Amplitude, curseurs, 27, 84 spectre FFT, 60 Atténuation sonde de tension, 5, 115 Auto, mode de déclenchement, 103 Autoset, menu, 78

#### **B**

Balayage échelle horizontale, 90 retardé, 90 Balayage de signaux, 90 Balayage retardé, 90 Base de temps, 13, 23 BMP, format de fichier, 66 Boucle de sécurité, 2 Bouton Acquérir, 13 Bouton Aide, 15 Bouton Config par défaut, 15 bouton Enregistrer, 16 sauvegarde vers un lecteur flash USB, 65 Bouton multifonctionnel, 14 Bruit crête-à-crête, 87

### **C**

Cache de la face avant - Options linguistiques, 132 Calendrier, 112

Calibrage programme automatique, 6 Calibrage Auto, menu, 76 Calibrage automatique, 6 Calibrage usine, 113 Calibration, 109, 110 Clé USB emplacement du port, 17, 61 Communication installation du logiciel OpenChoice, 68 Commutateur d'atténuation, 6 Compensation manuelle de sonde de tension, 5 PROBE COMP (COMP SONDE), connecteur, 16 Comptage de cycles d'alimentation, 112 Compteur, 81 Conf. Par D., bouton paramètres d'option conservés, 136 paramètres d'options et de commandes, 135 Configuration d'usine, 135 rappel, 101 Configuration par défaut, 86 rappel, 101 Connecteurs Ext Trig, 16 port du lecteur flash USB, 61 Port périphérique USB, 68 PROBE COMP (COMP SONDE), 16 Voies 1 et 2, 16 Cons données exemple d'application, 50 Contrôle à distance à l'aide d'une interface GPIB, 70 Cordon d'alimentation options, 132 Cordons d'alimentation, 2

Couplage déclenchement, 21, 104 vertical, 114, 116 Couplage CA déclenchement, 103 vertical, 114 Couplage CC déclenchement, 103 vertical, 114 Couplage masse, 114 Cours Charger un cours, 83 Exécuter des travaux pratiques, 83 CSV, format de fichier, 99 Curseurs Amplitude, 27, 84 Amplitude pour FFT, 84 concepts de base, 26 Fréquence pour FFT, 84 mesure d'un spectre FFT, 60 mesures, exemples, 34 réglage, 84 Temps, 27, 84 utilisation, 84 Curseurs de temps, 27, 84 Curseurs, bouton, 15, 84 Curseurs, menu, 84

## **D**

Date, 112 de l'utilisateur Manuel, 131 Programmation, 131 Service, 131 Décl. Icône de position, 10 Déclenchement affichage, 108 affichage de la fréquence, 108 couplage, 21, 103, 104 définition, 20 état, 112 forcé, 108 Forcer déclenchement, 13 front, 103 informations de pré-déclenchement, 105 inhibition, 108 menu, 103 modes, 21 modes : Auto, 103 modes : Normal, 103 niveau, 13, 22, 103 pente, 22, 103 polarité, 106 position, 22 source, 21, 103, 106 synch., 106 types, 21 vidéo, 105, 106 Déclenchement sur front, 103 Déclenchement sur largeur d'impulsion, 106 Déclenchement vidéo, 105 exemple d'application, 44 Delta, affichage dans le menu Curseurs, 85 Description général, 1 Différences de phase, 87 Dossier courant, 62, 113 Dossiers création, 113 renommer, 113 suppression, 108, 113

## **E**

Echelle commande, 12 Fin, 115 Gros, 115 horizontale, 24 sonde de courant, 6, 115 verticale, 24 enregistrement sur un lecteur flash USB, 61 Etat divers, 112 système, 109 État de l'acquisition, 10 Etui souple, commande, 131 Evénements rares persistance infinie, 87 exemples d'application consignation des données, 50 test des valeurs limites, 51 Exemples d'application acquisition d'un signal monocoup, 39 affichage des modifications d'impédance sur un réseau, 48 analyse d'un signal de communication différentiel, 47 analyse du détail du signal, 38 calcul du gain de l'amplificateur, 33 curseurs, utilisation, 34 déclenchement sur les lignes vidéo, 45 déclenchement sur les trames vidéo, 44 déclenchement sur un signal vidéo, 44 déclenchement sur une largeur d'impulsion spécifique, 42 Détect Créte, utilisation, 38 examen d'un signal bruyant, 38 fonction d'ajustement automatique pour

examiner des points de test, 33 fonction de réglage automatique, utilisation, 30 mesure de deux signaux, 31 mesure de l'amplitude d'anneau, 34 mesure de la fréquence d'anneau, 34 mesure de la largeur d'impulsion, 35 mesure du retard de propagation, 41 mesure du temps de montée, 36 mesures automatiques, 30 moyenne, utilisation, 38 optimisation de l'acquisition, 40 prise de mesures automatiques, 31 prise de mesures par curseur, 34 réduction du bruit, 38 utilisation de la fonction de calibrage automatique (Autorange) pour examiner des points de test, 33 utilisation de la persistance, 50 utilisation du mode XY, 49 utilisation du zoom, 46 Ext Trig, connecteur, 16

#### **F**

fenêtre FFT Flattop, 58 Hanning, 58 Rectangular, 58 Fenêtre Flattop, 58 Fenêtre Hanning, 58 Fenêtre Rectangular, 58 Fenêtres spectre FFT, 56 FFT, 53, 55, 88

FFT zoom horizontal, 55 vertical, 55 Figure de Lissajous mode XY, 87 Fonctionnement normal rappel de la configuration par défaut, 20 Fonctions présentation générale, 1 Fonctions d'ajustement automatique (Autorange), 20 désactivation, 77 présentation générale, 76 Fonctions de réglage automatique (Autoset), 19 Annuler, 79 bruit, 79 FFT, 79 impulsion carrée, 80 Niveau CC, 78 onde carrée, 80 ondes sinusoïdales, 79 présentation générale, 78 signal vidéo, 80 utilisation, 79 Fonctions mathématiques fonctions, 91 menu, 91 Forcer déclenchement, 13 Format fichier d'image, 66 Lecteur flash USB, 62 Formats de fichier pour les images, 66 Formats des fichiers image, 66 Fréquence affichage du déclenchement, 108 Fréquence d'échantillonnage maximum, 74 Fréquence, curseurs, 27 spectre FFT, 60 Fréquence, mesures à l'aide des curseurs, 34 Curseurs FFT, 60 Function (Fonction), 88

#### **H**

Help (Aide), 90 Historique des erreurs, 112 Horizontal état, 112 menu, 90 Mode Balayage, 75, 90 repliement du spectre, temporel, 24 Horizontal, échelle, commande, 13 Horizontal, Echelle, commande, 90 Horizontale échelle, 24 position, 24 Horloge régler date et heure, 112

### **I**

Icône niveau de déclenchement, 11 Image d'écran enregistrement dans un fichier, 66 Impulsion carrée Fonction de réglage automatique (Autoset), 80 Impulsion de synch., 106 Indicateur de référence du signal, 11 Inhibition, 108 Installation Logiciel OpenChoice sur un PC, 68 Intensité, 86 Interpolation, 74

### **J**

JPG, format de fichier, 66

#### **K**

Kit de montage en rack, 130

Kit de montage en rack RM2000B, 130

### **L**

Langues, 109, 110 Lecteur flash USB bouton Enregistrer, 65 capacité de stockage, 62 formatage, 62 gestion des fichiers, 62 indicateur d'opération de sauvegarde, 61 installation, 61 Sauv./Rap, menu, 63 sauvegarde de fichiers, configurations, 65 sauvegarde de fichiers, images, 66 sauvegarde de fichiers, signaux, 65 sauvegarde de fichiers, tous, 65 Utilitaires Fichiers, 113 Ligne, déclenchement vidéo, 105 Lignes diagonales dans le signal Détect Créte, 74 Limite Bande verticale, 115 Limite de bande passante déclenchement, 103 vertical, 115

#### **M**

Manuel d'entretien, 131 Manuel de l'utilisateur, 131 Manuel de programmation, 131 Mémoire configurations, 97 images d'écran, 97 Lecteur flash USB, 61 signaux, 97 Mémoire non volatile fichiers de configuration, 97 fichiers de signal de référence, 97 Menu Déclenchement, bouton, 13 Menu Math, bouton, 12 Menu Réf, 96 Menus Acquisition, 73 Affichage, 86 Aide, 90 Calibrage Auto, 76 Curseurs, 84 Déclenchement, 103 FFT, 55 Fonctions mathématiques, 91 Horizontal, 90 Mesures, 92 Réf, 96 Réglage automatique (Autoset), 78 Sauv./Rap, 97 Utilitaire, 109 Vertical, 114 Messages, 11 mesure crête/crête, 94 Mesure d'amplitude, 94 Mesure de fréquence, 92 Mesure de largeur d'impulsion négative, 93 Mesure de largeur d'impulsion positive, 93 Mesure de largeur de salve, 93

mesure de max., 94 mesure de min., 94 mesure de moyenne, 94 Mesure de moyenne sur un cycle, 94 Mesure de période, 92 Mesure de phase, 93 Mesure de retard Entre front montant et front descendant, 92 Entre fronts descendants, 92 Entre fronts montants, 92 Mesure de surface, 95 Mesure de surface sur cycle, 95 Mesure de suroscillation négative, 94 Mesure de suroscillation positive, 94 Mesure de valeur basse, 94 Mesure de valeur efficace, 94 Mesure de valeur efficace du cycle, 94 Mesure de valeur haute, 94 Mesure du nombre d'impulsions négatives, 95 Mesure du nombre d'impulsions positives, 95 Mesure du nombre de fronts descendants, 95 Mesure du nombre de fronts montants, 95 Mesure du rapport de cycle négatif, 93 Mesure du rapport de cycle positif, 93 Mesure du temps de descente, 93 Mesure du temps de montée, 93 à l'aide des curseurs, 36

**Mesures** Ampl, 94 automatiques, 27, 92 concepts de base, 26 Crête/crête, 94 curseur, 26, 34 définition, 92 DelayFF, 92 DelayFR, 92 DelayRF, 92 DelayRR, 92 Efficace, 94 Efficace/période, 94 Faible, 94 Fréquence, 92 Haute, 94 Largeur d'impulsion négative, 93 Largeur d'impulsion positive, 93 Largeur salve, 93 Max, 94 Min, 94 Moyenne, 94 Moyenne sur un cycle, 94 Nombre d'impulsions négatives, 95 Nombre d'impulsions positives, 95 Nombre de fronts descendants, 95 Nombre de fronts montants, 95 Période, 92 Phase, 93 Rapport cyclique négatif, 93 Rapport cyclique positif, 93 réticule, 26 spectre FFT, 60 Surface, 95 Surface du cycle, 95 Suroscillation négative, 94 Suroscillation positive, 94 Temps de descente, 93 Temps de montée, 93 types, 92

Mesures automatiques, 92 concepts de base, 27 Mesures d'amplitude à l'aide des curseurs, 34 Mesures de la largeur d'impulsion à l'aide des curseurs, 35 Mesures, bouton, 15 Mesures, menu, 92 Mise à jour du micrologiciel Internet, 7 Mise à l'échelle de signaux concepts de base, 23 Mise en mémoire paramètres de configuration, 20 Mise en mémoire, menu, 99 Mises à jour du micrologiciel, 113 Mode affichage, 86 Mode Balayage, 75, 90 Mode d'acquisition Détect Créte, 23, 74 Mode d'acquisition Moyenne, 23, 75 Mode d'acquisition Normale, 23, 73 Mode Défilement *Voir* Mode Balayage Mode Détect Créte, 73 Modes d'acquisition, 23, 73 Détect Créte, 23, 74 Moyenne, 23, 75 Normale, 23, 73 Moyenne mode d'acquisition, 73 Multiplier des signaux Math menu, 91

#### **N**

Navigation système de fichiers, 113 Nettoyage, 133 Niveau, 13, 22 Niveau, commande, 13

Normal, mode de déclenchement, 103 NTSC, standard vidéo, 105 Nyquist fréquence, 54

## **O**

Onde carrée Fonction de réglage automatique (Autoset), 80 Ondes sinusoïdales Fonction de réglage automatique (Autoset), 79 OpenChoice, logiciel installation, 68 Option Exécuter Auto-cal, 6 Options Cordon d'alimentation, 132 Langues du cache de la face avant, 132 Maintenance - Services, 132 Sonde, 132 Options de maintenance, 132 Oscilloscope compréhension des fonctions, 19 connexion à un PC, 69 connexion à un système GPIB, 70 panneaux avant, 9 régler date et heure, 112

#### **P**

PAL, standard vidéo, 105 Panning horizontale, 24 verticale, 24 PC connexion à un oscilloscope, 69 Pente, 22 Persistance, 86, 87 Points, type d'affichage, 86

Polarité déclenchement sur largeur d'impulsion, 106 Synch. déclenchement vidéo, 105 port du lecteur flash USB, 61 Port périphérique USB, 68 Ports Lecteur flash USB, 61 Position déclenchement, 105 horizontal, 90 horizontale, 24 vertical, 114 Position, commande horizontal, 13 verticale, 12 Pré-déclenchement, 21 PROBE COMP, connexions, 16 Procédure de sélection de mesures automatiques, 92

## **R**

Rappel configurations, 101 paramètres de configuration, 20 signaux, 101 Rappel config., menu, 100 Rappel signal, menu, 100 Rappeler configuration d'usine (par défaut), 20 Réduction du bruit couplage déclenchement, 103 limite de bande passante verticale, 115 Mode Moyenne, 73 Soustraction mathématique, 91 Ref (Réf), bouton, 15 Référence borne, 16 borne de la sonde, 4 câble de masse de la sonde, 4 Refroidissement par convection, 3 Réglage auto bouton, 15 Réglages concepts de base, 19 sauvegarde et rappel, 97 Régler date et heure, 112 Régler sur 50%, 13 Régler sur zéro, 13 Renommer des fichiers ou dossiers, 113 Répertoires suppression, 108, 113 Repliement du spectre contrôle, 25 FFT, 58 temporel, 24 Repliement du spectre FFT, 58 solutions, 59 Résolution fine, 116 Résolution approximative, 115 Résolution précise, 115 Réticule, 26, 86 Run/Stop (Marche/Arrêt), bouton, 16, 75 étapes effectuées par l'oscilloscope lorsque vous appuyez sur ce bouton, 21

## **S**

Sauv./Rap, bouton, 15 Sauv./Rap, menu, 97 sauvegarde vers un lecteur flash USB, 63 Sauveg. tot., menu, 97 Sauvegarde configurations, 101 fichiers image vers un lecteur flash USB, 66 signaux, 101 tous les fichiers vers un lecteur flash USB, 65 Sauvegarde config., menu, 98 Sauvegarde image, menu, 97

SECAM, standard vidéo, 105 Seq Unique, bouton, 75 étapes effectuées par l'oscilloscope lorsque vous appuyez sur ce bouton, 21 Séq. unique, bouton, 16 Service historique des erreurs comme référence, 112 signal calculé unités autorisées, 91 Signal monocoup exemple d'application, 39 Signal vidéo Fonction de réglage automatique (Autoset), 80 Signaux acquisition de données, 23 balayage, 75 compression, 90 échelle, 23 expansion, 90 numérisé, 23 position, 23 prendre des mesures, 26 signification du style d'affichage, 86 supprimer de l'écran, 116 temporel, 53 Signaux de référence affichage et suppression, 96 sauvegarde et rappel, 101 Sonde, option, 132 correspondre à l'atténuation de la sonde, 5 correspondre à l'échelle de la sonde de courant, 6 Sondes Commutateur d'atténuation, 5 compensation, 16 compensation manuelle d'une sonde de tension, 5 courant et échelle, 6 sécurité, 4 tension et atténuation, 115

Sondes de courant réglage de l'échelle, 6, 115 Sondes, options, 130 Source déclenchement, 21, 103, 105, 106 Ext., 104 Ext/5, 104 Secteur, 105 Soustraire des signaux Math menu, 91 Spécifications oscilloscope, 117 spectre FFT affichage, 55 agrandissement, 59 applications, 53 fenêtre, 56 Fréquence de Nyquist, 54 mesure de l'amplitude et de la fréquence à l'aide des curseurs, 60 mesures, 56 processus, 53 Stockage amovible de fichiers Lecteur flash USB, 61 Suppression fichiers ou dossiers, 113 Suppression de fichiers ou dossiers, 108 Suppression de signaux, 114 Suppression de signaux de référence, 96 Synch. déclenchement vidéo ligne ou trame, 106 polarité vidéo, 105

Système de menus utilisation, 12 Système GPIB connexion à un oscilloscope, 70

## **T**

Temporel signal, 53 Test de fonctionnement, 3 test des valeurs limites exemple d'application, 51 Tracé tend, 102 Trame, déclenchement vidéo, 106

#### **U**

Utilitaires Fichiers, 113 Contenu du lecteur flash USB, 113 création de fichiers ou dossiers, 113 navigation dans la structure de répertoires, 113 renommer des fichiers ou dossiers, 113 sélection de fichiers ou dossiers, 113 suppression de fichiers ou dossiers, 108, 113 Utility (Utilitaire), menu, 109 Utility, bouton, 15

## **V**

Valise de transport, commande, 131

Vecteurs, 86 Ventilation, 3 Vertical bouton de position, 12 état, 112 menu, 114 Verticale échelle, 24 position, 24 Voie couplage, 114 menu, 114 Volts/Div Fin, 115 Gros, 115 Volts/division commande, 12

#### **X** XY

exemple d'application, 49 mode d'affichage, 86, 87

#### **Y**

 $Y(t)$ mode d'affichage, 86

## **Z**

Zoom, 46 FFT, 59